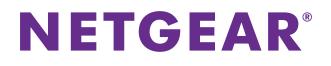

# AC1600 WiFi VDSL/ADSL Modem Router

# Model D6400

User Manual

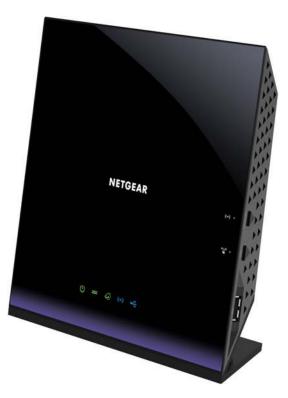

April 2015 202-11485-01

350 East Plumeria Drive San Jose, CA 95134 USA

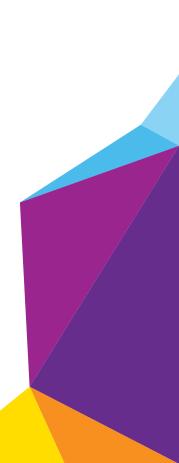

### Support

Thank you for selecting NETGEAR products.

After installing your device, locate the serial number on the label of your product and use it to register your product at *https://my.netgear.com*. You must register your product before you can use NETGEAR telephone support. NETGEAR recommends registering your product through the NETGEAR website.

For product updates and web support, visit <a href="http://support.netgear.com">http://support.netgear.com</a>.

Phone (US & Canada only): 1-888-NETGEAR.

Phone (Other Countries): Check the list of phone numbers at http://support.netgear.com/general/contact/default.aspx.

### Compliance

For regulatory compliance information, visit <a href="http://www.netgear.com/about/regulatory">http://www.netgear.com/about/regulatory</a>.

See the regulatory compliance document before connecting the power supply.

#### Trademarks

© NETGEAR, Inc., NETGEAR and the NETGEAR Logo are trademarks of NETGEAR, Inc. Any non-NETGEAR trademarks are used for reference purposes only.

# Contents

## Chapter 1 Hardware Overview of the Modem Router

| Unpack Your Modem Router 1                                       | 0  |
|------------------------------------------------------------------|----|
| Front Panel with LEDs 1                                          | 11 |
| Back Panel with Ports, Buttons, and Connector 1                  | 3  |
| Right Side Panel with WPS and WiFi On/Off Buttons and USB Port 1 | 4  |
| Bottom Panel Product Label 1                                     | 15 |

## Chapter 2 Install and Access the Modem Router and Its Network

| Position Your Modem Router                                         | . 17 |
|--------------------------------------------------------------------|------|
| Connect to the Modem Router                                        | . 18 |
| Connect to the Modem Router Through an Ethernet Cable              | . 18 |
| Join the WiFi Network of the Modem Router                          | . 18 |
| Types of Logins                                                    | . 19 |
| NETGEAR genie Automatic Setup Utility                              | . 20 |
| Set Up Your Modem Router for DSL Service                           | . 21 |
| DSL Service                                                        | . 21 |
| Cable the Modem Router for DSL Service and Access the Modem Router | . 22 |
| Set Up Your Modem Router for Cable or Fiber Service                | . 29 |
| Log In to the Modem Router After Setup to View or Change Settings  | . 35 |
| Change the Language                                                | . 37 |
| Change the admin Password and Automatic Login Time-Out Period      | . 37 |
| Set Up Password Recovery                                           | . 38 |
| Let the Modem Router Automatically Update Its Firmware             |      |
| Access the Modem Router with the NETGEAR genie App                 | . 40 |

### Chapter 3 Manage the Internet Settings Manually

| Use the Internet Setup Wizard After Initial Setup        |             |
|----------------------------------------------------------|-------------|
| Manually Set Up an ADSL Internet Connection              |             |
| Specify an ADSL Connection Without a Login Requirement   | nt 47       |
| Specify an ADSL Connection with a Login Requirement a    | nd          |
| PPPoA or PPPoE Service                                   |             |
| Manually Set Up a VDSL Internet Connection               |             |
| Specify a VDSL Connection Without a Login Requirement    | t 56        |
| Specify a VDSL Connection with a Login Requirement and   | d           |
| PPPoE Service                                            |             |
| Manually Set Up a Cable of Fiber Internet Connection     |             |
| Specify a Cable or Fiber Connection Without a Login Req  | uirement 65 |
| Specify a Cable or Fiber Connection With a Login Require | ement       |
| and PPPoE Service                                        |             |
|                                                          |             |

| Specify an IPv6 Internet Connection 7         | 73 |
|-----------------------------------------------|----|
| IPv6 Internet Connections and IPv6 Addresses  | 73 |
| Set Up an IPv6 Connection Through Auto Detect | 74 |
| Set Up an IPv6 6to4 Tunnel Connection 7       | 76 |
| Set Up an IPv6 Pass-Through Connection7       | 77 |
| Set Up an IPv6 Fixed Connection               | 78 |
| Set Up an IPv6 DHCP Connection 8              | 30 |
| Set Up an IPv6 PPPoE Connection               | 32 |
| Set Up an IPv6 Connection Through Auto Config | 34 |
| Set Up an IPv6 6rd Tunnel Connection 8        | 36 |
| Manage the MTU Size                           | 38 |
| MTU Concepts                                  | 38 |
| Change the MTU Size                           | 39 |

# Chapter 4 Manage the WiFi Network Settings

| Manage the Basic WiFi Settings and WiFi Security of the Main Network 91   |
|---------------------------------------------------------------------------|
| View or Change the Basic WiFi Settings                                    |
| Configure WPA/WPA2 Enterprise WiFi Security                               |
| Configure WEP Legacy WiFi Security                                        |
| Use WPS to Add a Device to the WiFi Network                               |
| Use WPS with the Push Button Method100                                    |
| Use WPS with the PIN Method101                                            |
| Manage the Basic WiFi Settings and WiFi Security of the Guest Network 103 |
| Set Up and Enable a Guest Network103                                      |
| Configure WEP Legacy WiFi Security for the Guest WiFi Network106          |
| Control the WiFi Radios                                                   |
| Use the WiFi On/Off Button108                                             |
| Enable or Disable the WiFi Radios                                         |
| Set Up a WiFi Schedule                                                    |
| Manage the WPS Settings 112                                               |
| Manage Advanced WiFi Features114                                          |
| Use the Modem Router as a WiFi Access Point                               |

## Chapter 5 Control Access to the Internet

| Set Up Parental Controls119                                            |
|------------------------------------------------------------------------|
| Allow or Block Access to Your Network                                  |
| Enable and Manage Network Access Control                               |
| Manage Network Access Control Lists124                                 |
| Use Keywords to Block Internet Sites127                                |
| Set Up Blocking                                                        |
| Remove a Keyword or Domain from the Blocked List                       |
| Remove All Keywords and Domains from the Blocked List                  |
| Specify a Trusted Computer130                                          |
| Manage Simple Outbound Firewall Rules for Services and Applications131 |
| Add an Outbound Firewall Rule132                                       |
| Add an Outbound Firewall Rule for a Custom Service or Application 133  |

| Change an Outbound Firewall Rule                                   | 136 |
|--------------------------------------------------------------------|-----|
| Remove an Outbound Firewall Rule                                   | 137 |
| Set Up a Schedule for Keyword Blocking and Outbound Firewall Rules | 138 |
| Set Up Security Event Email Notifications                          | 139 |

## Chapter 6 Optimize Performance

| Optimize Traffic with Internet Access QoS143                  |
|---------------------------------------------------------------|
| Manage Default and Custom QoS Rules                           |
| View the Default QoS Rules                                    |
| Create a Custom QoS Rule for an Application or Online Game145 |
| Create a Custom QoS Rule for a Modem Router LAN Port147       |
| Create a Custom QoS Rule for a MAC Address148                 |
| Change a Default or Custom QoS Rule151                        |
| Remove a QoS Rule153                                          |
| Remove All QoS Rules153                                       |
| Manage Wi-Fi Multimedia Quality of Service                    |
| Manage Implicit Beamforming155                                |
| Improve Network Connections with Universal Plug and Play156   |

## Chapter 7 Share a Storage Device

| USB Device Requirements                                                  | 159 |
|--------------------------------------------------------------------------|-----|
| Connect a USB Device to the Modem Router                                 | 159 |
| Access a Storage Device Connected to the Modem Router                    | 160 |
| Back Up Windows Computers with ReadySHARE Vault                          | 161 |
| Back Up Mac Computers with Time Machine                                  | 161 |
| Set Up a USB Hard Drive on a Mac                                         | 161 |
| Prepare to Back Up a Large Amount of Data                                | 162 |
| Use Time Machine to Back Up onto a Storage Device                        | 162 |
| Manage Access to a Storage Device                                        | 163 |
| Enable FTP Access Within Your Network                                    | 166 |
| View Network Folders on a Device                                         | 167 |
| Add a Network Folder on a Storage Device                                 | 168 |
| Change a Network Folder, Including Read and Write Access, on a USB Drive | 170 |
| Approve USB Devices                                                      | 172 |
| Safely Remove a USB Device                                               | 173 |
|                                                                          |     |

# Chapter 8 Access Storage Devices Through the Internet

| Set Up and Manage Dynamic DNS                        | 176 |
|------------------------------------------------------|-----|
| Your Personal FTP Server                             | 176 |
| Set Up a New Dynamic DNS Account                     | 177 |
| Specify a DNS Account That You Already Created       | 178 |
| Access Storage Devices Through the Internet          | 179 |
| Set Up FTP Access Through the Internet               | 179 |
| Access Storage Devices Through the Internet with FTP | 181 |

### Chapter 9 Use the Modem Router as a Media Server

| Specify ReadyDLNA Media Server Settings | 1 | 84 |
|-----------------------------------------|---|----|
| Play Media from a USB Device on TiVo    | 1 | 85 |

### Chapter 10 Share a USB Printer

| Install the Printer Driver and Cable the Printer    | . 189 |
|-----------------------------------------------------|-------|
| Download the ReadySHARE Printer Utility             | . 189 |
| Install the ReadySHARE Printer Utility              | . 190 |
| Use the Shared Printer                              | . 191 |
| View or Change the Status of a Printer              | . 192 |
| Use the Scan Feature of a Multifunction USB Printer | . 193 |
| Change NETGEAR USB Control Center Settings          | . 194 |
| Change the NETGEAR USB Control Center Language      | . 195 |
| Specify the Time-out                                | . 195 |
|                                                     |       |

### Chapter 11 Manage the WAN and LAN Network Settings

| Change the Physical WAN Connection Preference      |     |
|----------------------------------------------------|-----|
| Enable the WAN2 Interface for IPTV                 |     |
| Enable and Configure a VLAN                        |     |
| Set Up a Bridge for a Port Group or VLAN Tag Group |     |
| Set Up a Bridge for a Port Group                   |     |
| Set Up a Bridge for a VLAN Tag Group               |     |
| Manage the WAN Security Settings                   |     |
| Set Up a Default DMZ Server                        | 205 |
| Manage IGMP Proxying                               |     |
| Manage NAT Filtering                               |     |
| Manage the SIP Application-Level Gateway           |     |
| Manage the Modem Router's LAN IP Address Settings  |     |
| Manage the Router Information Protocol Settings    |     |
| Manage Reserved LAN IP Addresses                   |     |
| Reserve a LAN IP address                           |     |
| Change a Reserved IP Address                       |     |
| Remove a Reserved IP Address Entry                 |     |
| Change the Modem Router's Device Name              |     |
| Manage the DHCP Server Address Pool                |     |
| Disable the Built-In DHCP Server                   |     |
| Set Up and Manage Custom Static Routes             |     |
| Set Up a Static Route                              |     |
| Change a Static Route                              |     |
| Remove a Static Route                              |     |

### Chapter 12 Manage the Modem Router and Monitor the Traffic

| Update the Firmware of the Modem Router                  |  |
|----------------------------------------------------------|--|
| Check for New Firmware and Update the Modem Router       |  |
| Manually Upload New Firmware and Update the Modem Router |  |

| Manage the Configuration File of the Modem Router                 | . 225 |
|-------------------------------------------------------------------|-------|
| Back Up the Settings                                              | . 225 |
| Restore the Settings                                              | . 225 |
| Recover the admin Password.                                       | . 226 |
| Return the Modem Router to Its Factory Default Settings           | . 227 |
| Use the Reset Button                                              | . 227 |
| Erase the Settings                                                | . 228 |
| View the Status and Statistics of the Modem Router                |       |
| View Information About the Modem Router and the Internet,         |       |
| Modem, and WiFi Settings                                          | . 229 |
| View the Traffic Statistics                                       | . 233 |
| View, Renew, or Release a TCP/IP Internet Connection              | . 235 |
| View, Connect, or Disconnect a PPPoE or PPPoA Internet Connection | . 237 |
| Manage the Activity Log and Syslog                                | . 238 |
| View and Manage the Log                                           |       |
| Specify Which Activities Are Logged                               | . 240 |
| View Devices Currently on the Network                             |       |
| Monitor and Meter Internet Traffic                                | . 241 |
| Start the Traffic Meter Without Traffic Volume Restrictions       | .241  |
| View the Traffic Statistics and Traffic Status                    | . 243 |
| Restrict Internet Traffic by Volume                               | . 244 |
| Restrict Internet Traffic by Connection Time                      | . 245 |
| Unblock the Traffic Meter After the Traffic Limit Is Reached      |       |
| Manage the Modem Router Remotely                                  |       |
| Configure the Modem Router as a DSL Modem Only                    |       |
|                                                                   |       |

# Chapter 13 Use VPN to Access Your Network

| Set Up a VPN Connection                                   | 252 |
|-----------------------------------------------------------|-----|
| Specify VPN Service in the Modem Router                   | 252 |
| Install OpenVPN Software on Your Computer                 | 253 |
| Use a VPN Tunnel                                          | 255 |
| Use VPN to Access the Modem Router's USB Device and Media | 256 |
| Use VPN to Access Your Internet Service at Home           | 257 |
| Set Up VPN Client Internet Access in the Modem Router     | 257 |
| Block VPN Client Internet Access in the Modem Router      | 258 |
| Use a VPN Tunnel to Access Your Internet Service at Home  | 259 |

## Chapter 14 Manage Port Forwarding and Port Triggering

| Manage Port Forwarding to a Local Server for Services and Applications | .261  |
|------------------------------------------------------------------------|-------|
| Forward Incoming Traffic for a Default Service or Application          | .261  |
| Add a Port Forwarding Rule with a Custom Service or Application        | .262  |
| Change a Port Forwarding Rule                                          | .264  |
| Remove a Port Forwarding Rule                                          | . 265 |
| Application Example: Make a Local Web Server Public                    | .266  |
| How the Modem Router Implements the Port Forwarding Rule               | .267  |
| Manage Port Triggering for Services and Applications                   | .267  |
| Add a Port Triggering Rule                                             | .268  |
|                                                                        |       |

| Change a Port Triggering Rule                                | 270 |
|--------------------------------------------------------------|-----|
| Disable or Remove a Port Triggering Rule                     | 271 |
| Specify the Time-Out Period for Port Triggering              | 273 |
| Disable Port Triggering                                      | 273 |
| Application Example: Port Triggering for Internet Relay Chat | 274 |

# Chapter 15 Troubleshooting

# Appendix A Supplemental Information

| Factory Settings         | . 289 |
|--------------------------|-------|
| Technical Specifications | . 291 |

# Hardware Overview of the Modem Router

The NETGEAR® AC1600 WiFi VDSL/ADSL Modem Router Model D6400, in this manual referred to as the modem router, delivers WiFi connection speeds up to<sup>1</sup> 300 Mbps on 2.4 GHz 802.11n and up to 1300 Mbps on 5 GHz 802.11ac. Both 2.4 GHz and 5 GHz bands can be active simultaneously. The modem router is compatible with most major DSL Internet service providers and also supports cable or fiber Internet service.

The chapter contains the following sections:

- Unpack Your Modem Router
- Front Panel with LEDs
- Back Panel with Ports, Buttons, and Connector
- Right Side Panel with WPS and WiFi On/Off Buttons and USB Port
- Bottom Panel Product Label

**Note:** For more information about the topics that are covered in this manual, visit the support website at *support.netgear.com*.

**Note:** Firmware updates with new features and bug fixes are made available from time to time at *downloadcenter.netgear.com*. You can check for and download new firmware manually. If the features or behavior of your product does not match what is described in this guide, you might need to update your firmware.

Note: In this manual, the terms *wireless* and *WiFi* are interchangeable.

Actual data throughput and WiFi coverage will vary. Network conditions and environmental factors, including volume of network traffic, building
materials and construction, and network overhead, lower actual data throughput rate and WiFi coverage. NETGEAR makes no express or implied
representations or warranties about this product's compatibility with any future standards.

# **Unpack Your Modem Router**

Your package contains the following items.

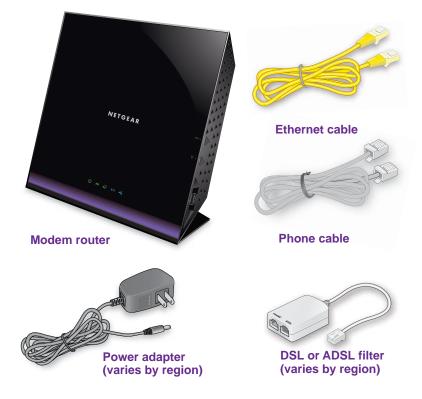

Figure 1. Package contents for the modem router

Your package might contain more items. The filter or phone cable provided depends on the region, and in some locations, a CD is included.

# Front Panel with LEDs

The modem router displays status LEDs on the front panel.

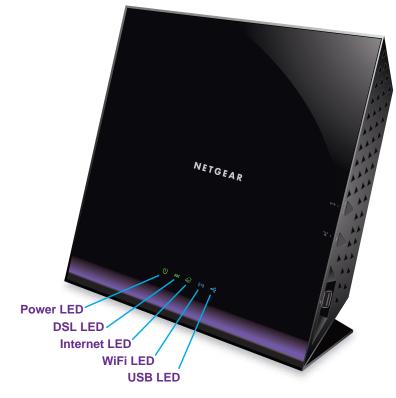

Figure 2. Modem router front panel view

The following table describes the LEDs from right to left and their behavior. For information about how to troubleshoot with the LEDs, see *Troubleshoot with the LEDs* on page 278.

| LED      | Icon  | Description                                                                                                    |
|----------|-------|----------------------------------------------------------------------------------------------------|
| Power    | ٢     | <ul> <li>Solid green. The power is on and the modem router is functioning normally.</li> <li>Solid amber. The modem router is booting. After about one minute and 10 seconds, the Power LED turns solid green.</li> <li>If the LED does not turn green, a power-on self-test (POST) failure occurred or the modem router is malfunctioning. For more information, see <i>Power LED Remains Solid Amber</i> on page 278.</li> <li>Blinking amber. The Reset button on the back panel is pressed.</li> <li>When you release the Reset button, the Power LED blinks amber three times and then turns green as the modem router resets to the factory defaults.</li> <li>Off. The modem router is not receiving power.</li> </ul> |
| DSL      | 8     | <ul> <li>Solid green. The modem router is providing a DSL connection. In technical terms, the DSL port is synchronized with an ISP's network-access device.</li> <li>Blinking green. The modem router is negotiating the best possible speed on the DSL line.</li> <li>Off. The modem router is not negotiating the speed on the DSL line and is not providing a DSL connection.</li> </ul>                                                                                                    |
| Internet | 0     | <ul> <li>Solid green. The modem router is connected to the Internet.</li> <li>Solid amber. The modem router failed to connect to the Internet. For more information, see <i>Troubleshoot the Internet Connection</i> on page 280.</li> <li>Alternating green and amber. The traffic meter is enabled and the traffic limit was reached.</li> <li>Off. The modem router did not detect an Internet connection or functions in bridge mode (that is, an external device handles the IP connection).</li> </ul>                                                                                                    |
| WiFi     | ((•)) | <ul> <li>Solid blue. One or both WiFi radios are enabled and the modem router is providing WiFi connectivity.</li> <li>Blinking blue. WPS (Wi-Fi Protected Setup) is active.</li> <li>Off. Both WiFi radios are disabled and the modem router is not providing WiFi connectivity. You can still plug an Ethernet cable into one of the LAN ports to get wired connectivity.</li> </ul>                                                                                                    |
| USB      | æ     | <ul> <li>Solid blue. A USB device is connected to a USB port and is ready.</li> <li>Blinking blue. A USB device is connected to a USB port and is trying to connect.</li> <li>Off. No USB device is connected or someone clicked the Safely Remove Hardware button, and it is now safe to remove the attached USB device.</li> </ul>                                                                                                    |

Table 1. LED descriptions

# Back Panel with Ports, Buttons, and Connector

The back panel of the modem router provides ports, buttons, and a DC power connector. The following figure shows only part of the back panel.

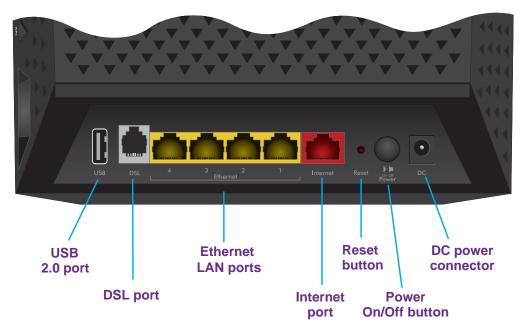

#### Figure 3. Modem router back panel

Viewed from left to right, the back panel contains the following components:

- **USB port**. One USB 2.0 port. (Another USB 2.0 port is located on the right side panel.)
- **DSL port**. One RJ-11 asynchronous DSL port for connecting the modem router to an ADSL or VDSL line. This port is colored gray.
- Ethernet LAN ports. Four Gigabit Ethernet RJ-45 LAN ports to connect the modem router to LAN devices. These ports are colored yellow.
- Internet port. One Gigabit Ethernet RJ-45 port to connect the modem router to a fiber or cable modem. This port is colored red.

**Note:** You can use either the DSL port or the Internet port for WAN connectivity. You cannot use both simultaneously.

- **Reset button**. For information about using the **Reset** button, see *Use the Reset Button* on page 227.
- **Power On/Off button**. Press the **Power On/Off** button to provide power to the modem router or to turn it off.
- **DC power connector**. Connect the power adapter that came in the product package to the DC power connector.

# Right Side Panel with WPS and WiFi On/Off Buttons and USB Port

The right side panel provides the WiFi On/Off button, the WPS button, and a USB port.

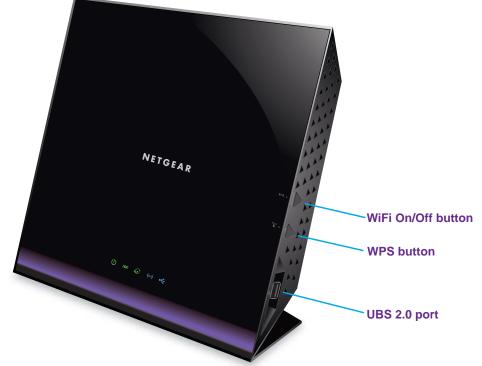

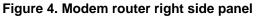

The following table describes the buttons and port.

 Table 2. Button and port descriptions

| Button or port | Icon      | Description                                                                                                    |
|----------------|-----------|----------------------------------------------------------------------------------------------------|
| WiFi<br>On/Off | RNF DA OF | By default, the 2.4 GHz and 5 GHz WiFi radios are enabled. Pressing this button for three seconds turns off both radios. Pressing the button again for three seconds turns on both radios.<br>If you turn off the radios, the WiFi LED on the front panel turns off too. If you turn on the radios, the WiFi LED on the front panel lights blue.                                                                                                    |
| WPS            |           | <ul> <li>Pressing this button for three seconds activates WPS (Wi-Fi Protected Setup) to let you add a WiFi device to the WiFi network without typing the WiFi password.</li> <li>While WPS is active, the WiFi LED on the front panel blinks blue.</li> <li>For more information about using WPS, see the following sections:</li> <li>Join the WiFi Network of the Modem Router on page 18</li> <li>Use WPS to Add a Device to the WiFi Network on page 100</li> </ul> |
| USB            | (n/a)     | One 2.0 USB port. (Another USB port is located on the back panel.)                                                                                                    |

# **Bottom Panel Product Label**

The product label on the bottom panel of the modem router lists the login information, WiFi network name (SSID) and password (network key), serial number, and MAC address of the modem router.

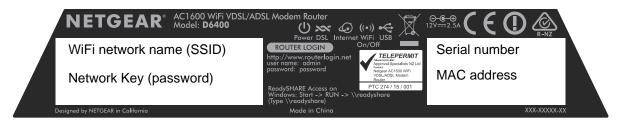

Figure 5. Modem router product label

# 2

# Install and Access the Modem Router and Its Network

This chapter describes how you can install and access the modem router and its network.

The chapter contains the following sections:

- Position Your Modem Router
- Connect to the Modem Router
- Types of Logins
- NETGEAR genie Automatic Setup Utility
- Set Up Your Modem Router for DSL Service
- Set Up Your Modem Router for Cable or Fiber Service
- Log In to the Modem Router After Setup to View or Change Settings
- Change the Language
- Change the admin Password and Automatic Login Time-Out Period
- Set Up Password Recovery
- Let the Modem Router Automatically Update Its Firmware
- Access the Modem Router with the NETGEAR genie App

# **Position Your Modem Router**

The modem router lets you access your network anywhere within the operating range of your WiFi network. However, the operating distance or range of your WiFi connection can vary significantly depending on the physical placement of your modem router. For example, the thickness and number of walls the WiFi signal passes through can limit the range.

Additionally, other WiFi access points in and around your home might affect your modem router's signal. WiFi access points are routers, repeaters, WiFi range extenders, and any other device that emits a WiFi signal for network access.

Position your modem router according to the following guidelines:

- Place your modem router near the center of the area where your computers and other devices operate and within line of sight to your WiFi devices.
- Make sure that the modem router is within reach of an AC power outlet and near Ethernet cables for wired computers.
- Place the modem router in an elevated location, minimizing the number walls and ceilings between the modem router and your other devices.
- Place the modem router away from electrical devices such as these:
  - Ceiling fans
  - Home security systems
  - Microwaves
  - Computers
  - Base of a cordless phone
  - 2.4 GHz cordless phone
- Place the modem router away from large metal surfaces, large glass surfaces, insulated walls, and items such as these:
  - Solid metal door
  - Aluminum studs
  - Fish tanks
  - Mirrors
  - Brick
  - Concrete

If you are using adjacent access points, use different radio frequency channels to reduce interference.

# **Connect to the Modem Router**

During and after installation, you can connect to the modem router's network through a wired or WiFi connection. If you set up your computer to use a static IP address, change the settings of your computer so that it uses Dynamic Host Configuration Protocol (DHCP).

# **Connect to the Modem Router Through an Ethernet Cable**

You can connect your computer to the modem router using an Ethernet cable and join the modem router's local area network (LAN).

### > To connect your computer to the modem router with an Ethernet cable:

- 1. Make sure that the modem router has power (its Power LED is lit).
- 2. Connect an Ethernet cable to an Ethernet port on your computer.
- 3. Connect the other end of the Ethernet cable to one of the numbered Ethernet ports.

Your computer connects to the local area network (LAN). A message might display on your computer screen to notify you that an Ethernet cable is connected.

# Join the WiFi Network of the Modem Router

Choose either the manual or the WPS method to add a WiFi device such as a computer, iPhone, iPad, or gaming device to the WiFi network of the modem router.

### **Manual Method**

### > To connect a device manually to the WiFi network of the modem router:

- 1. Make sure that the modem router has power (its Power LED is lit).
- 2. On the WiFi device that you want to connect to your modem router, open the software application that manages your WiFi connections.

This software scans for all WiFi networks in your area.

3. Look for your network and select it.

If you did not change the name of your network during the setup process, look for the default WiFi network name (SSID) and select it. The default SSID is on the product label.

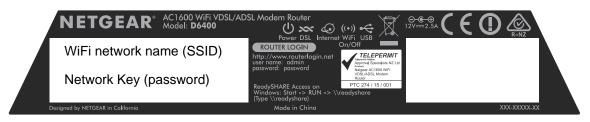

4. Enter the modem router password.

The default WiFi password (also referred to as the network key or passphrase) is also on the product label.

5. Click the **Connect** button.

The device connects to the WiFi network of the modem router.

### Wi-Fi Protected Setup Method

Wi-Fi Protected Setup (WPS) is a standard for easily adding computers and other devices to a home network while maintaining security. To use WPS (Push 'N' Connect), make sure that all WiFi devices to be connected to the network are Wi-Fi certified and support WPS. During the connection process, the client gets the security settings from the modem router so that every device in the network supports the same security settings.

> To use WPS to connect a device to the WiFi network of the modem router:

- 1. Make sure that the modem router has power (its Power LED is lit).
- 2. Check the WPS instructions for your computer or wireless device.
- 3. Press the **WPS** button on the side panel of the modem router for three seconds.
- 4. Within two minutes, press the **WPS** button on your WiFi device, or follow the WPS instructions that came with the device.

The WPS process automatically sets up the device with the network password and connects the device to the WiFi network of the modem router.

For more information, see Use WPS to Add a Device to the WiFi Network on page 100.

# Types of Logins

Separate types of logins serve different purposes. This section describes the differences so that you know which login to use when.

Types of logins:

- **ISP login**. The login that your Internet service provider (ISP) gave you logs you in to your Internet service. Your ISP gave you this login information in a letter or some other way. If you cannot find this login information, contact your ISP.
- WiFi network key or password. Your modem router is preset with a unique WiFi network name (SSID) and password for WiFi access. This information is on the product label. Use this information to connect a WiFi device to the WiFi network of the modem router.
- **Modem router login**. This logs you in to the modem router interface from an Internet browser as admin.

# **NETGEAR genie Automatic Setup Utility**

You can use the NETGEAR genie automatic setup utility during initial installation and setup of your modem router. This utility functions with both types of Internet service that the modem router supports:

 DSL service. If you install your modem router for DSL service (the modem router supports ADSL and VDSL service), you can set up your modem router with the NETGEAR genie automatic setup utility, which launches the first time that you set up the Internet connection for your modem router. The NETGEAR genie automatic setup utility runs on any device with a web browser.

For more information, see Set Up Your Modem Router for DSL Service on page 21.

• **Cable or fiber service**. If you install your modem router for cable or fiber service, you can set up your modem router with the NETGEAR genie automatic setup utility, which launches the first time that you set up the Internet connection for your modem router. The NETGEAR genie automatic setup utility runs on any device with a web browser.

For more information, see Set Up Your Modem Router for Cable or Fiber Service on page 29.

**Note:** After initial installation and setup, the NETGEAR genie Setup Wizard is always accessible to assist you with setting up an installation with DSL service or an installation with cable or fiber service. For more information, see *Use the Internet Setup Wizard After Initial Setup* on page 42.

Whether you install your modem router for DSL service or for cable or fiber service, you can always use the genie menus and screens to set up your modem router manually.

Before you start the setup process, get your ISP information and make sure that the settings that are described here are specified for the computers and devices in the network.

When your Internet service starts, your Internet service provider (ISP) typically gives you all the information that you need to connect to the Internet. For DSL service, you might need the following information to set up your modem router:

- The ISP configuration information for your DSL account
- ISP login name and password
- Fixed or static IP address settings (special deployment by ISP; this setting is rare)

If you cannot locate this information, ask your ISP to provide it. When your Internet connection is working, you no longer need to launch the ISP login program on your computer to access the Internet. When you start an Internet application, your modem router automatically logs you in.

# Set Up Your Modem Router for DSL Service

You can install your modem router for DSL service or for cable or fiber (Ethernet WAN) service. If you use a DSL modem, follow the procedure that is described in *Cable the Modem Router for DSL Service and Access the Modem Router* on page 22. If you use a cable or fiber modem, follow the procedure that is described in *Set Up Your Modem Router for Cable or Fiber Service* on page 29.

# **DSL Service**

Make sure that your ADSL or VDSL service is active before you install the modem router. You need the following information to install your DSL modem and connect to the Internet:

- **DSL user name and password**. This information is included in the welcome letter your DSL ISP sent you when you signed up for your service. Record your DSL Internet service account user name and password.
- Your telephone number or DSL account number. If you do not use voice service, you can use your DSL account number in place of a phone number.

If you do not know or cannot locate your DSL user name and password, call your DSL Internet service provider (ISP). Be specific when speaking with your DSL Internet service provider. For example, you could say, "I need my DSL service user name and password. Can you help me?"

**Note:** If your provider says that they do not support NETGEAR services, tell them that you need only your DSL user name and password; you do not need support.

# Cable the Modem Router for DSL Service and Access the Modem Router

The following figure shows the cabling of your modem router for DSL service.

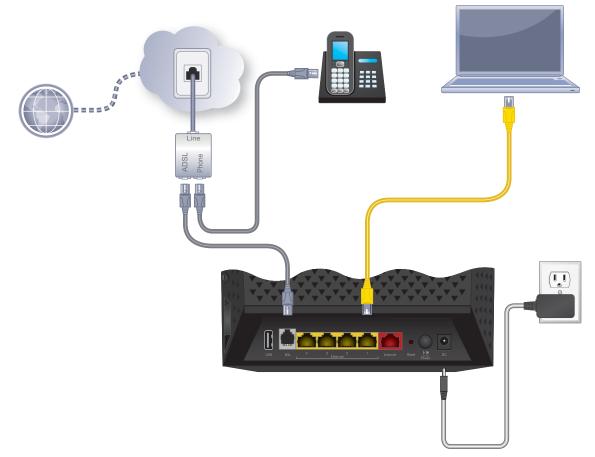

### Figure 6. Modem router cabling for DSL service

### > To connect your modem router to a DSL service:

- 1. Unplug your DSL modem's power, leaving the DSL modem connected to the wall jack for your Internet service.
- 2. If your DSL modem includes a battery backup, remove the battery.
- 3. Install an ADSL or DSL microfilter between the phone line and the phone.
  - The product package contains either an ADSL or a DSL microfilter.
- Use a phone cable to connect the microfilter to the gray DSL port on the modem router. The product package contains a phone cable.
- 5. If your DSL modem includes a battery backup, reinsert the battery.
- 6. Plug in your DSL modem's power and turn on your DSL modem.

- Connect the power adapter to the modem router and plug it into an electrical outlet.Wait for the Power LED (() to light solid green, which takes about one minute.
- 8. If the Power LED does not light, press the **Power On/Off** button.
- 9. Wait for the WiFi LED () to light blue.

If the WiFi LED does not light, press the **WiFi On/Off** button .

10. Check the DSL LED.

If the modem router is connected to a DSL service, the DSL LED Solution lights green.

- **11.** Connect a computer to the modem router by one of the following methods:
  - **Ethernet cable**. Use an Ethernet cable to connect your computer to a yellow Ethernet LAN port on the modem router.

The product package contains a yellow Ethernet cable.

Your computer connects to the modem router's LAN.

- WiFi. Connect to the default WiFi network of the modem router:
  - a. On your computer or WiFi device, find and select the WiFi network.

The WiFi network name (SSID) is on the product label.

**b.** Join the WiFi network and enter the WiFi password.

The password (network key) is on the product label.

Your computer or WiFi device connects to the modem router's WiFi network.

- **Note:** If the computer is set to a static (fixed) IP address (this setting is uncommon), either change the computer to obtain an IP address automatically from the modem router through DHCP, or change the IP address of the computer to a static IP address in the 192.168.0.2–192.168.0.254 range.
- 12. Launch a web browser.

The NETGEAR genie automatic setup utility displays. (This utility is also called the Setup Wizard.)

| You | are not yet connected to the Internet.                                                        |
|-----|-----------------------------------------------------------------------------------------------|
|     |                                                                                               |
| Do  | you want NETGEAR Genie to help?                                                               |
| ۲   | Yes                                                                                           |
| 0   | No, I want to configure the Internet connection myself.                                       |
| 0   | I have saved the router settings in a file and I want to restore the router to those settings |

If the NETGEAR genie automatic setup utility displays, skip to *Step 14*. If it does not display, do the following:

- a. In the address field of the web browser, enter www.routerlogin.net.
- **b.** When prompted, enter **admin** for the user name and **password** for the password.

If the NETGEAR genie automatic setup utility displays, skip to *Step 14*. If the NETGEAR genie automatic setup utility still does not display, see *Step 13*.

- 13. If the browser cannot display the web page, do the following:
  - Make sure that the computer is connected to one of the four Ethernet LAN ports or over WiFi to the modem router.
  - Make sure that the Power LED (1) of the modem router is lit green.
  - Make sure that your browser does not cache the previous page by closing and reopening the browser.
  - Clear the browser cache.
  - If the computer is set to a static or fixed IP address (this setting is uncommon), either change the computer to obtain an IP address automatically from the modem router through DHCP, or change the IP address of the computer to a static or fixed IP address in the 192.168.0.2–192.168.0.254 range.
- 14. Click the Next button.

| NETGEAR <sup>®</sup> genie <sup>®</sup>                                          |       |
|----------------------------------------------------------------------------------|-------|
| D6400                                                                            |       |
| Setup Wizard                                                                     |       |
| Select Country                                                                   |       |
| Country:                                                                         | USA 🗸 |
| Select ISP                                                                       |       |
| ISP:                                                                             | AT&T  |
| Auto-Detect Connection Type                                                      |       |
| The Smart Setup Wizard can detect the type of Internet connection that you have. |       |
| Do you want the Smart Setup Wizard to try and detect the connection type now?    |       |
| Yes                                                                              |       |
| No. I want to configure the router myself.                                       |       |

- **15.** From the **Country** menu, select the country in which you use the modem router.
- **16.** From the **ISP** menu, select the ISP that you are using.

If your ISP is not in the menu, select **Other**.

- 17. Select the Yes radio button.
- **18.** Click the **Next** button.

The Setup Wizard searches your Internet connection for servers and protocols to determine your ISP configuration.

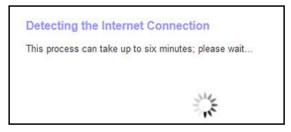

When the modem router is connected to the Internet, the Congratulations! screen displays, and you successfully completed the setup process.

If the Congratulations! screen does not display, other screens might display and you might need to provide more information, in which case you must continue with the next step. The screens that display depend on your type of ISP connection and configuration.

| You are su | ccessfully connected to the    | he Internet.                    |                    |                                  |
|------------|--------------------------------|---------------------------------|--------------------|----------------------------------|
| This route | is preset with the followin    | g unique wireless net           | work name (SSID) a | nd <u>network key (password)</u> |
| 2.4GHz \   | Vireless Network Name (S       | SID): NETGEAR23                 |                    |                                  |
| Wire       | less <u>Network Key (Passw</u> | ord) i jaggedtrumpe             | t276               |                                  |
|            | Vireless Network Name (S       |                                 |                    |                                  |
| Wire       | less <u>Network Key (Passw</u> | ord) : jaggedtrumpe             | t276               |                                  |
| VVire      | iess <u>Network Key (Passw</u> | <sup>lord) :</sup> jaggedtrumpe | t276               |                                  |
|            | 6                              |                                 | _                  |                                  |
|            | Print                          | t this                          |                    | Take me to the Internet          |

**19.** (Only if you are using an ADSL connection and the following screen displays) Specify a full scan to let the Setup Wizard find the PVC protocol.

The screen that displays might ask you if you need the Setup Wizard to do a full scan to find the PVC protocol. If this screen does not display, continue with the next step.

| Setup Wizard                                                       |  |
|--------------------------------------------------------------------|--|
| Do you need Setup Wizard to do full scan to find the PVC/Protocol? |  |
| Yes. (This will take approximotely 1 to 6 minutes)                 |  |
| O No. I want to configure the router myself.                       |  |
| Next                                                               |  |

Do the following:

- a. Select the Yes radio button.
- **b.** Click the **Next** button.

The Setup Wizard performs a full scan, which might take up to six minutes.

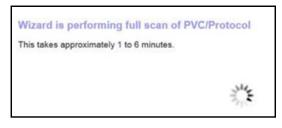

**20.** (Only if the following screen displays) Specify how to manage problems with the detection of the Internet connection.

The screen that might display states that a problem occurred while the wizard was detecting the Internet connection. If this screen does not display, continue with the next step.

| Pr  | oblem Detecting the Internet Connection                                                                                                    |
|-----|----------------------------------------------------------------------------------------------------|
| Thi | is is most likely due to one of the following reasons:                                                                                                    |
|     | The modern was not power cycled during the cabling step.                                                                                                    |
| you | solve this problem, power cycle the modem (turn it off and on). To power cycle a modem with battery backup,<br>a might need to remove and reinsert its battery. After the power cycle, wait 2 minutes for the modem to<br>mpletely start up. |
| 2.  | The yellow Ethernet cable is not fully inserted, or is inserted in the wrong place.                                                                                                    |
|     | solve this problem, make sure that the yellow Ethernet cable is securely plugged in to the broadband modem<br>t and the router Internet port.                                                                                                |
| 0   | I just power cycled the modern and waited for 2 minutes.                                                                                                    |
| 0   | I corrected a problem with the Ethernet cable.                                                                                                    |
| 0   | None of the above.                                                                                                    |
|     | Next                                                                                                    |

# **Note:** The option for the Ethernet cable connection that is stated onscreen applies to a cable or fiber Internet connection only (see *Set Up Your Modem Router for Cable or Fiber Service* on page 29).

Take one of the following actions:

- If you already power cycled the DSL modem (see *Step 1* through *Step 6*), do the following:
  - a. Select the None of the above radio button.
  - **b.** Click the **Next** button.
- If you did not yet power cycle the DSL modem, do the following:
  - **a.** Unplug your DSL modem's power, leaving the DSL modem connected to the wall jack for your Internet service.
  - b. If your DSL modem includes a battery backup, remove the battery.
  - c. Wait 10 seconds.

- d. If your DSL modem includes a battery backup, reinsert the battery.
- e. Plug in your DSL modem's power and turn on your DSL modem.
- f. Wait two minutes.
- g. Select the I just power cycled the modem and waited for 2 minutes radio button.
- h. Click the Next button.
- **21.** (Only if the following screen displays) Specify how to manage problems with the detection of the IP address for the Internet connection.

The screen that might display states that a problem occurred while the wizard was detecting the Internet connection IP address.

| Did your Internet Service Provider (ISP) assign to you a fixed (static) IP address? This is a <b>very rare</b> special deployment.<br>Select an option and click <b>Next</b> to proceed.<br>○Yes. My ISP assigned a fixed (static) IP address to me. | Problem Detecting the Internet Connection - IP Ad          | dress                                         |
|----------------------------------------------------------------------------------------------------|------------------------------------------------------------|-----------------------------------------------|
|                                                                                                    |                                                            | atic) IP address? This is a very rare special |
| ○ Yes. My ISP assigned a fixed (static) IP address to me.                                                                                                    | elect an option and click Next to proceed.                 |                                               |
|                                                                                                    | Yes. My ISP assigned a fixed (static) IP address to me.    |                                               |
| ○ No, I did not get a fixed (static) IP address from my ISP.                                                                                                    | No, I did not get a fixed (static) IP address from my ISP. |                                               |
| O I don't know.                                                                                                    | ◯ I don't know.                                            |                                               |
|                                                                                                    |                                                            |                                               |
|                                                                                                    |                                                            | Next                                          |

Take one of the following actions:

- If your ISP assigned you a fixed (static) IP address, do the following:
  - a. Select the Yes radio button.
  - b. Click the Next button.

| Fixed Internet IP Settings                                    |                                     |
|---------------------------------------------------------------|-------------------------------------|
| Enter the fixed IP settings assigned by your Internet Service | Provider and click Next to proceed. |
| My IP Address                                                 |                                     |
| Subnet Mask                                                   |                                     |
| Default Gateway                                               |                                     |
| Preferred DNS Server                                          |                                     |
| Alternate DNS Server                                          |                                     |
|                                                               |                                     |
|                                                               | Next                                |
|                                                               |                                     |

**c.** Enter the address information that your ISP gave you for your fixed IP address configuration.

- d. Click the Next button.
- If your ISP did not assign you a fixed IP address or you do not know if your ISP assigned you a fixed IP address, do the following:
  - a. Select either the No or the I don't know radio button.
  - b. Click the Next button.

| Connection - MAC Address                                                   |
|----------------------------------------------------------------------------|
| et service with a computer or another router, NETGEAR Genie can use<br>re. |
| can find the MAC address of the computer or router on its product labe     |
|                                                                            |
| (format AABBCCDDEEFF)                                                      |
|                                                                            |
|                                                                            |
| Next                                                                       |
|                                                                            |

**c.** Enter the MAC address of the computer or router with which you previously were able to connect to the Internet.

You might find the MAC address on the product label of your device. Enter the MAC address in the AABBCCDDEEFF format, not in the AA:BB:CC:DD:EE:FF format.

- d. Click the Next button.
- **22.** If the Congratulations! screen still does not display and the modern router still does not connect to the Internet, do the following:
  - a. Review all your settings.

Make sure that you selected the correct options and entered everything correctly.

- b. Run the Setup Wizard one more time.
- c. Contact your ISP to verify that you are using the correct configuration information.
- d. Read Troubleshoot the Internet Connection on page 280.
- e. If problems persist, register your NETGEAR product and contact NETGEAR technical support.

# Set Up Your Modem Router for Cable or Fiber Service

You can install your modem router for cable or fiber (Ethernet WAN) service or for DSL service. If you use a cable or fiber modem, follow the procedure that is described in this section. If you use a DSL modem, follow the procedure that is described in *Cable the Modem Router for DSL Service and Access the Modem Router* on page 22.

The following figure shows the cabling of your modem router for cable or fiber service.

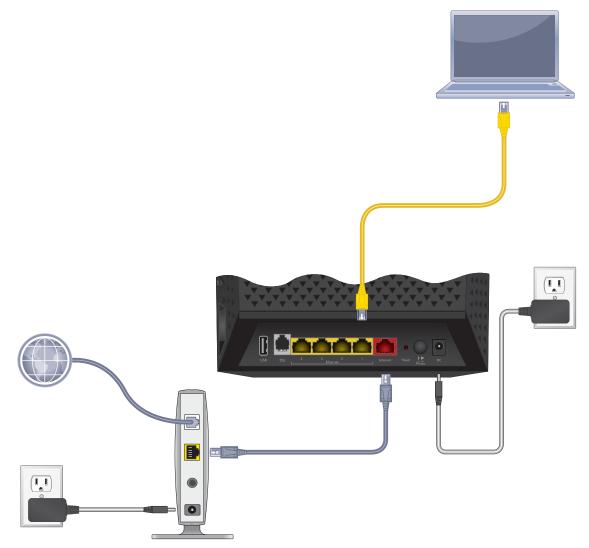

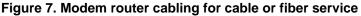

#### > To connect your modem router to a cable or fiber service:

- 1. Unplug your cable or fiber modem's power, leaving the modem connected to the wall jack for your Internet service.
- 2. If your cable or fiber modem includes a battery backup, remove the battery.

- 3. Use an Ethernet cable to connect the cable or fiber modem to the red Internet port on the modem router.
- 4. Plug in and turn on your cable or fiber modem.
- 5. If your cable or fiber modem includes a battery backup, reinsert the battery.
- 6. Connect the power adapter to the modem router and plug it into an electrical outlet.Wait for the Power LED () to light solid green, which takes about one minute.
- 7. If the Power LED does not light, press the **Power On/Off** button.
- 8. Wait for the WiFi LED () to light blue.

If the WiFi LED does not light, press the **WiFi On/Off** button

9. Check the DSL LED.

If the modem router is connected to a DSL service, the DSL LED Solution lights green.

- **10.** Connect a computer to the modem router by one of the following methods:
  - **Ethernet cable**. Use an Ethernet cable to connect your computer to a yellow Ethernet LAN port on the modem router.

The product package contains a yellow Ethernet cable.

Your computer connects to the modem router's LAN.

- WiFi. Connect to the default WiFi network of the modem router:
  - e. On your computer or WiFi device, find and select the WiFi network.

The WiFi network name (SSID) is on the product label.

f. Join the WiFi network and enter the WiFi password.

The password (network key) is on the product label.

Your computer or WiFi device connects to the modem router's WiFi network.

- **Note:** If the computer is set to a static (fixed) IP address (this setting is uncommon), either change the computer to obtain an IP address automatically from the modem router through DHCP, or change the IP address of the computer to a static IP address in the 192.168.0.2–192.168.0.254 range.
- **11.** Launch a web browser.

The NETGEAR genie automatic setup utility displays. (This utility is also called the Setup Wizard.)

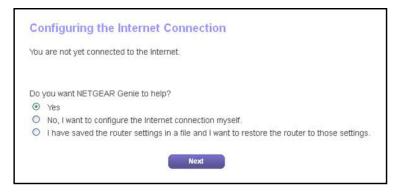

If the NETGEAR genie automatic setup utility displays, skip to *Step 13*. If it does not display, do the following:

- a. In the address field of the web browser, enter www.routerlogin.net.
- **b.** When prompted, enter **admin** for the user name and **password** for the password.

If the NETGEAR genie automatic setup utility displays, skip to *Step 13*. If the NETGEAR genie automatic setup utility still does not display, see *Step 12*.

**12.** If the browser cannot display the web page, do the following:

- Make sure that the computer is connected to one of the four Ethernet LAN ports or over WiFi to the modem router.
- Make sure that the Power LED (1) of the modem router is lit green.
- Make sure that your browser does not cache the previous page by closing and reopening the browser.
- Clear the browser cache.
- If the computer is set to a static or fixed IP address (this setting is uncommon), either change the computer to obtain an IP address automatically from the modem router through DHCP, or change the IP address of the computer to a static or fixed IP address in the 192.168.0.2–192.168.0.254 range.
- 13. Click the Next button.

| NETGEAR' genie                                                                   |      |
|----------------------------------------------------------------------------------|------|
| D6400                                                                            |      |
| Setup Wizard                                                                     |      |
| Select Country                                                                   |      |
| Country:                                                                         | USA  |
| Select ISP                                                                       |      |
| ISP:                                                                             | AT&T |
| Auto-Detect Connection Type                                                      |      |
| The Smart Setup Wizard can detect the type of Internet connection that you have. |      |
| Do you want the Smart Setup Wizard to try and detect the connection type now?    |      |
| Yes                                                                              |      |
| No. I want to configure the router myself.                                       |      |

- 14. From the **Country** menu, select the country in which you use the modem router.
- 15. From the ISP menu, select the ISP that you are using.

If your ISP is not in the menu, select Other.

- 16. Select the Yes radio button.
- 17. Click the Next button.

The Setup Wizard searches your Internet connection for servers and protocols to determine your ISP configuration.

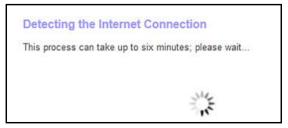

When the modem router is connected to the Internet, the Congratulations! screen displays, and you successfully completed the setup process.

If the Congratulations! screen does not display, other screens might display and you might need to provide more information, in which case you must continue with the next step. The screens that display depend on your type of ISP connection and configuration.

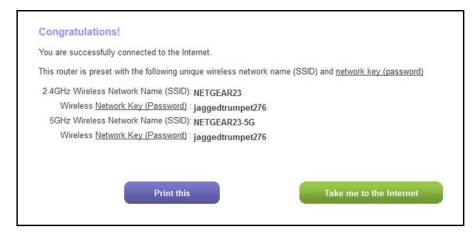

**18.** (Only if the following screen displays) Specify how to manage problems with the detection of the Internet connection.

The screen that might display states that a problem occurred while the wizard was detecting the Internet connection. If this screen does not display, continue with the next step.

| Problem Detecting the Internet Co                                                 | onnection                                                                                                    |
|-----------------------------------------------------------------------------------|----------------------------------------------------------------------------------------------------|
| his is most likely due to one of the following                                    | ig reasons:                                                                                                    |
| . The modem was not power cycled durin                                            | g the cabling step.                                                                                                    |
|                                                                                   | lem (turn it off and on). To power cycle a modem with battery backup,<br>attery. After the power cycle, wait 2 minutes for the modem to |
| 2. The yellow Ethernet cable is not fully ins                                     | erted, or is inserted in the wrong place.                                                                                               |
| To solve this problem, make sure that the y<br>port and the router Internet port. | ellow Ethernet cable is securely plugged in to the broadband modem                                                                      |
| I just power cycled the modern and waite                                          | ed for 2 minutes.                                                                                                    |
| I corrected a problem with the Ethernet                                           | cable.                                                                                                    |
| O None of the above.                                                              |                                                                                                    |
|                                                                                   |                                                                                                    |
|                                                                                   | Next                                                                                                    |

**Note:** The option for power cycling the modem router that is stated onscreen applies to a DSL Internet connection only (see *Set Up Your Modem Router for DSL Service* on page 21).

Take one of the following actions:

- If the yellow Ethernet cable is fully inserted in the correct places at the cable or fiber modem and at the modem router, do the following:
  - a. Select the None of the above radio button.
  - b. Click the Next button.

- If the yellow Ethernet cable is not fully inserted or is inserted at a wrong place, do the following:
  - **a.** Fully insert the Ethernet cable in the correct port on the cable or fiber modem and in the red Internet port on the modem router.
  - b. Select the I corrected a problem with the Ethernet cable radio button.
  - c. Click the Next button.
- **19.** (Only if the following screen displays) Specify how to manage problems with the detection of the IP address for the Internet connection.

The screen that might display states that a problem occurred while the wizard was detecting the Internet connection IP address.

| Did your Internet Service Provider (ISP) assign to you a fixed (static) IP address? This is a <b>very rare</b> special<br>teployment.<br>Select an option and click <b>Next</b> to proceed. |
|----------------------------------------------------------------------------------------------------|
| elect an option and click Next to proceed.                                                                                                    |
|                                                                                                    |
| ○ Yes. My ISP assigned a fixed (static) IP address to me.                                                                                                    |
| No, I did not get a fixed (static) IP address from my ISP.                                                                                                    |
| ◯ I don't know.                                                                                                    |

Take one of the following actions:

- If your ISP assigned you a fixed (static) IP address, do the following:
  - a. Select the Yes radio button.
  - **b.** Click the **Next** button.

| Fixed Internet IP Settings                                    |                                     |
|---------------------------------------------------------------|-------------------------------------|
| Enter the fixed IP settings assigned by your Internet Service | Provider and click Next to proceed. |
| My IP Address                                                 |                                     |
| Subnet Mask                                                   |                                     |
| Default Gateway                                               |                                     |
| Preferred DNS Server                                          |                                     |
| Alternate DNS Server                                          |                                     |
|                                                               |                                     |
|                                                               | Next                                |

**c.** Enter the address information that your ISP gave you for your fixed IP address configuration.

- d. Click the Next button.
- If your ISP did not assign you a fixed IP address or you do not know if your ISP assigned you a fixed IP address, do the following:
  - a. Select either the No or the I don't know radio button.
  - b. Click the Next button.

| If you previously connected to your Internet service with a computer or another router, NETGEAR Genie ca<br>the same MAC address that worked before. |
|----------------------------------------------------------------------------------------------------|
|                                                                                                    |
| MAC address is a unique number. You can find the MAC address of the computer or router on its product                                                |
| Enter the MAC address here.                                                                                                    |
| (format AABBCCDDEEFF)                                                                                                    |
|                                                                                                    |

**c.** Enter the MAC address of the computer or router with which you previously were able to connect to the Internet.

You might find the MAC address on the product label of your device. Enter the MAC address in the AABBCCDDEEFF format, not in the AA:BB:CC:DD:EE:FF format.

- d. Click the Next button.
- **20.** If the Congratulations! screen still does not display and the modem router still does not connect to the Internet, do the following:
  - **a.** Review all your settings.

Make sure that you selected the correct options and entered everything correctly.

- **b.** Run the Setup Wizard one more time.
- **c.** Contact your ISP to verify that you are using the correct configuration information.
- d. Read Troubleshoot the Internet Connection on page 280.
- e. If problems persist, register your NETGEAR product and contact NETGEAR technical support.

# Log In to the Modem Router After Setup to View or Change Settings

After you set up the modem router for DSL, cable, or fiber service, you can view or change the settings for the modem router by accessing NETGEAR genie.

- > To log in to the modem router:
  - 1. Launch an Internet browser from a computer or WiFi device that is connected to the network.
  - 2. Type http://www.routerlogin.net.

**Note:** You can also type **http://www.routerlogin.com** or **http://192.168.0.1**. The procedures in this manual use **http://www.routerlogin.net**.

The nature of the login screen that displays depends on your Internet browser.

| 2          | A username and password are being requested by http://www.routerlogin.net. The site says: |
|------------|-------------------------------------------------------------------------------------------|
| •          | "NETGEAR D6400"                                                                           |
| User Name: | admin                                                                                     |
| Password:  | •••••                                                                                     |

3. Enter the modem router user name and password.

The user name is **admin**. The default password is **password**. The user name and password are case-sensitive.

4. Click the **OK** button.

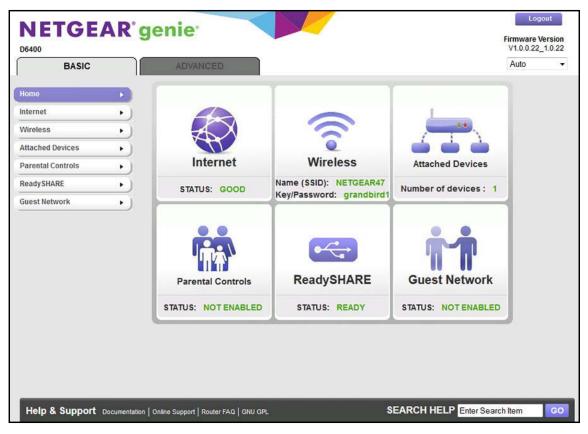

The BASIC Home screen displays a dashboard that lets you see the status of your Internet connection and network at a glance. You can click any of the six sections of the dashboard to view more detailed information. The left column displays the menus, and at the top is an ADVANCED tab that you can use to access more menus and screens.

## Change the Language

By default, the language is set as Auto. You can change the language.

- > To change the language:
  - 1. Launch an Internet browser from a computer or WiFi device that is connected to the network.
  - 2. Type http://www.routerlogin.net.

A login screen displays.

3. Enter the modem router user name and password.

The user name is **admin**. The default password is **password**. The user name and password are case-sensitive.

4. Click the **OK** button.

The BASIC Home screen displays.

- 5. In the upper right corner, select a language from the menu.
- 6. When prompted, click the **OK** button to confirm this change.

The screen refreshes with the language that you selected.

## Change the admin Password and Automatic Login Time-Out Period

NETGEAR recommends that you change the default password that you use to log in to the modem router to a more secure password. This is the password that you use to log in to the modem router with the user name admin.

The ideal password contains no dictionary words from any language and contains uppercase and lowercase letters, numbers, and symbols. It can be up to 30 characters.

**Note:** This admin password is not the password that you use for WiFi access. The label on your modem router shows your unique WiFi network name (SSID) and password for WiFi access.

- > To change the password for the user name admin and the login time-out period:
  - 1. Launch an Internet browser from a computer or WiFi device that is connected to the network.
  - 2. Type http://www.routerlogin.net.

A login screen displays.

3. Enter the user name and password for the modem router.

The user name is **admin**. The default password is **password**. The user name and password are case-sensitive.

4. Click the **OK** button.

The BASIC Home screen displays.

5. Select ADVANCED > Administration > Set Password.

| BASIC            | ADVANCED                 | Auto 👻 |
|------------------|--------------------------|--------|
| ADVANCED Home    | Set Password             |        |
| Setup Wizard     | Apply > X Cancel         |        |
| WPS Wizard       |                          |        |
| ▶ Setup          | Old Password             | •••••  |
| USB Functions    | Set Password             |        |
| Security         | Repeat New Password      |        |
| ▼ Administration | Enable Password Recovery |        |
| Router Status    |                          |        |
| Logs             |                          |        |
| Attached Devices |                          |        |
| Backup Settings  |                          |        |
| Set Password     |                          |        |
| Router Update    |                          |        |
| Advanced Setup   |                          |        |

- 6. Enter the old password.
- 7. Enter the new password twice.
- 8. To change the automatic login time-out, enter a new value in minutes in the field.

By default, you are logged out of the web management interface after five minutes of inactivity.

9. Click the Apply button.

Your settings are saved.

## Set Up Password Recovery

NETGEAR recommends that you enable password recovery if you change the password for the modem router user name admin. Then you can recover the password if it is forgotten. This recovery process is supported in Internet Explorer, Firefox, and Chrome browsers, but not in the Safari browser.

### > To set up password recovery:

- 1. Launch an Internet browser from a computer or WiFi device that is connected to the network.
- 2. Type http://www.routerlogin.net.

A login screen displays.

3. Enter the modem router user name and password.

The user name is **admin**. The default password is **password**. The user name and password are case-sensitive.

4. Click the **OK** button.

The BASIC Home screen displays.

5. Select ADVANCED > Administration > Set Password.

The Set Password screen displays.

- 6. Select the Enable Password Recovery check box.
- 7. Select two security questions and provide answers to them.
- 8. Click the Apply button.

Your settings are saved.

## Let the Modem Router Automatically Update Its Firmware

When you set up your modem router and are connected to the Internet, the modem router automatically checks for you to see if newer firmware is available. If it is, a message is displayed at the top of the screen. For information about manually upgrading firmware, see *Update the Firmware of the Modem Router* on page 222.

- > To automatically update the firmware:
  - 1. Launch an Internet browser from a computer or WiFi device that is connected to the network.
  - 2. Type http://www.routerlogin.net.

A login screen displays.

3. Enter the modem router user name and password.

The user name is **admin**. The default password is **password**. The user name and password are case-sensitive.

4. Click the **OK** button.

The BASIC Home screen displays.

5. Wait for the modem router to check if newer firmware is available.

This process might take a few minutes. If the modem router detects new firmware, the modem router displays a message at the top of the screen.

- 6. Click the message.
- To upgrade the modem router with the latest firmware, click the Yes button. After the upgrade, the modem router restarts.

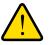

## WARNING:

To avoid the risk of corrupting the firmware, do not interrupt the upload. For example, do not close the browser, click a link, or load a new page. Do not turn off the modem router. Wait until the modem router finishes restarting and the Power LED turns solid green.

## Access the Modem Router with the NETGEAR genie App

The genie app 🐭 is the easy dashboard for managing, monitoring, and repairing your home network from a smartphone, tablet, or computer. The genie app can help you with the following:

- Automatically repair common WiFi network problems.
- Easily manage modem router features such as Live Parental Controls, guest access, Internet traffic meter, speed test, and more.
- Share and stream music or videos.

## > To use the genie app to access the modem router:

- 1. Visit the NETGEAR genie web page at netgear.com/genie.
- 2. Follow the onscreen instructions to install the app on your smartphone, tablet, or computer.
- 3. Launch the genie app.

The genie app dashboard screen displays.

The following figure shows the genie app dashboard for a Windows computer.

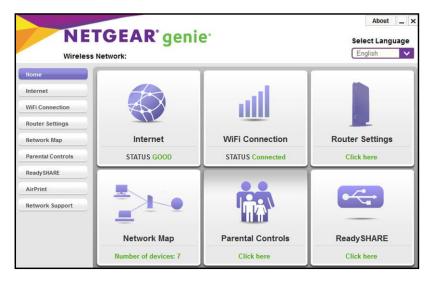

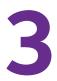

## Manage the Internet Settings Manually

This chapter describes how you can manage the Internet settings of the modem router manually.

Usually, the quickest way to set up the modem router is to allow the NETGEAR genie automatic setup utility to detect the Internet connection when you first access the modem router with an Internet browser. These options are described in *Chapter 2, Install and Access the Modem Router and Its Network.* You can also customize or specify your Internet settings manually.

The chapter contains the following sections:

- Use the Internet Setup Wizard After Initial Setup
- Manually Set Up an ADSL Internet Connection
- Manually Set Up a VDSL Internet Connection
- Manually Set Up a Cable of Fiber Internet Connection
- Specify an IPv6 Internet Connection
- Manage the MTU Size

## Use the Internet Setup Wizard After Initial Setup

Whether you use DSL service or cable or fiber service, you can use the Setup Wizard to detect your Internet settings and automatically set up your modem router.

**Note:** The Setup Wizard is the same as the NETGEAR genie automatic setup utility that launches the first time you connect to your modem router.

## > To use the Setup Wizard:

- 1. Launch an Internet browser from a computer or WiFi device that is connected to the network.
- 2. Type http://www.routerlogin.net.

A login screen displays.

3. Enter the modem router user name and password.

The user name is **admin**. The default password is **password**. The user name and password are case-sensitive.

4. Click the **OK** button.

The BASIC Home screen displays.

5. Select ADVANCED > Setup Wizard.

| BASIC           | ADVANCED                                                                    |                                 |                    | Auto 🝷  |
|-----------------|-----------------------------------------------------------------------------|---------------------------------|--------------------|---------|
| ADVANCED Home   | Setup Wizard                                                                | -                               | -                  | -       |
| Setup Wizard    | Select Country                                                              |                                 |                    |         |
| WPS Wizard      | Country :                                                                   | USA                             | -                  |         |
| ► Setup         | Select Internet Service Provider                                            | 4707                            |                    |         |
| ► USB Functions | Internet Service Provider :                                                 | AT&T                            | •                  |         |
| Security        | Do you want NETGEAR genie to help?                                          |                                 |                    |         |
| Administration  | <ul> <li>Yes</li> <li>No. I want to configure the router myself.</li> </ul> |                                 |                    |         |
| Advanced Setup  | I have saved the router settings in a file a                                | nd I want to restore the router | to those settings. |         |
|                 |                                                                             | Next                            |                    | 1000000 |

- 6. From the **Country** menu, select the country in which you use the modem router.
- 7. From the Internet Service Provider menu, select the Internet service provider (ISP) that you are using.

If your ISP is not in the menu, select Other.

8. Select the Yes radio button.

If you select the **No** radio button, you are taken to the Internet Setup screen after you click the **Next** button (see *Manually Set Up an ADSL Internet Connection* on page 47).

9. Click the Next button.

The Setup Wizard searches your Internet connection for servers and protocols to determine your ISP configuration.

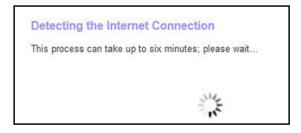

When the modem router is connected to the Internet, the Congratulations! screen displays, and you successfully completed the setup process.

If the Congratulations! screen does not display, other screens might display and you might need to provide more information, in which case you must continue with the next step. The screens that display depend on your type of ISP connection and configuration.

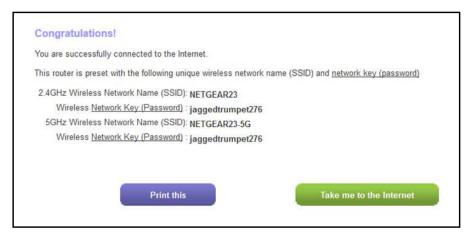

**10.** (Only if the following screen displays) Specify a full scan to let the Setup Wizard find the PVC protocol.

The screen that might display asks you if you need the Setup Wizard to do a full scan to find the PVC protocol. If this screen does not display, continue with the next step.

| Setup Wizard                                                     |      |
|------------------------------------------------------------------|------|
| Do you need Setup Wizard to do full scan to find the PVC/Protoco | col? |
| Yes. (This will take approximotely 1 to 6 minutes)               |      |
| O No. I want to configure the router myself.                     |      |
| No. I want to configure the router myself.                       | Next |

Do the following:

- a. Select the Yes radio button.
- **b.** Click the **Next** button.

The Setup Wizard performs a full scan, which might take up to six minutes.

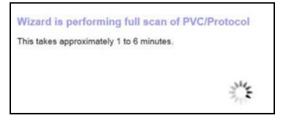

**11.** (Only if the following screen displays) Specify how to manage problems with the detection of the Internet connection.

The screen that might display states that a problem occurred while detecting the Internet connection. If this screen does not display, continue with the next step.

| Prot   | olem Detecting the Internet Connection                                                                                                    |
|--------|----------------------------------------------------------------------------------------------------|
| This i | s most likely due to one of the following reasons:                                                                                                    |
|        | e modem was not power cycled during the cabling step.                                                                                                    |
| you n  | live this problem, power cycle the modem (turn it off and on). To power cycle a modem with battery backup,<br>night need to remove and reinsert its battery. After the power cycle, wait 2 minutes for the modem to<br>letely start up. |
| 2. Th  | e yellow Ethernet cable is not fully inserted, or is inserted in the wrong place.                                                                                                    |
|        | live this problem, make sure that the yellow Ethernet cable is securely plugged in to the broadband modem<br>and the router Internet port.                                                                                              |
| Otju   | ust power cycled the modern and waited for 2 minutes.                                                                                                    |
| 010    | orrected a problem with the Ethernet cable.                                                                                                    |
| ON     | one of the above.                                                                                                    |
|        |                                                                                                    |
|        | Next                                                                                                    |

Take one of the following actions:

- If your setup includes a DSL modem, power cycle the DSL modem:
  - **a.** Unplug your DSL modem's power, leaving the DSL modem connected to the wall jack for your Internet service.
  - b. If your DSL modem includes a battery backup, remove the battery.
  - c. Wait 10 seconds.
  - d. If your DSL modem includes a battery backup, reinsert the battery.
  - e. Plug in your DSL modem's power and turn on your DSL modem.
  - f. Wait two minutes.
  - g. Select the I just power cycled the modem and waited for 2 minutes radio button.
  - h. Click the Next button.

- If your setup includes a cable or fiber modem, see if the yellow Ethernet cable is not fully inserted or is inserted at the wrong place. If necessary, do the following:
  - **a.** Fully insert the Ethernet cable in the correct port on the cable or fiber modem and in the red Internet port on the modem router.
  - b. Select the I corrected a problem with the Ethernet cable radio button.
  - c. Click the Next button.
- If you do not need to power cycle the DSL modem or the Ethernet cable is already fully inserted in the correct ports, do the following:
  - a. Select the None of the above radio button.
  - **b.** Click the **Next** button.
- **12.** (Only if the following screen displays) Specify how to manage problems with the detection of the IP address for the Internet connection.

The screen that might display states that a problem occurred while detecting the Internet connection IP address.

| elect an option and click Next to proceed.<br>O Yes. My ISP assigned a fixed (static) IP address to me.<br>O No, I did not get a fixed (static) IP address from my ISP. | Problem Detecting the Int                        | ernet Connection - IP Address                                                  |
|----------------------------------------------------------------------------------------------------|--------------------------------------------------|--------------------------------------------------------------------------------|
| ○Yes. My ISP assigned a fixed (static) IP address to me.<br>○No, I did not get a fixed (static) IP address from my ISP.                                                 | Did your Internet Service Provide<br>leployment. | r (ISP) assign to you a fixed (static) IP address? This is a very rare special |
| ○No, I did not get a fixed (static) IP address from my ISP.                                                                                                    | Select an option and click Next t                | p proceed.                                                                     |
|                                                                                                    | ○ Yes. My ISP assigned a fixed                   | (static) IP address to me.                                                     |
| ) I don't know.                                                                                                    | No, I did not get a fixed (static                | ) IP address from my ISP.                                                      |
|                                                                                                    | I don't know.                                    |                                                                                |
|                                                                                                    |                                                  |                                                                                |
|                                                                                                    |                                                  | Next                                                                           |

Take one of the following actions:

- If your ISP assigned you a fixed (static) IP address, do the following:
  - a. Select the Yes radio button.
  - **b.** Click the **Next** button.

| Fixed Internet IP Settings                                      |                                   |
|-----------------------------------------------------------------|-----------------------------------|
| ter the fixed IP settings assigned by your Internet Service Pro | ovider and click Next to proceed. |
| My IP Address                                                   |                                   |
| Subnet Mask                                                     |                                   |
| Default Gateway                                                 |                                   |
| Preferred DNS Server                                            |                                   |
| Alternate DNS Server                                            |                                   |
|                                                                 |                                   |

- **c.** Enter the address information that your ISP gave you for your fixed IP address configuration.
- d. Click the Next button.
- If your ISP did not assign you a fixed IP address or you do not know if your ISP assigned you a fixed IP address, do the following:
  - a. Select either the No or the I don't know radio button.
  - b. Click the Next button.

| t service with a computer or another router, NETGEAR Genie can use    |
|-----------------------------------------------------------------------|
| an find the MAC address of the computer or router on its product labe |
|                                                                       |
| (format AABBCCDDEEFF)                                                 |
|                                                                       |
|                                                                       |
| Next                                                                  |
|                                                                       |

**c.** Enter the MAC address of the computer or router with which you previously were able to connect to the Internet.

You might find the MAC address on the product label of your device. Enter the MAC address in the AABBCCDDEEFF format, not in the AA:BB:CC:DD:EE:FF format.

- d. Click the Next button.
- **13.** If the Congratulations! screen still does not display and the modem router still does not connect to the Internet, do the following:
  - a. Review all your settings.

Make sure that you selected the correct options and entered everything correctly.

**b.** Run the Setup Wizard one more time.

- **c.** Contact your ISP to verify that you are using the correct configuration information.
- d. Read Troubleshoot the Internet Connection on page 280.
- **e.** If problems persist, register your NETGEAR product and contact NETGEAR technical support.

## Manually Set Up an ADSL Internet Connection

You can view or change the modem router's ADSL Internet connection settings manually. The following sections describe the options that are available to you to manually set up the ADSL Internet connection:

- Specify an ADSL Connection Without a Login Requirement on page 47
- Specify an ADSL Connection with a Login Requirement and PPPoA or PPPoE Service on page 51

**Note:** Some ISPs require that you register on their website before you can obtain Internet service. Follow the directions that your ISP gave you.

## Specify an ADSL Connection Without a Login Requirement

If you want to manually configure the ADSL connection settings, use the information that your ISP gave you to connect to your Internet service. If you cannot find this information, contact your ISP. Entering incorrect information might prevent the modem router from connecting to the Internet.

- To view or specify the settings for an ADSL Internet connection that does not require a login:
  - 1. Launch an Internet browser from a computer or WiFi device that is connected to the network.
  - 2. Type http://www.routerlogin.net.

A login screen displays.

3. Enter the modem router user name and password.

The user name is **admin**. The default password is **password**. The user name and password are case-sensitive.

4. Click the **OK** button.

The BASIC Home screen displays.

5. Select Internet.

The Internet Setup screen displays.

6. Scroll down to the Does your Internet connection require a login? section and select the **No** radio button.

As an example, the following figure already shows the settings that display when you configure an ADSL connection.

| BASIC            | ADVANCED                                       | Auto                                  |
|------------------|------------------------------------------------|---------------------------------------|
| ome • )          | Internet Setup                                 |                                       |
| iternet          | Apply  XCancel                                 | Test 🕨                                |
| /ireless         |                                                |                                       |
|                  | Select Country                                 | USA 👻                                 |
|                  | Select Internet Service Provider               | Other -                               |
| arental Controls |                                                |                                       |
| eady SHARE       | Transfer Mode                                  | ATM -                                 |
| Jest Network     | DSL Mode                                       | Auto 👻                                |
|                  | WAN1 -                                         |                                       |
|                  | C Enable This Interface                        |                                       |
|                  | Multiplexing Method                            | VC-BASED -                            |
|                  | VPI                                            | 0                                     |
|                  | VCI                                            | 35                                    |
|                  |                                                |                                       |
|                  | Use VLANID                                     | 0                                     |
|                  | Priority (802.1p)                              | 0                                     |
|                  | Does your Internet connection require a login? |                                       |
|                  | © Yes                                          |                                       |
|                  | No                                             |                                       |
|                  | Account Name (If Required)                     |                                       |
|                  | Domain Name (If Required)                      | · · · · · · · · · · · · · · · · · · · |
|                  |                                                |                                       |
|                  | Internet IP Address                            |                                       |
|                  | Get Dynamically from ISP                       |                                       |
|                  | O Use Static IP Address                        |                                       |
|                  | IP Address                                     | 192 . 168 . 100 . 150                 |
|                  | IP Subnet Mask                                 | 255 . 255 . 255 . 0                   |
|                  | Gateway IP Address                             | 192 . 168 . 100 . 1                   |
|                  | Use IP Over ATM (IPoA)<br>IP Address           | 0.0.0.0                               |
|                  | IP Subnet Mask                                 |                                       |
|                  |                                                |                                       |
|                  | Gateway IP Address                             | 0.0.0.0                               |
|                  | Domain Name Server (DNS) Address               |                                       |
|                  | Get Automatically from ISP                     |                                       |
|                  | C Use These DNS Servers                        |                                       |
|                  | Primary DNS                                    | 192 . 168 . 100 . 1                   |
|                  | Secondary DNS                                  |                                       |
|                  | NAT (Network Address Translation)              |                                       |
|                  | Enable                                         |                                       |
|                  | © Disable                                      |                                       |
|                  | Router MAC Address                             |                                       |
|                  | Our Use Default Address                        |                                       |
|                  | Use Computer MAC Address                       |                                       |
|                  | O Use This MAC Address                         | 80:37:73:C6:BB:E8                     |
|                  | DHCP Options                                   |                                       |
|                  | Vendor Class Identifier String (option 60)     |                                       |
|                  | Class Identifier String (option 61)            |                                       |

7. Enter the ADSL settings as described in the following table.

| Field                               | Description                                                                                                    |
|-------------------------------------|----------------------------------------------------------------------------------------------------|
| Select Country                      | Select the country in which you use the modem router.                                                                                                    |
| Select Internet Service<br>Provider | Select the Internet service provider (ISP) that you are using.<br>If your ISP is not in the menu, select <b>Other</b> .                                                                                                    |
| Transfer Mode                       | For an ADSL connection, select <b>ATM</b> .                                                                                                    |
| DSL Mode                            | <ul> <li>Select the ADSL mode that your ISP provided you:</li> <li>Auto. The modem router detects the DSL mode automatically. This is the default setting.</li> <li>ADSL. Legacy version of ADSL.</li> <li>ADSL2. Legacy version of ADSL2.</li> <li>ADSL2+. ADSL2+ provides the fastest downstream rates and can interoperate with ADSL2 and ADSL.</li> </ul>                                                                     |
| Enable This Interface               | Make sure that <b>WAN1</b> is selected from the menu and that the <b>Enable This</b><br>Interface check box is selected. These are the default settings.                                                                                                    |
|                                     | <b>Note:</b> For information about interface WAN2, see <i>Enable the WAN2</i><br><i>Interface for IPTV</i> on page 197.                                                                                                    |
| Multiplexing Method                 | Select <b>LLC-BASED</b> or <b>VC-BASED</b> , as indicated by your ISP.<br>The multiplexing method can either be virtual circuit (VC) based or logical<br>link control (LLC) based.                                                                                                    |
| VPI                                 | Enter a number between 0 and 255 for the virtual circuit number for the virtual path identifier (VPI), as indicated by your ISP.<br>If your ISP did not provide you with a VPI setting, leave the default setting (0). The VPI might be required not only for a VC-based connection but also for an LLC-based connection.                                                                                                    |
| VCI                                 | Enter a number between 32 and 65535 for the virtual circuit number for the virtual channel identifier (VCI), as indicated by your ISP.<br>If your ISP did not provide you with a VCI setting, leave the default setting (35). The VCI might be required not only for a VC-based connection but also for an LLC-based connection.                                                                                                  |
| Use VLANID                          | Select the <b>Use VLANID</b> check box and enter the VLAN ID, as indicated by your ISP.<br>A VLAN ID might be required if you subscribe to both Internet service and IPTV service. If your ISP did not provide you with a VLAN ID, leave the <b>Use VLANID</b> check box cleared, which is the default setting.<br>For information about setting up VLAN tag groups, see <i>Set Up a Bridge for a VLAN Tag Group</i> on page 202. |
| Priority (802.1p)                   | If your ISP provided you with a VLAN ID and a priority value, enter the priority value, which is a number from 0 to7.<br>You can enter a priority value only in combination with a VLAN ID. If your ISP did not provide you with a priority value, leave the default setting (0).                                                                                                    |

| Field                           | Description                                                                                                    |
|---------------------------------|----------------------------------------------------------------------------------------------------|
| Account Name (If Required)      | Enter the account name, as indicated by your ISP. This name might also be called the host name.<br>If your ISP did not provide you with an account name or host name, leave this field blank.                                                                 |
| Domain Name (If Required)       | Enter the domain name, as indicated by your ISP.<br>If your ISP did not provide you with a domain name, leave this field blank.                                                                                                    |
| Internet IP Address             |                                                                                                    |
| Get Dynamically from ISP        | Your ISP uses DHCP to assign your IP address. Your ISP automatically assigns these addresses.                                                                                                    |
| Use Static IP Address           | Enter the IP address, IP subnet mask, and gateway IP address that your ISP assigned you for static IP address service. The gateway is the ISP router to which your modem router connects.                                                                     |
| Use IP over ATM (IPoA)          | Enter the IP address, IP subnet mask, and gateway IP address that your ISP assigned you for IPoA service. The gateway is the ISP router to which your modem router connects.                                                                                  |
| Domain Name Server (DNS)        | Address<br>< up site addresses based on their domain names.                                                                                                    |
| Get Automatically from ISP      | Your ISP uses DHCP to assign your DNS servers. Your ISP automatically assigns this address.                                                                                                    |
| Use These DNS Servers           | If you know that your ISP does not automatically transmit DNS addresses<br>to the modem router during login, select this option and enter the IP<br>address of your ISP primary DNS server. If a secondary DNS server<br>address is available, enter it also. |
| enabled by default because it i | slation)<br>home network to share the modem router Internet connection. NAT is<br>s required in most situations. Select the NAT setting:<br>This is the default setting. Leave this setting if no reason to disable NAT                                       |
| address of the network interfac | at the modem router uses on the Internet port. Some ISPs register the MAC ce card in your computer when your account is first opened. They accept ess of that computer. This feature allows your modem router to use your o called cloning).                  |
| Use Default Address             | Use the default MAC address.                                                                                                    |
| Use Computer MAC Address        | The modem router captures and uses the MAC address of the computer that you are now using. You must use the one computer that is registered by the ISP.                                                                                                    |
| Use This MAC Address            | Enter the MAC address that you want to use. By default, the field displays the MAC address of the Internet port.                                                                                                    |

| Field                          | Description                                                                      |
|--------------------------------|----------------------------------------------------------------------------------|
| DHCP Options                   |                                                                                  |
| Vendor Class Identifier String | Enter the vendor class identifier (VCI) string, as indicated by your ISP.        |
| (option 60)                    | If your ISP did not provide you with a VCI string, leave this field blank.       |
| Client Identifier String       | Enter the client identifier (client ID) string, as indicated by your ISP.        |
| (option 61)                    | If your ISP did not provide you with a client ID string, leave this field blank. |

8. Click the **Apply** button.

Your settings are saved.

9. Click the **Test** button to test your Internet connection.

If the NETGEAR website does not display within one minute, see *Troubleshoot the Internet Connection* on page 280.

# Specify an ADSL Connection with a Login Requirement and PPPoA or PPPoE Service

If you want to manually configure the ADSL connection settings, use the information that your ISP gave you to log in and connect to your Internet service. If you cannot find this information, contact your ISP. Entering incorrect information might prevent the modem router from connecting to the Internet.

### To view or specify the settings for an ADSL Internet connection that requires a login and uses a PPPoE or PPPoA service:

- 1. Launch an Internet browser from a computer or WiFi device that is connected to the network.
- 2. Type http://www.routerlogin.net.

A login screen displays.

3. Enter the modem router user name and password.

The user name is **admin**. The default password is **password**. The user name and password are case-sensitive.

4. Click the OK button.

The BASIC Home screen displays.

5. Select Internet.

The Internet Setup screen displays.

6. Scroll down to the Does your Internet connection require a login? section and select the **Yes** radio button.

As an example, the following figure already shows the settings that display when you configure an ADSL connection.

| BASIC            | ADVANCED                                       | Auto                |
|------------------|------------------------------------------------|---------------------|
| Home 🕨           | Internet Setup                                 |                     |
| nternet 🕨        | Apply >                                        | XCancel Test >      |
| Vireless •       |                                                |                     |
|                  | Select Country                                 | USA 🗸               |
|                  | Select Internet Service Provider               | AT&T -              |
| arental Controls | )                                              |                     |
| teady SHARE      | Transfer Mode                                  | ATM -               |
| uest Network     | DSL Mode                                       | Auto 👻              |
|                  | WAN1 -                                         |                     |
|                  | Enable This Interface                          |                     |
|                  | Multiplexing Method                            | VC-BASED -          |
|                  | VPI                                            | 8                   |
|                  | VCI                                            | 35                  |
|                  |                                                |                     |
|                  | Use VLANID                                     | 0                   |
|                  | Priority (802.1p)                              | 0                   |
|                  | Does your Internet connection require a login? |                     |
|                  | Yes                                            |                     |
|                  | © No                                           |                     |
|                  | Encapsulation                                  | PPPoE •             |
|                  | Login                                          | guest               |
|                  | Password                                       |                     |
|                  | Service Name (If Required)                     |                     |
|                  | Connection Mode                                | Always On 👻         |
|                  | Idle Timeout(In Minutes)                       | 5                   |
|                  | Internet IP Address                            |                     |
|                  | Get Dynamically from ISP                       |                     |
|                  | C Use Static IP Address                        | 192 .168 .100 .150  |
|                  | Domain Name Server (DNS) Address               |                     |
|                  | Get Automatically from ISP                     |                     |
|                  | O Use These DNS Servers                        |                     |
|                  | Primary DNS                                    | 192 . 168 . 100 . 1 |
|                  | Secondary DNS                                  | •                   |
|                  | NAT (Network Address Translation)              |                     |
|                  | Enable                                         |                     |
|                  | © Disable                                      |                     |
|                  | Router MAC Address                             |                     |
|                  | Use Default Address                            |                     |
|                  |                                                |                     |
|                  | Use Computer MAC Address Use This MAC Address  | 80:37:73:C6:BB:E8   |

7. Enter the ADSL settings as described in the following table.

| Field                               | Description                                                                                                    |
|-------------------------------------|----------------------------------------------------------------------------------------------------|
| Select Country                      | Select the country in which you use the modem router.                                                                                                    |
| Select Internet Service<br>Provider | Select the Internet service provider (ISP) that you are using.<br>If your ISP is not in the menu, select <b>Other</b> .                                                                                                    |
| Transfer Mode                       | For an ADSL connection, select <b>ATM</b> .                                                                                                    |
| DSL Mode                            | <ul> <li>Select the ADSL mode that your ISP provided you:</li> <li>Auto. The modem router detects the DSL mode automatically. This is the default setting.</li> <li>ADSL. Legacy version of ADSL.</li> <li>ADSL2. Legacy version of ADSL2.</li> <li>ADSL2+. ADSL2+ provides the fastest downstream rates and can interoperate with ADSL2 and ADSL.</li> </ul>                                                                     |
| Enable This Interface               | Make sure that <b>WAN1</b> is selected from the menu and that the <b>Enable This</b><br>Interface check box is selected. These are the default settings.                                                                                                    |
|                                     | <b>Note:</b> For information about interface WAN2, see <i>Enable the WAN2</i><br><i>Interface for IPTV</i> on page 197.                                                                                                    |
| Multiplexing Method                 | Select <b>LLC-BASED</b> or <b>VC-BASED</b> , as indicated by your ISP.<br>The multiplexing method can either be virtual circuit (VC) based or logical<br>link control (LLC) based.                                                                                                    |
| VPI                                 | Enter a number between 0 and 255 for the virtual circuit number for the virtual path identifier (VPI), as indicated by your ISP.<br>If your ISP did not provide you with a VPI setting, leave the default setting (0). The VPI might be required not only for a VC-based connection but also for an LLC-based connection.                                                                                                    |
| VCI                                 | Enter a number between 32 and 65535 for the virtual circuit number for the virtual channel identifier (VCI), as indicated by your ISP.<br>If your ISP did not provide you with a VCI setting, leave the default setting (35). The VCI might be required not only for a VC-based connection but also for an LLC-based connection.                                                                                                  |
| Use VLANID                          | Select the <b>Use VLANID</b> check box and enter the VLAN ID, as indicated by your ISP.<br>A VLAN ID might be required if you subscribe to both Internet service and IPTV service. If your ISP did not provide you with a VLAN ID, leave the <b>Use VLANID</b> check box cleared, which is the default setting.<br>For information about setting up VLAN tag groups, see <i>Set Up a Bridge for a VLAN Tag Group</i> on page 202. |
| Priority (802.1p)                   | If your ISP provided you with a VLAN ID and a priority value, enter the priority value, which is a number from 0 to7.<br>You can enter a priority value only in combination with a VLAN ID. If your ISP did not provide you with a priority value, leave the default setting (0).                                                                                                    |

| Field                                                     | Description                                                                                                    |
|-----------------------------------------------------------|----------------------------------------------------------------------------------------------------|
| Encapsulation                                             | <ul> <li>Select the encapsulation, as indicated by your ISP:</li> <li>PPPoE. Your Internet connection uses PPP over Ethernet.</li> <li>PPPoA. Your Internet connection uses PPP over ATM.</li> </ul>                                                                                                    |
| Login                                                     | Enter the login name that you use to log in to your Internet service, as indicated by your ISP.<br>This login name is often an email address.                                                                                                    |
| Password                                                  | Enter the password that you use to log in to your Internet service, as indicated by your ISP.                                                                                                    |
| Service Name (If Required)                                | <ul> <li>Enter the service name that you use to log in to your Internet service, as indicated by your ISP.</li> <li>Often, a service name is not required.</li> <li>Note: This field does not display if your selection from the Encapsulation menu is PPPoA.</li> </ul>                                                                                                    |
| Connection Mode                                           | <ul> <li>Select how the Internet connection functions:</li> <li>Always On. Once the Internet connection is established, it remains on. This is the default setting.</li> <li>Dial on Demand. When someone attempts to connect to the Internet, the Internet connection is established. When the idle time-out period expires, the Internet connection is terminated.</li> <li>Manually Connect. You must connect to the Internet manually (see <i>View, Renew, or Release a TCP/IP Internet Connection</i> on page 235 or <i>View, Connect, or Disconnect a PPPoE or PPPoA Internet Connection</i> on page 237).</li> </ul> |
| Idle Timeout (In Minutes)                                 | If you select <b>Dial on Demand</b> from the <b>Connection Mode</b> menu, enter the idle time-out period in minutes.<br>The idle time-out specifies how long the modem router keeps the Internet connection active when no one on the network is using the Internet connection. The default is 5 minutes. To disable the idle time-out, enter <b>0</b> . (When you disable the idle time-out, the connection is not terminated automatically).                                                                                                    |
| Internet IP Address                                       |                                                                                                    |
| Get Dynamically from ISP                                  | Your ISP uses DHCP to assign your IP address. Your ISP automatically assigns these addresses.                                                                                                    |
| Use Static IP Address                                     | Enter the IP address, IP subnet mask, and gateway IP address that your ISP assigned you for static IP address service. The gateway is the ISP router to which your modem router connects.                                                                                                    |
| Domain Name Server (DNS)<br>The DNS server is used to loc | Address<br>ok up site addresses based on their domain names.                                                                                                    |
| Get Automatically from ISP                                | Your ISP uses DHCP to assign your DNS servers. Your ISP automatically assigns this address.                                                                                                    |

| Field | Description                                                                                                    |
|-------|----------------------------------------------------------------------------------------------------|
|       | If you know that your ISP does not automatically transmit DNS addresses<br>to the modem router during login, select this option and enter the IP<br>address of your ISP primary DNS server. If a secondary DNS server<br>address is available, enter it also. |

#### NAT (Network Address Translation)

NAT allows computers on your home network to share the modem router Internet connection. NAT is enabled by default because it is required in most situations. Select the NAT setting:

- **Enable**. NAT is enabled. This is the default setting. Leave this setting if no reason to disable NAT exists.
- **Disable**. NAT is disabled.

#### Router MAC Address

The Ethernet MAC address that the modem router uses on the Internet port. Some ISPs register the MAC address of the network interface card in your computer when your account is first opened. They accept traffic only from the MAC address of that computer. This feature allows your modem router to use your computer's MAC address (also called cloning).

| -                        |                                                                                                    |
|--------------------------|----------------------------------------------------------------------------------------------------|
| Use Default Address      | Use the default MAC address.                                                                                                    |
| Use Computer MAC Address | The modem router captures and uses the MAC address of the computer that you are now using. You must use the one computer that is registered by the ISP. |
| Use This MAC Address     | Enter the MAC address that you want to use. By default, the field displays the MAC address of the Internet port.                                        |

8. Click the Apply button.

Your settings are saved.

9. Click the **Test** button to test your Internet connection.

If the NETGEAR website does not display within one minute, see *Troubleshoot the Internet Connection* on page 280.

## Manually Set Up a VDSL Internet Connection

You can view or change the modem router's VDSL Internet connection settings manually. The following sections describe the options that are available to you to manually set up the VDSL Internet connection:

- Specify a VDSL Connection Without a Login Requirement on page 56
- Specify a VDSL Connection with a Login Requirement and PPPoE Service on page 60

**Note:** Some ISPs require that you register on their website before you can obtain Internet service. Follow the directions that your ISP gave you.

## Specify a VDSL Connection Without a Login Requirement

If you want to manually configure the VDSL connection settings, use the information that your ISP gave you to connect to your Internet service. If you cannot find this information, contact your ISP. Entering incorrect information might prevent the modem router from connecting to the Internet.

## To view or specify the settings for a VDSL Internet connection that does not require a login:

- 1. Launch an Internet browser from a computer or WiFi device that is connected to the network.
- 2. Type http://www.routerlogin.net.

A login screen displays.

3. Enter the modem router user name and password.

The user name is **admin**. The default password is **password**. The user name and password are case-sensitive.

4. Click the OK button.

The BASIC Home screen displays.

5. Select Internet.

The Internet Setup screen displays.

6. Scroll down to the Does your Internet connection require a login? section and select the **No** radio button.

As an example, the following figure already shows the settings that display when you configure a VDSL connection.

| BASIC            | ADVANCED                                       | Auto                                                                                                    |
|------------------|------------------------------------------------|----------------------------------------------------------------------------------------------------|
| lome 🕨           | Internet Setup                                 |                                                                                                    |
| ternet 🕨         | Apply  XCan                                    | Test ►                                                                                                    |
| /ireless         | )                                              |                                                                                                    |
| ttached Devices  | Select Country                                 | USA -                                                                                                    |
|                  | Select Internet Service Provider               | Other 👻                                                                                                    |
| arental Controls | )                                              |                                                                                                    |
| eadySHARE >      | Transfer Mode                                  | PTM -                                                                                                    |
| uest Network     | DSL Mode                                       | VDSL2 -                                                                                                    |
|                  | WAN1 -                                         |                                                                                                    |
|                  | Enable This Interface                          |                                                                                                    |
|                  | Multiplexing Method                            | VC-BASED -                                                                                                    |
|                  | VPI                                            | 0                                                                                                    |
|                  | VCI                                            | 35                                                                                                    |
|                  |                                                |                                                                                                    |
|                  | Use VLANID                                     | 0                                                                                                    |
|                  | Priority (802.1p)                              | 0                                                                                                    |
|                  |                                                |                                                                                                    |
|                  | Does your Internet connection require a login? |                                                                                                    |
|                  | <ul> <li>Yes</li> <li>No</li> </ul>            |                                                                                                    |
|                  | © N0                                           |                                                                                                    |
|                  | Account Name (If Required)                     |                                                                                                    |
|                  | Domain Name (If Required)                      |                                                                                                    |
|                  | Internet IP Address                            |                                                                                                    |
|                  | Get Dynamically from ISP                       |                                                                                                    |
|                  | C Use Static IP Address                        |                                                                                                    |
|                  | IP Address                                     | 192 . 168 . 100 . 150                                                                                                    |
|                  | IP Subnet Mask                                 | 255 . 255 . 255 . 0                                                                                                    |
|                  | Gateway IP Address                             | 192 . 168 . 100 . 1                                                                                                    |
|                  | Use IP Over ATM (IPoA)                         | THERE IS AND IN A DESCRIPTION OF THE PARTY OF THE PARTY O |
|                  | IP Address                                     | 0.0.0.0                                                                                                    |
|                  | IP Subnet Mask                                 | 0.0.0.0                                                                                                    |
|                  | Gateway IP Address                             | 0.0.0.0                                                                                                    |
|                  | Domain Name Server (DNS) Address               |                                                                                                    |
|                  | Get Automatically from ISP                     |                                                                                                    |
|                  | Use These DNS Servers                          |                                                                                                    |
|                  | Primary DNS                                    | 192 . 168 . 100 . 1                                                                                                    |
|                  | Secondary DNS                                  |                                                                                                    |
|                  |                                                |                                                                                                    |
|                  | NAT (Network Address Translation)              |                                                                                                    |
|                  | Enable                                         |                                                                                                    |
|                  | © Disable                                      |                                                                                                    |
|                  | Router MAC Address                             |                                                                                                    |
|                  | Use Default Address                            |                                                                                                    |
|                  | O Use Computer MAC Address                     | ·                                                                                                    |
|                  | C Use This MAC Address                         | 80:37:73:C6:BB:E8                                                                                                    |
|                  | DHCP Options                                   |                                                                                                    |
|                  | Vendor Class Identifier String (option 60)     |                                                                                                    |
|                  | Class Identifier String (option 61)            |                                                                                                    |

7. Enter the VDSL settings as described in the following table.

| Field                               | Description                                                                                                    |  |
|-------------------------------------|----------------------------------------------------------------------------------------------------|--|
| Select Country                      | Select the country in which you use the modem router.                                                                                                    |  |
| Select Internet Service<br>Provider | Select the Internet service provider (ISP) that you are using.<br>If your ISP is not in the menu, select <b>Other</b> .                                                                                                    |  |
| Transfer Mode                       | For a VDSL connection, select <b>PTM</b> .                                                                                                    |  |
| DSL Mode                            | When you select <b>PTM</b> from the <b>Transfer Mode</b> menu, the only option in the <b>DSL Mode</b> menu is <b>VDSL</b> .                                                                                                    |  |
| Enable This Interface               | Make sure that <b>WAN1</b> is selected from the menu and that the <b>Enable This</b><br>Interface check box is selected. These are the default settings.                                                                                                    |  |
|                                     | <b>Note:</b> For information about interface WAN2, see <i>Enable the WAN2 Interface for IPTV</i> on page 197.                                                                                                    |  |
| Multiplexing Method                 |                                                                                                    |  |
| VPI                                 | These settings are disabled because they do not apply to a VDSL connection.                                                                                                    |  |
| VCI                                 |                                                                                                    |  |
| Use VLANID                          | Select the <b>Use VLANID</b> check box and enter the VLAN ID, as indicated by your ISP.<br>A VLAN ID might be required if you subscribe to both Internet service and IPTV service. In some unusual situations, a VLAN ID is required for VDSL Internet service. If your ISP did not provide you with a VLAN ID, leave the <b>Use VLANID</b> check box cleared, which is the default setting.<br>For information about setting up VLAN tag groups, see <i>Set Up a Bridge for a VLAN Tag Group</i> on page 202. |  |
| Priority (802.1p)                   | If your ISP provided you with a VLAN ID and a priority value, enter the priority value, which is a number from 0 to7.<br>You can enter a priority value only in combination with a VLAN ID. If your ISP did not provide you with a priority value, leave the default setting (0).                                                                                                    |  |
| Account Name (If Required)          | Enter the account name, as indicated by your ISP. This name might also be called the host name.<br>If your ISP did not provide you with an account name or host name, leave this field blank.                                                                                                    |  |
| Domain Name (If Required)           | Enter the domain name, as indicated by your ISP.<br>If your ISP did not provide you with a domain name, leave this field blank.                                                                                                    |  |
| Internet IP Address                 |                                                                                                    |  |
| Get Dynamically from ISP            | Your ISP uses DHCP to assign your IP address. Your ISP automatically assigns these addresses.                                                                                                    |  |
| Use Static IP Address               | Enter the IP address, IP subnet mask, and gateway IP address that your ISP assigned you for static IP address service. The gateway is the ISP router to which your modem router connects.                                                                                                    |  |

|                                                                                                    | Description                                                                                                    |
|----------------------------------------------------------------------------------------------------|----------------------------------------------------------------------------------------------------|
| Use IP over ATM (IPoA)                                                                                                    | Enter the IP address, IP subnet mask, and gateway IP address that your ISP assigned you for IPoA service. The gateway is the ISP router to which your modem router connects.                                                                                                    |
| Domain Name Server (DNS)                                                                                                    | Address                                                                                                    |
|                                                                                                    | k up site addresses based on their domain names.                                                                                                    |
| Get Automatically from ISP                                                                                                    | Your ISP uses DHCP to assign your DNS servers. Your ISP automatically assigns this address.                                                                                                    |
| Use These DNS Servers                                                                                                    | If you know that your ISP does not automatically transmit DNS addresses<br>to the modem router during login, select this option and enter the IP<br>address of your ISP primary DNS server. If a secondary DNS server<br>address is available, enter it also.                                                                                                    |
| enabled by default because it i                                                                                                    | r home network to share the modem router Internet connection. NAT is is required in most situations. Select the NAT setting: This is the default setting. Leave this setting if no reason to disable NAT                                                                                                    |
|                                                                                                    |                                                                                                    |
| address of the network interfac                                                                                                    | at the modem router uses on the Internet port. Some ISPs register the MAC<br>ce card in your computer when your account is first opened. They accept<br>ess of that computer. This feature allows your modem router to use your<br>o called cloning).                                                                                                    |
| The Ethernet MAC address that<br>address of the network interfact<br>traffic only from the MAC addre                                                                                                    | ce card in your computer when your account is first opened. They accept<br>ess of that computer. This feature allows your modem router to use your                                                                                                    |
| The Ethernet MAC address that<br>address of the network interfact<br>traffic only from the MAC address<br>computer's MAC address (also                                                                        | ce card in your computer when your account is first opened. They accept<br>ess of that computer. This feature allows your modem router to use your<br>o called cloning).                                                                                                    |
| The Ethernet MAC address that<br>address of the network interfact<br>traffic only from the MAC addre<br>computer's MAC address (also<br>Use Default Address                                                   | <ul> <li>ce card in your computer when your account is first opened. They accept ess of that computer. This feature allows your modem router to use your o called cloning).</li> <li>Use the default MAC address.</li> <li>The modem router captures and uses the MAC address of the computer that you are now using. You must use the one computer that is registered</li> </ul>                                                                                                 |
| The Ethernet MAC address tha<br>address of the network interfac<br>traffic only from the MAC addre<br>computer's MAC address (also<br>Use Default Address<br>Use Computer MAC Address                         | <ul> <li>ce card in your computer when your account is first opened. They accept ess of that computer. This feature allows your modem router to use your o called cloning).</li> <li>Use the default MAC address.</li> <li>The modem router captures and uses the MAC address of the computer that you are now using. You must use the one computer that is registered by the ISP.</li> <li>Enter the MAC address that you want to use. By default, the field displays</li> </ul> |
| The Ethernet MAC address tha<br>address of the network interfac<br>traffic only from the MAC addre<br>computer's MAC address (also<br>Use Default Address<br>Use Computer MAC Address<br>Use This MAC Address | <ul> <li>ce card in your computer when your account is first opened. They accept ess of that computer. This feature allows your modem router to use your o called cloning).</li> <li>Use the default MAC address.</li> <li>The modem router captures and uses the MAC address of the computer that you are now using. You must use the one computer that is registered by the ISP.</li> <li>Enter the MAC address that you want to use. By default, the field displays</li> </ul> |

## 8. Click the Apply button.

Your settings are saved.

9. Click the **Test** button to test your Internet connection.

If the NETGEAR website does not display within one minute, see *Troubleshoot the Internet Connection* on page 280.

# Specify a VDSL Connection with a Login Requirement and PPPoE Service

If you want to manually configure the VDSL connection settings, use the information that your ISP gave you to log in and connect to your Internet service. If you cannot find this information, contact your ISP. Entering incorrect information might prevent the modem router from connecting to the Internet.

#### To view or specify the settings for a VDSL Internet connection that requires a login and uses a PPPoE service:

- 1. Launch an Internet browser from a computer or WiFi device that is connected to the network.
- 2. Type http://www.routerlogin.net.

A login screen displays.

3. Enter the modem router user name and password.

The user name is **admin**. The default password is **password**. The user name and password are case-sensitive.

4. Click the **OK** button.

The BASIC Home screen displays.

5. Select Internet.

The Internet Setup screen displays.

6. Scroll down to the Does your Internet connection require a login? section and select the **Yes** radio button.

As an example, the following figure already shows the settings that display when you configure a VDSL connection.

| BASIC             | ADVANCED                                       | Auto                |
|-------------------|------------------------------------------------|---------------------|
| Home •            | Internet Setup                                 |                     |
| Internet 🕨        | Apply  Cancel                                  | Test 🕨              |
| Wireless •        |                                                |                     |
| Attached Devices  | Select Country                                 | USA 🗸               |
|                   | Select Internet Service Provider               | Other -             |
| Parental Controls |                                                |                     |
| Ready SHARE       | Transfer Mode                                  | PTM -               |
| Guest Network     | DSL Mode                                       | VDSL2 -             |
|                   | WAN1                                           |                     |
|                   | Enable This Interface                          |                     |
|                   | Multiplexing Method                            | VC-BASED +          |
|                   | VPI                                            | 0                   |
|                   | VCI                                            | 35                  |
|                   |                                                |                     |
|                   | Use VLANID                                     | 0                   |
|                   | Priority (802.1p)                              | 0                   |
|                   | Does your Internet connection require a login? |                     |
|                   | Ø Yes                                          |                     |
|                   | © No                                           |                     |
|                   | Encapsulation                                  | PPPoE -             |
|                   | Login                                          | guest               |
|                   | Password                                       |                     |
|                   | Service Name (If Required)                     | ·                   |
|                   | Connection Mode                                | Always On 👻         |
|                   | Idle Timeout(In Minutes)                       | 5                   |
|                   | Internet IP Address                            |                     |
|                   | Get Dynamically from ISP                       |                     |
|                   | ◎ Use Static IP Address                        | 192 .168 .100 .150  |
|                   | Domain Name Server (DNS) Address               |                     |
|                   | Get Automatically from ISP                     |                     |
|                   | C Use These DNS Servers                        |                     |
|                   | Primary DNS                                    | 192 . 168 . 100 . 1 |
|                   | Secondary DNS                                  |                     |
|                   | NAT (Network Address Translation)              |                     |
|                   | enable                                         |                     |
|                   | © Disable                                      |                     |
|                   | Router MAC Address                             |                     |
|                   | Use Default Address                            |                     |
|                   | O Use Computer MAC Address                     |                     |
|                   | C Use This MAC Address                         | 80:37:73:C6:BB:E8   |

7. Enter the VDSL settings as described in the following table.

| Field                               | Description                                                                                                    |  |
|-------------------------------------|----------------------------------------------------------------------------------------------------|--|
| Select Country                      | Select the country in which you use the modem router.                                                                                                    |  |
| Select Internet Service<br>Provider | Select the Internet service provider (ISP) that you are using.<br>If your ISP is not in the menu, select <b>Other</b> .                                                                                                    |  |
| Transfer Mode                       | For a VDSL connection, select <b>PTM</b> .                                                                                                    |  |
| DSL Mode                            | When you select <b>PTM</b> from the <b>Transfer Mode</b> menu, the only option in the <b>DSL Mode</b> menu is <b>VDSL</b> .                                                                                                    |  |
| Enable This Interface               | Make sure that <b>WAN1</b> is selected from the menu and that the <b>Enable This</b><br>Interface check box is selected. These are the default settings.                                                                                                    |  |
|                                     | <b>Note:</b> For information about interface WAN2, see <i>Enable the WAN2 Interface for IPTV</i> on page 197.                                                                                                    |  |
| Multiplexing Method                 |                                                                                                    |  |
| VPI                                 | These settings are disabled because they do not apply to a VDSL connection.                                                                                                    |  |
| VCI                                 |                                                                                                    |  |
| Use VLANID                          | Select the <b>Use VLANID</b> check box and enter the VLAN ID, as indicated by your ISP.<br>A VLAN ID might be required if you subscribe to both Internet service and IPTV service. In some unusual situations, a VLAN ID is required for VDSL Internet service. If your ISP did not provide you with a VLAN ID, leave the <b>Use VLANID</b> check box cleared, which is the default setting.<br>For information about setting up VLAN tag groups, see <i>Set Up a Bridge for a VLAN Tag Group</i> on page 202. |  |
| Priority (802.1p)                   | If your ISP provided you with a VLAN ID and a priority value, enter the priority value, which is a number from 0 to7.<br>You can enter a priority value only in combination with a VLAN ID. If your ISP did not provide you with a priority value, leave the default setting (0).                                                                                                    |  |
| Encapsulation                       | For a PPP over Ethernet (PPPoE) connection, select <b>PPPoE</b> from the menu.                                                                                                    |  |
|                                     | <b>Note:</b> PPP over ATM (PPPoA) is not supported for a VDSL connection.                                                                                                    |  |
| Login                               | Enter the login name that you use to log in to your Internet service, as indicated by your ISP.<br>This login name is often an email address.                                                                                                    |  |
| Password                            | Enter the password that you use to log in to your Internet service, as indicated by your ISP.                                                                                                    |  |
| Service Name (If Required)          | Enter the service name that you use to log in to your Internet service, as indicated by your ISP.<br>Often, a service name is not required.                                                                                                    |  |

| Field                                                     | Description                                                                                                    |
|-----------------------------------------------------------|----------------------------------------------------------------------------------------------------|
| Connection Mode                                           | <ul> <li>Select how the Internet connection functions:</li> <li>Always On. Once the Internet connection is established, it remains on. This is the default setting.</li> <li>Dial on Demand. When someone attempts to connect to the Internet, the Internet connection is established. When the idle time-out period expires, the Internet connection is terminated.</li> <li>Manually Connect. You must connect to the Internet manually (see <i>View, Renew, or Release a TCP/IP Internet Connection</i> on page 235 or <i>View, Connect, or Disconnect a PPPoE or PPPoA Internet Connection</i> on page 237).</li> </ul> |
| Idle Timeout (In Minutes)                                 | If you select <b>Dial on Demand</b> from the <b>Connection Mode</b> menu, enter the idle time-out period in minutes.<br>The idle time-out specifies how long the modem router keeps the Internet connection active when no one on the network is using the Internet connection. The default is 5 minutes. To disable the idle time-out, enter <b>0</b> . (When you disable the idle time-out, the connection is not terminated automatically).                                                                                                    |
| Internet IP Address                                       |                                                                                                    |
| Get Dynamically from ISP                                  | Your ISP uses DHCP to assign your IP address. Your ISP automatically assigns these addresses.                                                                                                    |
| Use Static IP Address                                     | Enter the IP address, IP subnet mask, and gateway IP address that your ISP assigned you for static IP address service. The gateway is the ISP router to which your modem router connects.                                                                                                    |
| Domain Name Server (DNS)<br>The DNS server is used to loo | Address<br>k up site addresses based on their domain names.                                                                                                    |
| Get Automatically from ISP                                | Your ISP uses DHCP to assign your DNS servers. Your ISP automatically assigns this address.                                                                                                    |
| Use These DNS Servers                                     | If you know that your ISP does not automatically transmit DNS addresses<br>to the modem router during login, select this option and enter the IP<br>address of your ISP primary DNS server. If a secondary DNS server<br>address is available, enter it also.                                                                                                    |
| enabled by default because it                             | slation)<br>r home network to share the modem router Internet connection. NAT is<br>is required in most situations. Select the NAT setting:<br>This is the default setting. Leave this setting if no reason to disable NAT                                                                                                    |
| address of the network interfac                           | at the modem router uses on the Internet port. Some ISPs register the MAC ce card in your computer when your account is first opened. They accept ess of that computer. This feature allows your modem router to use your o called cloning).                                                                                                    |
| Use Default Address                                       | Use the default MAC address.                                                                                                    |

| Field                    | Description                                                                                                    |
|--------------------------|----------------------------------------------------------------------------------------------------|
| Use Computer MAC Address | The modem router captures and uses the MAC address of the computer that you are now using. You must use the one computer that is registered by the ISP. |
| Use This MAC Address     | Enter the MAC address that you want to use. By default, the field displays the MAC address of the Internet port.                                        |

8. Click the **Apply** button.

Your settings are saved.

9. Click the **Test** button to test your Internet connection.

If the NETGEAR website does not display within one minute, see *Troubleshoot the Internet Connection* on page 280.

## Manually Set Up a Cable of Fiber Internet Connection

You can view or change the modem router's cable or fiber Internet connection settings manually. The following sections describe the options that are available to you to manually set up the cable or fiber Internet connection:

- Specify a Cable or Fiber Connection Without a Login Requirement on page 65
- Specify a Cable or Fiber Connection With a Login Requirement and PPPoE Service on page 69

**Note:** Some ISPs require that you register on their website before you can obtain Internet service. Follow the directions that your ISP gave you.

**Note:** If you connect both a DSL modem and a cable or fiber modem to the modem router and you want to manually specify the settings for a cable or fiber Internet connection, you must first set the WAN connection preference manually to the Ethernet WAN port (see *Change the Physical WAN Connection Preference* on page 197). If you do not, the DSL settings take precedence over the cable or fiber settings. However, NETGEAR recommends that you connect *only* the modem that you intend to use for your Internet connection: a DSL modem, cable modem, or fiber modem.

## Specify a Cable or Fiber Connection Without a Login Requirement

If you want to manually configure the cable or fiber connection settings, use the information that your ISP gave you to connect to your Internet service. If you cannot find this information, contact your ISP. Entering incorrect information might prevent the modem router from connecting to the Internet.

- To view or specify the settings for a cable or fiber Internet connection that does not require a login:
  - 1. Launch an Internet browser from a computer or WiFi device that is connected to the network.
  - 2. Type http://www.routerlogin.net.

A login screen displays.

3. Enter the modem router user name and password.

The user name is **admin**. The default password is **password**. The user name and password are case-sensitive.

4. Click the **OK** button.

The BASIC Home screen displays.

5. Select Internet.

The Internet Setup screen displays.

6. Scroll down to the Does your Internet connection require a login? section and select the **No** radio button.

As an example, the following figure already shows the settings that display when you configure a cable or fiber connection.

| Internet Setup                                 |                                                                                                    |
|------------------------------------------------|----------------------------------------------------------------------------------------------------|
|                                                |                                                                                                    |
| Apply ► X                                      | Cancel Test ►                                                                                                    |
|                                                | 1104                                                                                                    |
|                                                | USA •<br>Other •                                                                                                    |
|                                                | Uner                                                                                                    |
| Transfer Mode                                  | ATM 👻                                                                                                    |
| DSL Mode                                       | Auto 👻                                                                                                    |
| WAN1 -                                         |                                                                                                    |
| Enable This Interface                          |                                                                                                    |
| Multiplexing Method                            | VC-BASED -                                                                                                    |
| VPI                                            | 0                                                                                                    |
| VCI                                            | 35                                                                                                    |
|                                                | 0                                                                                                    |
| Priority (802.1p)                              | 0                                                                                                    |
| Does your Internet connection require a login? |                                                                                                    |
| © Yes                                          |                                                                                                    |
| No                                             |                                                                                                    |
| Account Name (If Required)                     |                                                                                                    |
| Domain Name (If Required)                      |                                                                                                    |
| Internet IP Address                            |                                                                                                    |
| et Dynamically from ISP                        |                                                                                                    |
|                                                |                                                                                                    |
|                                                | 192 . 168 . 100 . 150                                                                                                    |
|                                                | 255 . 255 . 255 . 0                                                                                                    |
|                                                | 192 . 168 . 100 . 1                                                                                                    |
|                                                | 0.0.0.0                                                                                                    |
|                                                | 0.0.0.0                                                                                                    |
|                                                | 0.0.0.0                                                                                                    |
| Gateway iP Address                             | 0.0.0                                                                                                    |
| Domain Name Server (DNS) Address               |                                                                                                    |
|                                                |                                                                                                    |
|                                                | 192 . 168 . 100 . 1                                                                                                    |
| Secondary DNS                                  |                                                                                                    |
| NAT (Network Address Translation)              |                                                                                                    |
| Enable                                         |                                                                                                    |
| © Disable                                      |                                                                                                    |
| Router MAC Address                             |                                                                                                    |
| Ose Default Address                            |                                                                                                    |
| O Use Computer MAC Address                     |                                                                                                    |
| O Use This MAC Address                         | 80:37:73:C6:BB:E                                                                                                    |
| DHCP Options                                   |                                                                                                    |
|                                                | Select Country<br>Select Internet Service Provider<br>Transfer Mode<br>DSL Mode<br>WAN1 -<br>© Enable This Interface<br>Multiplexing Method<br>VPI<br>VCI<br>Olse VLANID<br>Priority (802.1p)<br>Does your Internet connection require a login?<br>© Yes<br>© No<br>Account Name (If Required)<br>Domain Name (If Required)<br>Domain |

7. Enter the cable or fiber settings as described in the following table.

| Field                               | Description                                                                                                    |  |
|-------------------------------------|----------------------------------------------------------------------------------------------------|--|
| Select Country                      | Select the country in which you use the modem router.                                                                                                    |  |
| Select Internet Service<br>Provider | Select the Internet service provider (ISP) that you are using.<br>If your ISP is not in the menu, select <b>Other</b> .                                                                                                    |  |
| Transfer Mode                       | These settings are not disabled but do not apply to a cable or fiber connection. You can ignore these settings.                                                                                                    |  |
| DSL Mode                            |                                                                                                    |  |
| Enable This Interface               | Make sure that <b>WAN1</b> is selected from the menu and that the <b>Enable This</b><br>Interface check box is selected. These are the default settings.                                                                                                    |  |
|                                     | <b>Note:</b> For information about interface WAN2, see <i>Enable the WAN2 Interface for IPTV</i> on page 197.                                                                                                    |  |
| Multiplexing Method                 |                                                                                                    |  |
| VPI                                 | These settings are not disabled but do not apply to a cable or fiber connection. You can ignore these settings.                                                                                                    |  |
| VCI                                 |                                                                                                    |  |
| Use VLANID                          | Select the <b>Use VLANID</b> check box and enter the VLAN ID, as indicated by your ISP.<br>A VLAN ID might be required if you subscribe to both Internet service and IPTV service. If your ISP did not provide you with a VLAN ID, leave the <b>Use VLANID</b> check box cleared, which is the default setting.<br>For information about setting up VLAN tag groups, see <i>Set Up a Bridge for a VLAN Tag Group</i> on page 202. |  |
| Priority (802.1p)                   | If your ISP provided you with a VLAN ID and a priority value, enter the priority value, which is a number from 0 to7.<br>You can enter a priority value only in combination with a VLAN ID. If your ISP did not provide you with a priority value, leave the default setting (0).                                                                                                    |  |
| Account Name (If Required)          | Enter the account name, as indicated by your ISP. This name might also be called the host name.<br>If your ISP did not provide you with an account name or host name, leave this field blank.                                                                                                    |  |
| Domain Name (If Required)           | Enter the domain name, as indicated by your ISP.<br>If your ISP did not provide you with a domain name, leave this field blank.                                                                                                    |  |
| Internet IP Address                 |                                                                                                    |  |
| Get Dynamically from ISP            | Your ISP uses DHCP to assign your IP address. Your ISP automatically assigns these addresses.                                                                                                    |  |
| Use Static IP Address               | Enter the IP address, IP subnet mask, and gateway IP address that your ISP assigned you for static IP address service. The gateway is the ISP router to which your modem router connects.                                                                                                    |  |
| Use IP over ATM (IPoA)              | Enter the IP address, IP subnet mask, and gateway IP address that your ISP assigned you for IPoA service. The gateway is the ISP router to which your modem router connects.                                                                                                    |  |

| Field                                                                                                    | Description                                                                                                    |  |
|----------------------------------------------------------------------------------------------------|----------------------------------------------------------------------------------------------------|--|
| Domain Name Server (DNS) Address<br>The DNS server is used to look up site addresses based on their domain names. |                                                                                                    |  |
| Get Automatically from ISP                                                                                        | Your ISP uses DHCP to assign your DNS servers. Your ISP automatically assigns this address.                                                                                                    |  |
| Use These DNS Servers                                                                                             | If you know that your ISP does not automatically transmit DNS addresses<br>to the modem router during login, select this option and enter the IP<br>address of your ISP primary DNS server. If a secondary DNS server<br>address is available, enter it also. |  |

#### NAT (Network Address Translation)

NAT allows computers on your home network to share the modem router Internet connection. NAT is enabled by default because it is required in most situations. Select the NAT setting:

- **Enable**. NAT is enabled. This is the default setting. Leave this setting if no reason to disable NAT exists.
- **Disable**. NAT is disabled.

#### Router MAC Address

The Ethernet MAC address that the modem router uses on the Internet port. Some ISPs register the MAC address of the network interface card in your computer when your account is first opened. They accept traffic only from the MAC address of that computer. This feature allows your modem router to use your computer's MAC address (also called cloning).

| Use Default Address                           | Use the default MAC address.                                                                                                    |  |
|-----------------------------------------------|----------------------------------------------------------------------------------------------------|--|
| Use Computer MAC Address                      | The modem router captures and uses the MAC address of the computer that you are now using. You must use the one computer that is registered by the ISP.       |  |
| Use This MAC Address                          | Enter the MAC address that you want to use. By default, the field displays the MAC address of the Internet port.                                              |  |
| DHCP Options                                  |                                                                                                    |  |
| Vendor Class Identifier String<br>(option 60) | Enter the vendor class identifier (VCI) string, as indicated by your ISP.<br>If your ISP did not provide you with a VCI string, leave this field blank.       |  |
| Client Identifier String<br>(option 61)       | Enter the client identifier (client ID) string, as indicated by your ISP.<br>If your ISP did not provide you with a client ID string, leave this field blank. |  |

8. Click the **Apply** button.

Your settings are saved.

9. Click the **Test** button to test your Internet connection.

If the NETGEAR website does not display within one minute, see *Troubleshoot the Internet Connection* on page 280.

# Specify a Cable or Fiber Connection With a Login Requirement and PPPoE Service

If you want to manually configure the cable or fiber connection settings, use the information that your ISP gave you to log in and connect to your Internet service. If you cannot find this information, contact your ISP. Entering incorrect information might prevent the modem router from connecting to the Internet.

## To view or specify the settings for a cable or fiber Internet connection that requires a login and uses a PPPoE service:

- 1. Launch an Internet browser from a computer or WiFi device that is connected to the network.
- 2. Type http://www.routerlogin.net.

A login screen displays.

3. Enter the modem router user name and password.

The user name is **admin**. The default password is **password**. The user name and password are case-sensitive.

4. Click the OK button.

The BASIC Home screen displays.

5. Select Internet.

The Internet Setup screen displays.

6. Scroll down to the Does your Internet connection require a login? section and select the **No** radio button.

As an example, the following figure already shows the settings that display when you configure a cable or fiber connection.

| BASIC            | ADVANCED                                       | Auto                  |
|------------------|------------------------------------------------|-----------------------|
| Home •           | Internet Setup                                 |                       |
| Internet 🕨       | Apply ►                                        | X Cancel Test >       |
| Vireless •       |                                                |                       |
| ttached Devices  | Select Country                                 | USA 👻                 |
|                  | Select Internet Service Provider               | AT&T -                |
| arental Controls | )                                              |                       |
| eadySHARE >      | Transfer Mode                                  | ATM -                 |
| uest Network     | DSL Mode                                       | Auto 👻                |
|                  | WAN1 -                                         |                       |
|                  | Enable This Interface                          |                       |
|                  | Multiplexing Method                            | VC-BASED -            |
|                  | VPI                                            | 8                     |
|                  | VCI                                            | 35                    |
|                  |                                                | 0                     |
|                  | Priority (802.1p)                              | 0                     |
|                  |                                                |                       |
|                  | Does your Internet connection require a login? |                       |
|                  | <ul> <li>Yes</li> <li>No</li> </ul>            |                       |
|                  | 0 100                                          |                       |
|                  | Encapsulation                                  | PPPoE 👻               |
|                  | Login                                          | guest                 |
|                  | Password                                       |                       |
|                  | Service Name (If Required)                     |                       |
|                  | Connection Mode                                | Always On 👻           |
|                  | Idle Timeout(In Minutes)                       | 5                     |
|                  | Internet IP Address                            |                       |
|                  | Get Dynamically from ISP                       |                       |
|                  | C Use Static IP Address                        | 192 . 168 . 100 . 150 |
|                  | Domain Name Server (DNS) Address               |                       |
|                  | Get Automatically from ISP                     |                       |
|                  | Use These DNS Servers                          |                       |
|                  | Primary DNS                                    | 192 . 168 . 100 . 1   |
|                  | Secondary DNS                                  |                       |
|                  | NAT (Network Address Translation)              |                       |
|                  | Enable                                         |                       |
|                  | O Disable                                      |                       |
|                  | Router MAC Address                             |                       |
|                  | Use Default Address                            |                       |
|                  | Use Computer MAC Address                       |                       |
|                  | Use This MAC Address                           | 80:37:73:C6:BB:E8     |

7. Enter the cable or fiber settings as described in the following table.

| Field                               | Description                                                                                                    |
|-------------------------------------|----------------------------------------------------------------------------------------------------|
| Select Country                      | Select the country in which you use the modem router.                                                                   |
| Select Internet Service<br>Provider | Select the Internet service provider (ISP) that you are using.<br>If your ISP is not in the menu, select <b>Other</b> . |

| Field                      | Description                                                                                                    |  |
|----------------------------|----------------------------------------------------------------------------------------------------|--|
| Transfer Mode              | These settings are not disabled but do not apply to a cable or fiber connection. You can ignore these settings.                                                                                                    |  |
| DSL Mode                   |                                                                                                    |  |
| Enable This Interface      | Make sure that <b>WAN1</b> is selected from the menu and that the <b>Enable This</b><br>Interface check box is selected. These are the default settings.                                                                                    |  |
|                            | <b>Note:</b> For information about interface WAN2, see <i>Enable the WAN2 Interface for IPTV</i> on page 197.                                                                                                    |  |
| Multiplexing Method        |                                                                                                    |  |
| VPI                        | These settings are not disabled but do not apply to a cable or fiber connection. You can ignore these settings.                                                                                                    |  |
| VCI                        |                                                                                                    |  |
| Use VLANID                 | Select the <b>Use VLANID</b> check box and enter the VLAN ID, as indicated by your ISP.                                                                                                    |  |
|                            | A VLAN ID might be required if you subscribe to both Internet service and IPTV service. If your ISP did not provide you with a VLAN ID, leave the <b>Use VLANID</b> check box cleared, which is the default setting.                        |  |
|                            | For information about setting up VLAN tag groups, see Set Up a Bridge for a VLAN Tag Group on page 202.                                                                                                    |  |
| Priority (802.1p)          | If your ISP provided you with a VLAN ID and a priority value, enter the priority value, which is a number from 0 to7.<br>You can enter a priority value only in combination with a VLAN ID. If your                                         |  |
|                            | ISP did not provide you with a priority value, leave the default setting (0).                                                                                                    |  |
| Encapsulation              | For a PPP over Ethernet (PPPoE) connection, select <b>PPPoE</b> from the menu.                                                                                                    |  |
|                            | <b>Note:</b> PPP over ATM (PPPoA) is not supported for a cable or fiber connection.                                                                                                    |  |
| Login                      | Enter the login name that you use to log in to your Internet service, as indicated by your ISP.                                                                                                    |  |
|                            | This login name is often an email address.                                                                                                    |  |
| Password                   | Enter the password that you use to log in to your Internet service, as indicated by your ISP.                                                                                                    |  |
| Service Name (If Required) | Enter the service name that you use to log in to your Internet service, as indicated by your ISP.                                                                                                    |  |
|                            | Often, a service name is not required.                                                                                                    |  |
| Connection Mode            | Select how the Internet connection functions:                                                                                                    |  |
|                            | • Always On. Once the Internet connection is established, it remains on.<br>This is the default setting.                                                                                                    |  |
|                            | • <b>Dial on Demand</b> . When someone attempts to connect to the Internet, the Internet connection is established. When the idle time-out period expires, the Internet connection is terminated.                                           |  |
|                            | • <b>Manually Connect.</b> You must connect to the Internet manually (see <i>View, Renew, or Release a TCP/IP Internet Connection</i> on page 235 or <i>View, Connect, or Disconnect a PPPoE or PPPoA Internet Connection</i> on page 237). |  |

| Field                                                     | Description                                                                                                    |
|-----------------------------------------------------------|----------------------------------------------------------------------------------------------------|
| Idle Timeout (In Minutes)                                 | If you select <b>Dial on Demand</b> from the <b>Connection Mode</b> menu, enter the idle time-out period in minutes.<br>The idle time-out specifies how long the modem router keeps the Internet connection active when no one on the network is using the Internet connection. The default is 5 minutes. To disable the idle time-out, enter <b>0</b> . (When you disable the idle time-out, the connection is not terminated automatically). |
| Internet IP Address                                       |                                                                                                    |
| Get Dynamically from ISP                                  | Your ISP uses DHCP to assign your IP address. Your ISP automatically assigns these addresses.                                                                                                    |
| Use Static IP Address                                     | Enter the IP address, IP subnet mask, and gateway IP address that your ISP assigned you for static IP address service. The gateway is the ISP router to which your modem router connects.                                                                                                    |
| Domain Name Server (DNS)<br>The DNS server is used to loo | Address<br>k up site addresses based on their domain names.                                                                                                    |
| Get Automatically from ISP                                | Your ISP uses DHCP to assign your DNS servers. Your ISP automatically assigns this address.                                                                                                    |
| Use These DNS Servers                                     | If you know that your ISP does not automatically transmit DNS addresses<br>to the modem router during login, select this option and enter the IP<br>address of your ISP primary DNS server. If a secondary DNS server<br>address is available, enter it also.                                                                                                    |
| enabled by default because it                             | r home network to share the modem router Internet connection. NAT is<br>is required in most situations. Select the NAT setting:<br>This is the default setting. Leave this setting if no reason to disable NAT                                                                                                    |
| address of the network interfa                            | at the modem router uses on the Internet port. Some ISPs register the MAC ce card in your computer when your account is first opened. They accept ess of that computer. This feature allows your modem router to use your o called cloning).                                                                                                    |
| Use Default Address                                       | Use the default MAC address.                                                                                                    |
| Use Computer MAC Address                                  | The modem router captures and uses the MAC address of the computer that you are now using. You must use the one computer that is registered by the ISP.                                                                                                    |
| Use This MAC Address                                      | Enter the MAC address that you want to use. By default, the field displays the MAC address of the Internet port.                                                                                                    |

## 8. Click the Apply button.

Your settings are saved.

9. Click the **Test** button to test your Internet connection.

If the NETGEAR website does not display within one minute, see *Troubleshoot the Internet Connection* on page 280.

## Specify an IPv6 Internet Connection

If you want to use an IPv6 Internet connection, you must specify the settings manually. NETGEAR genie does not detect an IPv6 Internet connection automatically.

## IPv6 Internet Connections and IPv6 Addresses

The modem router can support an IPv6 Internet connection through the following connection types:

- Auto Detect. For more information, see Set Up an IPv6 Connection Through Auto Detect on page 74.
- **6to4 tunnel**. For more information, see Set Up an IPv6 6to4 Tunnel Connection on page 76.
- **Pass-through**. For more information, see Set Up an IPv6 Pass-Through Connection on page 77.
- **Fixed**. For more information, see Set Up an IPv6 Fixed Connection on page 78.
- DHCP. For more information, see Set Up an IPv6 DHCP Connection on page 80.
- **PPP over Ethernet**. For more information, see Set Up an IPv6 PPPoE Connection on page 82.
- Auto Config. For more information, see Set Up an IPv6 Connection Through Auto Config on page 84.
- **6rd tunnel**. For more information, see *Set Up an IPv6 6rd Tunnel Connection* on page 86.

Which connection type you must use depends on your IPv6 ISP. Follow the directions that your IPv6 ISP gave you.

- If your ISP did not provide details, use the 6to4 tunnel connection type (see Set Up an *IPv6 6to4 Tunnel Connection* on page 76).
- If you are not sure what type of IPv6 connection the modem router uses, use the Auto Detect connection type, which lets the modem router detect the IPv6 type that is in use (see Set Up an IPv6 Connection Through Auto Detect on page 74).
- If your Internet connection does not use PPPoE, DHCP, a fixed IP address, or pass-through but is IPv6, use the Auto Config connection type, which lets the modem router autoconfigure its IPv6 connection (see *Set Up an IPv6 Connection Through Auto Config* on page 84).

When you enable IPv6 and select any connection type other than IPv6 pass-through, the modem router starts the stateful packet inspection (SPI) firewall function on the WAN interface. The modem router creates connection records and checks every inbound IPv6 packet. If the inbound packet is not destined to the modem router itself and the modem router does not expect to receive such a packet, or the packet is not in the connection record, the

modem router blocks this packet. This function works in two modes: In secured mode, the modem router inspects both TCP and UDP packets. In open mode, the modem router inspects UDP packets only.

IPv6 addresses are denoted by eight groups of hexadecimal quartets that are separated by colons. You can reduce any four-digit group of zeros within an IPv6 address to a single zero or omit it. The following errors invalidate an IPv6 address:

- More than eight groups of hexadecimal quartets
- More than four hexadecimal characters in a quartet
- More than two colons in a row

## Set Up an IPv6 Connection Through Auto Detect

If you are not sure what type of IPv6 connection the modem router uses, use the Auto Detect connection type, which lets the modem router detect the IPv6 type that is in use.

### > To set up an IPv6 Internet connection through auto detection:

- 1. Launch an Internet browser from a computer or WiFi device that is connected to the network.
- 2. Type http://www.routerlogin.net.

A login screen displays.

3. Enter the modem router user name and password.

The user name is **admin**. The default password is **password**. The user name and password are case-sensitive.

4. Click the **OK** button.

The BASIC Home screen displays.

### 5. Select ADVANCED > Advanced Setup > IPv6.

The IPv6 screen displays.

6. From the Internet Connection Type menu, select Auto Detect.

| BASIC                                | ADVANCED                                        | Auto 👻           |
|--------------------------------------|-------------------------------------------------|------------------|
| ADVANCED Home                        | Basic Settings                                  |                  |
| Setup Wizard                         | Apply ► X Cancel C Status Refre                 | esh              |
| WPS Wizard                           | Internet Connection Type                        | Auto Detect -    |
| ► Setup                              |                                                 | Auto Detect      |
| USB Functions                        | Connection Type<br>Router's IPv6 Address On WAN | DHCP/Auto Detect |
| Security                             | Not Available                                   |                  |
| ► Administration                     | LAN Setup                                       |                  |
| ▼Advanced Setup                      | Router's IPv6 Address On LAN<br>Not Available   |                  |
| Wireless Settings                    | IP Address Assignment                           |                  |
| Wireless AP                          | O Use DHCP Server                               |                  |
| Port Forwarding / Port<br>Triggering | Auto Config                                     |                  |
| Dynamic DNS                          | Use This Interface ID                           |                  |
| VPN Service                          |                                                 |                  |
| Static Routes                        |                                                 |                  |
| Remote Management                    |                                                 |                  |
| UPnP                                 |                                                 |                  |
| IPv6                                 |                                                 |                  |
| Traffic Meter                        |                                                 |                  |
| USB Settings                         |                                                 |                  |
| Device Mode                          |                                                 |                  |

The modem router automatically detects the information in the following fields:

- Connection Type. This field indicates the connection type that is detected.
- Router's IPv6 Address on WAN. This field shows the IPv6 address that is acquired for the modem router's WAN (or Internet) interface. The number after the slash (/) is the length of the prefix, which is also indicated by the underline (\_) under the IPv6 address. If no address is acquired, the field displays Not Available.
- Router's IPv6 Address on LAN. This field shows the IPv6 address that is acquired for the modem router's LAN interface. The number after the slash (/) is the length of the prefix, which is also indicated by the underline (\_) under the IPv6 address. If no address is acquired, the field displays Not Available.
- 7. Select an IP Address Assignment radio button:
  - Use DHCP Server. The modem router assigns IPv6 addresses to the devices on your home network (the LAN) through a DHCP server. This method passes more information to LAN devices, but some IPv6 systems might not support the DHCPv6 client function.
  - Auto Config. This is the default setting.
- 8. To specify the interface ID for the IPv6 address of the modem router's LAN interface, select the **Use This Interface ID** check box, and enter the interface ID.

If you do not specify an ID here, the modem router generates one automatically from its MAC address.

9. Click the Apply button.

Your settings are saved.

## Set Up an IPv6 6to4 Tunnel Connection

With an IPv6 connection, your modem router creates a 6to4 tunnel to a remote relay router. Make sure that the IPv4 Internet connection is working before you apply the 6to4 tunnel settings for the IPv6 connection.

Note: Follow the directions that your IPv6 ISP gave you.

- > To set up an IPv6 Internet connection by using a 6to4 tunnel:
  - 1. Launch an Internet browser from a computer or WiFi device that is connected to the network.
  - 2. Type http://www.routerlogin.net.

A login screen displays.

3. Enter the modem router user name and password.

The user name is **admin**. The default password is **password**. The user name and password are case-sensitive.

4. Click the **OK** button.

The BASIC Home screen displays.

### 5. Select ADVANCED > Advanced Setup > IPv6.

The IPv6 screen displays.

6. From the Internet Connection Type menu, select 6to4 Tunnel.

| BASIC                                | ADVANCED                                                            | Auto 👻        |
|--------------------------------------|---------------------------------------------------------------------|---------------|
|                                      | Del o mo                                                            |               |
| ADVANCED Home                        | Basic Settings                                                      |               |
| Setup Wizard                         | Apply > X Cancel C Status Refre                                     | sh            |
| WPS Wizard                           | Internet Connection Type                                            | 6to4 Tunnel   |
| ▶ Setup                              |                                                                     | olov runner v |
| USB Functions                        | Remote 6to4 Relay Router  O Auto                                    |               |
| ► Security                           | Static IP Address                                                   |               |
| Administration                       |                                                                     |               |
| ▼Advanced Setup                      | IPv6 Domain Name Server (DNS) Address<br>Get Automatically from ISP |               |
| Wireless Settings                    | O Use These DNS Servers                                             |               |
| Wireless AP                          | Primary DNS : : :                                                   |               |
| Port Forwarding / Port<br>Triggering | Secondary DNS                                                       |               |
| Dynamic DNS                          |                                                                     |               |
| VPN Service                          | LAN Setup<br>Router's IPv6 Address On LAN                           |               |
| Static Routes                        | Not Available                                                       |               |
| Remote Management                    | IP Address Assignment                                               |               |
| <u>UPnP</u>                          | O Use DHCP Server                                                   |               |
| IPv6                                 | Auto Config                                                         |               |
| Traffic Meter                        | Auto Conlig                                                         |               |
| USB Settings                         | Use This Interface ID                                               |               |
| Device Mode                          |                                                                     |               |

The modem router automatically detects the information in the Router's IPv6 Address On LAN field. This field shows the IPv6 address that is acquired for the modem router's LAN interface. The number after the slash (/) is the length of the prefix, which is also indicated by the underline (\_) under the IPv6 address.

- 7. Select a Remote 6to4 Relay Router radio button:
  - **Auto**. Your modem router uses any remote relay modem router that is available on the Internet. This is the default setting.
  - **Static IP Address**. Enter the static IPv4 (*not* IPv6) address of the remote relay modem router. Your IPv6 ISP usually provides this address.
- 8. Select an IPv6 Domain Name Server (DNS) Address radio button:
  - **Get Automatically from ISP**. The ISP's DHCP server automatically assigns IPv6 DNS server addresses.
  - Use These DNS Servers. Enter the static IPv6 (*not* IPv4) DNS server addresses that your ISP provided to you.
- 9. Select an IP Address Assignment radio button:
  - Use DHCP Server. The modem router assigns IPv6 addresses to the devices on your home network (the LAN) through a DHCP server. This method passes more information to LAN devices, but some IPv6 systems might not support the DHCPv6 client function. This is the default setting.
  - Auto Config. The modem router automatically configures its IPv6 address based on the IPv6 protocol.
- **10.** To specify the interface ID for the IPv6 address of the modem router's LAN interface, select the **Use This Interface ID** check box, and enter the interface ID.

If you do not specify an ID here, the modem router generates one automatically from its MAC address.

11. Click the Apply button.

Your settings are saved.

## Set Up an IPv6 Pass-Through Connection

In IPv6 pass-through mode, the modem router works as a Layer 2 Ethernet switch with two ports (LAN and WAN Ethernet ports) for IPv6 packets. The modem router does not process any IPv6 header packets.

**Note:** Follow the directions that your IPv6 ISP gave you.

### > To set up an IPv6 pass-through Internet connection:

- 1. Launch an Internet browser from a computer or WiFi device that is connected to the network.
- 2. Type http://www.routerlogin.net.

A login screen displays.

3. Enter the modem router user name and password.

The user name is **admin**. The default password is **password**. The user name and password are case-sensitive.

4. Click the **OK** button.

The BASIC Home screen displays.

5. Select ADVANCED > Advanced Setup > IPv6.

The IPv6 screen displays.

6. From the Internet Connection Type menu, select Pass Through.

The screen adjusts, but no additional fields display.

7. Click the Apply button.

Your settings are saved.

## Set Up an IPv6 Fixed Connection

A fixed IPv6 connection is based on a static or fixed IPv6 address that your IPv6 ISP gave you.

**Note:** Follow the directions that your IPv6 ISP gave you.

### > To set up a fixed IPv6 Internet connection:

- 1. Launch an Internet browser from a computer or WiFi device that is connected to the network.
- 2. Type http://www.routerlogin.net.

A login screen displays.

3. Enter the modem router user name and password.

The user name is **admin**. The default password is **password**. The user name and password are case-sensitive.

4. Click the OK button.

The BASIC Home screen displays.

5. Select ADVANCED > Advanced Setup > IPv6.

The IPv6 screen displays.

6. From the Internet Connection Type menu, select Fixed.

| BASIC                                        | ADVANCED                                                | Auto 🗸  |
|----------------------------------------------|---------------------------------------------------------|---------|
| ADVANCED Home                                | Basic Settings                                          |         |
| Setup Wizard                                 | Apply  Cancel                                           |         |
| WPS Wizard                                   |                                                         |         |
| ► Setup                                      | Internet Connection Type                                | Fixed - |
| USB Functions                                | WAN Setup<br>IPv6 Address/Prefix Length                 |         |
| ► Security                                   |                                                         |         |
| Administration                               | Default IPv6 Gateway                                    |         |
| ▼Advanced Setup                              |                                                         |         |
| Wireless Settings<br>Wireless AP             | Primary DNS                                             |         |
| Port Forwarding / Port<br>Triggering         | Secondary DNS                                           |         |
| Dynamic DNS<br>VPN Service<br>Static Routes  | LAN Setup                                               |         |
| Remote Management UPnP IPv6                  | IP Address Assignment<br>Use DHCP Server<br>Auto Config |         |
| Traffic Meter<br>USB Settings<br>Device Mode | IPv6 Address/Prefix Length                              |         |

- 7. Configure the fixed IPv6 addresses for the WAN connection:
  - **IPv6 Address/Prefix Length**. The IPv6 address and prefix length of the modem router WAN interface that your ISP provided to you.
  - **Default IPv6 Gateway**. The IPv6 address of the default IPv6 gateway for the modem router's WAN interface that your ISP provided to you.
  - **Primary DNS**. The primary DNS server that resolves IPv6 domain name records for the modem router that your ISP provided to you.
  - **Secondary DNS**. The secondary DNS server that resolves IPv6 domain name records for the modem router that your ISP provided to you.
  - **Note:** If you do not specify the DNS servers, the modem router uses the DNS servers that are configured for the IPv4 Internet connection on the Internet Setup screen (see *Manually Set Up an ADSL Internet Connection* on page 47).
- 8. Select an IP Address Assignment radio button:
  - Use DHCP Server. The modem router assigns IPv6 addresses to the devices on your home network (the LAN) through a DHCP server. This method passes more information to LAN devices, but some IPv6 systems might not support the DHCPv6 client function. This is the default setting.
  - Auto Config. The modem router automatically configures its IPv6 address based on the IPv6 protocol.
- 9. In the IPv6 Address/Prefix Length fields, specify the static IPv6 address and prefix length of the modem router's LAN interface.

If you do not specify an address here, the modem router generates one automatically from its MAC address.

**10.** Click the **Apply** button.

Your settings are saved.

## Set Up an IPv6 DHCP Connection

An IPv6 DHCP connection is based on a dynamic IPv6 address that a DHCPv6 server assigns to the modem router.

**Note:** Follow the directions that your IPv6 ISP gave you.

- > To set up an IPv6 Internet connection with a DHCP server:
  - 1. Launch an Internet browser from a computer or WiFi device that is connected to the network.
  - 2. Type http://www.routerlogin.net.

A login screen displays.

3. Enter the modem router user name and password.

The user name is **admin**. The default password is **password**. The user name and password are case-sensitive.

4. Click the **OK** button.

The BASIC Home screen displays.

5. Select ADVANCED > Advanced Setup > IPv6.

The IPv6 screen displays.

6. From the Internet Connection Type menu, select DHCP.

| BASIC                                | ADVANCED                                      | Auto 👻 |
|--------------------------------------|-----------------------------------------------|--------|
| ADVANCED Home                        | Basic Settings                                |        |
| Setup Wizard                         | Apply > X Cancel C Status Refresh             |        |
| WPS Wizard                           | Internet Connection Type                      | DHCP - |
| ► Setup                              |                                               |        |
| USB Functions                        | User Class (if Required)                      |        |
| ► Security                           | Domain Name (If Required)                     |        |
| Administration                       | Router's IPv6 Address On WAN<br>Not Available | _      |
| ▼Advanced Setup                      | LAN Setup                                     |        |
| Wireless Settings                    | Router's IPv6 Address On LAN                  |        |
| Wireless AP                          | Not Available<br>IP Address Assignment        |        |
| Port Forwarding / Port<br>Triggering | © Use DHCP Server                             |        |
| Dynamic DNS                          | Auto Config                                   |        |
| VPN Service                          |                                               |        |
| Static Routes                        | Use This Interface ID                         |        |
| Remote Management                    |                                               |        |
| UPnP                                 |                                               |        |
| IPv6                                 |                                               |        |
| Traffic Meter                        |                                               |        |
| USB Settings                         |                                               |        |
| Device Mode                          |                                               |        |

The modem router automatically detects the information in the following fields:

- Router's IPv6 Address On WAN. This field shows the IPv6 address that is acquired for the modem router's WAN (or Internet) interface. The number after the slash (/) is the length of the prefix, which is also indicated by the underline (\_) under the IPv6 address. If no address is acquired, the field displays Not Available.
- Router's IPv6 Address On LAN. This field shows the IPv6 address that is acquired for the modem router's LAN interface. The number after the slash (/) is the length of the prefix, which is also indicated by the underline (\_) under the IPv6 address. If no address is acquired, the field displays Not Available.
- 7. If your IPv6 ISP gave you a specific host name, in the User Class (If Required) field, enter the host name.

If your IPv6 ISP did not give you a specific host name, you can leave this field blank.

8. To specify a domain name, in the Domain Name (If Required) field, enter a domain name.

If your ISP gave you a specific domain name, enter it in this field. (For example, Earthlink Cable might require a host name of *home*, and Comcast sometimes supplies a domain name.)

If your ISP did not give you a specific domain name, you can either leave this field blank or enter the domain name of your IPv6 ISP. (Do not enter the domain name for the IPv4 ISP here.) For example, if your ISP's mail server is mail.xxx.yyy.zzz, enter xxx.yyy.zzz as the domain name.

- 9. Select an IP Address Assignment radio button:
  - Use DHCP Server. The modem router assigns IPv6 addresses to the devices on your home network (the LAN) through a DHCP server. This method passes more information to LAN devices, but some IPv6 systems might not support the DHCPv6 client function. This is the default setting.
  - Auto Config. The modem router automatically configures its IPv6 address based on the IPv6 protocol.
- **10.** To specify the interface ID for the IPv6 address of the modem router's LAN interface, select the **Use This Interface ID** check box, and enter the interface ID.

If you do not specify an ID here, the modem router generates one automatically from its MAC address.

11. Click the Apply button.

Your settings are saved.

## Set Up an IPv6 PPPoE Connection

An IPv6 PPPoE connection is based on a dynamic IPv6 address that a PPPoE service assigns to the modem router.

**Note:** Follow the directions that your IPv6 ISP gave you.

### > To set up an IPv6 PPPoE Internet connection:

- 1. Launch an Internet browser from a computer or WiFi device that is connected to the network.
- 2. Type http://www.routerlogin.net.

A login screen displays.

3. Enter the modem router user name and password.

The user name is **admin**. The default password is **password**. The user name and password are case-sensitive.

4. Click the OK button.

The BASIC Home screen displays.

5. Select ADVANCED > Advanced Setup > IPv6.

The IPv6 screen displays.

6. From the Internet Connection Type menu, select PPPoE.

| BASIC                                                                                                    | ADVANCED                                                         | Auto 👻      |
|----------------------------------------------------------------------------------------------------|------------------------------------------------------------------|-------------|
| ADVANCED Home                                                                                                    | Basic Settings                                                   |             |
| Setup Wizard                                                                                                    | Apply > X Cancel C Status Refresh                                |             |
| WPS Wizard                                                                                                    | Internet Connection Type                                         | PPPoE -     |
| ▶ Setup                                                                                                    |                                                                  |             |
| USB Functions                                                                                                    | Login                                                            |             |
| ► Security                                                                                                    | Password                                                         | •••••       |
| ► Administration                                                                                                    | Service Name (If Required) Connection Mode                       |             |
| Advanced Setup                                                                                                    | Connection mode<br>Router's IPv6 Address On WAN<br>Not Available | Always On 👻 |
| Wireless Settings<br>Wireless AP                                                                                                    | LAN Setup                                                        |             |
| Port Forwarding / Port<br>Triggering                                                                                                    | Router's IPv6 Address On LAN<br>Not Available                    |             |
| Dynamic DNS                                                                                                    | IP Address Assignment                                            |             |
| VPN Service                                                                                                    | C Use DHCP Server                                                |             |
| Static Routes                                                                                                    | Auto Config                                                      |             |
| Remote Management                                                                                                    |                                                                  |             |
| UPnP<br>IPv6                                                                                                    | Use This Interface ID                                            |             |
| and the second second se |                                                                  |             |
| Traffic Meter<br>USB Settings                                                                                                    |                                                                  |             |
| Device Mode                                                                                                    |                                                                  |             |

The modem router automatically detects the information in the following fields:

- Router's IPv6 Address On WAN. This field shows the IPv6 address that is acquired for the modem router's WAN (or Internet) interface. The number after the slash (/) is the length of the prefix, which is also indicated by the underline (\_) under the IPv6 address. If no address is acquired, the field displays Not Available.
- Router's IPv6 Address On LAN. This field shows the IPv6 address that is acquired for the modem router's LAN interface. The number after the slash (/) is the length of the prefix, which is also indicated by the underline (\_) under the IPv6 address. If no address is acquired, the field displays Not Available.
- 7. In the Login field, enter the login information for the ISP connection.

This is usually the name that you use in your email address. For example, if your main mail account is JerAB@ISP.com, you would enter JerAB in this field. Some ISPs (such as Earthlink) require that you use your full email address when you log in. If your ISP requires your full email address, enter it in this field.

- 8. In the **Password** field, enter the password for the ISP connection.
- 9. In the Service Name field, enter a service name.

If your ISP did not provide a service name, leave this field blank.

**Note:** The default setting of the **Connection Mode** menu is **Always On** to provide a steady IPv6 connection. The modem router never terminates the connection. If the connection is terminated, for example, when the modem is turned off, the modem router attempts to reestablish the connection immediately after the PPPoE connection becomes available again.

- 10. Select an IP Address Assignment radio button:
  - Use DHCP Server. The modem router assigns IPv6 addresses to the devices on your home network (the LAN) through a DHCP server. This method passes more information to LAN devices, but some IPv6 systems might not support the DHCPv6 client function. This is the default setting.
  - Auto Config. The modem router automatically configures its IPv6 address based on the IPv6 protocol.
- **11.** To specify the interface ID for the IPv6 address of the modem router's LAN interface, select the **Use This Interface ID** check box, and enter the interface ID.

If you do not specify an ID here, the modem router generates one automatically from its MAC address.

12. Click the Apply button.

Your settings are saved.

## Set Up an IPv6 Connection Through Auto Config

If your Internet connection does not use PPPoE, DHCP, a fixed IP address, or pass-through but is IPv6, use the Auto Config connection type, which lets the modem router autoconfigure its IPv6 connection.

> To set up an IPv6 Internet connection through auto-configuration:

- 1. Launch an Internet browser from a computer or WiFi device that is connected to the network.
- 2. Type http://www.routerlogin.net.

A login screen displays.

3. Enter the modem router user name and password.

The user name is **admin**. The default password is **password**. The user name and password are case-sensitive.

4. Click the **OK** button.

The BASIC Home screen displays.

5. Select ADVANCED > Advanced Setup > IPv6.

The IPv6 screen displays.

6. From the Internet Connection Type menu, select Auto Config.

| BASIC                                | ADVANCED                                      | Auto 👻        |
|--------------------------------------|-----------------------------------------------|---------------|
| ADVANCED Home                        | Basic Settings                                |               |
| Setup Wizard                         | Apply > Cancel C Status Refresh               |               |
| WPS Wizard                           | Internet Connection Type                      | Auto Config 👻 |
| ► Setup                              |                                               | Auto Coning   |
| USB Functions                        | DHCP User Class (if Required)                 |               |
| Security                             | DHCP Domain Name (if Required)                |               |
| Administration                       | Router's IPv6 Address On WAN<br>Not Available |               |
| ▼Advanced Setup                      | LAN Setup                                     |               |
| Wireless Settings                    | Router's IPv6 Address On LAN                  |               |
| Wireless AP                          | Not Available                                 |               |
| Port Forwarding / Port<br>Triggering | IP Address Assignment O Use DHCP Server       |               |
| Dynamic DNS                          | Auto Config                                   |               |
| VPN Service                          |                                               |               |
| Static Routes                        | Use This Interface ID                         |               |
| Remote Management                    |                                               |               |
| UPnP                                 |                                               |               |
| IPv6                                 |                                               |               |
| Traffic Meter                        |                                               |               |
| USB Settings                         |                                               |               |
| Device Mode                          |                                               |               |

The modem router automatically detects the information in the following fields:

- Router's IPv6 Address on WAN. This field shows the IPv6 address that is acquired for the modem router's WAN (or Internet) interface. The number after the slash (/) is the length of the prefix, which is also indicated by the underline (\_) under the IPv6 address. If no address is acquired, the field displays Not Available.
- Router's IPv6 Address on LAN. This field shows the IPv6 address that is acquired for the modem router's LAN interface. The number after the slash (/) is the length of the prefix, which is also indicated by the underline (\_) under the IPv6 address. If no address is acquired, the field displays Not Available.
- 7. If your ISP gave you a specific host name, in the DHCP User Class (If Required) field, enter the host name.

If your ISP did not give you a specific host name, leave this field blank.

8. To specify a domain name, in the DHCP Domain Name (If Required) field, enter a domain name.

If your ISP gave you a specific domain name, enter it in this field. (For example, Earthlink Cable might require a host name of *home*, and Comcast sometimes supplies a domain name.)

If your ISP did not give you a specific domain name, you can either leave this field blank or enter the domain name of your IPv6 ISP. (Do not enter the domain name for the IPv4 ISP here.) For example, if your ISP's mail server is mail.xxx.yyy.zzz, enter xxx.yyy.zzz as the domain name.

- 9. Select an IP Address Assignment radio button:
  - Use DHCP Server. The modem router assigns IPv6 addresses to the devices on your home network (the LAN) through a DHCP server. This method passes more information to LAN devices, but some IPv6 systems might not support the DHCPv6 client function.
  - Auto Config. This is the default setting.
- **10.** To specify the interface ID for the IPv6 address of the modem router's LAN interface, select the **Use This Interface ID** check box, and enter the interface ID.

If you do not specify an ID here, the modem router generates one automatically from its MAC address.

11. Click the Apply button.

Your settings are saved.

## Set Up an IPv6 6rd Tunnel Connection

The 6rd protocol makes it possible to deploy IPv6 to sites using a service provider's IPv4 network. 6rd uses the service provider's own IPv6 address prefix. This limits the operational domain of 6rd to the service provider's network and is under direct control of the service provider. The IPv6 service that is provided is equivalent to native IPv6.

The 6rd mechanism relies on an algorithmic mapping between the IPv6 and IPv4 addresses that are assigned for use within the service provider's network. This mapping allows for automatic determination of IPv4 tunnel endpoints from IPv6 prefixes, enabling stateless operation of 6rd.

### > To set up an IPv6 6rd tunnel connection:

- 1. Launch an Internet browser from a computer or WiFi device that is connected to the network.
- 2. Type http://www.routerlogin.net.

A login screen displays.

3. Enter the modem router user name and password.

The user name is **admin**. The default password is **password**. The user name and password are case-sensitive.

4. Click the **OK** button.

The BASIC Home screen displays.

5. Select ADVANCED > Advanced Setup > IPv6.

The IPv6 screen displays.

6. From the Internet Connection Type menu, select 6rd Tunnel.

| BASIC                       | ADVANCED                              | 0 |
|-----------------------------|---------------------------------------|---|
| ADVANCED Home               | Basic Settings                        |   |
| Setup Wizard                | Apply > X Cancel C Status Refresh     |   |
| WPS Wizard                  |                                       | _ |
| • Setup                     | Internet Connection Type 6rd Tunnel   | • |
| USB Functions               | 6rd Configuration                     |   |
|                             | 6rd Prefix 0 : 0 : 0 : 0 :            | 0 |
| • Security                  | 6rd Prefix Length                     |   |
| Administration              | 6rd IPv4 Border Relay Address         |   |
| Advanced Setup              | 6rd IPv4 Address Mask Length          |   |
| Wireless Settings           | IPv6 Domain Name Server (DNS) Address |   |
| Wireless AP                 |                                       |   |
| Port Forwarding / Port      | Get Automatically from ISP            |   |
| Triggering<br>Demonstra DNC | O Use These DNS Servers               |   |
| Dynamic DNS<br>VPN Service  | Primary DNS                           |   |
| Static Routes               | Secondary DNS : : : : : : : : :       |   |
| Remote Management           |                                       |   |
| UPnP                        | LAN Setup                             |   |
| IPv6                        | Router's IPv6 Address On LAN          |   |
| Traffic Meter               | Not Available                         |   |
| USB Settings                | IP Address Assignment                 |   |
| Device Mode                 | O Use DHCP Server                     |   |
| Device mode                 | Auto Config                           |   |
|                             | Use This Interface ID                 |   |

The modem router automatically detects the information in the **Router's IPv6 Address on LAN** field. This field shows the IPv6 address that is acquired for the modem router's LAN interface. The number after the slash (/) is the length of the prefix, which is also indicated by the underline (\_) under the IPv6 address. If no address is acquired, the field displays Not Available.

- 7. In the 6rd Configuration section, configure the 6rd settings:
  - 6rd Prefix. Enter the IPv6 prefix that your ISP gave you.
  - 6rd Prefix Length. Enter the IPv6 prefix length that your ISP gave you.
  - 6rd Border Relay Address. Enter the border router's IPv4 address that your ISP gave you.
  - 6rd Address Mask Length. Enter the IPv4 mask length that your ISP gave you.
- 8. Select an IPv6 Domain Name Server (DNS) Address radio button:
  - **Get Automatically from ISP**. The ISP's DHCP server automatically assigns IPv6 DNS server addresses.
  - Use These DNS Servers. Enter the static IPv6 (not IPv4) DNS server addresses that your ISP provided to you.
- 9. Select an IP Address Assignment radio button:
  - Use DHCP Server. The modem router assigns IPv6 addresses to the devices on your home network (the LAN) through a DHCP server. This method passes more information to LAN devices, but some IPv6 systems might not support the DHCPv6 client function. This is the default setting.
  - Auto Config. The modem router automatically configures its IPv6 address based on the IPv6 protocol.

**10.** To specify the interface ID for the IPv6 address of the modem router's LAN interface, select the **Use This Interface ID** check box, and enter the interface ID.

If you do not specify an ID here, the modem router generates one automatically from its MAC address.

11. Click the Apply button.

Your settings are saved.

## Manage the MTU Size

The maximum transmission unit (MTU) is the largest data packet a network device transmits.

## **MTU Concepts**

When one network device communicates across the Internet with another, the data packets travel through many devices along the way. If a device in the data path uses a lower MTU setting than the other devices, the data packets must be split or "fragmented" to accommodate the device with the smallest MTU.

The best MTU setting for NETGEAR equipment is often the default value. In some situations, changing the value fixes one problem but causes another.

Leave the MTU unchanged unless one of these situations occurs:

- You experience problems connecting to your ISP or other Internet service, and the technical support of either the ISP or NETGEAR recommends changing the MTU setting. These web-based applications might require an MTU change:
  - A secure website that does not open or displays only part of a web page
  - Yahoo email
  - MSN portal
  - America Online's DSL service
- You use VPN and experience severe performance problems.
- You used a program to optimize MTU for performance reasons and now you are experiencing connectivity or performance problems.

If you suspect an MTU problem, a common solution is to change the MTU to 1400. If you are willing to experiment, you can gradually reduce the MTU from the maximum value of 1500 until the problem goes away. The following table describes common MTU sizes and applications.

### Table 3. Common MTU sizes

| мти  | Application                                                                                                    |
|------|----------------------------------------------------------------------------------------------------|
| 1500 | The largest Ethernet packet size. This setting is typical for connections that do not use PPPoE or VPN and is the default value for NETGEAR modem routers, adapters, and switches. |
| 1492 | Used in PPPoE environments.                                                                                                    |
| 1472 | Maximum size to use for pinging. (Larger packets are fragmented.)                                                                                                    |
| 1468 | Used in some DHCP environments.                                                                                                    |
| 1460 | Usable by AOL if you do not send or receive large email attachments, for example.                                                                                                  |
| 1436 | Used in PPTP environments or with VPN.                                                                                                    |
| 1400 | Maximum size for AOL DSL.                                                                                                    |

## Change the MTU Size

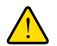

## WARNING:

An incorrect MTU setting can cause Internet communication problems. For example, you might not be able to access certain websites, frames within websites, secure login pages, or FTP or POP servers. Change the MTU only if you are sure that it is necessary for your ISP connection.

### > To change the MTU size:

- 1. Launch an Internet browser from a computer or WiFi device that is connected to the network.
- 2. Type http://www.routerlogin.net.

A login screen displays.

3. Enter the modem router user name and password.

The user name is **admin**. The default password is **password**. The user name and password are case-sensitive.

4. Click the OK button.

The BASIC Home screen displays.

5. Select ADVANCED > Setup > WAN Setup.

The WAN Setup screen displays.

6. In the MTU Size field, enter a value from 616 to 1500.

The normal MTU value for most Ethernet networks is 1500 bytes, 1492 bytes for PPPoE connections, or 1436 for PPTP connections.

7. Click the **Apply** button.

Your change is saved.

## Manage the WiFi Network Settings

This chapter describes how you can manage the WiFi network settings of the modem router. The chapter includes the following sections:

- Manage the Basic WiFi Settings and WiFi Security of the Main Network
- Use WPS to Add a Device to the WiFi Network
- Manage the Basic WiFi Settings and WiFi Security of the Guest Network
- Control the WiFi Radios
- Set Up a WiFi Schedule
- Manage the WPS Settings
- Manage Advanced WiFi Features
- Use the Modem Router as a WiFi Access Point

# Manage the Basic WiFi Settings and WiFi Security of the Main Network

The modem router comes with preset security. This means that the WiFi network name (SSID), network key (password), and security option (encryption protocol) are preset in the factory. The preset SSID and password are uniquely generated for every device to protect and maximize your WiFi security. You can find the preset SSID and password on the product label (see *Bottom Panel Product Label* on page 15).

### **IMPORTANT:**

NETGEAR recommends that you do *not* change your preset security settings. If you decide to change your preset security settings, make a note of the new settings and store the note in a safe place where you can easily find it.

## View or Change the Basic WiFi Settings

You can view or change the basic WiFi settings and WiFi security. The modem router simultaneously supports the 2.4 GHz band for 802.11b/g/n devices and the 5 GHz band for 802.11a/n/ac devices.

**Tip:** If you decide to change the WiFi settings of the modem router's main network, use a wired connection to avoid being disconnected when the new WiFi settings take effect.

### > To view or change the basic WiFi settings:

- 1. Launch an Internet browser from a computer or WiFi device that is connected to the network.
- 2. Type http://www.routerlogin.net.

A login screen displays.

3. Enter the user name and password for the modem router.

The user name is **admin**. The default password is **password**. The user name and password are case-sensitive.

4. Click the OK button.

The BASIC Home screen displays.

5. Select Wireless.

| BASIC             | ADVANCED                              |                                    | Auto | • |
|-------------------|---------------------------------------|------------------------------------|------|---|
| Home •            | Wireless Setup                        |                                    |      |   |
| Internet •        |                                       | Apply  Cancel                      |      |   |
| Wireless          |                                       |                                    |      |   |
| Attached Devices  | Region Selection                      |                                    |      |   |
| Parental Controls | Region: Europe                        |                                    |      | _ |
|                   | Wireless Network (2.4GHz b/g/n)       |                                    |      |   |
| Ready SHARE       | Enable SSID Broadcast                 |                                    |      |   |
| Guest Network     | Name (SSID):<br>Channel:              | NETGEAR47                          |      |   |
|                   | Mode:                                 | Up to 145 Mbps -                   |      |   |
|                   |                                       | Op 10 145 Mbps +                   |      | - |
|                   | Security Options                      |                                    |      |   |
|                   | © None                                |                                    |      |   |
|                   | WPA2-PSK [AES]                        |                                    |      |   |
|                   | WPA-PSK [TKIP] + WPA2-PSK [AES]       |                                    |      |   |
|                   | WPAWPA2 Enterprise                    |                                    |      |   |
|                   | Passphrase: grandbird119              | (8-63 characters or 64 hex digits) |      |   |
|                   | Wireless Network (5GHz a/n/ac)        |                                    |      |   |
|                   | Enable SSID Broadcast<br>Name (SSID): | NETGEAR47-5G                       |      |   |
|                   | Channel:                              | 44 -                               |      |   |
|                   | Mode:                                 | Up to 1300 Mbps 👻                  |      |   |
|                   | Security Options                      |                                    |      | - |
|                   | © None                                |                                    |      |   |
|                   | WPA2-PSK [AES]                        |                                    |      |   |
|                   | WPA-PSK [TKIP] + WPA2-PSK [AES]       |                                    |      |   |
|                   | O WPA/WPA2 Enterprise                 |                                    |      | _ |
|                   | Passphrase: grandbird119              | (8-63 characters or 64 hex digits) |      |   |

6. View or change the basic WiFi settings and security settings.

The following table describes the fields on the Wireless Setup screen.

| Field                    | Description                                                                                                    |  |
|--------------------------|----------------------------------------------------------------------------------------------------|--|
| Region Selectio          | n                                                                                                    |  |
| Region                   | From the menu, select the region in which the modem router operates.<br><b>Note:</b> It might not be legal to operate the modem router in a region other than the regions<br>listed in the menu. If your country or region is not listed, check with your local government<br>agency.                                                                                            |  |
| Wireless Netwo           | Wireless Network (2.4GHz b/g/n)                                                                                                    |  |
| Enable SSID<br>Broadcast | By default, the modem router broadcasts its SSID so that WiFi stations can detect the WiFi name (SSID) in their scanned network lists. To turn off the SSID broadcast, clear the <b>Enable SSID Broadcast</b> check box. Turning off the SSID broadcast provides additional WiFi security, but users must know the SSID to be able to join the WiFi network of the modem router. |  |

| Field       | Description                                                                                                    |
|-------------|----------------------------------------------------------------------------------------------------|
| Name (SSID) | The SSID is the WiFi network name. If you did not change the SSID, the default SSID displays. The default SSID is also printed on the product label (see <i>Bottom Panel Product Label</i> on page 15).                                                                                                    |
|             | <b>Note:</b> NETGEAR recommends that you do not change the default SSID. If you must change the SSID, enter a 32-character (maximum), case-sensitive name in this field.                                                                                                    |
| Channel     | From the <b>Channel</b> menu, select <b>Auto</b> for automatic channel selection or select an individual channel. The default selection is <b>Auto</b> .                                                                                                    |
|             | <b>Note:</b> In some regions, not all channels are available. Do not change the channel unless you experience interference (shown by lost connections or slow data transfers). If this situation occurs, experiment with different channels to see which one is the best.                                                                                                    |
|             | <b>Note:</b> If you use multiple WiFi access points (APs), reduce interference by selecting different channels for adjacent APs. NETGEAR recommends a channel spacing of four channels between adjacent APs (for example, use Channels 1 and 5, or 6 and 10).                                                                                                    |
| Mode        | <ul> <li>From the Mode menu, select one of the following modes:</li> <li>Up to 54 Mbps. Legacy mode. This mode allows 802.11n, 802.11g, and 802.11b devices to join the network but limits 802.11n devices to functioning at up to 54 Mbps.</li> <li>Up to 145 Mbps. Neighbor-friendly mode for reduced interference with neighboring WiFi networks. This mode allows 802.11n, 802.11g, and 802.11b devices to join the network but limits 802.11n devices to functioning at up to 145 Mbps. This mode is the default mode.</li> <li>Up to 300 Mbps. Performance mode. This mode allows 802.11n, 802.11g, and 802.11g, and 802.11b devices to join the network and allows 802.11n devices to function at up to 300 Mbps.</li> </ul> |
|             | <b>Note:</b> WEP security supports speeds of up to 54 Mbps. Even if your devices are capable of a higher speed, WEP security limits their speed to 54 Mbps.                                                                                                    |

| Field                                                                      | Description                                                                                                    |  |
|----------------------------------------------------------------------------|----------------------------------------------------------------------------------------------------|--|
| Security Option                                                            | Security Options                                                                                                    |  |
| This information                                                           | applies to the 2.4 GHz WiFi network.                                                                                                    |  |
| Note: NETGEA                                                               | R recommends that you do not change your preset security settings (WPA2-PSK [AES]).                                                                                                    |  |
| If you must chan router's WiFi net                                         | ge the WiFi security, select one of the following WiFi security options for the modem work:                                                                                                    |  |
|                                                                            | en WiFi network that does not provide any security. Any WiFi device can join the network. ecommends that you do <i>not</i> use an open WiFi network.                                                                                                    |  |
| that is supers                                                             | Equivalent Privacy (WEP) security is a legacy authentication and data encryption mode<br>seded by WPA-PSK and WPA2-PSK. The <b>WEP</b> option displays only if you select <b>Up to 54</b><br>the <b>Mode</b> menu. For information about configuring WEP, see <i>Configure WEP Legacy WiFi</i><br>page 98.                                                                                                    |  |
| WPA2-PSK  <br>WPA2 to join<br>default passp<br>Product Labe<br>detect WPA2 | <b>(AES)</b> . This type of security is the default setting and enables WiFi devices that support<br>the modem router's 2.4 GHz WiFi network. If you did not change the passphrase, the<br>phrase displays. The default passphrase is printed on the product label (see <i>Bottom Panel</i><br>of on page 15). WPA2 provides a secure connection but some older WiFi devices do not<br>and support only WPA. If your network includes such older devices, select WPA-PSK<br>A2-PSK [AES] security. |  |
| passphrase,<br>WiFi network<br>• <b>WPA-PSK [T</b><br>WPA or WPA           | <ul> <li>NETGEAR recommends that you do not change the default passphrase. If you must change the passphrase, in the <b>Passphrase</b> field, enter a phrase of 8 to 63 characters. To join the modem router's WiFi network, a user must enter this passphrase.</li> <li>WPA-PSK [TKIP] + WPA2-PSK [AES]. This type of security enables WiFi devices that support either WPA or WPA2 to join the modem router's 2.4 GHz WiFi network. However, WPA-PSK [TKIP] is less</li> </ul>                   |  |
| To use this ty<br>modem route<br>• WPA/WPA2<br>server. For in              | WPA2-PSK [AES] and limits the speed of WiFi devices to 54 Mbps.<br>pe of security, in the <b>Passphrase</b> field, enter a phrase of 8 to 63 characters. To join the<br>r's WiFi network, a user must enter this passphrase.<br><b>Enterprise</b> . This type of security requires that your WiFi network can access a RADIUS<br>formation about configuring WPA/WPA2 Enterprise, see <i>Configure WPA/WPA2 Enterprise</i><br>/ on page 96.                                                        |  |
|                                                                            | rk (5GHz 802.11a/n/ac)                                                                                                    |  |
| Enable SSID<br>Broadcast                                                   | By default, the modem router broadcasts its SSID so that WiFi stations can detect the WiFi name (SSID) in their scanned network lists. To turn off the SSID broadcast, clear the <b>Enable SSID Broadcast</b> check box. Turning off the SSID broadcast provides additional WiFi security, but users must know the SSID to be able to join the WiFi network of the modem router.                                                                                                    |  |
| Enable Video<br>Network                                                    | If you want to stream high-definition video, select this check box. When this option is selected, the modem router uses video reliability algorithms to reduce jitter and packet loss during video presentations. If you do not stream videos, leave this check box cleared.                                                                                                    |  |
| Name (SSID)                                                                | The SSID is the WiFi network name. If you did not change the SSID, the default SSID displays. The default SSID is also printed on the product label (see <i>Bottom Panel Product Label</i> on page 15).                                                                                                    |  |
|                                                                            | <b>Note:</b> NETGEAR recommends that you do not change the default SSID. If you must change the SSID, enter a 32-character (maximum), case-sensitive name in this field.                                                                                                    |  |

| Field   | Description                                                                                                    |
|---------|----------------------------------------------------------------------------------------------------|
| Channel | From the <b>Channel</b> menu, select <b>Auto</b> for automatic channel selection or select an individual channel. The default channel depends on your selection from the <b>Region</b> menu.                                                                                                    |
|         | <b>Note:</b> In some regions, not all channels are available. Do not change the channel unless you experience interference (shown by lost connections or slow data transfers). If this situation occurs, experiment with different channels to see which one is the best.                                                                                                    |
|         | <b>Note:</b> If you use multiple WiFi access points (APs), reduce interference by selecting different channels for adjacent APs. NETGEAR recommends a channel spacing of four channels between adjacent APs.                                                                                                    |
| Mode    | <ul> <li>From the Mode menu, select one of the following modes:</li> <li>Up to 289 Mbps. Legacy mode. This mode allows 802.11ac, 802.11na, and 802.11a devices to join the network but limits 802.11ac and 802.11na devices to functioning at up to 289 Mbps.</li> <li>Up to 600 Mbps. Neighbor-friendly mode for reduced interference with neighboring WiFi networks. This mode allows 802.11ac, 802.11na, and 802.11a devices to join the network, allows 802.11na devices to function at up to 600 Mbps, and limits 802.11ac devices to functioning at up to 600 Mbps.</li> </ul> |
|         | <ul> <li>Up to 1300 Mbps. Performance mode. This mode allows 802.11ac, 802.11na, and 802.11a devices to join the network and allows 802.11ac devices to function at up to 1300 Mbps.</li> <li>The default mode depends on your selection from the Region menu.</li> </ul>                                                                                                    |

### **Security Options**

This information applies to the 5 GHz WiFi network.

Note: NETGEAR recommends that you do not change your preset security settings (WPA2-PSK [AES]).

If you must change the WiFi security, select one of the following WiFi security options for the modem router's WiFi network:

- **None**. An open WiFi network that does not provide any security. Any WiFi device can join the network. NETGEAR recommends that you do *not* use an open WiFi network.
- WPA2-PSK [AES]. This type of security is the default setting and enables WiFi devices that support WPA2 to join the modem router's 2.4 GHz WiFi network. If you did not change the passphrase, the default passphrase displays. The default passphrase is printed on the product label (see *Bottom Panel Product Label* on page 15). WPA2 provides a secure connection but some older WiFi devices do not detect WPA2 and support only WPA. If your network includes such older devices, select WPA-PSK [TKIP] + WPA2-PSK [AES] security.

NETGEAR recommends that you do not change the default passphrase. If you must change the passphrase, in the **Passphrase** field, enter a phrase of 8 to 63 characters. To join the modem router's WiFi network, a user must enter this passphrase.

• WPA-PSK [TKIP] + WPA2-PSK [AES]. This type of security enables WiFi devices that support either WPA or WPA2 to join the modem router's 2.4 GHz WiFi network. However, WPA-PSK [TKIP] is less secure than WPA2-PSK [AES] and limits the speed of WiFi devices to 54 Mbps.

To use this type of security, in the **Passphrase** field, enter a phrase of 8 to 63 characters. To join the modem router's WiFi network, a user must enter this passphrase.

- WPA/WPA2 Enterprise. This type of security requires that your WiFi network can access a RADIUS server. For information about configuring WPA/WPA2 Enterprise, see *Configure WPA/WPA2 Enterprise WiFi Security* on page 96.
- 7. Click the Apply button.

Your settings are saved.

If you connected over WiFi to the network and you changed the SSID, you are disconnected from the network.

8. Make sure that you can reconnect over WiFi to the network with its new settings.

If you cannot connect over WiFi, check the following:

- If your computer or WiFi device is already connected to another WiFi network in your area, disconnect it from that WiFi network and connect it to the WiFi network that the modem router provides. Some WiFi devices automatically connect to the first open network without WiFi security that they discover.
- If your computer or WiFi device is trying to connect to your network with its old settings (before you changed the settings), update the WiFi network selection in your computer or WiFi device to match the current settings for your network.
- Does your WiFi device display as an attached device? (See *View Devices Currently on the Network* on page 240.) If it does, it is connected to the network.
- Are you using the correct network name (SSID) and password?

## **Configure WPA/WPA2 Enterprise WiFi Security**

Remote Authentication Dial In User Service (RADIUS) is an enterprise-level method for centralized Authentication, Authorization, and Accounting (AAA) management. To provide WPA/WPA2 enterprise WiFi security, the WiFi network that the modem router provides must be able to access a RADIUS server.

**Note:** WPS and WPA/WPA2 enterprise security cannot function together. When you enable WPA/WPA2 enterprise security, WPS is disabled.

**Tip:** If you want to change the WiFi settings of the modem router's main network, use a wired connection to avoid being disconnected when the new WiFi settings take effect.

### > To configure WPA/WPA2 enterprise security:

- 1. Launch an Internet browser from a computer or WiFi device that is connected to the network.
- 2. Type http://www.routerlogin.net.

A login screen displays.

3. Enter the user name and password for the modem router.

The user name is **admin**. The default password is **password**. The user name and password are case-sensitive.

4. Click the OK button.

The BASIC Home screen displays.

### 5. Select Wireless.

The Wireless Setup screen displays.

6. In the Security Options section, select the WPA/WPA2 Enterprise radio button.

| Security Options                                   |           |                |  |
|----------------------------------------------------|-----------|----------------|--|
| None                                               |           |                |  |
| WPA2-PSK [AES]                                     |           |                |  |
| WPA-PSK [TKIP] + WPA2-PSK [AES]                    |           |                |  |
| WPA/WPA2 Enterprise                                |           |                |  |
| WPA/WPA2-Enterprise                                |           |                |  |
| Encryption Mode:                                   | WPA ITKIP | + WPA2 [AES] - |  |
| Group Key Update Interval:                         | 3600      | Seconds        |  |
|                                                    |           |                |  |
|                                                    | 0.0       | . 0 . 0        |  |
| RADIUS server IP Address::<br>RADIUS server Port:: | 0.0       | . 0 . 0        |  |

7. In the Security Options (WPA/WPA2 Enterprise) section, enter the settings as described in the following table.

| Field                          | Description                                                                                                    |
|--------------------------------|----------------------------------------------------------------------------------------------------|
| WPA Mode                       | <ul> <li>From the WPA Mode menu, select the enterprise mode:</li> <li>WPA2 [AES]. WPA2 provides a secure connection but some older<br/>WiFi devices do not detect WPA2 and support only WPA. If your<br/>network includes such older devices, select WPA [TKIP] + WPA2 [AES]<br/>security.</li> <li>WPA [TKIP] +WPA2 [AES]. This type of security enables WiFi devices<br/>that support either WPA or WPA2 to join the modem router's WiFi<br/>network.</li> </ul> |
| Group Key Update Interval      | Enter the interval in seconds after which the RADIUS group key is updated.<br>The default interval is 3600 seconds.                                                                                                    |
| RADIUS server IP Address       | Enter the IPv4 address of the RADIUS server to which the WiFi network can connect.                                                                                                    |
| RADIUS server Port             | Enter the number of the port on the modem router that is used to access the RADIUS server for authentication. The default port number is 1812.                                                                                                    |
| RADIUS server Shared<br>Secret | Enter the shared secret (RADIUS password) that is used between the modem router and the RADIUS server during authentication of a WiFi user.                                                                                                    |

8. Click the **Apply** button.

Your settings are saved.

- 9. Make sure that you can reconnect over WiFi to the network with its new security settings. If you cannot connect over WiFi, check the following:
  - If your computer or WiFi device is already connected to another WiFi network in your area, disconnect it from that WiFi network and connect it to the WiFi network that the modem router provides. Some WiFi devices automatically connect to the first open network without WiFi security that they discover.

- If your computer or WiFi device is trying to connect to your network with its old settings (before you changed the settings), update the WiFi network selection in your computer or WiFi device to match the current settings for your network.
- Does your WiFi device display as an attached device? (See *View Devices Currently on the Network* on page 240.) If it does, it is connected to the network.
- Are you using the correct network name (SSID) and password?

## Configure WEP Legacy WiFi Security

Wired Equivalent Privacy (WEP) security is a legacy authentication and data encryption mode that is superseded by WPA-PSK and WPA2-PSK. WEP limits the WiFi transmission speed to 54 Mbps (the modem router is capable of speeds of up 300 Mbps).

**Note:** WPS and WEP security cannot function together. When you enable WEP security, WPS is disabled.

**Tip:** If you want to change the WiFi settings of the modem router's main network, use a wired connection to avoid being disconnected when the new WiFi settings take effect.

### > To configure WEP security:

- 1. Launch an Internet browser from a computer or WiFi device that is connected to the network.
- 2. Type http://www.routerlogin.net.

A login screen displays.

3. Enter the user name and password for the modem router.

The user name is **admin**. The default password is **password**. The user name and password are case-sensitive.

4. Click the OK button.

The BASIC Home screen displays.

5. Select Wireless.

The Wireless Setup screen displays.

6. From the Mode menu, select Up to 54 Mbps.

The screen adjusts to display the **WEP** radio button.

7. In the Security Options section, select the WEP radio button.

| Wireless Network (2.4GHz b/g/n) |                 |   |
|---------------------------------|-----------------|---|
| Name (SSID):                    | NETGEAR23       |   |
| Channel:                        | Auto 👻          |   |
| Mode:                           | Up to 54 Mbps 👻 |   |
| Security Options                |                 |   |
| O None                          |                 |   |
| WEP                             |                 | - |
| O WPA2-PSK [AES]                |                 |   |
| WPA-PSK [TKIP] + WPA2-PSK [     | AES]            |   |
| WPA/WPA2 Enterprise             |                 |   |
| Security Encryption (WEP)       |                 |   |
| Authentication Type             | Automatic 👻     |   |
| Encryption Strength             | 64-bit 👻        |   |
| Security Encryption (WEP) Key   |                 |   |
| Key 1                           |                 |   |
| Key 2 🔘                         |                 |   |
| Key 3 🔘                         |                 |   |
| Key 4 🔘                         |                 |   |

- 8. From the Authentication Type menu, select one of the following types:
  - Automatic. Clients can use either Open System or Shared Key authentication.
  - Shared Key. Clients can use only Shared Key authentication.
- 9. From the Encryption Strength menu, select the encryption key size:
  - **64-bit**. Standard WEP encryption, using 40/64-bit encryption.
  - **128-bit**. Standard WEP encryption, using 104/128-bit encryption. This selection provides higher encryption security.
- 10. Specify the active key by selecting the Key 1, Key 2, Key 3, or Key 4 radio button.

Only one key can be the active key.

- **11.** Enter the value for the key:
  - For 64-bit WEP, enter 10 hexadecimal digits (any combination of 0–9, A–F). The key
    values are not case-sensitive.
  - For 128-bit WEP, enter 26 hexadecimal digits (any combination of 0–9, A–F). The key
    values are not case-sensitive.

To join the modem router's WiFi network, a user must enter the key value for the key that you specified as the active key.

12. Click the Apply button.

Your settings are saved.

**13.** Make sure that you can reconnect over WiFi to the network with its new security settings.

If you cannot connect over WiFi, check the following:

 If your computer or WiFi device is already connected to another WiFi network in your area, disconnect it from that WiFi network and connect it to the WiFi network that the modem router provides. Some WiFi devices automatically connect to the first open network without WiFi security that they discover.

- If your computer or WiFi device is trying to connect to your network with its old settings (before you changed the settings), update the WiFi network selection in your computer or WiFi device to match the current settings for your network.
- Does your WiFi device display as an attached device? (See *View Devices Currently on the Network* on page 240.) If it does, it is connected to the network.
- Are you using the correct network name (SSID) and password?

## Use WPS to Add a Device to the WiFi Network

WPS (Wi-Fi Protected Setup) lets you connect a computer or WiFi device to the modem router's network without entering the WiFi network passphrase or key. Instead, you use a **WPS** button or enter a PIN to connect.

If you use the push button method, the WiFi device that you are trying to connect must provide either a physical button or a software button. If you use the PIN method, you must know the PIN of the WiFi device that you are trying to connect.

WPS supports WPA and WPA2 WiFi security. If your modem router network is open (no WiFi security is set, which is not the default setting for the modem router), connecting with WPS automatically sets WPA + WPA2 WiFi security on the modem router network and generates a random passphrase. You can view this passphrase (see *Manage the Basic WiFi Settings and WiFi Security of the Main Network* on page 91).

**Note:** WPS and WPA/WPA2 enterprise security or WEP security cannot function together. When you enable WPA/WPA2 enterprise security or WEP security, WPS is disabled.

## **Use WPS with the Push Button Method**

For you to use the push button method to connect a WiFi device to the modem router's WiFi network, the WiFi device that you are trying to connect must provide either a physical button or a software button. You can use the physical button and software button to let a WiFi device join only the main WiFi network, not the guest WiFi network.

### To let a WiFi device join the modem router's main WiFi network using WPS with the push button method:

- 1. Launch an Internet browser from a computer or WiFi device that is connected to the network.
- 2. Type http://www.routerlogin.net.

A login screen displays.

3. Enter the user name and password for the modem router.

The user name is **admin**. The default password is **password**. The user name and password are case-sensitive.

4. Click the **OK** button.

The BASIC Home screen displays.

### 5. Select ADVANCED > WPS Wizard.

The screen displays a description of the WPS method.

6. Click the **Next** button.

| BASIC            | ADVANCED                                                                        | Auto                               | • |
|------------------|---------------------------------------------------------------------------------|------------------------------------|---|
| ADVANCED Home    | Add WPS Client                                                                  |                                    |   |
| Setup Wizard     |                                                                                 |                                    |   |
| WPS Wizard       | Select a setup method:                                                          |                                    |   |
| ► Setup          | Push Button (recommended)                                                       |                                    |   |
| ► USB Functions  | You can either press the physical push button on the router or click the button | (soft push button) in this screen. |   |
| ► Security       | ()<br>()                                                                        |                                    |   |
| ► Administration |                                                                                 |                                    |   |
| Advanced Setup   | PIN Number                                                                      |                                    |   |

By default, the **Push Button (recommended)** radio button is selected.

7. Either click the right side panel of the modem router for three seconds.

For two minutes, the modem router attempts to find the WiFi device (that is, the client) that you want to join the modem router's main WiFi network.

During this time, the WiFi LED on the front panel of the modem router blinks blue.

8. Within two minutes, go to the WiFi device and press its **WPS** button to join the modem router's main WiFi network without entering a password.

After the modem router establishes a WPS connection, the WiFi LED lights solid blue and the Add WPS Client screen displays a confirmation message.

 To verify that the WiFi device is connected to the modem router's main WiFi network, select BASIC > Attached Device.

The WiFi device displays onscreen.

### **Use WPS with the PIN Method**

To use the PIN method to connect a WiFi device to the modem router's WiFi network, you must know the PIN of the WiFi device that you are trying to connect.

- > To let a WiFi device join the modem router's WiFi network using WPS with the PIN method:
  - 1. Launch an Internet browser from a computer or WiFi device that is connected to the network.
  - 2. Type http://www.routerlogin.net.

A login screen displays.

3. Enter the user name and password for the modem router.

The user name is **admin**. The default password is **password**. The user name and password are case-sensitive.

4. Click the **OK** button.

The BASIC Home screen displays.

5. Select ADVANCED > WPS Wizard.

The screen displays a description of the WPS method.

6. Click the Next button.

The Add WPS Client screen adjusts.

The Push Button (recommended) radio button is selected by default.

7. Select the **PIN Number** radio button.

| BASIC           | ADVANCED                                                                                                    | ٠ |
|-----------------|----------------------------------------------------------------------------------------------------|---|
| ADVANCED Home   | Add WPS Client                                                                                                  | 1 |
| Setup Wizard    |                                                                                                    |   |
| WPS Wizard      | Select a setup method.:                                                                                         |   |
| ► Setup         | <ul> <li>Push Button (recommended)</li> <li>Pin Number</li> </ul>                                               |   |
| ► USB Functions | This is the security PIN of the WPS client. While connecting, WPS-enabled adapters provide a randomly-generated |   |
| ► Security      | security PIN.                                                                                                   |   |
| Administration  | Enter Client's PIN: Next                                                                                        |   |
| Advanced Setup  |                                                                                                    |   |

- 8. In the Enter Client's PIN field, enter the PIN number of the WiFi device.
- 9. Click the Next button.

For four minutes, the modem router attempts to find the WiFi device (that is, the client) that you want to join the modem router's main WiFi network.

During this time, the WiFi LED on the front panel of the modem router blinks blue.

**10.** Within four minutes, go to the WiFi device and use its WPS software to join the network without entering a password.

When the modem router establishes a WPS connection, the WiFi LED lights solid blue and the Add WPS Client screen displays a confirmation message.

**11.** To verify that the WiFi device is connected to the modem router's main WiFi network, select **BASIC > Attached Device**.

The WiFi device displays onscreen.

# Manage the Basic WiFi Settings and WiFi Security of the Guest Network

A guest network allows visitors to use the Internet without using your WiFi security key. By default, the guest WiFi network is disabled. You can enable and configure the guest WiFi network for each WiFi band: 2.4 GHz b/g/n and 5.0 GHz a/n/ac.

## Set Up and Enable a Guest Network

The WiFi mode of the guest WiFi network depends on the WiFi mode of the main WiFi network. For example, if you configure the WiFi mode for the main WiFi network as Up to 54 Mbps in the 2.4 GHz band, the guest WiFi network also functions in the Up to 54 Mbps mode in the 2.4 GHz band. For information about configuring the WiFi mode, see *Manage the Basic WiFi Settings and WiFi Security of the Main Network* on page 91.

### > To set up a guest network:

- 1. Launch an Internet browser from a computer or WiFi device that is connected to the network.
- 2. Type http://www.routerlogin.net.

A login screen displays.

3. Enter the modem router user name and password.

The user name is **admin**. The default password is **password**. The user name and password are case-sensitive.

The BASIC Home screen displays.

4. Select Guest Network.

| BASIC             | ADVANCED                                                   | Auto | • |
|-------------------|------------------------------------------------------------|------|---|
| Home •            | Guest Network Settings                                     |      |   |
| Internet •        | Apply > X Cancel                                           |      |   |
| Wireless •        |                                                            |      |   |
| Attached Devices  | Wireless Network (2.4GHz b/g/n) - Profile                  |      | - |
| Parental Controls | Enable Guest Network                                       |      |   |
| Ready SHARE       | C Enable SSID Broadcast                                    |      |   |
|                   | Allow guests to see each other and access my local network |      |   |
| Guest Network     | Guest Wireless Network Name (SSID): NETGEAR-Guest          |      |   |
|                   | Security Options - Profile                                 |      |   |
|                   | None                                                       |      |   |
|                   | © WPA2-PSK [AES]                                           |      |   |
|                   | WPA-PSK [TKIP] + WPA2-PSK [AES]                            |      |   |
|                   | Wireless Network (5GHz a/n/ac) - Profile                   |      | - |
|                   | Enable Guest Network                                       |      |   |
|                   | C Enable SSID Broadcast                                    |      |   |
|                   | Allow guests to see each other and access my local network |      |   |
|                   | Guest Wireless Network Name (SSID): NETGEAR-5G-Guest       |      |   |
|                   | Security Options - Profile                                 |      |   |
|                   | None                                                       |      |   |
|                   | O WPA2-PSK [AES]                                           |      |   |
|                   | O WPA-PSK [TKIP] + WPA2-PSK [AES]                          |      |   |

5. Enable the guest network and configure its WiFi settings as described in the following table.

| Field                                                               | Description                                                                                                    |  |  |  |
|---------------------------------------------------------------------|----------------------------------------------------------------------------------------------------|--|--|--|
| Wireless Network                                                    | Wireless Network (2.4GHz b/g/n) - Profile                                                                                                    |  |  |  |
| Enable Guest<br>Network                                             | By default, the guest WiFi network is disabled. To enable the guest WiFi network for the 2.4 GHz WiFi band, select the <b>Enable Guest Network</b> check box.                                                                                                    |  |  |  |
| Enable SSID<br>Broadcast                                            | By default, the modem router broadcasts its SSID of the 2.4 GHz WiFi band so that WiFi stations can detect the WiFi name (SSID) in their scanned network lists. To turn off the SSID broadcast for the 2.4 GHz WiFi band for the guest WiFi network, clear the <b>Enable SSID Broadcast</b> check box.                       |  |  |  |
| Allow guests to<br>see each other<br>and access my<br>local network | By default, WiFi clients that are connected to the 2.4 GHz WiFi band of the guest WiFi network cannot access WiFi devices or Ethernet devices that are connected to the main WiFi network. To allow access to the main WiFi network, select the <b>Allow guests to see each other and access my local network</b> check box. |  |  |  |
| Guest Wireless<br>Network Name<br>(SSID)                            | The SSID is the 2.4 GHz WiFi band name. If you did not change the SSID, the default SSID displays, which is NETGEAR-Guest.<br>If you want to change the SSID in the 2.4 GHz WiFi band for the guest WiFi network, enter a 32-character (maximum), case-sensitive name in this field.                                         |  |  |  |

| Field                                                                                                    | Description                                                                                                    |  |  |
|----------------------------------------------------------------------------------------------------|----------------------------------------------------------------------------------------------------|--|--|
| Security Options - Profile                                                                                                    |                                                                                                    |  |  |
| If you want to change the WiFi security, select one of the following WiFi security options for the 2.4 GHz band of the guest WiFi network: |                                                                                                    |  |  |
|                                                                                                    | <ul> <li>None. An open WiFi network that does not provide any security. Any WiFi device can join the 2.4 GHz<br/>band of the guest WiFi network. This is the default setting for the guest WiFi network.</li> </ul>                                                                                                    |  |  |
| that is superse<br>WiFi mode for<br><i>WiFi Settings a</i>                                                                                 | • WEP. Wired Equivalent Privacy (WEP) security is a legacy authentication and data encryption mode that is superseded by WPA-PSK and WPA2-PSK. The WEP option displays only if you configure the WiFi mode for the main WiFi network as Up to 54 Mbps in the 2.4 GHz band (see <i>Manage the Basic WiFi Settings and WiFi Security of the Main Network</i> on page 91). For information about configuring WEP, see <i>Configure WEP Legacy WiFi Security for the Guest WiFi Network</i> on page 106. |  |  |
| WPA2-PSK [A<br>detect WPA2 a<br>band of the gue                                                                                            | <b>ES]</b> . WPA2 provides a secure and fast connection but some older WiFi devices do not<br>nd support only WPA. Select WPA2 to allow 802.11n devices to connect to the 2.4 GHz<br>est WiFi network at the fastest speed. If your network includes older devices that do not<br>select WPA-PSK [TKIP] + WPA2-PSK [AES] security.                                                                                                    |  |  |
|                                                                                                    | ecurity, in the <b>Passphrase</b> field, enter a phrase of 8 to 63 characters. To join the of the guest WiFi network, a user must enter this passphrase.                                                                                                    |  |  |
| WPA-PSK [TK     WPA or WPA2                                                                                                    | <b>IP] + WPA2-PSK [AES]</b> . This type of security enables WiFi devices that support either to join the 2.4 GHz band of the guest WiFi network. However, WPA-PSK [TKIP] is less PA2-PSK [AES] and limits the speed of WiFi devices to 54 Mbps.                                                                                                    |  |  |
|                                                                                                    | WPA2 security, in the <b>Passphrase</b> field, enter a phrase of 8 to 63 characters. To join the of the guest WiFi network, a user must enter this passphrase.                                                                                                    |  |  |
| Wireless Network                                                                                                    | (5GHz a/n/ac) - Profile                                                                                                    |  |  |
| Enable Guest<br>Network                                                                                                    | By default, the guest WiFi network is disabled. To enable the guest WiFi network for the 5 GHz WiFi band, select the <b>Enable Guest Network</b> check box.                                                                                                    |  |  |
| Enable SSID<br>Broadcast                                                                                                    | By default, the modem router broadcasts its SSID of the 5 GHz WiFi band so that WiFi stations can detect the WiFi name (SSID) in their scanned network lists. To turn off the SSID broadcast for the 5 GHz WiFi band for the guest WiFi network, clear the <b>Enable SSID Broadcast</b> check box.                                                                                                    |  |  |
| Allow guests to<br>see each other<br>and access my<br>local network                                                                        | By default, WiFi clients that are connected to the 5 GHz WiFi band of the guest WiFi network cannot access WiFi devices or Ethernet devices that are connected to the main WiFi network. To allow access to the main WiFi network, select the <b>Allow guests to see each other and access my local network</b> check box.                                                                                                    |  |  |
| Guest Wireless<br>Network Name<br>(SSID)                                                                                                   | The SSID is the 5 GHz WiFi band name. If you did not change the SSID, the default SSID displays, which is NETGEAR-5G-Guest. If you want to change the SSID in the 5 GHz WiFi band for the guest WiFi network, enter a 32-character (maximum), case-sensitive name in this field.                                                                                                    |  |  |

| Fie | eld                                   | Description                                                                                                    |
|-----|---------------------------------------|----------------------------------------------------------------------------------------------------|
| Se  | ecurity Options                       | - Profile                                                                                                    |
|     | you want to chang<br>the guest WiFi n | ge the WiFi security, select one of the following WiFi security options for the 5 GHz band etwork:                                                                                                    |
| •   | •                                     | WiFi network that does not provide any security. Any WiFi device can join the 5 GHz est WiFi network. This is the default setting for the guest WiFi network.                                                                                                    |
| •   | detect WPA2 a<br>band of the gue      | ES]. WPA2 provides a secure and fast connection but some older WiFi devices do not<br>nd support only WPA. Select WPA2 to allow 802.11n devices to connect to the 5 GHz<br>set WiFi network at the fastest speed. If your network includes older devices that do not<br>select WPA-PSK [TKIP] + WPA2-PSK [AES] security. |
|     |                                       | ecurity, in the <b>Passphrase</b> field, enter a phrase of 8 to 63 characters. To join the 5 GHz est WiFi network, a user must enter this passphrase.                                                                                                    |
| •   | WPA or WPA2                           | <b>IP] + WPA2-PSK [AES]</b> . This type of security enables WiFi devices that support either to join the 5 GHz band of the guest WiFi network. However, WPA-PSK [TKIP] is less PA2-PSK [AES] and limits the speed of WiFi devices to 54 Mbps.                                                                            |
|     |                                       | WPA2 security, in the <b>Passphrase</b> field, enter a phrase of 8 to 63 characters. To join the the guest WiFi network, a user must enter this passphrase.                                                                                                    |

6. Click the Apply button.

Your settings are saved.

7. Make sure that you can reconnect over WiFi to the guest network.

If you cannot connect over WiFi, check the following:

- If your computer or WiFi device is already connected to another WiFi network in your area, disconnect it from that WiFi network and connect it to the WiFi network that the modem router provides. Some WiFi devices automatically connect to the first open network without WiFi security that they discover.
- Does your WiFi device display as an attached device? (See *View Devices Currently on the Network* on page 240.) If it does, it is connected to the network.
- Are you using the correct network name (SSID) and password?

## Configure WEP Legacy WiFi Security for the Guest WiFi Network

Wired Equivalent Privacy (WEP) security is a legacy authentication and data encryption mode that is superseded by WPA-PSK and WPA2-PSK. WEP supports speeds of up to 54 Mbps (the modem router is capable of speeds of up to 300 Mbps in the 2.4 GHz band).

### **IMPORTANT:**

The WiFi mode of the guest WiFi network depends on the WiFi mode of the main WiFi network. For you to be able to configure WEP in the guest WiFi network, first configure the mode for the main WiFi network as Up to 54 Mbps. For information about configuring the WiFi mode, see *Manage the Basic WiFi Settings and WiFi Security of the Main Network* on page 91.

- > To configure WEP security for the guest WiFi network:
  - 1. Launch an Internet browser from a computer or WiFi device that is connected to the network.
  - 2. In the address field of your browser, enter http://routerlogin.net.

The login screen displays.

3. Type admin for the user name and type your password.

If you did not yet personalize your password, type **password** for the password.

4. Click the **OK** button.

The BASIC Home screen displays.

5. Select BASIC > Guest Network.

The Guest Network Settings screen displays.

6. In the Security Options section, select the WEP radio button.

| Security Options - Profile    |             |  |
|-------------------------------|-------------|--|
| None                          |             |  |
| WEP                           |             |  |
| WPA2-PSK [AES]                |             |  |
| WPA-PSK [TKIP] + WPA2-PSH     | [AES]       |  |
| Security Encryption (WEP)     |             |  |
| Authentication Type:          | Automatic - |  |
| Encryption Strength:          | 64-bit 👻    |  |
| Security Encryption (WEP) Key |             |  |
| Key 1: 🖲                      |             |  |
| Key 2: 🔘                      |             |  |
| Key 3: 🔘                      |             |  |
| Key 4: O                      |             |  |

- 7. From the **Authentication Type** menu in the Security Encryption (WEP) section, select one of the following types:
  - Shared Key. Clients can use only Shared Key authentication.
  - Automatic. Clients can use either Open System or Shared Key authentication.

- 8. From the **Encryption Strength** menu in the Security Encryption (WEP) section, select the encryption key size:
  - **64-bit**. Standard WEP encryption, using 40/64-bit encryption.
  - **128-bit**. Standard WEP encryption, using 104/128-bit encryption. This selection provides stronger encryption security.
- 9. In the Security Encryption (WEP) Key section, generate the key automatically:
  - a. In the Passphrase field, enter a passphrase.
  - b. Click the Generate button.

For 64-bit WEP, four different WEP keys are generated and the four key fields are populated with different WEP keys. For 128-bit WEP, only one WEP key is generated and the four key fields are populated with the same WEP key.

c. Specify the active key by selecting the Key 1, Key 2, Key 3, or Key 4 radio button.

Only one key can be the active key.

To join the guest WiFi network, a user must enter the key value for the key that you specified as the active key.

**10.** Click the **Apply** button.

Your settings are saved.

## **Control the WiFi Radios**

The modem router provides internal WiFi radios that broadcast signals in the 2.4 GHz and 5 GHz ranges. By default, they are on so that you can connect over WiFi to the modem router. When the WiFi radios are off, you can still use an Ethernet cable for a LAN connection to the modem router.

You can turn the WiFi radios on and off with the **WiFi On/Off** button on the modem router, or you can log in to the modem router and enable or disable the WiFi radios through the web management interface. If you are close to the modem router, it might be easier to press the **WiFi On/Off** button. If you are away from the modem router or already logged in, it might be easier to enable or disable the radios through the web management interface. You can also turn the WiFi radios off and on based on a schedule. (See *Set Up a WiFi Schedule* on page 110.)

**Tip:** If you want to disable the WiFi radios of the modem router, use a wired connection to avoid being disconnected when the WiFi radios turn off.

### Use the WiFi On/Off Button

### > To turn the WiFi radios off and on with the WiFi On/Off button:

Press the **WiFi On/Off** button on the right side panel of the modem router for three seconds.

If you turned off the WiFi radios, the WiFi LED turns off. If you turned on the WiFi radios, the WiFi LED lights solid blue after about half a minute.

## Enable or Disable the WiFi Radios

If you used the **WiFi On/Off** button to turn off the WiFi radios, you cannot log in to the modem router over a WiFi connection to turn them back on. You must press the **WiFi On/Off** button again for three seconds to turn the WiFi radios back on.

#### > To enable or disable the WiFi radios:

- 1. Launch an Internet browser from a computer or WiFi device that is connected to the network.
- 2. Type http://www.routerlogin.net.

A login screen displays.

3. Enter the user name and password for the modem router.

The user name is **admin**. The default password is **password**. The user name and password are case-sensitive.

4. Click the **OK** button.

The BASIC Home screen displays.

5. Select ADVANCED > Advanced Setup > Wireless Settings.

| BASIC                                | ADVANCED                                                                                                    | Auto 👻             |
|--------------------------------------|----------------------------------------------------------------------------------------------------|--------------------|
| ADVANCED Home                        | Wireless Settings                                                                                            |                    |
| Setup Wizard                         | Apply ► XCa                                                                                                  | incel              |
| WPS Wizard                           |                                                                                                    |                    |
| ► Setup                              | Advanced Wireless Settings (2.4GHz b/g/n)                                                                    | Â                  |
| USB Functions                        | Enable Wireless Router Radio                                                                                 |                    |
| - 03DT unctions                      | Enable 20/40 MHz Coexistence                                                                                 |                    |
| ► Security                           | Fragmentation Length (256-2346):                                                                             | 2346               |
| Administration                       | CTS/RTS Threshold (1-2347):                                                                                  | 2347               |
| ▼Advanced Setup                      | Preamble Mode                                                                                                | Long Preamble 👻    |
| Wireless Settings                    | Turn off wireless signal by schedule<br>The wireless signal is scheduled to turn off during the following ti | me period:         |
| Wireless AP                          | Period Start End                                                                                             | Recurrence Pattern |
| Port Forwarding / Port<br>Triggering | +Add a new period<br>→ Edit                                                                                  | X Delete           |
| Dynamic DNS                          |                                                                                                    |                    |
| VPN Service                          | Advanced Wireless Settings (5GHz a/n/ac)                                                                     |                    |
| Static Routes                        | Enable Wireless Router Radio                                                                                 |                    |
| Remote Management                    | Fragmentation Length (256-2346);                                                                             | 2346               |
| UPnP                                 | CTS/RTS Threshold (1-2347):                                                                                  | 2347               |
| IPv6                                 |                                                                                                    | E                  |
| Traffic Meter                        | Preamble Mode                                                                                                | Long Preamble 👻    |
| USB Settings                         | Turn off wireless signal by schedule                                                                         |                    |
| Device Mode                          | The wireless signal is scheduled to turn off during the following ti                                         | me period:         |
|                                      | Period Start End                                                                                             | Recurrence Pattern |
|                                      | 🕂 Add a new period 🛛 🖍 Edit                                                                                  | X Delete           |

The previous figure does not show the bottom of the Wireless Settings screen.

- 6. Do one of the following in the Advanced Wireless Settings (2.4GHz b/g/n) section, Advanced Wireless Settings (5GHz 802.11a/n/ac) section, or both sections:
  - Turn off the radio. Clear the Enable Wireless Router Radio check box.
     If both radios are disabled, the WiFi LED turns off (see *Front Panel with LEDs* on page 11).
  - **Turn on the radio**. Select the **Enable Wireless Router Radio** check box. If you enable at least one radio, the WiFi LED lights solid blue after about half a minute.
- 7. Click the Apply button.

Your settings are saved.

## Set Up a WiFi Schedule

You can use this feature to turn off the WiFi signal from your modem router at times when you do not need a WiFi connection. For example, you might turn it off for the weekend if you leave town. You can set up separate schedules for the 2.4 GHz and 5 GHz bands.

- > To set up the WiFi schedule:
  - 1. Launch an Internet browser from a computer or WiFi device that is connected to the network.
  - 2. Type http://www.routerlogin.net.

A login screen displays.

3. Enter the modem router user name and password.

The user name is **admin**. The default password is **password**. The user name and password are case-sensitive.

The BASIC Home screen displays.

4. Select ADVANCED > Advanced Setup > Wireless Settings.

#### AC1600 WiFi VDSL/ADSL Modem Router Model D6400

| BASIC                                | ADVANCED                                                | Auto                     |  |  |  |  |
|--------------------------------------|---------------------------------------------------------|--------------------------|--|--|--|--|
| ADVANCED Home                        | Wireless Settings                                       |                          |  |  |  |  |
| Setup Wizard                         | Apply                                                   | XCancel                  |  |  |  |  |
| WPS Wizard                           |                                                         |                          |  |  |  |  |
| • Setup                              | Advanced Wireless Settings (2.4GHz b/g/n)               |                          |  |  |  |  |
| USB Functions                        | Enable Wireless Router Radio                            |                          |  |  |  |  |
| 030 Functions                        | Enable 20/40 MHz Coexistence                            |                          |  |  |  |  |
| Security                             | Fragmentation Length (256-2346):                        | 2346                     |  |  |  |  |
| Administration                       | CTS/RTS Threshold (1-2347):                             | 2347                     |  |  |  |  |
| Advanced Setup                       | Preamble Mode                                           | Long Preamble -          |  |  |  |  |
|                                      | Turn off wireless signal by schedule                    |                          |  |  |  |  |
| Wireless Settings                    | The wireless signal is scheduled to turn off during the | e following time period: |  |  |  |  |
| Wireless AP                          | Period Start End                                        | Recurrence Pattern       |  |  |  |  |
| Port Forwarding / Port<br>Triggering | +Add a new period                                       | ✓ Edit X Delete          |  |  |  |  |
| Dynamic DNS                          |                                                         |                          |  |  |  |  |
| VPN Service                          | Advanced Wireless Settings (5GHz a/n/ac)                |                          |  |  |  |  |
| Static Routes                        | Enable Wireless Router Radio                            |                          |  |  |  |  |
| Remote Management                    |                                                         | 2346                     |  |  |  |  |
|                                      | Fragmentation Length (256-2346):                        |                          |  |  |  |  |
| UPnP                                 | CTS/RTS Threshold (1-2347): 2347                        |                          |  |  |  |  |
|                                      | CTS/RTS Threshold (1-2347):                             | 2347                     |  |  |  |  |
| IPv6                                 | CTS/RTS Threshold (1-2347):<br>Preamble Mode            | 2347<br>Long Preamble ▼  |  |  |  |  |
|                                      | Preamble Mode                                           |                          |  |  |  |  |
|                                      |                                                         | Long Preamble 🔻          |  |  |  |  |

The previous figure does not show the bottom of the Wireless Settings screen.

**5.** Either in the Advanced Wireless Settings (2.4GHz b/g/n) section or the Advanced Wireless Settings (5GHz 802.11a/n/ac) section, click the **Add a new period** button.

| Turn   | off wireless       | signal by so | chedule  |             |  |
|--------|--------------------|--------------|----------|-------------|--|
|        |                    |              | Apply ►  | XCancel     |  |
| When   | to turn off wirele | ess signal   |          |             |  |
| Start: | 12:00midnight      | ~            |          |             |  |
| End:   | 12:00noon          | ~            |          |             |  |
| Recu   | rrence Pattern     |              |          |             |  |
|        | aily               |              |          |             |  |
| O Se   | elect Days         | Monday       | Tuesday  | Wednesday   |  |
|        | Thursday           | Friday       | Saturday | - weunesday |  |

- 6. Use the menus, radio buttons, and check boxes to set up a period during which you want to turn off the WiFi signal and specify whether the schedule is recurrent.
- 7. Click the **Apply** button.

The Wireless Settings screen displays.

- 8. Select the Turn off wireless signal by schedule check box to activate the schedule.
- 9. Click the Apply button.

Your settings are saved.

## Manage the WPS Settings

Wi-Fi Protected Setup (WPS) lets you join the WiFi network without typing the WiFi password. You can change the WPS default and security settings.

## > To manage WPS settings:

- 1. Launch an Internet browser from a computer or WiFi device that is connected to the network.
- 2. Type http://www.routerlogin.net.

A login screen displays.

3. Enter the modem router user name and password.

The user name is **admin**. The default password is **password**. The user name and password are case-sensitive.

The BASIC Home screen displays.

## 4. Select ADVANCED > Advanced Setup > Wireless Settings.

The Wireless Settings screen displays.

5. Scroll down to the bottom of the screen.

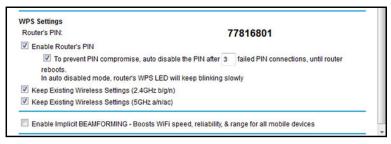

The **Router's PIN** field displays the fixed PIN that you use to configure the modem router's WiFi settings from another platform through WPS.

6. To disable the PIN, clear the Enable Router's PIN check box.

By default, the **Enable Router's PIN** check box is selected and the modem router's PIN is enabled. For enhanced security, you can disable the modem router's PIN by clearing the **Enable Router's PIN** check box. However, when you disable the modem router's PIN, WPS is not disabled because you can still use the physical **WPS** button.

7. To keep the PIN enabled and change the number of times that a PIN connection is allowed to fail before the PIN is automatically disabled, enter a number in the field.

By default, the PIN is automatically disabled after three failed connection attempts. If the PIN is automatically disabled, the WiFi LED on the front panel of the modem router blinks blue. The PIN remains disabled until you restart the modem router.

- **Note:** The PIN function might temporarily be disabled automatically if the modem router detects suspicious attempts to break into the modem router's WiFi settings by using the router's PIN through WPS.
- 8. To keep the PIN enabled but disable the PIN failure security, clear the **To prevent PIN** compromise check box.
- **9.** To allow the WiFi settings to be changed automatically when you use WPS, do the following:
  - To allow the WiFi settings to be changed for the 2.4 GHz band, clear the **Keep Existing Wireless Settings (2.4GHz b/g/n)** check box.
  - To allow the WiFi settings to be changed for the 5 GHz band, clear the **Keep Existing Wireless Settings (5GHz a/n/ac)** check box.

By default, these check boxes are selected. NETGEAR recommends that you leave them selected. If you clear these check boxes, the next time that a new WiFi client uses WPS to connect to the modem router, the WiFi settings of the modem router change to an automatically generated random SSID and passphrase for the band to which the client connects. For information about viewing this SSID and passphrase, see *Manage the Basic WiFi Settings and WiFi Security of the Main Network* on page 91.

Clear the Keep Existing Wireless Settings (2.4GHz b/g/n) or Existing Wireless Settings (5GHz a/n/ac) check box only if you want to allow the WPS process to change the SSID and passphrase for WiFi access for the WiFi band.

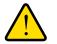

## WARNING:

If you clear the Keep Existing Wireless Settings check box for a WiFi band and use WPS to add a computer or WiFi device to that band of the modem router's WiFi network, the SSID and passphrase are automatically generated and other WiFi devices that are already connected to the band of the modem router's WiFi network might be disconnected.

**10.** Click the **Apply** button.

Your settings are saved.

## Manage Advanced WiFi Features

For most WiFi networks, the advanced WiFi features work fine and you do not need to change the settings.

**Tip:** If you want to change the WiFi settings of the modem router's main network, use a wired connection to avoid being disconnected when the new WiFi settings take effect.

## > To manage advanced WiFi features:

- 1. Launch an Internet browser from a computer or WiFi device that is connected to the network.
- 2. Type http://www.routerlogin.net.

A login screen displays.

3. Enter the user name and password for the modem router.

The user name is **admin**. The default password is **password**. The user name and password are case-sensitive.

4. Click the **OK** button.

The BASIC Home screen displays.

5. Select ADVANCED > Advanced Setup > Wireless Settings.

| BASIC                  | ADVANCED                                               | Auto 👻             |
|------------------------|--------------------------------------------------------|--------------------|
| ADVANCED Home          | Wireless Settings                                      |                    |
| Setup Wizard           | Apply                                                  | XCancel            |
| WPS Wizard             | · · · · · · · · · · · · · · · · · · ·                  |                    |
| ► Setup                | Advanced Wireless Settings (2.4GHz b/g/n)              | Â                  |
| ► USB Functions        | Enable Wireless Router Radio                           |                    |
| ► Security             | Enable 20/40 MHz Coexistence                           |                    |
| - security             | Fragmentation Length (256-2346):                       | 2346               |
| ► Administration       | CTS/RTS Threshold (1-2347):                            | 2347               |
| ▼Advanced Setup        | Preamble Mode                                          | Long Preamble 👻    |
| Wireless Settings      | Turn off wireless signal by schedule                   |                    |
| Wireless AP            | The wireless signal is scheduled to turn off during th |                    |
| Port Forwarding / Port | Period Start End                                       | Recurrence Pattern |
| Triggering             | +Add a new period                                      | ✓ Edit X Delete    |
| Dynamic DNS            |                                                        |                    |
| VPN Service            | Advanced Wireless Settings (5GHz a/n/ac)               |                    |
| Static Routes          | Enable Wireless Router Radio                           |                    |
| Remote Management      | Fragmentation Length (256-2346):                       | 2346               |
| UPnP                   | CTS/RTS Threshold (1-2347):                            | 2347               |
| IPv6                   | Preamble Mode                                          | E                  |
| Traffic Meter          |                                                        | Long Preamble 👻    |
| USB Settings           | Turn off wireless signal by schedule                   |                    |
| Device Mode            | The wireless signal is scheduled to turn off during th |                    |
|                        | Period Start End                                       | Recurrence Pattern |
|                        | +Add a new period                                      | ✓ Edit X Delete    |
|                        |                                                        |                    |

The previous figure does not show the bottom of the Wireless Settings screen.

6. Enter the settings as described in the following table.

Except for the description of 20/40 MHz coexistence, the descriptions in the table (not the settings onscreen) apply to both the Advanced Wireless Settings (2.4GHz b/g/n) section and the Advanced Wireless Settings (5GHz 802.11a/n/ac) section.

| Field                              | Description                                                                                                    |
|------------------------------------|----------------------------------------------------------------------------------------------------|
| Enable 20/40 MHz<br>Coexistence    | By default, 20/40 MHz coexistence is enabled to prevent interference between WiFi networks in your environment at the expense of the WiFi speed. If no other WiFi networks are present in your environment, you can clear the <b>Enable 20/40 MHz Coexistence</b> check box to increase the WiFi speed to the maximum supported speed. |
|                                    | Note: 20/40 MHz coexistence applies to the 2.4 GHz band only.                                                                                                    |
| Fragmentation<br>Length (256-2346) | The fragmentation length (the default is 2346), CTS/RTS threshold (the default is 2347), and the preamble mode (the default is Long Preamble) are reserved for WiFi                                                                                                    |
| CTS/RTS Threshold<br>(1-2347)      | testing and advanced configuration only. Do not change these settings unless directed by NETGEAR support or unless you are sure what the consequences are.                                                                                                    |
| Preamble Mode                      | Incorrect settings might disable the WiFi function of the modem router unexpectedly.                                                                                                    |

7. Click the Apply button.

Your settings are saved.

## Use the Modem Router as a WiFi Access Point

You can set up the modem router to function as a WiFi access point (AP) on the same local network as another router. When the modem router functions as a WiFi AP, many router-related features are disabled.

**Tip:** If you want to change the modem router's function, use a wired connection to avoid being disconnected when the new function takes effect.

#### > To set up the modem router as an AP:

1. Use an Ethernet cable to connect the Internet port of the modem router to a LAN port on the other router.

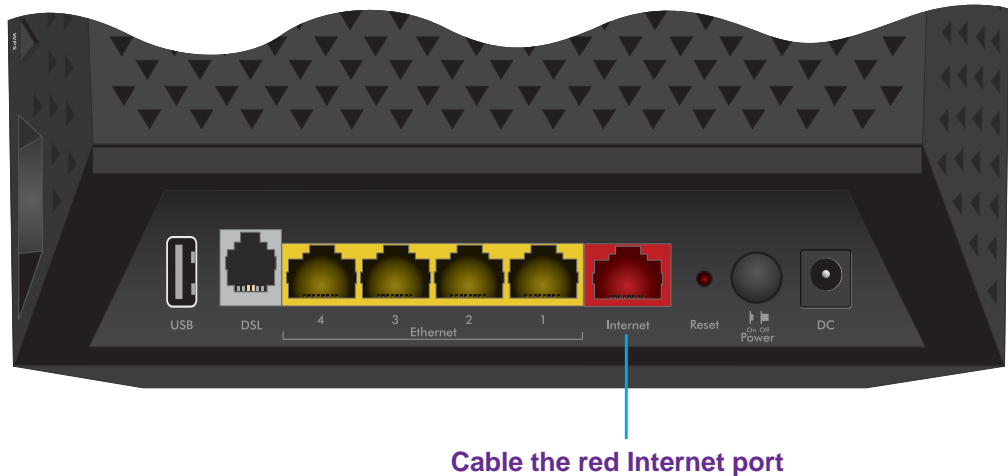

to a LAN port on another router

- 2. Launch an Internet browser from a computer or WiFi device that is connected to the network.
- 3. Type http://www.routerlogin.net.

A login screen displays.

4. Enter the modem router user name and password.

The user name is **admin**. The default password is **password**. The user name and password are case-sensitive.

The BASIC Home screen displays.

5. Select ADVANCED > Advanced Setup > Wireless AP.

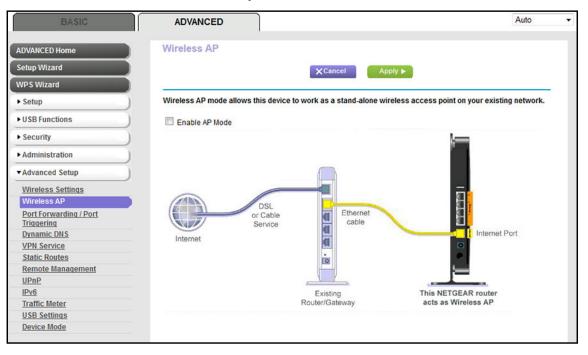

- **Note:** The screen might show the modem router model D6400 or another model, as in the previous figure.
- 6. Select the Enable AP Mode check box.

The screen adjusts.

- 7. Scroll down and select the radio button for the IP address setting that you want to use:
  - **Get dynamically from existing router**. The other router on the network assigns an IP address to the modem router while the modem router functions in access point mode.
  - Enable fixed IP settings on this device (not recommended). Use this setting if you want to manually assign a specific IP address to the modem router while it functions in access point mode. Using this option effectively requires advanced network experience.
  - **Note:** To avoid interference with other routers or gateways on your network, NETGEAR recommends that you use different WiFi settings on each router. You can also turn off the WiFi radio on the other router or gateway and use the modem router only for WiFi client access.
- 8. Click the Apply button.

The IP address of the modem router changes, and you are disconnected.

9. To reconnect, close and restart your browser and type http://wwwrouterlogin.net.

## **Control Access to the Internet**

5

The modem router comes with a built-in firewall that helps protect your home network from unwanted intrusions from the Internet.

This chapter includes the following sections:

- Set Up Parental Controls
- Allow or Block Access to Your Network
- Use Keywords to Block Internet Sites
- Manage Simple Outbound Firewall Rules for Services and Applications
- Set Up a Schedule for Keyword Blocking and Outbound Firewall Rules
- Set Up Security Event Email Notifications

For information about more advanced ways to configure Internet security, see *Chapter 14, Manage Port Forwarding and Port Triggering*.

## Set Up Parental Controls

The first time that you select **Parental Controls** from the BASIC Home screen, your browser goes to the *Parental Controls* website, where you can learn more about Parental Controls. To set up Parental Controls, you must download the genie app.

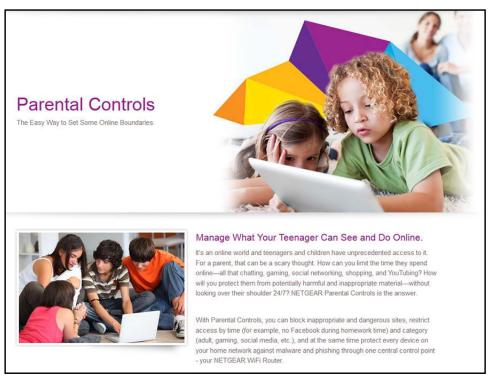

#### Figure 8. Parental Controls website

#### > To set up Parental Controls:

1. Launch an Internet browser from a computer or WiFi device that is connected to the network.

#### 2. Type http://www.routerlogin.net.

A login screen displays.

3. Enter the user name and password for the modem router.

The user name is **admin**. The default password is **password**. The user name and password are case-sensitive.

4. Click the **OK** button.

The BASIC Home screen displays.

5. Select Parental Controls.

The Parental Controls website opens.

6. Click the button for the genie app or version that you want to download and use.

- 7. Follow the onscreen instructions to download and install the genie app.
- 8. Open the genie app and select **Parental Controls**.

Live Parental Controls automatically starts.

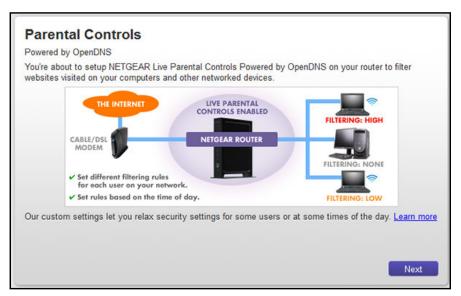

9. Click the Next button, read the note, and click the Next button again.

Because Live Parental Controls uses free OpenDNS accounts, you are prompted to log in or create a free account.

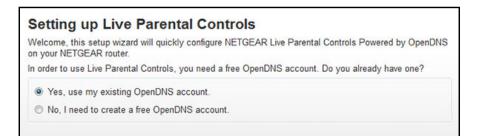

10. Select a radio button as follows:

- If you already own an OpenDNS account, leave the Yes radio button selected.
- If you did not yet create an OpenDNS account, select the **No** radio button.

If you are creating an account, the following screen displays.

| Password Confirm Password Email Confirm Email | Username         | Check availability |
|-----------------------------------------------|------------------|--------------------|
| Email                                         | Password         |                    |
|                                               | Confirm Password |                    |
| Confirm Email                                 | Email            |                    |
|                                               | Confirm Email    |                    |
|                                               |                  |                    |
|                                               |                  |                    |
|                                               |                  |                    |
|                                               |                  |                    |
|                                               |                  |                    |
|                                               |                  |                    |

- **a.** Complete the fields.
- **b.** Click the **Next** button.

After you log on or create your account, the filtering level screen displays.

| computers connected to your router will be pr<br>tomize your Live Parental Controls later on ou | otected from the content you select below. You can<br>ir website. |
|-------------------------------------------------------------------------------------------------|-------------------------------------------------------------------|
| None                                                                                            |                                                                   |
| Nothing blocked.                                                                                |                                                                   |
| Minimal                                                                                         |                                                                   |
| Protects only against phishing attacks.                                                         |                                                                   |
| ◎ Low                                                                                           |                                                                   |
| Protects against pornography and phishing at                                                    | ttacks.                                                           |
| Moderate                                                                                        |                                                                   |
| Protects against all adult-related sites, illegal                                               | activity and phishing attacks.                                    |
| ○ High                                                                                          |                                                                   |

11. Select a radio button for a filtering level and click the Next button.

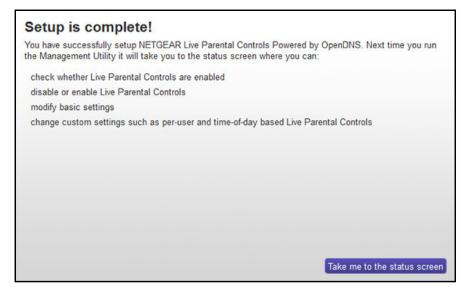

**12.** Click the **Take me to the status screen** button.

| Status                                  |                               |
|-----------------------------------------|-------------------------------|
| Live Parental Controls: disabled        | Enable Live Parental Controls |
| Filtering level: Minimal                | Change Basic Settings         |
| Protects only against phishing attacks. | Change Custom Settings        |
| OpenDNS account: tipham                 |                               |
| Bypass account:                         | Bypass Login                  |
|                                         |                               |
|                                         | Refresh                       |

Parental Controls are now set up for the modem router.

**13.** To enable Parental Controls, click the **Enable Live Parental Controls** button.

## Allow or Block Access to Your Network

You can use access control to block or allow access of devices to your network. You define access by selecting or specifying the MAC addresses of the wired and WiFi devices that can either access your entire network or are blocked from accessing your entire network.

## Enable and Manage Network Access Control

When you enable access control, you must select whether new devices are allowed to access the network or blocked from accessing the network. By default, currently connected devices are allowed to access the network, but you can also block these devices from accessing the network.

#### > To set up network access control:

- 1. Launch an Internet browser from a computer or WiFi device that is connected to the network.
- 2. Type http://www.routerlogin.net.

A login screen displays.

3. Enter the user name and password for the modem router.

The user name is **admin**. The default password is **password**. The user name and password are case-sensitive.

4. Click the **OK** button.

The BASIC Home screen displays.

## 5. Select ADVANCED > Security > Access Control.

| BASIC             | ADVANCED                                    |                           |                              |                        | Auto            |
|-------------------|---------------------------------------------|---------------------------|------------------------------|------------------------|-----------------|
| ADVANCED Home     | Access Contro                               | bl                        |                              |                        |                 |
| Setup Wizard      |                                             |                           | Apply > XCancel              |                        |                 |
| WPS Wizard        | · · · · · · · · · · · · · · · · · · ·       |                           |                              |                        |                 |
| ▶ Setup           | You can use Acces                           | s Control to allow or blo | ck computers or electronic   | devices from accessing | your network.   |
| ► USB Functions   | Turn on Access                              |                           |                              |                        |                 |
| ▼ Security        | Access Rule: This is     O Allow all new de |                           | also allow or block individu | al devices.            |                 |
| Parental Controls | O Block all new de                          | evices from connecting    |                              |                        |                 |
| Access Control    |                                             |                           |                              |                        |                 |
| Block Sites       | Allow                                       | Block                     |                              |                        | Refresh         |
| Block Services    | Status De                                   | evice Name                | IP Address                   | MAC Address            | Connection Type |
| Schedule          | Allowed Bu                                  | usinessLaptop             | 192.168.0.2                  | 60:66:66:DA:66:7C      | Wireless        |
| <u>E-mail</u>     | Allowed                                     |                           | 192.168.0.4                  | 20:D6:70:2C:70:70      | Wireless        |
| Administration    | )                                           |                           |                              |                        |                 |
| Advanced Setup    | View list of allower                        | d devices not currently c | onnected to the network      |                        |                 |
|                   | View list of blocket                        | d devices not currently c | onnected to the network      |                        |                 |
|                   |                                             |                           |                              |                        |                 |

#### 6. Select the Turn on Access Control check box.

You must select this check box before you can specify an access rule and use the **Allow** and **Block** buttons. When this check box is cleared, all devices are allowed to connect, even if the device is in the list of blocked devices.

7. Click the Apply button.

Your settings are saved.

- 8. Select an access rule for new devices:
  - Allow all new devices to connect. With this setting, if you add a new device, it can access your network. You do not need to enter its MAC address on this screen. NETGEAR recommends that you leave this radio button selected.
  - Block all new devices from connecting. With this setting, if you add a new device, before it can access your network, you must enter its MAC address for an Ethernet connection and its MAC address for a WiFi connection in the allowed list. For more information, see *Manage Network Access Control Lists* on page 124.

The access rule does not affect previously blocked or allowed devices. It applies only to devices joining your network in the future after you apply these settings.

- 9. To manage access for currently connected computers and devices:
  - If you blocked all new devices from connecting, to allow the computer or device that you are currently using to continue to access the network, select the check box next to your computer or device in the table, and click the **Allow** button.
  - To either continue to allow or to block other computers and devices that are currently connected, select the check box next to the computer or device in the table, and click either the **Allow** button or the **Block** button.

|    | Allow   | Block          |             |                   | Refresh         |
|----|---------|----------------|-------------|-------------------|-----------------|
| 1  | Status  | Device Name    | IP Address  | MAC Address       | Connection Type |
|    | Blocked |                | 192.168.0.3 | 20:70:70:2C:70:7E | Wireless        |
| E. | Allowed | BusinessLaptop | 192.168.0.2 | 60:66:66:DA:66:7C | Wireless        |

**10.** Click the **Apply** button.

Your settings are saved.

## Manage Network Access Control Lists

You can use access control to block or allow access to your network. An access control list (ACL) functions with the MAC addresses of wired and WiFi devices that can either access your entire network or are blocked from accessing your entire network.

The modem router can detect the MAC addresses of devices that are connected to the network and list the MAC addresses of devices that were connected to the network.

Each network device owns a MAC address, which is a unique 12-character physical address, containing the hexadecimal characters 0–9, a–f, or A–F (uppercase or lowercase) only, and separated by colons (for example, 00:09:AB:CD:EF:01). Typically, the MAC address is on the label of the WiFi card or network interface device. If you cannot see the label, you can display the MAC address using the network configuration utilities of the computer. You might also find the MAC addresses through the web management interface of the modem router (see *View Devices Currently on the Network* on page 240).

## Add Devices to or Remove Them from the Allowed List

If you set up an access list that blocks all new devices from accessing your network, you must specify which devices are allowed to access your network.

## > To add or remove devices that are allowed:

1. Launch an Internet browser from a computer or WiFi device that is connected to the network.

## 2. Type http://www.routerlogin.net.

A login screen displays.

3. Enter the user name and password for the modem router.

The user name is **admin**. The default password is **password**. The user name and password are case-sensitive.

4. Click the **OK** button.

The BASIC Home screen displays.

## 5. Select ADVANCED > Security > Access Control.

The Access Control screen displays.

6. Click the View list of allowed devices not currently connected to the network link.

| BASIC             | ADVANCED                                       |                                        |                      |                        | Auto 👻          |
|-------------------|------------------------------------------------|----------------------------------------|----------------------|------------------------|-----------------|
| ADVANCED Home     | Access Control                                 |                                        |                      |                        |                 |
| Setup Wizard      |                                                | Apply                                  | Cancel               |                        |                 |
| WPS Wizard        |                                                |                                        |                      |                        |                 |
| ▶ Setup           |                                                | ntrol to allow or block comp           | uters or electronic  | devices from accessing | your network.   |
| ► USB Functions   | Turn on Access Con<br>Access Rule: This is a g | trol<br>eneral rule. You can also allo | w or block individua | I devices.             |                 |
| ▼ Security        | Allow all new devices                          | s to connect                           |                      |                        |                 |
| Parental Controls | Block all new device:                          | s from connecting                      |                      |                        |                 |
| Access Control    | Allow                                          | Block                                  |                      |                        | Refresh         |
| Block Sites       | Allow                                          | DIOCK                                  |                      |                        | Refresh         |
| Block Services    | Status Device                                  | Name                                   | IP Address           | MAC Address            | Connection Type |
| Schedule          | Allowed Busine                                 | essLaptop                              | 192,168,0,2          | 60:66:66:DA:66:7C      | Wireless        |
| E-mail            |                                                |                                        |                      |                        |                 |
| ► Administration  | <ul> <li>View list of allowed de</li> </ul>    | vices not currently connected          | I to the network     |                        |                 |
| Advanced Setup    | Remove from the I                              | ist Add                                |                      |                        |                 |
|                   | Device Name                                    | MAC Address Cor                        | nnection Type        |                        |                 |
|                   | -                                              | D0 DF:9A ED DF 91 Wir                  |                      |                        |                 |
|                   |                                                | DODESKEDDEST                           | eless                |                        |                 |
|                   |                                                |                                        |                      |                        |                 |
|                   | View list of blocked de                        | vices not currently connected          | to the network       |                        |                 |

A table displays the detected device names, MAC addresses, and connection types of the devices that are not connected but allowed to access the network.

- 7. To add a device to the allowed list, do the following:
  - a. Click the Add button.

The Add Allowed Device screen displays.

- **b.** Enter the MAC address and device name for the device that you want to allow.
- c. Click the Add button on the Add Allowed Device screen.

The device is added to the allowed list on the Access Control screen.

- 8. To remove a device from the allowed list, do the following:
  - **a.** Select the check box for the device.
  - **b.** Click the **Remove from the list** button.

The device is removed from the allowed list.

9. Click the Apply button.

Your settings are saved.

## Add Devices to or Remove Them from the Blocked List

If you set up an access list that allows all new devices to access your network but you want to block some devices from accessing your network, you must specify the devices that you want to block.

- > To add or remove devices that are blocked:
  - 1. Launch an Internet browser from a computer or WiFi device that is connected to the network.
  - 2. Type http://www.routerlogin.net.

A login screen displays.

3. Enter the user name and password for the modem router.

The user name is **admin**. The default password is **password**. The user name and password are case-sensitive.

4. Click the OK button.

The BASIC Home screen displays.

5. Select ADVANCED > Security > Access Control.

The Access Control screen displays.

6. Click the View list of blocked devices not currently connected to the network link.

#### AC1600 WiFi VDSL/ADSL Modem Router Model D6400

| BASIC              | ADVANCE                              | D                                                                                                    |                                 |                        | Auto 👻          |
|--------------------|--------------------------------------|----------------------------------------------------------------------------------------------------|---------------------------------|------------------------|-----------------|
| ADVANCED Home      | Access Con                           | trol                                                                                                    |                                 |                        |                 |
| Setup Wizard       |                                      |                                                                                                    | Apply > XCancel                 |                        |                 |
| WPS Wizard         |                                      |                                                                                                    |                                 |                        |                 |
| ► Setup            | You can use Acc                      | cess Control to allow or blo                                                                                                    | ock computers or electronic     | devices from accessing | your network.   |
| ► USB Functions    | Turn on Access Rule: Th              |                                                                                                    | n also allow or block individua | I devices.             |                 |
| ✓ Security         | Allow all new                        | v devices to connect                                                                                                    |                                 |                        |                 |
| Parental Controls  | O Block all nev                      | v devices from connecting                                                                                                    |                                 |                        |                 |
| Access Control     | Allow                                | Block                                                                                                    |                                 |                        | Refresh         |
| Block Sites        |                                      |                                                                                                    |                                 |                        |                 |
| Block Services     | Status                               | Device Name                                                                                                    | IP Address                      | MAC Address            | Connection Type |
| Schedule<br>E-mail | Allowed                              | BusinessLaptop                                                                                                    | 192.168.0.2                     | 60:66:66:DA:66:7C      | Wireless        |
| Administration     | View list of all                     | owed devices not currently o                                                                                                    | connected to the network        |                        |                 |
| Advanced Setup     | <ul> <li>View list of blo</li> </ul> | cked devices not currently                                                                                                    | connected to the network        |                        |                 |
|                    | Remove fr                            | and a second second sec |                                 |                        |                 |

A table displays the detected device names, MAC addresses, and connection types of the devices that are not connected and blocked from accessing the network.

- 7. To add a device to the blocked list, do the following:
  - a. Click the Add button.

The Add Blocked Device screen displays.

- **b.** Enter the MAC address and device name for the device that you want to block.
- c. Click the Add button on the Add Blocked Device screen.

The device is added to the blocked list on the Access Control screen.

- 8. To remove a device from blocked list, do the following:
  - a. Select the check box for the device.
  - **b.** Click the **Remove from the list** button.

The device is removed from the blocked list.

9. Click the Apply button.

Your settings are saved.

## **Use Keywords to Block Internet Sites**

You can block keywords and domains (websites) to prevent certain types of HTTP traffic from accessing your network. By default, keyword blocking is disabled and no domains are blocked.

## Set Up Blocking

You can set up blocking of specific keywords and domains to occur continuously or according to a schedule.

- > To set up keyword and domain blocking:
  - 1. Launch an Internet browser from a computer or WiFi device that is connected to the network.
  - 2. Type http://www.routerlogin.net.

A login screen displays.

3. Enter the user name and password for the modem router.

The user name is **admin**. The default password is **password**. The user name and password are case-sensitive.

4. Click the **OK** button.

The BASIC Home screen displays.

5. Select ADVANCED > Security > Block Sites.

| BASIC             | ADVANCED                                                                                                    | Auto 👻 |
|-------------------|----------------------------------------------------------------------------------------------------|--------|
| ADVANCED Home     | Block Sites                                                                                                    |        |
| Setup Wizard      | Apply  XCancel                                                                                                    |        |
| WPS Wizard        |                                                                                                    |        |
| ▶ Setup           | To learn more about advanced content filtering and keyword blocking features from NETGEAR, please go t<br>www.netgear.com/lpc. | to     |
| USB Functions     | www.neigear.com/pc.                                                                                                    |        |
| ▼ Security        | Keyword Blocking     Never                                                                                                    |        |
| Parental Controls | O Per Schedule                                                                                                    |        |
| Access Control    | © Always                                                                                                    |        |
| Block Sites       |                                                                                                    |        |
| Block Services    | Type keyword or domain name here.                                                                                              |        |
| Schedule          |                                                                                                    |        |
| E-mail            | + Add Keyword                                                                                                    |        |
| Administration    | Block sites containing these keywords or domain names:                                                                         |        |
| Advanced Setup    | X Delete Keyword Clear List                                                                                                    | _      |
|                   | Allow trusted IP address to visit blocked sites                                                                                |        |
|                   | Trusted IP Address                                                                                                    | . 0    |

- 6. Specify a keyword blocking option:
  - **Per Schedule**. Use keyword blocking according to a schedule that you set.

For more information, see *Set Up a Schedule for Keyword Blocking and Outbound Firewall Rules* on page 138.

• Always. Use keyword blocking continuously.

7. In the Type keyword or domain name here field, enter a keyword or domain.

Here are some sample entries:

- Specify XXX to block http://www.badstuff.com/xxx.html.
- Specify .com if you want to allow only sites with domain suffixes such as .edu or .gov.
- Enter a period (.) to block all Internet browsing access.
- 8. Click the Add Keyword button.

The keyword or domain is added to the **Block sites containing these keywords or domain names** field (which is also referred to as the blocked list).

9. To add more keywords or domains, repeat Step 7 and Step 8.

The keyword list supports up to 32 entries.

**10.** Click the **Apply** button.

Your settings are saved.

## **Remove a Keyword or Domain from the Blocked List**

If you no longer need a keyword or domain on the blocked list, you can remove the keyword or domain.

- > To remove a keyword or domain from the blocked list:
  - 1. Launch an Internet browser from a computer or WiFi device that is connected to the network.
  - 2. Type http://www.routerlogin.net.

A login screen displays.

3. Enter the user name and password for the modem router.

The user name is **admin**. The default password is **password**. The user name and password are case-sensitive.

4. Click the **OK** button.

The BASIC Home screen displays.

5. Select ADVANCED > Security > Block Sites.

The Block Sites screen displays.

- 6. In the **Block sites containing these keywords or domain names** field, select the keyword or domain that you want to remove.
- 7. Click the **Delete Keyword** button.

The keyword or domain is removed from the blocked list.

8. Click the **Apply** button.

Your settings are saved.

## Remove All Keywords and Domains from the Blocked List

You can simultaneously remove all keywords and domains from the blocked list.

## > To remove all keywords and domains from the blocked list:

1. Launch an Internet browser from a computer or WiFi device that is connected to the network.

## 2. Type http://www.routerlogin.net.

A login screen displays.

3. Enter the user name and password for the modem router.

The user name is **admin**. The default password is **password**. The user name and password are case-sensitive.

4. Click the **OK** button.

The BASIC Home screen displays.

5. Select ADVANCED > Security > Block Sites.

The Block Sites screen displays.

6. Click the Clear List button.

All keywords and domains are removed from the blocked list.

7. Click the **Apply** button.

Your settings are saved.

## Specify a Trusted Computer

You can exempt one trusted device from blocking and logging. The device that you exempt must be assigned a fixed (static) IP address.

## > To specify a trusted device:

- 1. Launch an Internet browser from a computer or WiFi device that is connected to the network.
- 2. Type http://www.routerlogin.net.

A login screen displays.

3. Enter the user name and password for the modem router.

The user name is **admin**. The default password is **password**. The user name and password are case-sensitive.

4. Click the **OK** button.

The BASIC Home screen displays.

5. Select ADVANCED > Security > Block Sites.

#### AC1600 WiFi VDSL/ADSL Modem Router Model D6400

| Block Sites                                                                                              |                                                                                                    |                                                                                                    |
|----------------------------------------------------------------------------------------------------|----------------------------------------------------------------------------------------------------|----------------------------------------------------------------------------------------------------|
| Apply  X Cancel                                                                                          |                                                                                                    |                                                                                                    |
|                                                                                                    |                                                                                                    |                                                                                                    |
|                                                                                                    | to                                                                                                    |                                                                                                    |
|                                                                                                    |                                                                                                    |                                                                                                    |
| Reyword Blocking  Rever                                                                                  |                                                                                                    |                                                                                                    |
| O Per Schedule                                                                                           |                                                                                                    |                                                                                                    |
| C Always                                                                                                 |                                                                                                    |                                                                                                    |
|                                                                                                    |                                                                                                    |                                                                                                    |
| Type keyword or domain name here.                                                                        |                                                                                                    |                                                                                                    |
|                                                                                                    |                                                                                                    |                                                                                                    |
| +Add Keyword                                                                                             |                                                                                                    |                                                                                                    |
| Block sites containing these keywords or domain names:                                                   |                                                                                                    |                                                                                                    |
|                                                                                                    |                                                                                                    |                                                                                                    |
| X Delete Keyword     Clear List      Allow trusted IP address to visit blocked sites  Trusted IP Address | 0                                                                                                    |                                                                                                    |
|                                                                                                    | To learn more about advanced content filtering and keyword blocking features from NETGEAR, please go<br>www.netgear.com/lpc. | To learn more about advanced content filtering and keyword blocking features from NETGEAR, please go to www.netgear.com/lpc.  Perschedule Always  Type keyword or domain name here.  Add Keyword  Block sites containing these keywords or domain names:  Content of the section of the section of |

- 6. Scroll down and select the Allow trusted IP address to visit blocked sites check box.
- 7. In the Trusted IP Address field, enter the IP address of the trusted device.

The first three octets of the IP address are automatically populated and depend on the IP address that is assigned to the modem router on the LAN Setup screen.

8. Click the Apply button.

Your settings are saved.

# Manage Simple Outbound Firewall Rules for Services and Applications

A firewall protects one network (the trusted network, such as your LAN) from another (the untrusted network, such as the Internet), while allowing communication between the two.

The modem router provides one default *outbound* firewall rule: It allows all access to the Internet (that is, the WAN). You can add simple rules to prevent access to specific services and applications on the Internet. In addition, you can specify if a rule applies to one user, a range of users, or all users on your LAN.

The modem router lists many default services and applications that you can use in outbound rules. You can also add an outbound firewall rule for a custom service or application.

For information about blocking specific keywords, URLs, or sites, see *Use Keywords to Block Internet Sites* on page 127. This type of blocking is another aspect of the outbound firewall.

For information about *inbound* firewall rules, see *Manage Port Forwarding and Port Triggering* on page 260.

**Note:** Service blocking means the same thing as applying outbound firewall rules.

## Add an Outbound Firewall Rule

You can add an outbound firewall rule to prevent access to a specific service or application on the Internet.

- > To add an outbound firewall rule:
  - 1. Launch an Internet browser from a computer or WiFi device that is connected to the network.
  - 2. Type http://www.routerlogin.net.

A login screen displays.

3. Enter the user name and password for the modem router.

The user name is **admin**. The default password is **password**. The user name and password are case-sensitive.

4. Click the **OK** button.

The BASIC Home screen displays.

5. Select ADVANCED > Security > Block Services.

| BASIC                         | ADVANCED           | ]                    |      | Auto | • |
|-------------------------------|--------------------|----------------------|------|------|---|
| ADVANCED Home                 | Block Services     |                      |      |      |   |
| Setup Wizard                  |                    | Apply  Cancel        |      |      |   |
| WPS Wizard                    |                    |                      |      |      |   |
| ► Setup                       | Services Blocking  |                      |      |      |   |
| ► USB Functions               | Never Per Schedule |                      |      |      |   |
| ▼ Security                    | C Always           |                      |      |      |   |
| Parental Controls             | Service Table      |                      |      |      |   |
| Access Control<br>Block Sites | #                  | Service Type         | Port | IP   |   |
| Block Services                |                    |                      |      |      |   |
| Schedule                      |                    | +Add 🖍 Edit 🗙 Delete |      |      |   |
| E-mail                        |                    |                      |      |      |   |
| ► Administration              |                    |                      |      |      |   |
| Advanced Setup                |                    |                      |      |      |   |

- 6. In the Service Blocking section, specify how the modem router applies outbound rules:
  - **Per Schedule**. The modem router applies outbound rules according to a schedule that you set.

For more information, see Set Up a Schedule for Keyword Blocking and Outbound Firewall Rules on page 138.

- Always. The modem router applies outbound rules continuously.
- 7. Below the Service Table, click the **Add** button.

|                           | + Add | ×    | ancel   |       |   |
|---------------------------|-------|------|---------|-------|---|
| Service Type              |       | User | Defined |       | 1 |
| Protocol                  |       | TCP  | -       |       |   |
| Starting Port             |       | Ē    | (1~6    | 5535) |   |
| Ending Port               |       |      | (1~6    | 5535) |   |
| Service Type/User Defined |       | 1    |         |       | ] |
| ilter Services For :      |       |      |         |       |   |
| Only This IP Address :    |       | 192  | . 168   | . 0   |   |
| IP Address Range:         |       | 192  | . 168   | . 0   |   |
|                           |       | 192  | . 168   | . 0   |   |

8. From the Service Type menu, select service or application to be covered by this rule.

If the service or application does not display in the list, you can add it (see Add an Outbound Firewall Rule for a Custom Service or Application on page 133).

- 9. Specify which devices on your LAN (or LAN users) are affected by the rule, based on their IP addresses:
  - **Only This IP Address**. Enter the required address in the fields to apply the rule to a single device on your LAN.
  - **IP Address Range**. Enter the required addresses in the start and end fields to apply the rule to a range of devices.
  - All IP Addresses. All computers and devices on your LAN are covered by this rule. By default, the All IP Addresses radio button is selected.

10. Click the Add button.

The new rule is added to the Service Table on the Block Services screen.

# Add an Outbound Firewall Rule for a Custom Service or Application

The modem router lists many default services and applications that you can use in outbound rules. If the service or application is not predefined, you specify a custom service or application in an outbound rule.

- > To add an outbound firewall rule for a custom service or application:
  - 1. Find out which protocol and port number or range of numbers the service or application uses.

You can usually find this information by contacting the publisher of the service or application or through online user or news groups.

- 2. Launch an Internet browser from a computer or WiFi device that is connected to the network.
- 3. Type http://www.routerlogin.net.

A login screen displays.

4. Enter the user name and password for the modem router.

The user name is **admin**. The default password is **password**. The user name and password are case-sensitive.

5. Click the **OK** button.

The BASIC Home screen displays.

6. Select ADVANCED > Security > Block Services.

| BASIC                                | ADVANCED               | Auto | • |
|--------------------------------------|------------------------|------|---|
| ADVANCED Home<br>Setup Wizard        | Block Services         |      | 1 |
| WPS Wizard                           |                        |      |   |
| ► Setup                              | Services Blocking      |      |   |
| ► USB Functions                      | Never     Per Schedule |      |   |
| ▼ Security                           | O Always               |      |   |
| Parental Controls                    | Service Table          |      |   |
| Access Control<br>Block Sites        | # Service Type Port    | IP   |   |
| Block Services<br>Schedule<br>E-mail | +Add                   |      |   |
| Administration     Advanced Setup    |                        |      |   |

- 7. If this is the first time that you add an outbound firewall rule, in the Service Blocking section, specify how the modem router applies outbound rules:
  - **Per Schedule**. The modem router applies outbound rules according to a schedule that you set.

For more information, see *Set Up a Schedule for Keyword Blocking and Outbound Firewall Rules* on page 138.

- Always. The modem router applies outbound rules continuously.
- 8. Below the Service Table, click the Add button.

|                           | + Add   | ×   | ancel   |       |  |
|---------------------------|---------|-----|---------|-------|--|
|                           |         |     |         |       |  |
| Service Type              |         | -   | Defined | 100   |  |
| Protocol                  |         | TCP | -       |       |  |
| Starting Port             | (1~6553 |     |         | 5535) |  |
| Ending Port               |         |     |         | 5535) |  |
| Service Type/User Defined |         |     |         |       |  |
| Filter Services For :     |         |     |         |       |  |
| Only This IP Address :    |         | 192 | . 168   | . 0   |  |
| IP Address Range:         |         | 192 | . 168   | . 0   |  |
|                           | to      | 192 | . 168   | . 0   |  |
| All IP Addresses          |         |     |         |       |  |

- 9. From the Service Type menu, select User Defined.
- **10.** Specify a new outbound rule as described in the following table.

| Field                     | Description                                                                                                    |
|---------------------------|----------------------------------------------------------------------------------------------------|
| Protocol                  | Select the protocol ( <b>TCP</b> or <b>UDP</b> ) that is associated with the service or application. If you are unsure, select <b>TCP/UDP</b> .                                                                     |
| Starting Port             | Enter the start port for the service or application.                                                                                                    |
| Ending Port               | If the service or application uses a range of ports, enter the end port for the range. If the service or application uses a single port, repeat the port number that you entered in the <b>Starting Port</b> field. |
| Service Type/User Defined | Enter the name of the custom service or application.                                                                                                    |

- **11.** Specify which devices on your LAN (or LAN users) are affected by the rule, based on their IP addresses:
  - **Only This IP Address**. Enter the required address in the fields to apply the rule to a single device on your LAN.
  - **IP Address Range**. Enter the required addresses in the start and end fields to apply the rule to a range of devices.
  - All IP Addresses. All computers and devices on your LAN are covered by this rule. By default, the All IP Addresses radio button is selected.

#### **12.** Click the **Add** button.

The new rule is added to the Service Table on the Block Services screen.

## Change an Outbound Firewall Rule

You can change an existing outbound firewall rule.

## > To change an outbound firewall rule:

- 1. Launch an Internet browser from a computer or WiFi device that is connected to the network.
- 2. Type http://www.routerlogin.net.

A login screen displays.

3. Enter the user name and password for the modem router.

The user name is **admin**. The default password is **password**. The user name and password are case-sensitive.

4. Click the **OK** button.

The BASIC Home screen displays.

## 5. Select ADVANCED > Security > Block Services.

The following figure shows two rules in the Service Table.

| BASIC                                      | ADVANCE                                         | D              |            |                               | Auto | • |
|--------------------------------------------|-------------------------------------------------|----------------|------------|-------------------------------|------|---|
| ADVANCED Home<br>Setup Wizard              | Block Serv                                      | ices           | Apply ►    | XCancel                       |      |   |
| WPS Wizard  Setup  USB Functions  Security | Services Block<br>Never<br>Per Schedu<br>Always |                |            |                               |      |   |
| Parental Controls                          | Service Table                                   |                |            |                               |      |   |
| Access Control                             | #                                               | Service Type   | Port       | IP                            |      |   |
| Block Sites<br>Block Services              | ①     1                                         | Quake II & III | 27960      | 192.168.0.145 - 192.168.0.185 |      |   |
| Schedule                                   | © 2                                             | Age of Empire  | 47624      | all                           |      |   |
| <u>E-mail</u>                              |                                                 |                | · · ·      |                               |      |   |
| ► Administration                           |                                                 |                | Add 🧪 Edit | X Delete                      |      |   |
| Advanced Setup                             |                                                 |                |            |                               |      |   |

- 6. In the Service Table, select the radio button for the rule.
- 7. Click the **Edit** button.

The Block Services Setup screen displays.

8. Change the settings.

For more information about the settings, see *Add an Outbound Firewall Rule for a Custom Service or Application* on page 133.

9. Click the Accept button.

Your settings are saved. The changed rule displays in the Service Table on the Block Services screen.

## Remove an Outbound Firewall Rule

You can remove an outbound firewall rule that you no longer need.

#### > To remove an outbound firewall rule:

- 1. Launch an Internet browser from a computer or WiFi device that is connected to the network.
- 2. Type http://www.routerlogin.net.

A login screen displays.

3. Enter the user name and password for the modem router.

The user name is **admin**. The default password is **password**. The user name and password are case-sensitive.

4. Click the **OK** button.

The BASIC Home screen displays.

#### 5. Select ADVANCED > Security > Block Services.

The following figure shows two rules in the Service Table.

| BASIC                         | ADVANC          | ED             |            | A                             | uto 👻 |
|-------------------------------|-----------------|----------------|------------|-------------------------------|-------|
| ADVANCED Home                 | Block Serv      | /ices          |            |                               |       |
| Setup Wizard                  |                 |                | Apply ►    | XCancel                       |       |
| WPS Wizard                    |                 |                |            |                               |       |
| ► Setup                       | Services Bloc   | king           |            |                               |       |
| USB Functions                 | Never Per Sched | hulo X         |            |                               |       |
| ▼ Security                    | O Always        | lule           |            |                               |       |
| Parental Controls             | Service Table   |                |            |                               |       |
| Access Control                | #               | Service Type   | Port       | IP                            |       |
| Block Sites<br>Block Services | ①     1         | Quake II & III | 27960      | 192.168.0.145 - 192.168.0.185 |       |
| Schedule                      | © 2             | Age of Empire  | 47624      | all                           |       |
| E-mail                        |                 |                |            |                               |       |
| ► Administration              |                 |                | Add 🧪 Edit | X Delete                      |       |
| Advanced Setup                |                 |                |            |                               | _     |

- 6. In the Service Table, select the radio button for the rule.
- 7. Click the **Delete** button.

The rule is removed from the Service Table.

## Set Up a Schedule for Keyword Blocking and Outbound Firewall Rules

You can set up a schedule that you can apply to keyword blocking (see *Use Keywords to Block Internet Sites* on page 127) and outbound firewall rules (see *Manage Simple Outbound Firewall Rules for Services and Applications* on page 131).

If applied, the schedule specifies the days and time that keyword blocking and outbound firewall rules are active.

By default, no schedule is set and you can either enable or disable this feature.

## > To set up a schedule for blocking:

- 1. Launch an Internet browser from a computer or WiFi device that is connected to the network.
- 2. Type http://www.routerlogin.net.

A login screen displays.

3. Enter the user name and password for the modem router.

The user name is **admin**. The default password is **password**. The user name and password are case-sensitive.

4. Click the **OK** button.

The BASIC Home screen displays.

5. Select ADVANCED > Security > Schedule.

| BASIC                                                                                                    | ADVANCED                                                                                                    | Auto | • |
|----------------------------------------------------------------------------------------------------|----------------------------------------------------------------------------------------------------|------|---|
| ADVANCED Home                                                                                                    | Schedule                                                                                                    |      |   |
| Setup Wizard                                                                                                    | Apply > XCancel                                                                                                    |      |   |
| WPS Wizard                                                                                                    |                                                                                                    |      |   |
| ► Setup                                                                                                    | Days to Block:                                                                                                    |      |   |
| ▶ USB Functions                                                                                                    | V Every Day                                                                                                    |      |   |
| ▼ Security                                                                                                    | ✓ Sunday<br>✓ Monday                                                                                                    |      |   |
| Parental Controls<br>Access Control<br>Block Sites<br>Block Services<br>Schedule<br>E-mail<br>• Administration<br>• Advanced Setup | Tuesday Tuesday Thursday Saturday Time of day to block:(use 24-hour clock) All Day Start Blocking End Blocking 24 Hour 0 Minute                                           |      |   |
|                                                                                                    | Time Zone<br>(GMT) Greenwich Mean Time: Dublin, Edinburgh, Lisbon, London<br>Automatically adjust for daylight savings time<br>Current Time: Friday, 20 Mar 2015 05:29:14 |      |   |

- 6. Set up the schedule for blocking:
  - **Days to Block**. Select the check box for each day that you want to block access or specify that blocking occurs on every day by selecting the **Every Day** check box.

By default, the **Every Day** check box is selected.

• **Time of Day to Block**. Select a start and end time for blocking in 24-hour format or select the **All Day** check box for 24-hour blocking.

By default, the **All Day** check box is selected.

- 7. From the **Time Zone** menu, select your time zone.
- 8. If you live in an area that observes daylight saving time, select the Automatically adjust for daylight savings time check box.
  - **Note:** If the modem router synchronizes its internal clock with a time server on the Internet and you selected the correct time zone, the **Current Time** field displays the correct date and time.
- 9. Click the Apply button.

Your settings are saved.

## Set Up Security Event Email Notifications

The modem router can email you its logs of its activity. The log records router activity and security events such as attempts to access blocked sites or services.

#### > To set up email notifications:

- 1. Launch an Internet browser from a computer or WiFi device that is connected to the network.
- 2. Type http://www.routerlogin.net.

A login screen displays.

3. Enter the user name and password for the modem router.

The user name is **admin**. The default password is **password**. The user name and password are case-sensitive.

4. Click the **OK** button.

The BASIC Home screen displays.

5. Select ADVANCED > Security > E-mail.

#### AC1600 WiFi VDSL/ADSL Modem Router Model D6400

| BASIC                                                                                                    | ADVANCED                                                                                                    | Auto 👻 |
|----------------------------------------------------------------------------------------------------|----------------------------------------------------------------------------------------------------|--------|
| ADVANCED Home<br>Setup Wizard<br>WPS Wizard                                                                                    | E-mail                                                                                                    |        |
| ► Setup                                                                                                    | Turn E-mail Notification On                                                                                                    |        |
| USB Functions     Security     Parental Controls     Access Control     Block Sites     Block Services     Schedule     E-mail | Send alerts and logs through e-mail         Your Outgoing Mail Server         Send to This E-mail Address         Outgoing Mail Server Port Number         My mail server requires authentication         User Name         Password | 25     |
| Administration     Advanced Setup                                                                                              | Send Alert Immediately When someone attempts to visit a blocked site Send logs according to this schedule None Day Sunday Time 12:00                                                                                                 |        |

- 6. Select the Turn E-mail Notification On check box.
- 7. Enter the settings as described in the following table.

| Field                                  | Description                                                                                                    |  |  |  |
|----------------------------------------|----------------------------------------------------------------------------------------------------|--|--|--|
| Send alerts and logs through e-mail    |                                                                                                    |  |  |  |
| Your Outgoing Mail Server              | Enter the name of your ISP's outgoing (SMTP) mail server (such as mail.myISP.com).<br>You might be able to find this information in the configuration screen of your email program. If you leave this field blank, the modem router cannot send log and alert messages.                                                        |  |  |  |
| Send to This E-mail Address            | Enter the email address to which logs and alerts must be sent.                                                                                                    |  |  |  |
| Outgoing Mail Server Port<br>Number    | Enter the port number for your ISP's outgoing mail server. The default port number is 25.                                                                                                    |  |  |  |
| My mail server requires authentication | <ul> <li>If your ISP's outgoing email server requires authentication, select this check box and specify the following settings:</li> <li>In the User Name field, enter the user name for your ISP's outgoing email server.</li> <li>In the Password field, enter the password for your ISP's outgoing email server.</li> </ul> |  |  |  |
| Send Alert Immediately                 | By default, this check box is selected and email alerts are sent immediately when someone attempts to visit a blocked site.                                                                                                    |  |  |  |

| Field                                                                                                    | Description                                                                                                    |  |  |
|----------------------------------------------------------------------------------------------------|----------------------------------------------------------------------------------------------------|--|--|
| Send logs according to this schedule                                                                                                    |                                                                                                    |  |  |
| <ul> <li>When log is full. This</li> <li>Hourly. Logs are sent</li> </ul>                                                                                                    | chedule, select one of the following options from the menu:<br>is the default selection.<br>every hour.<br>ery day. From the <b>Time</b> menu, specify the time of day, and select the <b>am</b> or <b>pm</b> |  |  |
| <ul> <li>radio button.</li> <li>Weekly. Logs are sent every week. From the Day menu, select the day. From the Time menu, specify the time of day, and select the am or pm radio button.</li> </ul> |                                                                                                    |  |  |
|                                                                                                    | e sent at all, select the <b>None</b> option from the menu.                                                                                                    |  |  |

8. Click the **Apply** button.

Your settings are saved.

Logs are sent automatically. If the log fills before the specified time, it is sent. After the log is sent, it is cleared from the modem router memory. If the modem router cannot email the log and the log buffer fills, the modem router overwrites the log.

## **Optimize Performance**

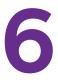

This chapter describes how you can optimize the modem router's performance and manage the traffic flows through the modem router.

This chapter contains the following sections:

- Optimize Traffic with Internet Access QoS
- Manage Default and Custom QoS Rules
- Manage Wi-Fi Multimedia Quality of Service
- Manage Implicit Beamforming
- Improve Network Connections with Universal Plug and Play

## **Optimize Traffic with Internet Access QoS**

You can use Quality of Service (QoS) rules to assign different priorities to Internet traffic, applications, services, and devices on your LAN. The modem router provides default QoS rules. You add custom QoS rules and manage both default and custom QoS rules (see *Manage Default and Custom QoS Rules* on page 144).

NETGEAR recommends that you enable Internet access QoS only if you use streaming Internet. When Internet access QoS assigns a high priority to streaming video, it also assigns lower priority to the rest of your Internet traffic. That means that other tasks such as downloading content from the Internet take longer.

#### > To enable Internet access QoS:

- 1. Launch an Internet browser from a computer or WiFi device that is connected to the network.
- 2. Type http://www.routerlogin.net.

A login screen displays.

3. Enter the user name and password for the modem router.

The user name is **admin**. The default password is **password**. The user name and password are case-sensitive.

4. Click the **OK** button.

The BASIC Home screen displays.

5. Select ADVANCED > Setup > QoS Setup.

| BASIC                                                                                    | ADVANCED                                                                   | Auto | • |
|------------------------------------------------------------------------------------------|----------------------------------------------------------------------------|------|---|
| ADVANCED Home<br>Setup Wizard<br>WPS Wizard                                              | QoS Setup<br>Apply ► ★Cancel                                               |      |   |
| ▼ Setup                                                                                  | 🗹 Enable WMM (Wi-Fi multimedia) settings                                   |      |   |
| Internet Setup<br>Wireless Setup<br>WAN Setup<br>LAN Setup<br>QoS Setup<br>Guest Network | Turn Internet Access QoS On Uplink bandwidth: Maximum 512 Kbps  Speed Test |      |   |
| VLAN/Bridge Settings                                                                     | QoS Priority Rule list Set Up QoS Rule                                     |      |   |
| • USB Functions                                                                          |                                                                            |      |   |
| ► Security                                                                               |                                                                            |      |   |
| ► Administration                                                                         |                                                                            |      |   |
| Advanced Setup                                                                           |                                                                            |      |   |

6. Select the Turn Internet Access QoS On check box.

- 7. Specify the uplink bandwidth settings by doing one of the following:
  - If you know the uplink bandwidth of your Internet connection, type it in the **Uplink** bandwidth Maximum field.
  - If you are not sure, click the **SpeedTest** button.

The speed test checks your uplink bandwidth and automatically enters the detected uplink bandwidth in the **Uplink bandwidth Maximum** field.

8. Click the Apply button.

Your settings are saved.

## Manage Default and Custom QoS Rules

QoS rules apply when you enable Internet access QoS (see *Optimize Traffic with Internet Access QoS* on page 143).

You can add custom QoS rules and change and remove both default and custom QoS rules. You can add QoS rules for services and applications but also for specific devices on your network.

You can set up custom rules for the following components:

- Application or online game (see Create a Custom QoS Rule for an Application or Online Game on page 145)
- Ethernet LAN port of the modem router (see *Create a Custom QoS Rule for a Modem Router LAN Port* on page 147)
- Device on the LAN by MAC address (see Create a Custom QoS Rule for a MAC Address on page 148)

## View the Default QoS Rules

The modem router provides default QoS rules for common applications and games.

## > To view the default QoS rules:

- 1. Launch an Internet browser from a computer or WiFi device that is connected to the network.
- 2. Type http://www.routerlogin.net.

A login screen displays.

3. Enter the user name and password for the modem router.

The user name is **admin**. The default password is **password**. The user name and password are case-sensitive.

4. Click the OK button.

The BASIC Home screen displays.

5. Select ADVANCED > Setup > QoS Setup.

The QoS Setup screen displays.

6. Click the Set Up QoS Rule button.

| BASIC                  | ADVANC     | ED              |          |                              | Auto | Ŧ |
|------------------------|------------|-----------------|----------|------------------------------|------|---|
| ADVANCED Home          | QoS Priori | ty Rule list    |          |                              |      |   |
| Setup Wizard           |            |                 | Apply ►  | XCancel                      |      |   |
| WPS Wizard             |            |                 |          |                              |      |   |
| ▼ Setup                | #          | QoS Policy      | Priority | Description                  |      | 1 |
| Internet Setup         | © 1        | MSN Messenger   | High     | MSN Messenger Applications   |      |   |
| Wireless Setup         | © 2        | Skype           | Highest  | Skype Applications           |      |   |
| WAN Setup<br>LAN Setup | © 3        | Yahoo Messenger | High     | Yahoo Messenger Applications |      |   |
| QoS Setup              | © 4        | IP Phone        | Highest  | IP Phone Applications        | E    |   |
| Guest Network          | © 5        | Vonage IP Phone | Highest  | Vonage IP Phone Applications |      |   |
| VLAN/Bridge Settings   | 6          | NetMeeting      | High     | NetMeeting Applications      |      |   |
| USB Functions          | © 7        | AIM             | High     | AIM Applications             |      |   |
|                        | <b>8</b>   | Google Talk     | Highest  | Google Talk Applications     |      |   |
| Security               | © 9        | Netgear EVA     | Highest  | Netgear EVA Applications     |      | 1 |
| Administration         | 10         | SSH             | High     | SSH Applications             |      |   |
| Advanced Setup         | © 11       | Telnet          | High     | Telnet Applications          |      |   |
|                        | 12         | VPN             | High     | VPN Applications             |      |   |
|                        | © 13       | FTP             | Normal   | FTP Applications             |      |   |
|                        | 14         | SMTP            | Normal   | SMTP Applications            |      |   |
|                        | © 15       | www             | Normal   | WWW Applications             |      |   |
|                        | 16         | DNS             | Normal   | DNS Applications             |      |   |
|                        | © 17       | ICMP            | Normal   | ICMP Applications            |      |   |

7. Scroll down to see more QoS rules.

For information about changing a default QoS rule, see *Change a Default or Custom QoS Rule* on page 151.

## Create a Custom QoS Rule for an Application or Online Game

If the application or online game for which you want to assign a traffic priority is not part of the default QoS rules, you can add a custom QoS rule.

- > To create a QoS policy for an application or online game:
  - 1. Launch an Internet browser from a computer or WiFi device that is connected to the network.
  - 2. Type http://www.routerlogin.net.

A login screen displays.

3. Enter the user name and password for the modem router.

The user name is **admin**. The default password is **password**. The user name and password are case-sensitive.

4. Click the **OK** button.

The BASIC Home screen displays.

5. Select ADVANCED > Setup > QoS Setup.

The QoS Setup screen displays.

6. Click the Set Up QoS Rule button.

The QoS Priority Rule list screen displays.

7. Scroll down and click the Add Priority Rule button.

The QoS - Priority Rules screen displays.

- 8. From the **Priority Category** menu, select one of the following options:
  - Applications. When you select Applications from the **Priority Category** menu, the **Applications** menu lets you select existing applications, but scroll down to the bottom of the menu to select Add a new application.

| QoS - Priority Rules |                         |
|----------------------|-------------------------|
|                      | Apply > XCancel         |
| Priority             |                         |
| QoS Policy for       |                         |
| Priority Category    | Applications -          |
| Applications         | Add a new application 🝷 |
| Priority             | Normal 👻                |
| Specified Port Range |                         |
| Connection Type      | TCP/UDP -               |
| Starting Port        | (1~65535)               |
| Ending Port          | (1~65535)               |

 Online Gaming. When you select Online Gaming from the Priority Category menu, the Applications menu lets you select existing games, but scroll down to the bottom of the menu to select Add a new game.

| QoS - Priority Rules |                  |
|----------------------|------------------|
|                      | Apply > XCancel  |
| Priority             |                  |
| QoS Policy for       |                  |
| Priority Category    | Online Gaming 👻  |
| Applications         | Add a new game 👻 |
| Priority             | Normal 👻         |
| Specified Port Range |                  |
| Connection Type      | TCP/UDP -        |
| Starting Port        | (1~65535)        |
| Ending Port          | (1~65535)        |

9. Specify the new QoS rule as described in the following table.

| Field               | Description                                                                                                    |
|---------------------|----------------------------------------------------------------------------------------------------|
| Priority            |                                                                                                    |
| QoS Policy for      | Enter a name for the QoS rule.                                                                                                    |
| Priority            | Select the priority ( <b>Highest</b> , <b>High</b> , <b>Normal</b> , or <b>Low</b> ) that must be assigned to the application or game.          |
| Specified Port Rang | e                                                                                                    |
| Connection Type     | Select the protocol ( <b>TCP</b> or <b>UDP</b> ) that is associated with the application or game.<br>If you are unsure, select <b>TCP/UDP</b> . |
| Starting Port       | Enter the start port number for the application or game.                                                                                        |
| Ending Port         | Enter the end port number for the application or game.                                                                                          |

**10.** Click the **Apply** button.

Your settings are saved. The new rule is added to the table on the QoS Priority Rule list screen. However, if you restart the modem router, the QoS rule is removed.

11. On the QoS Priority Rule list screen, click the **Apply** button.

Your settings are saved and the new QoS rule remains available after you restart the modem router.

## Create a Custom QoS Rule for a Modem Router LAN Port

You can add a custom QoS rule that applies only to a specific LAN port of the modem router. The rule affects any device that is connected to the LAN port.

> To create a QoS policy for a LAN port of the modem router:

- 1. Launch an Internet browser from a computer or WiFi device that is connected to the network.
- 2. Type http://www.routerlogin.net.

A login screen displays.

3. Enter the user name and password for the modem router.

The user name is **admin**. The default password is **password**. The user name and password are case-sensitive.

4. Click the OK button.

The BASIC Home screen displays.

#### 5. Select ADVANCED > Setup > QoS Setup.

The QoS Setup screen displays.

6. Click the Set Up QoS Rule button.

The QoS Priority Rule list screen displays.

7. Scroll down and click the Add Priority Rule button.

The QoS - Priority Rules screen displays.

8. From the Priority Category menu, select Ethernet LAN Port.

| QoS - Priority Rules |                                                                                                    |
|----------------------|----------------------------------------------------------------------------------------------------|
|                      | Apply  Cancel                                                                                                    |
| Priority             | All and a set Summer and a set of the set of the set of |
| QoS Policy for       | LAN Port 1                                                                                                    |
| Priority Category    | Ethernet LAN Port 👻                                                                                                    |
| LAN Port             | 1 -                                                                                                    |
|                      | Normal -                                                                                                    |

9. From the LAN Port menu, select the LAN port (1, 2, 3, or 4) for which you want to configure the QoS policy.

The **QoS Policy for** field updates automatically.

- **10.** From the **Priority** menu, select the priority (**Highest**, **High**, **Normal**, or **Low**) that must be assigned to the LAN port.
- **11.** Click the **Apply** button.

Your settings are saved. The new rule is added to the table on the QoS Priority Rule list screen. However, if you restart the modem router, the QoS rule is lost.

**12.** On the QoS Priority Rule list screen, click the **Apply** button.

Your settings are saved and the new QoS rule remains available after you restart the modem router.

### Create a Custom QoS Rule for a MAC Address

You can add a custom QoS rule that applies only to a specific MAC address for a device on the LAN.

- > To create a QoS policy for a specific MAC address:
  - 1. Launch an Internet browser from a computer or WiFi device that is connected to the network.
  - 2. Type http://www.routerlogin.net.

A login screen displays.

3. Enter the user name and password for the modem router.

The user name is **admin**. The default password is **password**. The user name and password are case-sensitive.

4. Click the **OK** button.

The BASIC Home screen displays.

#### 5. Select ADVANCED > Setup > QoS Setup.

The QoS Setup screen displays.

6. Click the Set Up QoS Rule button.

The QoS Priority Rule list screen displays.

7. Scroll down and click the Add Priority Rule button.

The QoS - Priority Rules screen displays.

8. From the **Priority Category** menu, select **MAC Address**.

| 205 - 1                  | Priority Rules               | Apply I  | XCancel                       |                                  |
|--------------------------|------------------------------|----------|-------------------------------|----------------------------------|
| Priority                 |                              |          |                               |                                  |
| QoS Poli                 | cy for                       |          |                               |                                  |
| Priority C               | ategory                      |          | MAC Address +                 |                                  |
|                          |                              |          |                               |                                  |
| MAC Dev                  | vice List                    |          |                               |                                  |
| MAC Dev                  | QoS Policy                   | Priority | Device Name                   | MAC Address                      |
|                          | 1776-57-72                   |          |                               |                                  |
| QoS Policy Priority Devi |                              |          |                               | MAC Address<br>60:66:66:DA:66:7C |
| D Add                    | QoS Policy<br>Pri_MAC_DA947C | -        | Device Name<br>BusinessLaptop |                                  |

- 9. In the QoS Policy for field, type a descriptive name for the new policy.
- **10.** If the device for which you want to create a QoS policy is displayed in the MAC Device List, select its radio button.

The information from the MAC Device List automatically populates the **QoS Policy for**, **MAC Address**, and **Device Name** fields.

11. If the device does not display in the MAC Device List, click the **Refresh** button.

If it still does not display, complete the **QoS Policy for**, **MAC Address**, and **Device Name** fields manually.

- **12.** From the **Priority** menu, select the priority (**Highest**, **High**, **Normal**, or **Low**) that must be assigned to the MAC address.
- **13.** Click the **Apply** button.

Your settings are saved. The new rule is added to the table on the QoS Priority Rule list screen. However, if you restart the modem router, the QoS rule is lost.

14. On the QoS Priority Rule list screen, click the Apply button.

Your settings are saved and the new QoS rule remains available after you restart the modem router.

#### Change a MAC Address for a QoS Rule

- > To change a MAC address on the MAC Device List for QoS rules:
  - 1. Launch an Internet browser from a computer or WiFi device that is connected to the network.
  - 2. Type http://www.routerlogin.net.

A login screen displays.

3. Enter the user name and password for the modem router.

The user name is **admin**. The default password is **password**. The user name and password are case-sensitive.

4. Click the OK button.

The BASIC Home screen displays.

5. Select ADVANCED > Setup > QoS Setup.

The QoS Setup screen displays.

6. Click the Set Up QoS Rule button.

The QoS Priority Rule list screen displays.

7. Scroll down and click the Add Priority Rule button.

The QoS - Priority Rules screen displays.

8. From the **Priority Category** menu, select **MAC Address**.

The MAC Device List displays.

9. In the MAC Device List, select the radio button next to the device that you want to change.

The information from the MAC Device List automatically populates the **QoS Policy for**, **MAC Address**, and **Device Name** fields.

- 10. Change the MAC address, device name, or priority.
- 11. Click the Edit button.

The new device information is saved in the MAC Device List.

**Note:** You cannot change the MAC address for a device that was detected by the modem router and automatically added to the MAC Device List.

#### Remove a MAC Address for a QoS Rule

- > To remove a MAC address from the MAC Device List for QoS rules:
  - 1. Launch an Internet browser from a computer or WiFi device that is connected to the network.
  - 2. Type http://www.routerlogin.net.

A login screen displays.

3. Enter the user name and password for the modem router.

The user name is **admin**. The default password is **password**. The user name and password are case-sensitive.

4. Click the **OK** button.

The BASIC Home screen displays.

5. Select ADVANCED > Setup > QoS Setup.

The QoS Setup screen displays.

6. Click the Set Up QoS Rule button.

The QoS Priority Rule list screen displays.

7. Scroll down and click the Add Priority Rule button.

The QoS - Priority Rules screen displays.

8. From the Priority Category menu, select MAC Address.

The MAC Device List displays.

- 9. In the MAC Device List, select the radio button next to the device that you want to remove.
- 10. Click the **Delete** button.

The device information is removed from the MAC Device List.

**Note:** You cannot remove a device that was detected by the modem router and automatically added to the MAC Device List.

## Change a Default or Custom QoS Rule

You can change a default or custom QoS rule.

- > To change a default or custom QoS rule:
  - 1. Launch an Internet browser from a computer or WiFi device that is connected to the network.
  - 2. Type http://www.routerlogin.net.

A login screen displays.

3. Enter the user name and password for the modem router.

The user name is **admin**. The default password is **password**. The user name and password are case-sensitive.

4. Click the **OK** button.

The BASIC Home screen displays.

5. Select ADVANCED > Setup > QoS Setup.

| BASIC                | ADVANO     | ED              |          |                              | Auto | 8 |
|----------------------|------------|-----------------|----------|------------------------------|------|---|
| ADVANCED Home        | QoS Prior  | ity Rule list   |          |                              |      |   |
| Setup Wizard         |            |                 | Apply ►  | XCancel                      |      |   |
| WPS Wizard           |            |                 |          |                              |      | • |
| ▼ Setup              | #          | QoS Policy      | Priority | Description                  |      |   |
| Internet Setup       | © 1        | MSN Messenger   | High     | MSN Messenger Applications   |      |   |
| Wireless Setup       | 2          | Skype           | Highest  | Skype Applications           |      |   |
| WAN Setup            | © 3        | Yahoo Messenger | High     | Yahoo Messenger Applications |      |   |
| QoS Setup            | © 4        | IP Phone        | Highest  | IP Phone Applications        |      | E |
| Guest Network        | 6 5        | Vonage IP Phone | Highest  | Vonage IP Phone Applications |      |   |
| VLAN/Bridge Settings | 6          | NetMeeting      | High     | NetMeeting Applications      |      |   |
| 100.5                | <b>o</b> 7 | AIM             | High     | AIM Applications             |      |   |
| USB Functions        | 8          | Google Talk     | Highest  | Google Talk Applications     |      |   |
| ▶ Security           | © 9        | Netgear EVA     | Highest  | Netgear EVA Applications     |      |   |
| Administration       | 10         | SSH             | High     | SSH Applications             |      |   |
| Advanced Setup       | ◎ 11       | Telnet          | High     | Telnet Applications          |      |   |
|                      | 12         | VPN             | High     | VPN Applications             |      |   |
|                      | © 13       | FTP             | Normal   | FTP Applications             |      |   |
|                      | ◎ 14       | SMTP            | Normal   | SMTP Applications            |      |   |
|                      | ◎ 15       | www             | Normal   | WWW Applications             |      |   |
|                      | 16         | DNS             | Normal   | DNS Applications             |      |   |
|                      | © 17       | ICMP            | Normal   | ICMP Applications            |      |   |

- 6. Select the radio button next to the QoS policy that you want to view or change.
- 7. Scroll down and click the Edit button.

The QoS - Priority Rules screen displays.

8. Change the policy settings.

For default QoS rules, NETGEAR recommends that you change the priority only. For information about changing custom QoS rules, see the following sections:

- Create a Custom QoS Rule for an Application or Online Game on page 145
- Create a Custom QoS Rule for a Modem Router LAN Port on page 147
- Create a Custom QoS Rule for a MAC Address on page 148
- 9. Click the Apply button.

Your settings are saved. The rule is updated in the table on the QoS Priority Rule list screen. However, if you restart the modem router, the changed to the QoS rule are lost.

10. On the QoS Priority Rule list screen, click the Apply button.

Your settings are saved and the updated QoS rule remains available after you restart the modem router.

## Remove a QoS Rule

You can remove an individual custom or default QoS rule.

#### > To remove an individual QoS rule:

- 1. Launch an Internet browser from a computer or WiFi device that is connected to the network.
- 2. Type http://www.routerlogin.net.

A login screen displays.

3. Enter the user name and password for the modem router.

The user name is **admin**. The default password is **password**. The user name and password are case-sensitive.

4. Click the **OK** button.

The BASIC Home screen displays.

5. Select ADVANCED > Setup > QoS Setup.

The QoS Setup screen displays.

- 6. Select the radio button for the application, game, LAN port, or MAC address.
- 7. Scroll down and click the **Delete** button.

The QoS rule is removed.

## **Remove All QoS Rules**

You can permanently remove all custom and default QoS rules.

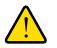

#### WARNING:

If you remove all QoS rules, both the custom and default QoS rules are permanently removed. The only way to get the default QoS rules back is by returning the modem router to factory default settings.

#### > To remove all QoS rules:

- 1. Launch an Internet browser from a computer or WiFi device that is connected to the network.
- 2. Type http://www.routerlogin.net.

A login screen displays.

3. Enter the user name and password for the modem router.

The user name is **admin**. The default password is **password**. The user name and password are case-sensitive.

4. Click the OK button.

The BASIC Home screen displays.

5. Select ADVANCED > Setup > QoS Setup.

The QoS Setup screen displays.

6. Scroll down and click the **Delete All** button.

All QoS rules are permanently removed.

## Manage Wi-Fi Multimedia Quality of Service

Wi-Fi Multimedia Quality of Service (WMM QoS) prioritizes WiFi voice and video traffic over the WiFi link.

WMM QoS prioritizes WiFi data packets from different applications based on four access categories: voice, video, best effort, and background. For an application to receive the benefits of WMM QoS, WMM must be enabled on both the application and the client running that application. Legacy applications that do not support WMM and applications that do not require QoS are assigned to the best effort category, which receives a lower priority than voice and video.

WMM QoS is automatically enabled for the modem router. However, you can disable WMM QoS.

#### > To disable WMM QoS:

- 1. Launch an Internet browser from a computer or WiFi device that is connected to the network.
- 2. Type http://www.routerlogin.net.

A login screen displays.

3. Enter the user name and password for the modem router.

The user name is **admin**. The default password is **password**. The user name and password are case-sensitive.

4. Click the OK button.

The BASIC Home screen displays.

5. Select ADVANCED > Setup > QoS Setup.

The QoS Setup screen displays.

- 6. Clear the Enable WMM (Wi-Fi multimedia) settings check box.
- 7. Click the Apply button.

Your settings are saved.

## Manage Implicit Beamforming

The modem router supports beamforming to enhance the WiFi range and performance for your WiFi devices. When you enable beamforming and connect to the WiFi network, the modem router actively tracks your device and directs WiFi to your device, rather than just blasting it out in all directions.

The modem router uses explicit and implicit beamforming to improve WiFi performance. Explicit beamforming requires the devices to support beamforming. (Typically, 802.11ac devices support beamforming.) Implicit beamforming means that the modem router supports beamforming even with devices that do not support beamforming. The modem router supports implicit beamforming for both 2.4 GHz and 5 GHz devices, which means that the modem router can provide beamforming benefits of better range and performance for all WiFi devices, even older 802.11a/b/g/n devices and not just the latest WiFi devices.

#### > To enable implicit beamforming:

- 1. Launch an Internet browser from a computer or WiFi device that is connected to the network.
- 2. Type http://www.routerlogin.net.

A login screen displays.

3. Enter the user name and password for the modem router.

The user name is **admin**. The default password is **password**. The user name and password are case-sensitive.

4. Click the OK button.

The BASIC Home screen displays.

#### 5. Select ADVANCED > Advanced Setup > Wireless Settings.

The Wireless Settings screen displays.

6. Scroll down to the very bottom of the screen.

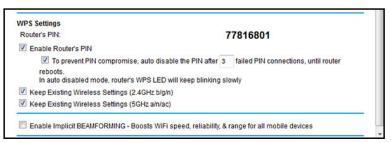

- 7. Select the Enable Implicit BEAMFORMING check box.
- 8. Click the Apply button.

Your settings are saved.

## Improve Network Connections with Universal Plug and Play

Universal Plug and Play (UPnP) helps devices such as Internet appliances and computers access the network and connect to other devices as needed. UPnP devices can automatically discover the services from other registered UPnP devices on the network.

If you use applications such as multiplayer gaming, peer-to-peer connections, or real-time communications such as instant messaging or remote assistance, keep UPnP enabled, which it is by default.

#### > To manage Universal Plug and Play:

- 1. Launch an Internet browser from a computer or WiFi device that is connected to the network.
- 2. Type http://www.routerlogin.net.

A login screen displays.

3. Enter the user name and password for the modem router.

The user name is **admin**. The default password is **password**. The user name and password are case-sensitive.

4. Click the OK button.

The BASIC Home screen displays.

5. Select ADVANCED > Advanced Setup > UPnP.

The UPnP screen displays.

6. Select or clear the Turn UPnP On check box.

By default, this check box is selected. UPnP for automatic device configuration can be enabled or disabled. If the **Turn UPnP** On check box is cleared, the modem router does not allow any device to automatically control router resources, such as port forwarding.

7. Enter the advertisement period in minutes.

The advertisement period specifies how often the modem router broadcasts its UPnP information. This value can range from 1 to 1440 minutes. The default period is 30 minutes. Shorter durations ensure that control points detect current device status at the expense of more network traffic. Longer durations can compromise the freshness of the device status but can significantly reduce network traffic.

8. Enter the advertisement time to live in hops.

The time to live for the advertisement is measured in hops (steps) for each UPnP packet sent. Hops are the steps a packet takes between routers. The number of hops can range from 1 to 255. The default value for the advertisement time to live is 4 hops, which should be fine for most home networks. If you notice that some devices are not being updated or reached correctly, it might be necessary to increase this value.

9. Click the Apply button.

The UPnP Portmap Table displays the IP address of each UPnP device that is accessing the modem router and which ports (internal and external) that device opened. The UPnP Portmap Table also displays what type of port is open and whether that port is still active for each IP address.

**10.** To refresh the information in the UPnP Portmap Table, click the **Refresh** button.

## Share a Storage Device

## 7

This chapter describes how to access and manage a storage device attached to your modem router. ReadySHARE lets you access and share a USB storage device connected to the modem router. (If your storage device uses special drivers, it is not compatible.)

Note: You can use the USB port on the modem router only to connect a USB storage device such as a flash drive or hard drive or a printer. Do not connect a computer, USB modem, CD drive, or DVD drive to the modem router USB port.

The chapter includes the following sections:

- USB Device Requirements
- Connect a USB Device to the Modem Router
- Access a Storage Device Connected to the Modem Router
- Back Up Windows Computers with ReadySHARE Vault
- Back Up Mac Computers with Time Machine
- Manage Access to a Storage Device
- Enable FTP Access Within Your Network
- View Network Folders on a Device
- Add a Network Folder on a Storage Device
- Change a Network Folder, Including Read and Write Access, on a USB Drive
- Approve USB Devices
- Safely Remove a USB Device

**Note:** For more information about ReadySHARE features, visit *netgear.com/readyshare*.

## **USB Device Requirements**

The modem router works with most USB-compliant external flash and hard drives. For the most up-to-date list of USB devices that the modem router supports, visit *kbserver.netgear.com/readyshare*.

Some USB external hard drives and flash drives require you to load the drivers onto the computer before the computer can access the USB device. Such USB devices do not work with the modem router.

The modem router supports the following file system types for full read/write access:

- FAT16
- FAT32
- NTFS
- NTFS with compression format enabled
- Ext2
- Ext3
- Ext4

The modem router supports the following file system types with read-only access:

- HFS
- HFS+

## **Connect a USB Device to the Modem Router**

ReadySHARE lets you access and share a USB device that is connected to a USB port on the modem router. (If your USB device uses special drivers, it is not compatible.) One USB port is on the back panel of the modem router and another is on the right side panel.

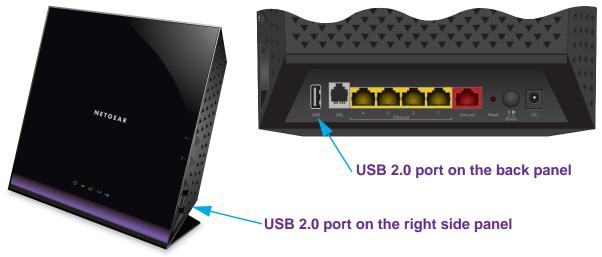

Figure 9. USB ports on modem router

#### > To connect a USB device:

- 1. Connect your USB storage device to the USB port on the modem router.
- 2. If your USB device uses a power supply, connect it.

You must use the power supply when you connect the USB device to the modem router.

When you connect the USB device to the USB port of the modem router, it might take up to two minutes before the USB device is ready for sharing. By default, the USB device is available to all computers on your local area network (LAN).

## Access a Storage Device Connected to the Modem Router

From a computer or device on the network, you can access a storage device that is connected to the modem router.

#### > To access the device from a Mac:

1. Connect a USB storage device to the USB port on the modem router.

If your storage device uses a power supply, you must use it when you connect the device to the modem router.

When you connect the storage device to the modem router's port, it might take up to two minutes before the storage device is ready for sharing. By default, the device is available to all computers on your local area network (LAN).

- 2. On a Mac that is connected to the network, select **Go > Connect to Server**.
- 3. In the Server Address field, enter smb://readyshare.
- 4. When prompted, select the **Guest** radio button.
- 5. Click the **Connect** button.

A window automatically opens and displays the files and folders on the device.

#### > To access the device from a Windows computer:

1. Connect a USB storage device to the USB port on the modem router.

If your storage device uses a power supply, you must use it when you connect the device to the modem router.

When you connect the storage device to the modem router's port, it might take up to two minutes before the storage device is ready for sharing. By default, the device is available to all computers on your local area network (LAN).

- 2. Launch a web browser from a computer that is connected to the network.
- 3. In the address field of the browser, enter \readyshare.

Windows file manager automatically opens and displays the files and folders on the device.

## Back Up Windows Computers with ReadySHARE Vault

The modem router comes with free backup software for all the Windows computers in your home. Connect a USB hard disk drive (HDD) to the modem router for centralized, continuous, and automatic backup.

The following operating systems support ReadySHARE Vault:

- Windows 7
- Windows 8
- Windows 8.1

#### > To back up your Windows computer:

- 1. Connect a USB HDD to one of the USB ports on the modem router.
- 2. Visit www.netgear.com/readyshare.
- 3. Scroll down to the A Happy Home Is Filled With Love And Safely Stored Data section.
- 4. Click the **Download the installer and get started** link.
- 5. Follow the onscreen instructions to download the utility file.
- 6. Launch the ReadySHAREVault-install.exe file and install the utility. The Dashboard screen displays.
- 7. Use the dashboard or the **Backup** tab to set up and run your backup.

## Back Up Mac Computers with Time Machine

You can use Time Machine to back up your Mac computers onto a USB hard drive that is connected to the USB port on the modem router. You can access the connected storage device from your Mac with a wired or wireless connection to your modem router.

## Set Up a USB Hard Drive on a Mac

NETGEAR recommends that you use a new USB HDD or format your old USB disk to do the Time Machine backup for the first time. Use a blank partition to prevent some issues during backup using Time Machine. The modem router supports GUID or MBR partitions.

#### > To format your USB hard disk drive and specify partitions:

- 1. Physically connect the USB hard drive to your Mac.
- 2. On your Mac, go to **Spotlight** (or the magnifying glass) at the top right of the screen and search for **Disk Utility**.
- **3.** To format your USB device, open the Disk Utility, click the **Erase** tab, and click the **Erase** button.
- 4. Click the **Partition** tab.
- 5. Click the **Partition Layout** menu and set the number of partitions that you want to use.

6. Click the **Options** button.

The Partition options display.

- 7. Select the GUID Partition Table or Master Boot Record radio button.
- 8. For the format, select Mac OS Extended (Journaled).
- 9. Click the OK button.
- **10.** Click the **Apply** button.

Your settings are saved.

## Prepare to Back Up a Large Amount of Data

Before you back up a large amount of data with Time Machine, NETGEAR recommends that you follow this procedure.

#### > To prepare to back up a large amount of data:

- 1. Upgrade the operating system of the Mac computer.
- 2. Verify and repair the backup disk and the local disk.
- 3. Verify and repair the permissions on the local disk.
- 4. Set Energy Saver:
  - a. From the Apple menu, select System Preferences.
  - b. From the View menu, select Energy Saver.
  - c. Click the Power Adapter tab.
  - d. Select the Wake for Wi-Fi network access check box.
  - e. Click the **Back arrow** to save the changes and exit the screen.
- 5. Modify your security settings:
  - a. From the Apple menu, select System Preferences.
  - **b.** From the View menu, select Security.
  - c. Click the Advanced button at the bottom of the screen.
  - d. Leave the Log out after minutes of inactivity check box cleared.

## Use Time Machine to Back Up onto a Storage Device

You can use Time Machine to back up your Mac computers onto a USB hard disk drive that is connected to the USB port on the modem router.

#### > To back up your Mac onto a USB hard drive:

1. Prepare your USB device with a compatible format and partitions.

See Set Up a USB Hard Drive on a Mac on page 161.

If you plan to back up a large amount of data, see *Prepare to Back Up a Large Amount of Data* on page 162.

- 2. Insert your USB storage drive into the USB port on the modem router.
  - **Note:** If your USB device uses a power supply, you must use it when you connect the USB device to the modem router.

When you connect the USB device to the USB port on the modem router, it might take up to two minutes before the USB device is ready for sharing. By default, the USB device is available to all computers on your local area network (LAN).

- 3. On your Mac computer, select **Go > Connect to Server**.
- 4. Type afp://routerlogin.net.
- 5. When prompted to enter your name and password, select the **Guest** radio button.
- 6. Click the **Connect** button.

A list of connected devices displays. This list includes the name admin when you log in as admin.

- 7. From the Apple menu, select System Preferences.
- 8. Open Time Machine.
- 9. Click the Select Backup Disk button and select your USB device from the list.
- 10. Click the Use for Backup button.
  - **Note:** If you do not see the USB partition that you want in the Time Machine disk list, go to Mac finder and click that USB partition. It displays in the Time Machine list.
- 11. When prompted to enter your name and password, select the **Guest** radio button and click the **Connect** button.

When the setup is complete, the Mac automatically schedules a full backup. You can back up immediately if you want.

## Manage Access to a Storage Device

You can specify the device name, workgroups, and network folders for a storage device connected to the USB port on the modem router.

#### > To specify the storage device access settings:

- 1. Launch an Internet browser from a computer or WiFi device that is connected to the network.
- 2. Type http://www.routerlogin.net.

A login screen displays.

3. Enter the user name and password for the modem router.

The user name is **admin**. The default password is **password**. The user name and password are case-sensitive.

4. Click the **OK** button.

The BASIC Home screen displays.

5. Select ADVANCED > USB Functions > ReadySHARE Storage.

| BASIC               | ADVA                     | NCED                 |                                |                                |             |                 |               | Auto     |
|---------------------|--------------------------|----------------------|--------------------------------|--------------------------------|-------------|-----------------|---------------|----------|
| ADVANCED Home       | Deer                     | ly SHARE             | Media Server                   |                                |             |                 |               |          |
| Setup Wizard        | Real                     | INSHARE              | Media Server                   |                                |             |                 |               |          |
| WPS Wizard          | USB S                    | storage (Advanc      | ed Settings)                   |                                |             |                 |               |          |
| ▶ Setup             |                          |                      |                                |                                | freeh       |                 |               |          |
| ▼USB Functions      |                          |                      | Арр                            | C R                            | efresh      |                 |               |          |
| ReadySHARE Storage  | Networ                   | k/Device Name :      | readys                         | 2210                           | -           |                 |               |          |
| Ready SHARE Printer | Workg                    |                      | Workgr                         |                                | -           |                 |               |          |
| ► Security          | Enable                   | Access Method        |                                | .ink                           |             | Port            |               |          |
| Administration      |                          | Network Connection   |                                | dyshare                        |             | -               |               |          |
| Advanced Setup      |                          | HTTP                 | http://readyshare.r            | outerlogin.net/sl              | hares       | 80              |               |          |
|                     |                          | HTTPS (via internet) | https://192.168                | 3.100.150/share                | <u>s</u> 44 | 3               |               |          |
|                     |                          | FTP                  | ftp://readyshare.ro            | uterlogin.net/sh               | ares        | 21              |               |          |
|                     |                          | FTP (via internet)   | ftp://192.168.                 | 100.150/shares                 | . 21        |                 |               |          |
|                     | Ausilahl                 | e Network Folders    |                                |                                | 100         |                 |               |          |
|                     | Availabi                 | Share Name           | Read                           | Write                          | Folder N    | ame Volume Name | Total         | Free     |
|                     | <ul> <li>I/re</li> </ul> | eadyshare\USB_Stora  | Access<br>All<br>- no password | Access<br>All<br>- no password | U:\         | STORE N GO      | Space<br>3.7G | 617.7M   |
|                     | E E                      | dit Create Ne        | twork Folder                   | X Delete                       |             | 1               | 1             | <u> </u> |
|                     | Sa                       | fely Remove USB Devi | ce                             |                                |             |                 |               |          |

The previous figure shows a USB device attached to the modem router.

6. In the **Network/Device Name** field, enter the name that is used to access the USB device or devices that are connected to the modem router.

By default, the name is readyshare.

7. In the **Workgroup** field, enter the name of the workgroup that the USB device or devices are members of.

By default, the name is WORKGROUP. The name works only in an operating system that supports NetBIOS, such as Microsoft Windows. If you are using a Windows workgroup rather than a domain, the workgroup name is displayed here.

8. Enable or disable access methods by selecting or clearing the corresponding check boxes and specifying access to the storage device as described in the following table.

| Access Method        | Description                                                                                                    |
|----------------------|----------------------------------------------------------------------------------------------------|
| Network Connection   | Enabled by default. You can type <b>\\readyshare</b> to access the storage device within your network. If you change the name in the <b>Network Device Name</b> field from readyshare to another name, the link changes accordingly.                                                                                                    |
| HTTP                 | Enabled by default. You can type http://readyshare.routerlogin.net/shares to access the USB device within your network and download or upload files. In this URL, readyshare is the name that is specified in the Network/Device Name field. If you change the name in the Network Device Name field from readyshare to another name, the link changes accordingly.<br>You can also click the link that is shown in the Link column. The fixed port is number is 80.                                                                                                    |
| HTTPS (via internet) | Disabled by default. If you enable this feature, remote users can type <b>https://</b> <pre>public IP address&gt;/<shares> to access the USB device over the Internet.</shares></pre> <pre>cpublic IP address&gt; is the external or public IP address that is assigned to the modem router (for example, 1.1.10.102).</pre> This feature supports file uploading only. The default port is number 443, which you can change.                                                                                                    |
| FTP                  | Enabled by default. You can type <b>ftp://readyshare.routerlogin.net/shares</b> to access the USB device within your network and download or upload files. In this URL, readyshare is the name that is specified in the <b>Network/Device Name</b> field. If you change the name in the <b>Network Device Name</b> field from readyshare to another name, the link changes accordingly.<br>You can also click the link that is shown in the Link column. The fixed port is number is 21.                                                                                                    |
| FTP (via internet)   | Disabled by default. If you enable this feature, remote users can type<br><b>ftp://</b> <public address="" ip="">/shares to access the USB device over the Internet and<br/>download or upload files. <public address="" ip=""> is the external or public IP address<br/>that is assigned to the modem router (for example, 1.1.10.102).<br/>The default port is number 21, which you can change.<br/>If you set up Dynamic DNS (see Set Up and Manage Dynamic DNS on page 176),<br/>you can also type a URL domain name. For example, if your domain name is<br/>MyName and you use the NETGEAR DDNS server, you can type<br/><b>ftp://MyName.mynetgear.com</b> to access the USB device over the Internet and<br/>download or upload files.</public></public> |

9. Click the Apply button.

Your settings are saved.

## **Enable FTP Access Within Your Network**

File Transfer Protocol (FTP) lets you download (receive) and upload (send) large files faster.

**Note:** For information about using FTP to access a storage device over the Internet, see *Chapter 8, Access Storage Devices Through the Internet.* 

#### > To enable FTP access within your network:

- 1. Launch an Internet browser from a computer or WiFi device that is connected to the network.
- 2. Type http://www.routerlogin.net.

A login screen displays.

3. Enter the user name and password for the modem router.

The user name is **admin**. The default password is **password**. The user name and password are case-sensitive.

4. Click the **OK** button.

The BASIC Home screen displays.

| BASIC                                                                      | ADVA             | NCED                      |                              |                      |              |             | _              | Auto          | • |
|----------------------------------------------------------------------------|------------------|---------------------------|------------------------------|----------------------|--------------|-------------|----------------|---------------|---|
| ADVANCED Home<br>Setup Wizard<br>WP S Wizard<br>• Setup<br>• USB Functions |                  | dySHARE                   | Media Server<br>ed Settings) | ly 🕨 🕻 C R           | efresh       |             |                |               |   |
| ReadySHARE Storage<br>ReadySHARE Printer                                   | Networ<br>Workgi | k/Device Name :<br>roup : | readysl<br>Workgr            |                      |              |             |                |               |   |
| ► Security                                                                 | Enable           | Access Method             | l                            | .ink                 | Port         |             |                |               |   |
| ► Administration                                                           | <b>V</b>         | Network Connection        | \\rea                        | dyshare              | 1            |             |                |               |   |
| Advanced Setup                                                             | V                | HTTP                      | http://readyshare.re         | outerlogin.net/s     | hares 80     |             |                |               |   |
|                                                                            |                  | HTTPS (via internet)      | https://192.168              | 3.100.150/share      | <u>s</u> 443 |             |                |               |   |
|                                                                            |                  | FTP                       | ftp://readyshare.ro          | uterlogin.net/sh     | ares 21      |             |                |               |   |
|                                                                            |                  | FTP (via internet)        | ftp://192.168.               | 100.150/shares       | 21           |             |                |               |   |
|                                                                            | Availab          | e Network Folders         |                              |                      |              |             |                |               |   |
|                                                                            |                  | Share Name                | Read<br>Access               | Write<br>Access      | Folder Name  | Volume Name | Total<br>Space | Free<br>Space |   |
|                                                                            | ()<br>()         | eadyshare\USB_Stora       | All<br>- no password         | All<br>- no password | U:\          | STORE N GO  | 3.7G           | 617.7M        |   |
|                                                                            | P E              | dit Create Ne             | etwork Folder                | X Delete             |              |             |                |               |   |
|                                                                            | Sa               | ifely Remove USB Devi     | ce                           |                      |              |             |                |               |   |

The previous figure shows a USB device attached to the modem router.

- 6. Select the **FTP** check box.
- 7. Click the Apply button.

Your settings are saved.

## **View Network Folders on a Device**

You can view or change the network folders on a USB storage device connected to the modem router.

> To view network folders:

- 1. Launch an Internet browser from a computer or WiFi device that is connected to the network.
- 2. Type http://www.routerlogin.net.

A login screen displays.

3. Enter the user name and password for the modem router.

The user name is **admin**. The default password is **password**. The user name and password are case-sensitive.

4. Click the **OK** button.

The BASIC Home screen displays.

| BASIC                                    | ADVANCED                             |                                            |            |             |                | Auto          |
|------------------------------------------|--------------------------------------|--------------------------------------------|------------|-------------|----------------|---------------|
| ADVANCED Home Setup Wizard               | ReadySHARE                           | Media Server                               |            |             |                |               |
| WPS Wizard  Setup  USB Functions         | USB Storage (Advan                   | ced Settings)                              | resh       |             |                |               |
| ReadySHARE Storage<br>ReadySHARE Printer | Network/Device Name :<br>Workgroup : | readyshare<br>Workgroup                    | ]          |             |                |               |
| Security                                 | Enable Access Method                 | Link                                       | Port       |             |                |               |
| Administration                           | Vetwork Connection                   | \\readyshare                               | 2          |             |                |               |
| Advanced Setup                           | TTP HTTP                             | http://readyshare.routerlogin.net/sha      | res 80     |             |                |               |
|                                          | HTTPS (via internet)                 | https://192.168.100.150/shares             | 443        |             |                |               |
|                                          | FTP                                  | ftp://readyshare.routerlogin.net/sha       | es 21      |             |                |               |
|                                          | FTP (via internet)                   | ftp://192.168.100.150/shares               | 21         |             |                |               |
|                                          | Available Network Folders            |                                            |            |             |                |               |
|                                          | Share Name                           | Read Write<br>Access Access                | older Name | Volume Name | Total<br>Space | Free<br>Space |
|                                          | Ivreadyshare\USB_Stor                | age All All<br>- no password - no password | U:\        | STORE N GO  | 3.7G           | 617.7M        |
|                                          | Fdit Create N                        | etwork Folder X Delete                     |            |             |                |               |
|                                          | Safely Remove USB Dev                | rice                                       |            |             |                |               |

The previous figure shows a USB device attached to the modem router.

- 6. The Available Networks Folder section shows the following settings:
  - Share Name. The default share name is USB\_Storage.
  - **Read Access and Write Access**. The permissions and access controls on the network folder. All–no password (the default) allows all users to access the network folder. The password for admin is the same one that you use to log in to the modem router.
  - Folder Name. Full path of the network folder.
  - Volume Name. Volume name from the storage device.
  - Total Space and Free Space. The current utilization of the storage device.

## Add a Network Folder on a Storage Device

You can add network folders on a storage device connected to the USB port on the modem router.

- > To add a network folder:
  - 1. Launch an Internet browser from a computer or WiFi device that is connected to the network.
  - 2. Type http://www.routerlogin.net.

A login screen displays.

3. Enter the user name and password for the modem router.

The user name is **admin**. The default password is **password**. The user name and password are case-sensitive.

4. Click the **OK** button.

The BASIC Home screen displays.

#### AC1600 WiFi VDSL/ADSL Modem Router Model D6400

| BASIC                                    | ADVA             | NCED                      |                      |                      |            |      |             |                | Auto          |
|------------------------------------------|------------------|---------------------------|----------------------|----------------------|------------|------|-------------|----------------|---------------|
| ADVANCED Home<br>Setup Wizard            | Read             | dySHARE                   | Media Server         |                      |            |      |             |                |               |
| WPS Wizard<br>• Setup<br>• USB Functions | USB              | Storage (Advance          | ed Settings)<br>App  | ly 🕨 🕞 C R           | efresh     |      |             |                |               |
| ReadySHARE Storage<br>ReadySHARE Printer | Networ<br>Workgi | k/Device Name :<br>roup : | readysl<br>Workgr    |                      |            |      |             |                |               |
| ► Security                               | Enable           | Access Method             | l                    | .ink                 |            | Port | 1           |                |               |
| Administration                           | V                | Network Connection        | \\read               | dyshare              |            | 1    |             |                |               |
| Advanced Setup                           | V                | HTTP                      | http://readyshare.re | outerlogin.net/sl    | hares      | 80   |             |                |               |
|                                          |                  | HTTPS (via internet)      | https://192.168      | 8.100.150/share      | <u>s</u> 4 | 43   | 1           |                |               |
|                                          |                  | FTP                       | ftp://readyshare.ro  | uterlogin.net/sh     | ares       | 21   | 1           |                |               |
|                                          |                  | FTP (via internet)        | ftp://192.168.       | 100.150/shares       | 2          | 1    |             |                |               |
|                                          | Availabl         | le Network Folders        |                      |                      |            |      |             |                |               |
|                                          |                  | Share Name                | Read<br>Access       | Write<br>Access      | Folder I   | Name | Volume Name | Total<br>Space | Free<br>Space |
|                                          | ()<br>()         | eadyshare\USB_Storag      | All<br>- no password | All<br>- no password | U:         | ί.   | STORE N GO  | 3.7G           | 617.7M        |
|                                          | ✓ E              | dit Create Net            | twork Folder         | X Delete             |            |      |             |                |               |
|                                          | Sa               | Ifely Remove USB Devic    | e                    |                      |            |      |             |                |               |

The previous figure shows a USB device attached to the modem router.

- 6. In the Available Network Folders table, select a device.
- 7. Click the Create Network Folder button.

| Create Network Folder |                     |
|-----------------------|---------------------|
| USB Device            | U: (STORE N GO) 🔻   |
| Folder                | Browse              |
| Share Name            |                     |
| Read Access           | All - no password 👻 |
| Write Access          | All - no password 👻 |
| Apply                 |                     |
| Close Window          |                     |

If this screen does not display, your web browser might be blocking pop-ups. If it is, change the browser settings to allow pop-ups.

- 8. From the **USB Device** menu, select the USB drive.
  - **Note:** NETGEAR recommends that you do not attach more than one drive to each USB port (for example, through a USB hub).

- 9. Click the Browse button and in the Folder field, select the folder.
- 10. In the Share Name field, type the name of the share.
- 11. From the **Read Access** menu and the **Write Access** menu, select the settings that you want.

All-no password (the default) allows all users to access the network folder. The other option is that only the admin user is allowed access to the network folder. The password for admin is the same one that you use to log in to the modem router.

**12.** Click the **Apply** button.

The folder is added on the storage device.

13. Click the Close Window button.

The pop-up screen closes.

## Change a Network Folder, Including Read and Write Access, on a USB Drive

You can change network folders on storage devices connected to the USB port on the modem router.

> To change a network folder:

- 1. Launch an Internet browser from a computer or WiFi device that is connected to the network.
- 2. Type http://www.routerlogin.net.

A login screen displays.

3. Enter the user name and password for the modem router.

The user name is **admin**. The default password is **password**. The user name and password are case-sensitive.

4. Click the OK button.

The BASIC Home screen displays.

#### AC1600 WiFi VDSL/ADSL Modem Router Model D6400

| BASIC                                          | ADVA             | NCED                      |                         |                      |            |        |             |                | Auto          |
|------------------------------------------------|------------------|---------------------------|-------------------------|----------------------|------------|--------|-------------|----------------|---------------|
| ADVANCED Home<br>Setup Wizard                  | Read             | dySHARE                   | Media Server            |                      |            |        |             |                |               |
| WPS Wizard       • Setup       • USB Functions | USB S            | Storage (Advanc           | ed Settings)            | ly 🕨 🕞 G R           | efresh     | ľ.     |             |                |               |
| ReadySHARE Storage ReadySHARE Printer          | Networ<br>Workgr | k/Device Name :<br>roup : | readysl<br>Workgr       |                      |            |        |             |                |               |
| ► Security                                     | Enable           | Access Method             | L                       | .ink                 |            | Port   | 1           |                |               |
| ► Administration                               |                  | Network Connection        | \\rea                   | dyshare              |            | 1      | 1           |                |               |
| Advanced Setup                                 |                  | HTTP                      | http://readyshare.re    | outerlogin.net/sl    | hares      | 80     | -           |                |               |
|                                                |                  | HTTPS (via internet)      | https://192.168         | 8.100.150/share      | <u>s</u> 4 | 43     |             |                |               |
|                                                |                  | FTP                       | ftp://readyshare.ro     | uterlogin.net/sh     | ares       | 21     | 1           |                |               |
|                                                |                  | FTP (via internet)        | ftp://192.168.          | 100.150/shares       | 2          | 1      | ]           |                |               |
|                                                | Availabl         | e Network Folders         |                         |                      | -          |        |             |                |               |
|                                                |                  | Share Name                | Read<br>Access          | Write<br>Access      | Folder N   | lame \ | /olume Name | Total<br>Space | Free<br>Space |
|                                                | ()<br>()         | eadyshare\USB_Stora       | ge All<br>- no password | All<br>- no password | U:\        |        | STORE N GO  | 3.7G           | 617.7M        |
|                                                | ✓ E              | dit Create Ne             | twork Folder            | X Delete             |            |        |             |                |               |
|                                                | Sa               | fely Remove USB Devid     | ce                      |                      |            |        |             |                |               |

The previous figure shows a USB device attached to the modem router.

- 6. In the Available Network Folders table, select a device.
- 7. Click the Edit button.

| Edit Network Folder   |                     |     |
|-----------------------|---------------------|-----|
| USB Device            | U: ( STORE N GO )   |     |
| File System           | FAT                 |     |
| Folder                | U:\ Bro             | wse |
| Share Name            | USB_Storage         |     |
| Read Access           | All - no password 👻 |     |
| Write Access          | All - no password 👻 |     |
| Apply<br>Close Window |                     |     |

8. Change the settings in the fields as needed.

For more information about the settings, see *Add a Network Folder on a Storage Device* on page 168.

9. Click the **Apply** button.

Your settings are saved.

10. Click the Close Window button.

The pop-up screen closes.

## **Approve USB Devices**

For more security, you can set up the modem router to share only USB devices that you approve.

- To allow approved USB devices only to connect to the modem router and specify which USB devices are approved:
  - 1. Make sure that the USB device or devices that you want to approve are attached to the modem router.
  - 2. Launch an Internet browser from a computer or WiFi device that is connected to the network.
  - 3. Type http://www.routerlogin.net.

A login screen displays.

4. Enter the modem router user name and password.

The user name is **admin**. The default password is **password**. The user name and password are case-sensitive.

5. Click the **OK** button.

The BASIC Home screen displays.

6. Select ADVANCED > Advanced Setup > USB Settings.

| BASIC                                | ADVANCED                 |                                     | Auto 👻           |
|--------------------------------------|--------------------------|-------------------------------------|------------------|
| ADVANCED Home                        | USB Settings             |                                     |                  |
| Setup Wizard                         |                          | Apply ►                             |                  |
| WPS Wizard                           |                          |                                     |                  |
| ▶ Setup                              | Enable any USP Device co | onnected to the USB port 💿 Yes 🔘 No | Approved Devices |
| ► USB Functions                      | Enable any 036 Device co | sinected to the 036 port @ res @ No |                  |
| Security                             |                          |                                     |                  |
| Administration                       |                          |                                     |                  |
| ▼Advanced Setup                      |                          |                                     |                  |
| Wireless Settings                    |                          |                                     |                  |
| Wireless AP                          |                          |                                     |                  |
| Port Forwarding / Port<br>Triggering |                          |                                     |                  |
| Dynamic DNS                          |                          |                                     |                  |
| VPN Service                          |                          |                                     |                  |
| Static Routes                        |                          |                                     |                  |
| Remote Management                    |                          |                                     |                  |
| <u>UPnP</u>                          |                          |                                     |                  |
| IPv6                                 |                          |                                     |                  |
| Traffic Meter                        |                          |                                     |                  |
| USB Settings                         |                          |                                     |                  |
| Device Mode                          |                          |                                     |                  |

7. Click the **No** radio button.

By default the **Yes** radio button is selected. This setting lets you connect and access all your USB devices.

8. Click the Apply button.

Your settings are saved.

9. Click the Approved Devices button.

| Allow on  | ly approved devices       |                         |                   |
|-----------|---------------------------|-------------------------|-------------------|
| proved U  | SB Devices                |                         |                   |
|           | Volume Name               | Device Name             | Capacity          |
| )         | STORE N GO                | Verbatim STORE N GO     | 3.7GB             |
|           | 2010 - 20                 | X Delete                |                   |
| ailable U | SB Devices<br>Volume Name | X Delete<br>Device Name | Capacity          |
| ailable U |                           |                         | Capacity<br>3.7GB |

- 10. In the Available USB Devices table, select the USB device that you want to approve.
- **11.** Click the **Add** button.

The USB device is added to the Approved USB Devices table.

- **12.** To approve a second USB device that is attached to the modem router, repeat *Step 10* and *Step 11*.
- 13. Select the Allow only approved devices check box.
- 14. Click the Apply button.

Your settings are saved.

To approve another USB device that is not connected to one of the two USB ports, first remove one of the USB devices (see *Safely Remove a USB Device* on page 173), connect the other USB device, and repeat this procedure.

## Safely Remove a USB Device

Before you physically disconnect a USB device from the USB port on the modem router, log in to the modem router, and take the drive offline.

- > To remove a USB device safely:
  - 1. Launch an Internet browser from a computer or WiFi device that is connected to the network.
  - 2. Type http://www.routerlogin.net.

A login screen displays.

3. Enter the user name and password for the modem router.

The user name is **admin**. The default password is **password**. The user name and password are case-sensitive.

4. Click the **OK** button.

The BASIC Home screen displays.

5. Select ADVANCED > USB Functions > ReadySHARE Storage.

| BASIC                   | ADVANCED                             |                                          |            |            |                | Auto          |
|-------------------------|--------------------------------------|------------------------------------------|------------|------------|----------------|---------------|
| ADVANCED Home           | ReadySHARE                           | Media Server                             |            |            |                |               |
| WPS Wizard              | USB Storage (Advan                   | ced Settings)                            |            |            |                |               |
| Setup     USB Functions |                                      | Apply 🕨 🤇 C Refres                       | h          |            |                |               |
| ReadySHARE Storage      | Network/Device Name :<br>Workgroup : | readyshare<br>Workgroup                  |            |            |                |               |
| ► Security              | Enable Access Method                 | Link                                     | Port       |            |                |               |
| Administration          | Network Connection                   |                                          | -          |            |                |               |
| Advanced Setup          | TTP                                  | http://readyshare.routerlogin.net/shares | 80         |            |                |               |
|                         | HTTPS (via internet                  | t) https://192.168.100.150/shares        | 443        |            |                |               |
|                         | FTP                                  | ftp://readyshare.routerlogin.net/shares  | 21         |            |                |               |
|                         | FTP (via internet)                   | ftp://192.168.100.150/shares             | 21         |            |                |               |
|                         | Available Network Folders            |                                          |            | <u></u>    | ~              |               |
|                         | Share Name                           | Access Access                            | er Name Vo | olume Name | Total<br>Space | Free<br>Space |
|                         | Ivreadyshare\USB_Stor                | rage - no password - no password         | U:\ S      | TORE N GO  | 3.7G           | 617.7M        |
|                         | 🖍 Edit Create I                      | Network Folder X Delete                  |            |            |                |               |
|                         | Safely Remove USB De                 | vice                                     |            |            |                |               |
|                         |                                      |                                          |            |            |                |               |

The previous figure shows a USB device attached to the modem router.

- 6. In the Available Network Folders table, select a device.
- 7. Click the Safely Remove USB Device button.

The device goes offline and a pop-up screen displays.

- 8. Click the **OK** button.
- 9. Physically disconnect the USB device.

# 8

# Access Storage Devices Through the Internet

With Dynamic DNS, you can use the Internet and a personal domain name to access a USB storage device that is attached to a USB port on the modem router when you are not home. If you know the IP address of the modem router (and the IP address did not change), you can also access the USB storage device by using the IP address.

This chapter includes the following sections:

- Set Up and Manage Dynamic DNS
- Access Storage Devices Through the Internet

**Note:** For information about how to connect the device and specify its settings, see *Chapter 7, Share a Storage Device*.

## Set Up and Manage Dynamic DNS

Internet service providers (ISPs) assign numbers called IP addresses to identify each Internet account. Most ISPs use dynamically assigned IP addresses. This means that the IP address can change at any time. You can use the IP address to access your network remotely, but most people do not know what their IP address is or when this address changes.

To make it easier to connect, you can get a free account with a Dynamic DNS service that lets you use a domain name to access your home network. To use this account, you must set up the modem router to use Dynamic DNS. Then the modem router notifies the Dynamic DNS service provider whenever its IP address changes. When you access your Dynamic DNS account, the service finds the current IP address of your home network and automatically connects you.

If your ISP assigns a private WAN IP address (such as 192.168.x.x or 10.x.x.x), the Dynamic DNS service does not work because private addresses are not routed on the Internet.

### **Your Personal FTP Server**

With your customized free URL, you can use FTP to access your network when you are not home through Dynamic DNS. To set up your FTP server, you must register for a NETGEAR Dynamic DNS (DDNS) service account and specify the account settings (see *Set Up a New Dynamic DNS Account* on page 177).

#### > To set up your personal account and use FTP:

1. Get your NETGEAR Dynamic DNS domain name.

For more information, see Set Up a New Dynamic DNS Account on page 177.

2. Make sure that your Internet connection is working.

Your modem router must use a direct Internet connection. It cannot connect to a different router to access the Internet.

- 3. Connect a USB storage device to one of the USB ports of the modem router.
- 4. Set up FTP access on the modem router.

For more information, see Set Up FTP Access Through the Internet on page 179.

5. On a remote computer with Internet access, you can use FTP to access your modem router using ftp://yourname.mynetgear.com, in which yourname is your specific domain name.

For more information, see Access Storage Devices Through the Internet with FTP on page 181.

## Set Up a New Dynamic DNS Account

NETGEAR offers you the opportunity to set up and register for a free Dynamic DNS account.

#### > To set up Dynamic DNS and register for a free NETGEAR account:

- 1. Launch an Internet browser from a computer or WiFi device that is connected to the network.
- In the address field of your browser, enter http://routerlogin.net.
   The login screen displays.
- 3. Type **admin** for the user name and type your password.

If you did not yet personalize your password, type **password** for the password.

4. Click the **OK** button.

The BASIC Home screen displays.

5. Select ADVANCED > Advanced Setup > Dynamic DNS.

| BASIC                                | ADVANCED                                                 | •   |
|--------------------------------------|----------------------------------------------------------|-----|
| ADVANCED Home                        | Dynamic DNS                                              |     |
| Setup Wizard                         |                                                          |     |
| WPS Wizard                           |                                                          |     |
| ► Setup                              | powered by                                               |     |
| USB Functions                        | l no ip                                                  |     |
| ► Security                           |                                                          |     |
| Administration                       | Use a Dynamic DNS Service                                |     |
| ▼Advanced Setup                      | Service Provider                                         | -   |
| Wireless Settings                    | Do you have a NETGEAR DDNS or a No-IP DDNS account?      |     |
| Wireless AP                          | O Yes                                                    |     |
| Port Forwarding / Port<br>Triggering | (i) No                                                   |     |
| Dynamic DNS                          |                                                          |     |
| VPN Service                          | Please enter the following information for registration. |     |
| Static Routes                        | Host Name .mynetgear.com                                 | n i |
| Remote Management                    | Email                                                    | 1   |
| UPnP                                 |                                                          |     |
| IPv6                                 | Password (6~32 characters)                               |     |
| Traffic Meter                        | By submitting this form I agree to the                   |     |
| USB Settings                         | Register terms of service and that I will only           |     |
| Device Mode                          | create one free account.                                 |     |

- 6. Select the Use a Dynamic DNS Service check box.
- 7. From the Service Provider menu, select NETGEAR.
- 8. Select the **No** radio button.
- 9. In the Host Name field, enter the name that you want to use for your URL.

The host name is sometimes called the domain name. Your free URL includes the host name that you specify and ends with mynetgear.com. For example, specify *MyName*.mynetgear.com.

**10.** In the **Email** field, enter the email address that you want to use for your account.

- 11. In the **Password (6-32 characters)** field, enter the password that you want to use for your account.
- **12.** Click the **Register** button.

13. Follow the onscreen instructions to register for your NETGEAR Dynamic DNS service.

## Specify a DNS Account That You Already Created

If you already created a Dynamic DNS account with NETGEAR, No-IP, or Dyn, you can set up the modem router to use your account.

- > To set up Dynamic DNS if you already created an account:
  - 1. Launch an Internet browser from a computer or WiFi device that is connected to the network.
  - In the address field of your browser, enter http://routerlogin.net. The login screen displays.
  - 3. Type **admin** for the user name and type your password.

If you did not yet personalize your password, type **password** for the password.

4. Click the **OK** button.

The BASIC Home screen displays.

5. Select ADVANCED > Advanced Settings > Dynamic DNS.

| BASIC                                | ADVANCED                                                 | Auto 👻         |
|--------------------------------------|----------------------------------------------------------|----------------|
| ADVANCED Home                        | Dynamic DNS                                              |                |
| Setup Wizard                         |                                                          |                |
| WPS Wizard                           |                                                          |                |
| ► Setup                              |                                                          | powered by     |
| ► USB Functions                      |                                                          | l 🕗 no ip      |
| ► Security                           |                                                          |                |
| Administration                       | Use a Dynamic DNS Service                                |                |
| ▼Advanced Setup                      | Service Provider                                         | NETGEAR -      |
| Wireless Settings                    | Do you have a NETGEAR DDNS or a No-IP DDNS account?      |                |
| Wireless AP                          | O Yes                                                    |                |
| Port Forwarding / Port<br>Triggering | © No                                                     |                |
| Dynamic DNS                          |                                                          |                |
| VPN Service                          | Please enter the following information for registration. |                |
| Static Routes                        | Host Name                                                | .mynetgear.com |
| Remote Management                    | Email                                                    |                |
| UPnP                                 | Email                                                    |                |
| IPv6                                 | Password (6~32 characters)                               |                |
| Traffic Meter                        | By submitting this form I agree to the                   |                |
| USB Settings                         | Register terms of service and that I will only           |                |
| Device Mode                          | create one free account.                                 |                |

- 6. Select the Use a Dynamic DNS Service check box.
- 7. From the Service Provider menu, select your provider.

8. Select the Yes radio button.

The screen adjusts.

- 9. In the Host Name field, enter the host name (sometimes called the domain name) for your account.
- 10. Depending on the type of account, specify your user name or email address:
  - For a No-IP or Dyn account, in the **User Name** field, enter the user name for your account.
  - For a NETGEAR account, in the **Email** field, enter the email address for your account.
- 11. In the Password (6~32 characters) field, enter the password for your DDNS account.
- 12. Click the Apply button.

Your settings are saved.

**13.** To verify that your Dynamic DNS service is enabled in the modem router, click the **Show Status** button.

A message displays the Dynamic DNS status.

## Access Storage Devices Through the Internet

If you connect a USB storage device to the modem router, you can access the USB device through the Internet when you are not home. After you gain access, you can use FTP to share files on the USB device.

> To access devices from a remote computer:

- 1. Launch a web browser on a computer that is not on your home network.
- 2. Connect to your modem router on your home network:
  - To connect with Dynamic DNS, type the DNS name.
    - To use a Dynamic DNS account, you must enter the account information in the Dynamic DNS screen (see *Set Up and Manage Dynamic DNS* on page 176).
  - To connect without Dynamic DNS, type the modem router's Internet port IP address.

You can view the modem router's Internet IP address on the BASIC Home screen.

## **Set Up FTP Access Through the Internet**

If you attach a storage device to the modem router, you can access the storage device from your network (see *Enable FTP Access Within Your Network* on page 166). You can also set up FTP access through the Internet so that you can access the storage device from outside your local network, for example, when you are not at home.

#### > To set up FTP access through the Internet:

- 1. Launch an Internet browser from a computer or WiFi device that is connected to the network.
- 2. In the address field of your browser, enter http://routerlogin.net.

The login screen displays.

3. Type **admin** for the user name and type your password.

If you did not yet personalize your password, type **password** for the password.

4. Click the **OK** button.

The BASIC Home screen displays.

5. Select ADVANCED > USB Functions > ReadySHARE Storage.

| BASIC                                    | ADVA     | NCED                 |                     |                      |              |             |                | Auto          |
|------------------------------------------|----------|----------------------|---------------------|----------------------|--------------|-------------|----------------|---------------|
| ADVANCED Home                            | Read     | dySHARE              | Media Server        |                      |              |             |                |               |
| WPS Wizard                               | USB S    | Storage (Advanc      | ed Settings)        |                      |              |             |                |               |
| ► Setup     ▼USB Functions               |          |                      | Арр                 | ly 🕨 🤇 🤉             | efresh       |             |                |               |
| ReadySHARE Storage<br>ReadySHARE Printer | Networ   | k/Device Name :      | readys              |                      |              |             |                |               |
| ► Security                               | Enable   | Access Method        |                     | .ink                 | Por          |             |                |               |
| Administration                           |          | Network Connection   |                     | dyshare              | -            |             |                |               |
| Advanced Setup                           |          | HTTP                 | http://readyshare.r | outerlogin.net/s     | hares 80     | -           |                |               |
|                                          |          | HTTPS (via internet) | https://192.168     | 3.100.150/share      | <u>s</u> 443 |             |                |               |
|                                          |          | FTP                  | ftp://readyshare.ro | uterlogin.net/sh     | ares 21      | -           |                |               |
|                                          |          | FTP (via internet)   | ftp://192.168.      | 100.150/shares       | 21           |             |                |               |
|                                          | Availabl | e Network Folders    |                     |                      |              |             | NA 12          |               |
|                                          |          | Share Name           | Read<br>Access      | Write<br>Access      | Folder Name  | Volume Name | Total<br>Space | Free<br>Space |
|                                          | ()<br>() | eadyshare\USB_Stora  | ge - no password    | All<br>- no password | U:\          | STORE N GO  | 3.7G           | 617.7M        |
|                                          | ✓ E      | dit Create Ne        | twork Folder        | X Delete             |              |             |                |               |
|                                          | Sa       | fely Remove USB Devi | ce                  |                      |              |             |                |               |

The previous figure shows a USB device attached to the modem router.

- 6. Select the FTP (via internet) check box.
- 7. Click the Apply button.

Your settings are saved.

- 8. To limit access to the admin user, do the following:
  - **a.** In the Available Network Folders list, select a device.

If only one device is connected, it is automatically selected.

**b.** Click the **Edit** button.

| USB Device   | U: (STORE N GO)     |  |
|--------------|---------------------|--|
| File System  | FAT                 |  |
| Folder       | U\ Browse           |  |
| Share Name   | USB_Storage         |  |
| Read Access  | All - no password 👻 |  |
| Write Access | All - no password 👻 |  |
| Apply        |                     |  |

- c. In the Read Access menu, select admin.The default setting is All no password.
- d. In the Write Access menu, select admin.The default setting is All no password.
- e. Click the **Apply** button. Your settings are saved.
- f. Click the Close Window button.

The pop-up screen closes.

## Access Storage Devices Through the Internet with FTP

If you attached a storage device to the modem router, before you can access the storage device through the Internet with FTP, you must first set it up (see *Set Up FTP Access Through the Internet* on page 179).

# To access a USB device with FTP from a remote computer to download or upload a file:

- 1. Take one of the following actions:
  - To download a file from a storage device connected to the modem router, launch a web browser.
  - To upload a file to a storage device connected to the modem router, launch an FTP client such as Filezilla.
- 2. Type ftp:// and the Internet port IP address in the address field of the browser.

For example, if your IP address is 10.1.65.4, type ftp://10.1.65.4.

If you are using Dynamic DNS, type the DNS name.

For example, type **ftp://MyName.mynetgear.com**.

- 3. When prompted, log in:
  - To log in as admin, in the **user name** field, enter **admin** and in the **password** field, enter the same password that you use to log in to the modem router.
  - To log in as guest, in the **user name** field, enter **guest**.

The guest user name does not need a password.

The files and folders that your account can access on the USB device display. For example, you might see share/partition1/directory1.

- 4. Navigate to a location on the USB device.
- 5. Download or upload the file.

# Use the Modem Router as a Media Server

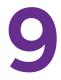

The modem router comes set up to work as a ReadyDLNA media server. You can set up the modem router to play music from iTunes Server and media from TiVo.

This chapter contains the following sections:

- Specify ReadyDLNA Media Server Settings
- Play Media from a USB Device on TiVo

# Specify ReadyDLNA Media Server Settings

By default, the modem router functions as a ReadyDLNA media server, which lets you view movies and photos on DLNA/UPnP AV-compliant media players, such as Xbox360, Playstation, and NETGEAR media players.

## > To specify media server settings:

- 1. Launch an Internet browser from a computer or wireless device that is connected to the network.
- 2. Type http://www.routerlogin.net or http://www.routerlogin.com.

A login screen displays.

3. Enter the router user name and password.

The user name is **admin**. The default password is **password**. The user name and password are case-sensitive.

The BASIC Home screen displays.

## 4. Select ADVANCED > USB Functions > ReadySHARE Storage.

The USB Storage (Advanced Settings) screen displays with the ReadySHARE tab selected.

## 5. Click the Media Server tab.

| BASIC                       | ADVANCED                                                |              |         | Auto | • |
|-----------------------------|---------------------------------------------------------|--------------|---------|------|---|
| ADVANCED Home               | ReadySHARE                                              | Media Server |         |      |   |
| Setup Wizard WPS Wizard     | Media Server (Settings                                  | 3)           |         |      |   |
| ► Setup                     |                                                         | Apply ►      | 3       |      |   |
| ReadySHARE Storage          | Enable Media Server                                     |              |         |      |   |
| ReadySHARE Printer          | Chable TiVo <sup>®</sup> support.<br>Media Server Name: | ReadyDLNA    | : D6400 |      |   |
| Security     Administration | -                                                       |              |         |      |   |
| Advanced Setup              |                                                         |              |         |      |   |

- 6. Specify the settings:
  - Enable Media Server. Select this check box to enable this device to function as a media server.
  - Enable TiVo support. Select this check box if you want to play ReadyNAS media or media from a USB device on your TiVo device.

For more information, see the Play Media from a USB Device on TiVo on page 185.

• Media Server Device Name. Specify the name of the media server.

By default, the media server name is ReadyDLNA:6400.

7. Click the Apply button.

Your changes are saved.

# Play Media from a USB Device on TiVo

You can set up your TiVo to access media files stored on a USB device that is connected to your modem router. The TiVo must be on the same network as the modem router. This feature supports the following file formats:

- Video. See and play mpeg1, and mpeg2 files.
- Music. See and play MP3 files.
- **Pictures**. View images in jpg format.

You can use the TiVo (Series 2 and up) Home Media Option to play photos and music on your Windows or Mac computer in your TiVo user interface.

## > To set up the modem router to work with TiVo:

- 1. Launch an Internet browser from a computer or WiFi device that is connected to the network.
- 2. Type http://www.routerlogin.net.

A login screen displays.

3. Enter the modem router user name and password.

The user name is **admin**. The default password is **password**. The user name and password are case-sensitive.

4. Click the **OK** button.

The BASIC Home screen displays.

## 5. Select ADVANCED > USB Storage > Media Server.

The Media Server Settings screen displays.

- 6. Make sure that the Enable TiVo support check box is selected.
- 7. If you changed the setting, click the **Apply** button.

Your settings are saved.

- > To play videos:
  - 1. On the TiVo, select **TiVo Central > My Shows**.

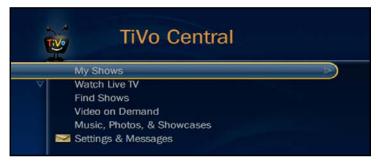

2. Go to the bottom of the list and select the D6400.

(In the following figure, the screen shows not D6400 but R8000.)

| - | My Show                         |     |       | - Ä. |
|---|---------------------------------|-----|-------|------|
|   | 1080p_Main@High_40.7-45 T       | hu  | 7/30  |      |
|   | hd_dolby_bit_harvest_lossless T | hu  | 6/11  |      |
|   | MPEG2var 6216K - Corenell       | Fri | 12/21 |      |
|   | MPEG2 2361K - Ferry Corsten W   | ed  | 7/4   |      |
|   | HD Recordings (108)             |     |       |      |
|   | TiVo Suggestions (465)          |     |       |      |
|   | Recently Deleted (22)           |     |       |      |

- > To play music or view photos:
  - 1. On the TiVo, select TiVo Central > Music, Photos, & Showcases.

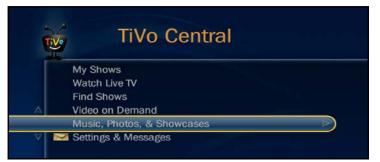

2. Select an item to play or watch.

(In the following figure, the screen shows not D6400 but R8000.)

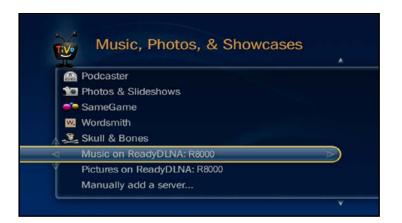

> To copy TiVo files to a computer:

Use the TiVo Desktop accessory, available at *https://www3.tivo.com/store/accessories-software.do*.

# **Share a USB Printer**

# 10

The ReadySHARE Printer utility lets you share a USB printer that is connected to the USB port on your modem router. You can share this USB printer among the Windows and Mac computers on your network.

The chapter includes the following sections:

- Install the Printer Driver and Cable the Printer
- Download the ReadySHARE Printer Utility
- Install the ReadySHARE Printer Utility
- Use the Shared Printer
- View or Change the Status of a Printer
- Use the Scan Feature of a Multifunction USB Printer
- Change NETGEAR USB Control Center Settings

# Install the Printer Driver and Cable the Printer

Some USB printer manufacturers (for example, HP and Lexmark) request that you do not connect the USB cable until the installation software prompts you to do so.

## > To install the driver and cable the printer:

1. On each computer on your network that shares the USB printer, install the driver software for the USB printer.

If the printer driver is not installed, contact the printer manufacturer.

2. Use a USB printer cable to connect the USB printer to USB port on the modem router.

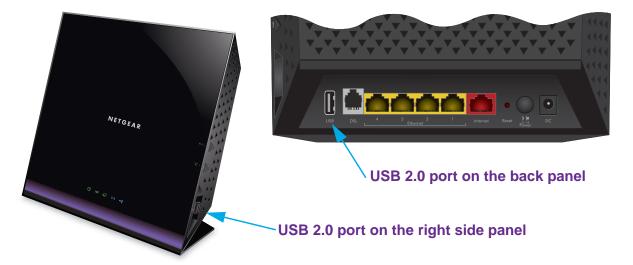

# Download the ReadySHARE Printer Utility

The utility works on Windows computers, Mac computers, smart phones, and tablets.

## > To download the ReadySHARE Printer utility:

- 1. Visit netgear.com/readyshare.
- 2. Scroll down to the Print From the Comfort of Your Home Network section at the bottom of the screen.
- **3.** Click one of the following links:
  - **Download PC installer and get started**. This is the utility for Windows computers.
  - **Download Mac installer and get started**. This is the utility for MAC computers.
  - **Download the genie App and get started**. This is the utility for smart phones and tablets.
- 4. Follow the onscreen instructions to download the ReadySHARE Printer utility setup file.

# Install the ReadySHARE Printer Utility

You must install the ReadySHARE Printer utility on each computer that will share the printer. After you install it, the utility displays as NETGEAR USB Control Center on your computer.

## > To install the utility:

- 1. If necessary, unzip the ReadySHARE Printer utility setup file.
- 2. Double-click the ReadySHARE Printer utility setup file that you downloaded.

| NETGEAR USB Control Ce | nter - InstallShield Wizard                                                                                       |
|------------------------|----------------------------------------------------------------------------------------------------|
|                        | Welcome to the InstallShield Wizard for<br>NETGEAR USB Control Center                                             |
|                        | The InstallShield(R) Wizard will install NETGEAR USB Control<br>Center on your computer. To continue, click Next. |
|                        | WARNING: This program is protected by copyright law and international treaties.                                   |
|                        | < Back Next > Cancel                                                                                              |

3. Follow the wizard instructions to install NETGEAR USB Control Center.

After the InstallShield Wizard completes the installation, the NETGEAR USB Control Center prompts you to select a language.

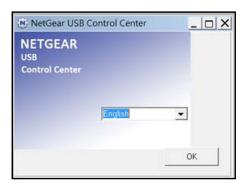

4. Select a language from the list and click the **OK** button.

| stem Iools About    |  |                 |                 |
|---------------------|--|-----------------|-----------------|
| levice              |  | Status          |                 |
| MEP - Canon - MP180 |  | Waiting to Conn | act             |
|                     |  |                 |                 |
|                     |  |                 |                 |
|                     |  |                 |                 |
|                     |  |                 |                 |
|                     |  |                 |                 |
|                     |  |                 |                 |
|                     |  |                 |                 |
|                     |  |                 |                 |
|                     |  |                 |                 |
|                     |  |                 |                 |
|                     |  |                 |                 |
|                     |  | connect         | Network Scanner |

Some firewall software, such as Comodo, blocks NETGEAR USB Control Center from accessing the USB printer. If you do not see the USB printer displayed in the screen, you can disable the firewall temporarily to allow the utility to work.

5. Select the printer and click the **Connect** button.

The printer status changes to Manually connected by *Mycomputer*. Now only the computer that you are using can use this printer.

6. Click the **Disconnect** button.

The status changes to Available. Now all computers on the network can use the printer.

7. To exit the utility, select **System > Exit**.

# **Use the Shared Printer**

For each computer, after you click the **Connect** and **Disconnect** buttons once, the utility automatically manages the printing queue. By default, the utility starts automatically whenever you log on to Windows and runs in the background.

> To manually connect and print:

Click the NETGEAR USB Control Center icon <a href="mailto:style">style</a>.

The main screen displays.

2. Click the Connect button.

The printer status changes to Manually connected by *Mycomputer*. Now only the computer that you are using can use this printer.

- 3. Use the print feature in your application to print your document.
- 4. To release the printer so that all computers on the network can use it, click the **Disconnect** button.

- > To print and release the printer to any computer on the network:
  - 1. To print your document, use the print feature in your application.

The NETGEAR USB Control Center automatically connects your computer to the USB printer and prints the document. If another computer is already connected to the printer, your print job goes into a queue to wait to be printed.

2. If your document does not print, use the NETGEAR USB Control Center to check the status. See View or Change the Status of a Printer on page 192.

# View or Change the Status of a Printer

## > To view or change the status:

1. Click the NETGEAR USB Control Center icon m.

| 🕸 NETGEAR USB Control Center       |                                       |
|------------------------------------|---------------------------------------|
| <u>System T</u> ools <u>A</u> bout |                                       |
| Device                             | Status                                |
| Ø Audio - Logitech Speaker         | Manually Connected by netgear-8dc0086 |
| MFP - HP - Photosmart C5200 series | Available                             |

The Status column shows the status for each device:

- **Available**. No print jobs are in progress. You can use the USB printer from any computer in the network.
- **Connected**. Your computer is connected to the printer and will be released when your print job is done.
- Manually Connected by. Only the connected computer can use the printer.
- Waiting to Connect. Your computer is not connected to the shared printer yet.
- 2. To print from your computer when the status shows Manually connected by *another computer*, click the **Disconnect** button.

The printer is released from the connection and the status changes to Available.

- 3. To print from your computer when the status shows Waiting to Connect, do the following:
  - a. Click the **Connect** button.

The printer status changes to Manually connected by *Mycomputer*. Now only your computer can use the printer.

**b.** To allow the printer to be shared, click the **Disconnect** button.

The printer is released from the connection and the status changes to Available.

# Use the Scan Feature of a Multifunction USB Printer

If your USB printer supports scanning, you can also use the USB printer for scanning. For example, the USB printer displayed in the Windows Printers and Faxes window is ready for print jobs.

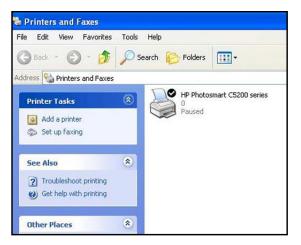

- > To use the scan feature of a multifunction USB printer:
  - 1. Click the NETGEAR USB Control Center icon mi

| NETGEAR USB Control Center                |                                       |
|-------------------------------------------|---------------------------------------|
| <u>System T</u> ools <u>A</u> bout        |                                       |
| Device                                    | Status                                |
| Ø Audio - Logitech Speaker                | Manually Connected by netgear-8dc0086 |
| Series MFP - HP - Photosmart C5200 series | Available                             |

- 2. Make sure that the printer status shows as Available.
- 3. Click the **Network Scanner** button.

| NETGEAR USB Control Center |         |             | - 0 ×           |
|----------------------------|---------|-------------|-----------------|
| System Iools About         |         |             |                 |
| Device                     |         | Status      |                 |
| MFP - Canon - MP180        |         | Available   |                 |
|                            |         |             |                 |
|                            |         |             |                 |
|                            |         |             |                 |
|                            |         |             |                 |
|                            |         |             |                 |
|                            |         |             |                 |
|                            |         |             |                 |
|                            |         |             |                 |
|                            |         |             |                 |
|                            | Connect | Disconnect  | Network Scanner |
|                            | COMPC   | Crecennier. | Network Sconner |

The scanner screen displays so that you can use the USB printer for scanning.

# Change NETGEAR USB Control Center Settings

You can stop the NETGEAR USB Control Center from starting automatically when you log in to Windows. You can also change the language and specify the time-out to release the printer connection.

- > To turn off automatic NETGEAR USB Control Center startup:
  - 1. Click the NETGEAR USB Control Center icon m.

| NETGEAR USB Control Center                 |                                       |
|--------------------------------------------|---------------------------------------|
| <u>S</u> ystem <u>T</u> ools <u>A</u> bout |                                       |
| Device                                     | Status                                |
| 🐌 Audio - 🛛 - Logitech Speaker             | Manually Connected by netgear-8dc0086 |
| MFP - HP - Photosmart C5200 series         | Available                             |

2. Select Tools > Configuration.

| 🕸 Control Center - Configuration                           | × |
|------------------------------------------------------------|---|
| Basic                                                      |   |
| Timeout<br>10 minute (1-600)                               |   |
| Language                                                   |   |
| English<br>German<br>Swedish<br>French<br>Dutch<br>Italian |   |
| Note: Language setting will take effect on next execution. |   |
| OK Cancel Apply                                            |   |

- 3. Clear the Automatically execute when logging on Windows check box.
- 4. Click the OK button.

Your settings are saved.

# Change the NETGEAR USB Control Center Language

- > To change the language:
  - 1. Click the NETGEAR USB Control Center icon m.

The main screen displays.

- Select Tools > Configuration.
   The Control Center Configuration screen displays.
- 3. From the Language menu, select a language.
- 4. Click the OK button.

The next time NETGEAR USB Control Center starts, the language changes.

# Specify the Time-out

- > To specify the time-out:
  - 1. Click the NETGEAR USB Control Center icon m.

The main screen displays.

2. Select Tools > Configuration.

The Control Center - Configuration screen displays.

3. In the **Timeout** field, type the number of minutes.

The time-out is the number of minutes that a computer holds its connection to the printer when the connection is not being used.

4. Click the OK button.

Your settings are saved.

# 11

# Manage the WAN and LAN Network Settings

This chapter describes how you can manage the WAN and LAN network settings of the modem router.

The chapter includes the following sections:

- Change the Physical WAN Connection Preference
- Enable the WAN2 Interface for IPTV
- Enable and Configure a VLAN
- Set Up a Bridge for a Port Group or VLAN Tag Group
- Manage the WAN Security Settings
- Set Up a Default DMZ Server
- Manage IGMP Proxying
- Manage NAT Filtering
- Manage the SIP Application-Level Gateway
- Manage the Modem Router's LAN IP Address Settings
- Manage the Router Information Protocol Settings
- Manage Reserved LAN IP Addresses
- Change the Modem Router's Device Name
- Manage the DHCP Server Address Pool
- Disable the Built-In DHCP Server
- Set Up and Manage Custom Static Routes

For information about the IPv4 Internet settings, IPV6 settings, and MTU size, see *Chapter 3, Manage the Internet Settings Manually*.

# Change the Physical WAN Connection Preference

The modem router can autodetect the type of WAN connection. However, you can also set the WAN connection preference manually to either the DSL port or the Ethernet WAN port.

**Note:** The modem router does not support load balancing over ADSL and Ethernet WAN interfaces. Only *one* WAN interface (either the DSL port or the Ethernet WAN port) can be active at any time.

## > To change the WAN connection preference:

- 1. Launch an Internet browser from a computer or WiFi device that is connected to the network.
- 2. Type http://www.routerlogin.net.

A login screen displays.

3. Enter the user name and password for the modem router.

The user name is **admin**. The default password is **password**. The user name and password are case-sensitive.

4. Click the **OK** button.

The BASIC Home screen displays.

5. Select ADVANCED > Setup > WAN Setup.

The WAN Setup screen displays.

- 6. From the WAN Preference menu, select one of the following options:
  - Auto-Detect. The modem router automatically detects whether the WAN connection is DSL over the DSL port or Ethernet over the Internet port. Auto-Detect is the default setting.
  - **Must use DSL WAN**. The modem router uses the DSL port for a DSL WAN connection. The Internet port is shut down.
  - **Must use Ethernet WAN**. The modem router uses the Internet port for an Ethernet WAN connection. The DSL port is shut down.
- 7. Click the Apply button.

Your settings are saved.

# **Enable the WAN2 Interface for IPTV**

The modem router provides one physical DSL WAN interface and one physical Ethernet WAN interface; either one or the other is enabled for Internet service. Whichever physical WAN interface is enabled, it can be divided into two *virtual* interfaces, WAN1 and WAN2. This section refers to these virtual WAN interfaces. For information about changing the

physical WAN interfaces, see *Change the Physical WAN Connection Preference* on page 197.

The modem router uses virtual interface WAN1 for regular Internet service. The modem router can use virtual interface WAN2 for Internet Protocol television (IPTV) service. By default, interface WAN1 is enabled and interface WAN2 is disabled. In most cases, if you are not subscribed to IPTV service, you do not need to enable interface WAN2.

If your ISP provides IPTV service in addition to regular Internet service and you are subscribed to IPTV, you might need to configure and enable interface WAN2. You might also need to configure one or more VLANs and set up a bridge:

- For information about configuring VLANs, see Enable and Configure a VLAN on page 199.
- For information about setting up a bridge, see Set Up a Bridge for a Port Group or VLAN Tag Group on page 201

## > To enable virtual interface WAN 2:

- 1. Launch an Internet browser from a computer or WiFi device that is connected to the network.
- 2. Type http://www.routerlogin.net.

A login screen displays.

3. Enter the modem router user name and password.

The user name is **admin**. The default password is **password**. The user name and password are case-sensitive.

4. Click the **OK** button.

The BASIC Home screen displays.

5. Select Internet.

| BASIC             | ADVANCED                         | Auto                                           |     |
|-------------------|----------------------------------|------------------------------------------------|-----|
| Home •            | Internet Setup                   |                                                |     |
| Internet 🕨 🕨      | Apply 🕨 🚺                        | <cancel td="" test="" ►<=""><td></td></cancel> |     |
| Wireless •        | )                                |                                                | - ^ |
| Attached Devices  | Select Country                   | USA                                            | •   |
| Parental Controls | Select Internet Service Provider | Other                                          |     |
| ReadySHARE •      | Transfer Mode                    | ATM -                                          |     |
| Guest Network     | DSL Mode                         | Auto                                           |     |
|                   | WAN1 -                           |                                                | =   |
|                   | Enable This Interface            |                                                |     |
|                   | Multiplexing Method              | VC-BASED                                       | •   |
|                   | VPI                              | 0                                              |     |
|                   | VCI                              | 35                                             |     |
|                   |                                  | 0                                              |     |
|                   | Priority (802.1p)                | 0                                              | Ť.  |

The previous figure shows only the top of the Internet Setup screen.

- 6. From the menu below DSL mode, select WAN2.
- 7. Select the **Enable This Interface** check box.

By default, the **Enable This Interface** check box is selected for interface WAN1 but cleared for interface WAN2.

8. Click the Apply button.

Your settings are saved.

# Enable and Configure a VLAN

A network of computers and devices can behave as if they are connected to the same network even though they might actually be physically on different segments of a LAN. Virtual LANs (VLANs) are configured through software rather than hardware, which makes them very flexible.

If you enable a VLAN and if the network devices (hubs and switches) on your LAN support the VLAN (802.1Q) standard, the VLAN ID for the wireless access point is associated with all traffic coming from the modem router.

If you are subscribed to IPTV service, the modem router might require VLAN tags to distinguish between the Internet traffic and IPTV traffic.

**Note:** If your ISP provides directions on how to set up VLANs for IPTV and Internet service, follow those directions.

# To enable and configure a VLAN for interface WAN1 and another VLAN for interface WAN2:

- 1. Launch an Internet browser from a computer or WiFi device that is connected to the network.
- 2. Type http://www.routerlogin.net.

A login screen displays.

3. Enter the user name and password for the modem router.

The user name is **admin**. The default password is **password**. The user name and password are case-sensitive.

4. Click the OK button.

The BASIC Home screen displays.

5. Select Internet.

| BASIC             | ADVANCED                         | Auto          |
|-------------------|----------------------------------|---------------|
| Home •            | Internet Setup                   |               |
| Internet 🕨 🕨      | Apply 🕨 🗙                        | Cancel Test ► |
| Wireless •        |                                  |               |
| Attached Devices  | Select Country                   | USA 👻         |
| Parental Controls | Select Internet Service Provider | Other -       |
| ReadySHARE •      | Transfer Mode                    | ATM 👻         |
| Guest Network     | DSL Mode                         | Auto 👻        |
|                   | WAN1 -                           |               |
|                   | Enable This Interface            |               |
|                   | Multiplexing Method              | VC-BASED -    |
|                   | VPI                              | 0             |
|                   | VCI                              | 35            |
|                   | Use VLANID                       | 0             |
|                   | Priority (802.1p)                | 0             |

The previous figure shows only the top of the Internet Setup screen.

- 6. Configure a VLAN for interface WAN1:
  - a. Make sure that **WAN1** is selected from the menu and that the **Enable This Interface** check box is selected for interface WAN1 (it is by default).
  - b. Select the Use VLANID check box.
  - c. Enter a VLAN ID that applies to interface WAN1.

The VLAN ID can be in a range from 0 to 4094. The default VLAN ID is 0.

- d. To specify a priority for the VLAN, in the Priority (802.1p) field, enter a value from 0 to 7.
- e. Click the Apply button.

Your settings are saved for interface WAN1.

- 7. Configure a VLAN for interface WAN2:
  - a. From the menu below DSL mode, select WAN2.
  - **b.** Make sure that the **Enable This Interface** check box is selected for interface WAN2.

If you already enabled interface WAN2 (see *Enable the WAN2 Interface for IPTV* on page 197), the check box is selected.

- c. Select the Use VLANID check box.
- **d.** Enter a VLAN ID that applies to interface WAN2.

The VLAN ID can be in a range from 0 to 4094. The default VLAN ID is 0.

- To specify a priority for the VLAN, in the Priority (802.1p) field, enter a value from 0 to 7.
- f. Click the Apply button.

Your settings are saved for interface WAN2.

# Set Up a Bridge for a Port Group or VLAN Tag Group

Some devices, such as an IPTV, cannot function behind the modem router's network address translation (NAT) service or firewall. Based on what your Internet service provider (ISP) requires, for the device to connect to the ISP's network directly, you can enable the bridge between the device and the modem router's Internet port or add new VLAN tag groups to the bridge.

**Note:** If your ISP provides directions on how to set up a bridge for IPTV and Internet service, follow those directions.

## Set Up a Bridge for a Port Group

If the devices that are connected to the modem router's Ethernet LAN port or WiFi network include an IPTV device, your ISP might require you to set up a bridge for a port group on interface WAN1.

A bridge with a port group prevents packets that are sent between the IPTV device and the modem router's Internet port from being processed through the modem router's network address translation (NAT) service.

## > To configure a port group and enable the bridge:

- 1. Launch an Internet browser from a computer or WiFi device that is connected to the network.
- 2. Type http://www.routerlogin.net.

A login screen displays.

3. Enter the user name and password for the modem router.

The user name is **admin**. The default password is **password**. The user name and password are case-sensitive.

4. Click the OK button.

The BASIC Home screen displays.

5. Select ADVANCED > Setup > VLAN/Bridge Settings.

The VLAN/Bridge Settings screen displays.

6. Select the Enable VLAN/Bridge Group check box.

The screen expands.

7. Select the By bridge group radio button.

| BASIC                                 | ADVANCED                 | Auto                | • |
|---------------------------------------|--------------------------|---------------------|---|
| ADVANCED Home                         | VLAN/Bridge Settings     |                     |   |
| Setup Wizard                          |                          | Apply > XCancel     |   |
| WPS Wizard    Setup                   | Enable VLAN/Bridge Group |                     |   |
| Internet Setup                        | By bridge group          |                     |   |
| Wireless Setup<br>WAN Setup           | Wired Ports              | Wireless            |   |
| LAN Setup<br>QoS Setup                | Port1 Port2              | WiFi-2.4G WiFi-5G   |   |
| Guest Network<br>VLAN/Bridge Settings | Port3 Port4              | Guest-2.4G Cuest-5G |   |
|                                       | By VLAN tag group        |                     |   |
| USB Functions                         |                          |                     |   |
| Security     Administration           |                          |                     |   |
| Advanced Setup                        |                          |                     |   |

- 8. Select a Wired Ports check box or a Wireless check box:
  - If your device is connected to an Ethernet port on the modem router, select the Wired Ports check box that corresponds to the Ethernet port on the modem router to which the device is connected.
  - If your device is connected to your modem router's WiFi network, select the Wireless check box that corresponds to the router's WiFi network to which the device is connected.

**Note:** You must select at least one **Wired Ports** or **Wireless** check box. You can select more than one check box.

9. Click the Apply button.

Your settings are saved.

## Set Up a Bridge for a VLAN Tag Group

If the devices that are connected to the modem router's Ethernet LAN port or WiFi network include an IPTV device, your ISP might require you to set up a bridge for a VLAN tag group.

A bridge with a VLAN tag group prevents packets that are sent between the IPTV device and the modem router's Internet port from being processed through the modem router's network address translation (NAT) service.

You can add VLAN tag groups to a bridge and assign VLAN IDs and priority values to each VLAN tag group.

## > To add a VLAN tag group and enable the bridge:

- 1. Launch an Internet browser from a computer or WiFi device that is connected to the network.
- 2. Type http://www.routerlogin.net.

A login screen displays.

3. Enter the user name and password for the modem router.

The user name is **admin**. The default password is **password**. The user name and password are case-sensitive.

4. Click the OK button.

The BASIC Home screen displays.

## 5. Select ADVANCED > Setup > VLAN/Bridge Settings.

The VLAN/Bridge Settings screen displays.

## 6. Select the Enable VLAN/Bridge Group check box.

| BASIC                | ADVANCED                |          |         |            |             | Auto     |       |
|----------------------|-------------------------|----------|---------|------------|-------------|----------|-------|
| ADVANCED Home        | VLAN/Bridge Settings    | •        |         |            |             |          |       |
| Setup Wizard         |                         |          | Apply ► | × Cancel   | í           |          |       |
| WPS Wizard           |                         |          |         |            |             |          |       |
| ▼ Setup              | Enable VLAN/Bridge Grou | p        |         |            |             |          |       |
| Internet Setup       | By bridge group         |          |         |            |             |          |       |
| Wireless Setup       |                         |          |         |            |             |          |       |
| WAN Setup            |                         |          |         |            |             |          |       |
| LAN Setup            | By VLAN tag grou        | D        |         |            |             |          |       |
| QoS Setup            |                         |          |         |            |             |          |       |
| Guest Network        | Enable                  | Name     | VLAN ID | Priority   | Wired Ports | Wireless | í – I |
| VLAN/Bridge Settings |                         | Internet | 101     | 0          | All         | All      |       |
| • USB Functions      |                         |          | + Add   | 🖌 Edit 🛛 🗙 | Delete      | ŝo (     |       |
| ► Security           |                         |          |         |            |             |          |       |
| Administration       |                         |          |         |            |             |          |       |
| Advanced Setup       |                         |          |         |            |             |          |       |

By default, the By VLAN tag group radio button is selected.

7. Click the Add button.

|          | + Add XCar | icel     |  |
|----------|------------|----------|--|
| Name     |            |          |  |
| VLAN ID  |            | (1~4094) |  |
| Priority | 0          | (0~7)    |  |

8. Specify the settings as described in the following table.

| Field    | Description                          |
|----------|--------------------------------------|
| Name     | Enter a name for the VLAN tag group. |
|          | The name can be up to 10 characters. |
| VLAN ID  | Enter a value from 1 to 4094.        |
| Priority | Enter a value from 0 to 7.           |
|          | x for a wired LAN port or WiFi port. |

If your device is connected to an Ethernet port on the modem router, select the LAN port check box that corresponds to the Ethernet port on the modem router to which the device is connected.

If your device is connected to your modem router's WiFi network, select the WiFi check box that corresponds to the router's WiFi network to which the device is connected.

Note: You must select at least one LAN port or WiFi port. You can select more than one port.

9. Click the Add button.

The VLAN tag group is added.

**10.** Click the **Apply** button.

Your settings are saved.

# Manage the WAN Security Settings

The WAN security settings include port scan protection and denial of service (DoS) protection, which can protect your LAN against attacks such as Syn flood, Smurf Attack, Ping of Death, and many others. By default, DoS protection is disabled and a port scan is rejected.

You can also enable the modem router to respond to a ping to its WAN (Internet) port. This feature allows your modem router to be discovered. Enable this feature only as a diagnostic tool or if a specific reason exists.

## > To change the default WAN security settings:

- 1. Launch an Internet browser from a computer or WiFi device that is connected to the network.
- 2. Type http://www.routerlogin.net.

A login screen displays.

3. Enter the user name and password for the modem router.

The user name is **admin**. The default password is **password**. The user name and password are case-sensitive.

4. Click the OK button.

The BASIC Home screen displays.

5. Select ADVANCED > Setup > WAN Setup.

The WAN Setup screen displays.

6. To enable port scan and DoS protection, clear the **Disable Port Scan and DoS Protection** check box.

**Note:** Enabling port scan and DoS protection might affect the performance of the modem router.

- 7. To enable modem router to respond to a ping, select the **Respond to Ping on Internet Port** check box.
- 8. Click the Apply button.

Your settings are saved.

# Set Up a Default DMZ Server

The default DMZ server feature is helpful when you are using some online games and videoconferencing applications that are incompatible with Network Address Translation (NAT). The modem router is programmed to recognize some of these applications and to work correctly with them, but other applications might not function well. In some cases, one local computer can run the application correctly if the IP address for that computer is entered as the default DMZ server.

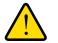

## WARNING:

DMZ servers pose a security risk. A computer designated as the default DMZ server loses much of the protection of the firewall and is exposed to exploits from the Internet. If compromised, the DMZ server computer can be used to attack other computers on your network.

The modem router usually detects and discards incoming traffic from the Internet that is not a response to one of your local computers or a service or application for which you set up a port forwarding or port triggering rule. Instead of discarding this traffic, you can direct the modem router to forward the traffic to one computer on your network. This computer is called the default DMZ server.

## > To set up a default DMZ server:

- 1. Launch an Internet browser from a computer or WiFi device that is connected to the network.
- 2. Type http://www.routerlogin.net.

A login screen displays.

3. Enter the modem router user name and password.

The user name is **admin**. The default password is **password**. The user name and password are case-sensitive.

The BASIC Home screen displays.

## 4. Select ADVANCED > Setup > WAN Setup.

The WAN Setup screen displays.

- 5. Select the **Default DMZ Server** check box.
- 6. Enter the IP address of the server.
- 7. Click the Apply button.

Your settings are saved.

# Manage IGMP Proxying

IGMP proxying allows a computer on the local area network (LAN) to receive the multicast traffic it is interested in from the Internet. If you do not need this feature, leave it disabled, which is the default setting.

## > To enable IGMP proxying:

- 1. Launch an Internet browser from a computer or WiFi device that is connected to the network.
- 2. Type http://www.routerlogin.net.

A login screen displays.

3. Enter the user name and password for the modem router.

The user name is **admin**. The default password is **password**. The user name and password are case-sensitive.

4. Click the **OK** button.

The BASIC Home screen displays.

## 5. Select ADVANCED > Setup > WAN Setup.

The WAN Setup screen displays.

6. Clear the **Disable IGMP Proxying** check box.

By default, the **Disable IGMP Proxying** check box is selected and IGMP proxying is disabled.

7. Click the Apply button.

Your settings are saved.

# Manage NAT Filtering

Network Address Translation (NAT) determines how the modem router processes inbound traffic. Secured NAT protects computers on the LAN from attacks from the Internet but might prevent some Internet games, point-to-point applications, or multimedia applications from working. Open NAT provides a much less secured firewall but allows almost all Internet applications to work. Secured NAT is the default setting.

## > To change the default NAT filtering settings:

- 1. Launch an Internet browser from a computer or WiFi device that is connected to the network.
- 2. Type http://www.routerlogin.net.

A login screen displays.

3. Enter the user name and password for the modem router.

The user name is **admin**. The default password is **password**. The user name and password are case-sensitive.

4. Click the **OK** button.

The BASIC Home screen displays.

#### 5. Select ADVANCED > Setup > WAN Setup.

The WAN Setup screen displays.

- 6. Select a NAT Filtering radio button:
  - Secured. Provides a secured firewall to protect the computers on the LAN from attacks from the Internet but might prevent some Internet games, point-to-point applications, or multimedia applications from functioning. By default, the Secured radio button is selected.
  - **Open**. Provides a much less secured firewall but allows almost all Internet applications to function.
- 7. Click the Apply button.

Your settings are saved.

# Manage the SIP Application-Level Gateway

The application-level gateway (ALG) for the Session Initiation Protocol (SIP) is enabled by default for enhanced address and port translation. However, some types of VoIP and video traffic might not work well when the SIP ALG is enabled. For this reason, the modem router provides the option to disable the SIP ALG.

## > To disable the default SIP ALG:

- 1. Launch an Internet browser from a computer or WiFi device that is connected to the network.
- 2. Type http://www.routerlogin.net.

A login screen displays.

3. Enter the user name and password for the modem router.

The user name is **admin**. The default password is **password**. The user name and password are case-sensitive.

4. Click the **OK** button.

The BASIC Home screen displays.

5. Select ADVANCED > Setup > WAN Setup.

The WAN Setup screen displays.

6. Select the Disable SIP ALG check box.

The SIP ALG is enabled by default.

7. Click the Apply button.

Your settings are saved.

# Manage the Modem Router's LAN IP Address Settings

The modem router is preconfigured to use private IP addresses on the LAN side and to act as a DHCP server. The modem router's default LAN IP configuration is as follows:

- LAN IP address. 192.168.0.1 (This is the same as www.routerlogin.net and www.routerlogin.com.)
- Subnet mask. 255.255.255.0

These addresses are part of the designated private address range for use in private networks and are suitable for most applications. The IP address and subnet mask identify which addresses are local to a specific device and which must be reached through a gateway or modem router. You might want to change these settings if you need a specific IP subnet that one or more devices on the network use, or if competing subnets use the same IP scheme.

## > To change the LAN IP address settings:

- 1. Launch an Internet browser from a computer or WiFi device that is connected to the network.
- 2. Type http://www.routerlogin.net.

A login screen displays.

3. Enter the user name and password for the modem router.

The user name is **admin**. The default password is **password**. The user name and password are case-sensitive.

4. Click the **OK** button.

The BASIC Home screen displays.

5. Select ADVANCED > Setup > LAN Setup.

| DVANCED Home                | LAN Setup                   |             |             |            |
|-----------------------------|-----------------------------|-------------|-------------|------------|
| etup Wizard                 | Appl                        | Cancel      |             |            |
| VPS Wizard                  | Device Name                 |             | D6400       |            |
| Internet Setup              |                             |             | 1           |            |
| Wireless Setup<br>WAN Setup | LAN TCP/IP Setup            |             |             |            |
| LAN Setup                   | IP Address                  | 192         | 2 . 168 . 0 | 0.1        |
| QoS Setup                   | IP Subnet Mask              | 255         | 5.255.2     | 255 . 0    |
| Guest Network               | RIP Direction               |             |             | Both 👻     |
| VLAN/Bridge Settings        | RIP Version                 |             |             | Disabled - |
| USB Functions               | V Use Router as DHCP Server |             |             |            |
| Security                    | Starting IP Address         | 192         | 2 . 168 . 0 | . 2        |
| Administration              | Ending IP Address           | 192         | 2 . 168 . 0 | . 254      |
| Advanced Setup              | Address Reservation         |             |             |            |
|                             | # IP Address                | Device Name | MAC Addr    | ess        |

- 6. In the IP Address field, enter the LAN IP address for the modem router.
- 7. In the IP Subnet Mask field, enter the LAN subnet mask for the modem router.
- 8. Click the Apply button.

Your settings are saved.

If you changed the LAN IP address of the modem router, you are disconnected when the changes take effect.

To reconnect, close your browser, relaunch it, and log in to the modem router at its new LAN IP address.

# Manage the Router Information Protocol Settings

Router Information Protocol (RIP) lets the modem router exchange routing information with other routers. By default, RIP is enabled in both directions (in and out) without a particular RIP version.

## > To manage the RIP settings:

- 1. Launch an Internet browser from a computer or WiFi device that is connected to the network.
- 2. Type http://www.routerlogin.net.

A login screen displays.

3. Enter the user name and password for the modem router.

The user name is **admin**. The default password is **password**. The user name and password are case-sensitive.

4. Click the **OK** button.

The BASIC Home screen displays.

#### 5. Select ADVANCED > Setup > LAN Setup.

| BASIC                                         | ADVANCED                    | Auto                |
|-----------------------------------------------|-----------------------------|---------------------|
| ADVANCED Home                                 | LAN Setup                   |                     |
| Setup Wizard                                  | Apply 🕨 🗙 Ca                | incel               |
| WPS Wizard                                    | Device Name                 | 00100               |
|                                               |                             | D6400               |
| Internet Setup<br>Wireless Setup<br>WAN Setup | LAN TCP/IP Setup            |                     |
| LAN Setup                                     | IP Address                  | 192 . 168 . 0 . 1   |
| QoS Setup                                     | IP Subnet Mask              | 255 . 255 . 255 . 0 |
| Guest Network                                 | RIP Direction               | Both 👻              |
| VLAN/Bridge Settings                          | RIP Version                 | Disabled -          |
| • USB Functions                               | ✓ Use Router as DHCP Server |                     |
| ► Security                                    | Starting IP Address         | 192 . 168 . 0 . 2   |
| Administration                                | Ending IP Address           | 192 . 168 . 0 . 254 |
| Advanced Setup                                | Address Reservation         |                     |
|                                               | # IP Address Device Nam     | e MAC Address       |
|                                               | +Add 🖍 Edit                 | X Delete            |

- 6. In the RIP direction menu, select one of the following options:
  - **Both**. The modem router broadcasts its routing table periodically and incorporates information that it receives. This is the default setting.
  - **Out Only**. The modem router broadcasts its routing table periodically but does not incorporate the RIP information that it receives.
  - In Only. The modem router incorporates the RIP information that it receives but does not broadcast its routing table.
- 7. In the RIP Version menu, select one of the following options:
  - **Disabled**. The RIP version is disabled. This is the default setting.
  - **RIP-1**. This format is universally supported. It is adequate for most networks, unless you are using an unusual network setup.
  - RIP-2B or RIP-2M. This format carries more information. Both RIP-2B and RIP-2M send the routing data in RIP-2 format. RIP-2B uses subnet broadcasting. RIP-2M uses multicasting.
- 8. Click the Apply button.

Your settings are saved.

# Manage Reserved LAN IP Addresses

When you specify a reserved IP address for a computer on the LAN, that computer always receives the same IP address each time it accesses the modem router's DHCP server.

## **Reserve a LAN IP address**

You can assign a reserved IP address to a computer or server that requires permanent IP settings.

- > To reserve an IP address:
  - 1. Launch an Internet browser from a computer or WiFi device that is connected to the network.
  - 2. Type http://www.routerlogin.net.

A login screen displays.

3. Enter the user name and password for the modem router.

The user name is **admin**. The default password is **password**. The user name and password are case-sensitive.

4. Click the **OK** button.

The BASIC Home screen displays.

5. Select ADVANCED > Setup > LAN Setup.

| Guest Network     RIP Direction     Bot       VLAN/Bridge Settings     RIP Version     Disa       • USB Functions     If Use Router as DHCP Server     Disa                                                                                                    | Auto                    | ADVANCED                  | BASIC                                                                                                    |
|----------------------------------------------------------------------------------------------------|-------------------------|---------------------------|----------------------------------------------------------------------------------------------------|
| WPS Wizard         • Setup         Internet Setup         Wireless Setup         WAN Setup         LAN TCP/IP Setup         WAN Setup         LAN Setup         IP Address         IP Subnet Mask         Guest Network         VLAN/Bridge Settings         IVSB Functions         Security         Administration                                                                                                    |                         | LAN Setup                 | ADVANCED Home                                                                                                    |
| Setup     Device Name     D6400       Internet Setup     Wireless Setup     LAN TCP/IP Setup       WAN Setup     IP Address     192 . 168 . 0       GoS Setup     IP Subnet Mask     255 . 255 . 255 . 255 .       Guest Network     IP Direction     Bot       VLAN/Bridge Settings     IP Version     Disa       USB Functions     I Use Router as DHCP Server     192 . 168 . 0 .       Security     Starting IP Address     192 . 168 . 0 . | Apply  Cancel           |                           | Setup Wizard                                                                                                    |
| Internet Setup     LAN TCP/IP Setup       Wireless Setup     IP Address       QoS Setup     IP Subnet Mask       Guest Network     IP Subnet Mask       VLAN/Bridge Settings     IP Oirection       WSB Functions     IV Use Router as DHCP Server       Security     Starting IP Address       Administration     IP Address                                                                                                    |                         | 2                         | VPS Wizard                                                                                                    |
| Wireless Setup       LAN TCP/IP Setup         WAN Setup       IP Address         LAN Setup       IP Address         QoS Setup       IP Subnet Mask         Guest Network       IP Direction         VLAN/Bridge Settings       IV Setup         USB Functions       IV Use Router as DHCP Server         Security       Starting IP Address         Administration       IP Address                                                             | D6400                   | Device Name               | Setup )                                                                                                    |
| WAN Setup     IP Address     192 . 168 . 0       LAN Setup     IP Address     192 . 168 . 0       DoS Setup     IP Subnet Mask     255 . 255 . 255       Guest Network     RIP Direction       VLAN/Bridge Settings     IV version       USB Functions     IV use Router as DHCP Server       Security     Starting IP Address     192 . 168 . 0       Administration     192 . 168 . 0     192 . 168 . 0                                       |                         |                           | nternet Setup                                                                                                    |
| AN Setup       IP Address       192       168       0         DoS Setup       IP Subnet Mask       255       255       255       255         Buest Network       RIP Direction       Bot       Bot       Disa         JSB Functions       IV Version       Disa       Disa         Security       Starting IP Address       192       168       0         Administration       IP Address       192       168       0                           |                         | LAN TCP/IP Setup          | Vireless Setup                                                                                                    |
| NoS Setup     IP Subnet Mask     255 . 255 . 255 .       uest Network     RIP Direction     Bott       LAM/Bridge Settings     IV Se Router as DHCP Server     Disa       ISB Functions     Vuse Router as DHCP Server     192 . 168 . 0       iecurity     Ending IP Address     192 . 168 . 0                                                                                                    |                         |                           | A CONTRACTOR OF A CONTRACTOR OF |
| Buest Network     RIP Direction       RIP Direction     Both       RIP Version     Disa       VISB Functions     Vise Router as DHCP Server       Starting IP Address     192 . 168 . 0       Inding IP Address     192 . 168 . 0                                                                                                    | 192 . 168 . 0 . 1       | IP Address                | AN Setup                                                                                                    |
| LAN/Bridge Settings     RIP Direction     Bot       RIP Version     Disa       ISB Functions     Vise Router as DHCP Server       Starting IP Address     192, 168, 0       Ending IP Address     192, 168, 0                                                                                                    | 255 . 255 . 255 . 0     | IP Subnet Mask            | os Setup                                                                                                    |
| RIP Version     Disa       ISB Functions     Ise Router as DHCP Server       Security     Starting IP Address       Inding IP Address     192, 168, 0       Ending IP Address     192, 168, 0                                                                                                    | Both 👻                  | RIP Direction             | iuest Network                                                                                                    |
| Security Starting IP Address 192, 168, 0,<br>Inding IP Address 192, 168, 0,                                                                                                    | Disabled 👻              | RIP Version               | /LAN/Bridge Settings                                                                                                    |
| Administration Ending IP Address 192 . 168 . 0                                                                                                    |                         | Use Router as DHCP Server | ISB Functions                                                                                                    |
|                                                                                                    | 192 . 168 . 0 . 2       | Starting IP Address       | Security                                                                                                    |
| Advanced Setup Address Reservation                                                                                                    | 192 . 168 . 0 . 254     | Ending IP Address         | Administration                                                                                                    |
|                                                                                                    |                         | Address Reservation       | Advanced Setup                                                                                                    |
| # IP Address Device Name MAC Address                                                                                                    | Device Name MAC Address | # IP Address              |                                                                                                    |
| +Add r Edit X Delete                                                                                                    | L Erlit V Delete        |                           |                                                                                                    |

6. In the Address Reservation section, click the Add button.

|                         | #  | IP Address  | Device Name    | MAC Address      |
|-------------------------|----|-------------|----------------|------------------|
| 0                       | 1  | 192.168.0.2 | BusinessLaptop | 60:6666:da:66:7c |
|                         |    |             |                |                  |
| P Address               |    |             | 192 . 168 . 0  |                  |
| P Address<br>IAC Addres | 55 |             | 192 . 168 . 0  |                  |

- **7.** Either select a device from the Address Reservation Table table by selecting the corresponding radio button or specify the reserved IP address information:
  - In the IP Address field, enter the IP address to assign to the computer or device.
     Choose an IP address from the modem router's LAN subnet, such as 192.168.0.x.
  - In the **MAC Address** field, enter the MAC address of the computer or device.
  - In the **Device Name** field, enter the name of the computer or device.
- 8. Click the Add button.

The reserved address is entered into the table on the LAN Setup screen.

The reserved address is not assigned until the next time the computer or device contacts the modem router's DHCP server. Reboot the computer or device, or access its IP configuration and force a DHCP release and renew.

## **Change a Reserved IP Address**

You can change a reserved IP address entry.

## > To change a reserved IP address entry:

- 1. Launch an Internet browser from a computer or WiFi device that is connected to the network.
- 2. Type http://www.routerlogin.net.

A login screen displays.

3. Enter the user name and password for the modem router.

The user name is **admin**. The default password is **password**. The user name and password are case-sensitive.

4. Click the **OK** button.

The BASIC Home screen displays.

## 5. Select ADVANCED > Setup > LAN Setup.

The LAN Setup screen displays.

- 6. In the Address Reservation section, select the radio button next to the reserved address.
- 7. Click the Edit button.

The Edit screen displays.

- 8. Change the settings.
- 9. Click the Apply button.

Your settings are saved.

## Remove a Reserved IP Address Entry

You can remove a reserved IP address entry.

## > To remove a reserved IP address entry:

- 1. Launch an Internet browser from a computer or WiFi device that is connected to the network.
- 2. Type http://www.routerlogin.net.

A login screen displays.

3. Enter the user name and password for the modem router.

The user name is **admin**. The default password is **password**. The user name and password are case-sensitive.

4. Click the OK button.

The BASIC Home screen displays.

5. Select ADVANCED > Setup > LAN Setup.

The LAN Setup screen displays.

- 6. In the Address Reservation section, select the radio button next to the reserved address.
- 7. Click the **Delete** button.

The address entry is removed.

# Change the Modem Router's Device Name

The modem router's default device name is D6400. This device name displays in a file manager when you browse your network.

## > To change the modem router's device name:

- 1. Launch an Internet browser from a computer or WiFi device that is connected to the network.
- 2. Type http://www.routerlogin.net.

A login screen displays.

3. Enter the user name and password for the modem router.

The user name is **admin**. The default password is **password**. The user name and password are case-sensitive.

4. Click the OK button.

The BASIC Home screen displays.

5. Select ADVANCED > Setup > LAN Setup.

The LAN Setup screen displays.

- 6. In the **Device Name** field, enter a new name.
- 7. Click the Apply button.

Your settings are saved.

# Manage the DHCP Server Address Pool

By default, the modem router acts as a Dynamic Host Configuration Protocol (DHCP) server. The modem router assigns IP, DNS server, and default gateway addresses to all computers that are connected to its LAN and WiFi network. The assigned default gateway address is the LAN address of the modem router.

These addresses must be part of the same IP address subnet as the modem router's LAN IP address. The default DHCP address pool is 192.168.0.2–192.168.0.254.

The modem router delivers the following parameters to any LAN device that requests DHCP:

- An IP address from the range that you define
- Subnet mask
- Gateway IP address (the modem router's LAN IP address)
- DNS server IP address (the modem router's LAN IP address)
- > To specify the pool of IP addresses that the modem router assigns:
  - 1. Launch an Internet browser from a computer or WiFi device that is connected to the network.
  - 2. Type http://www.routerlogin.net.

A login screen displays.

3. Enter the user name and password for the modem router.

The user name is **admin**. The default password is **password**. The user name and password are case-sensitive.

4. Click the **OK** button.

The BASIC Home screen displays.

5. Select ADVANCED > Setup > LAN Setup.

#### AC1600 WiFi VDSL/ADSL Modem Router Model D6400

| BASIC                | ADVANCED                  |           |           |      |      |      |        | Au   | 0     |
|----------------------|---------------------------|-----------|-----------|------|------|------|--------|------|-------|
| DVANCED Home         | LAN Setup                 |           |           |      |      |      |        |      |       |
| etup Wizard          |                           | Apply ►   | X Cancel  |      |      |      |        |      |       |
| PS Wizard            | - 2                       | 1.1.2. BA |           |      |      |      |        |      |       |
| Setup                | Device Name               |           |           | C    | 6400 |      |        |      |       |
| nternet Setup        |                           |           |           |      |      | _    |        |      |       |
| Nireless Setup       | LAN TCP/IP Setup          |           |           |      |      |      |        |      |       |
| VAN Setup            |                           |           |           |      |      | _    | _      | _    |       |
| AN Setup             | IP Address                |           | 19        | 92 . | 168  | •    | 0      | •    | 1     |
| loS Setup            | IP Subnet Mask            |           | 25        | 55.  | 255  |      | 255    |      | 0     |
| uest Network         | RIP Direction             |           |           |      |      |      | B      | Both | -     |
| /LAN/Bridge Settings | RIP Version               |           |           |      |      |      |        |      | led - |
| USB Functions        | Use Router as DHCP Server |           |           |      |      |      |        |      |       |
| Security             | Starting IP Address       |           | 19        | 92 . | 168  | •    | 0      | •    | 2     |
| Administration       | Ending IP Address         |           | 19        | 92 . | 168  | •    | 0      | •    | 254   |
| Advanced Setup       | Address Reservation       | 15        |           |      |      |      |        |      |       |
|                      | # IP Addres               | s Dev     | vice Name |      | MAG  | C Ad | Idress | 6    |       |
|                      |                           | +Add / Ed |           |      |      |      |        | -    |       |

6. Make sure that the Use Router as DHCP Server check box is selected.

This check box is selected by default.

- 7. Specify the range of IP addresses that the modem router assigns:
  - In the **Starting IP Address** field, enter the lowest number in the range.

This IP address must be in the same subnet as the modem router. By default, the starting IP address is 192.168.0.2.

In the Ending IP Address field, enter the number at the end of the range of IP addresses.

This IP address must be in the same subnet as the modem router. By default, the ending IP address is 192.168.0.254.

8. Click the Apply button.

Your settings are saved.

## **Disable the Built-In DHCP Server**

By default, the modem router functions as a DHCP server. The modem router assigns IP, DNS server, and default gateway addresses to all devices connected to the LAN. The assigned default gateway address is the LAN address of the modem router.

You can use another device on your network as the DHCP server or specify the network settings of all your computers.

**Note:** If you disable the DHCP server and no other DHCP server is available on your network, you must set your computer IP addresses manually so that they can access the modem router.

## > To disable the built-in DHCP server:

- 1. Launch an Internet browser from a computer or WiFi device that is connected to the network.
- 2. Type http://www.routerlogin.net.

A login screen displays.

3. Enter the user name and password for the modem router.

The user name is **admin**. The default password is **password**. The user name and password are case-sensitive.

4. Click the OK button.

The BASIC Home screen displays.

## 5. Select ADVANCED > Setup > LAN Setup.

The LAN Setup screen displays.

- 6. Clear the Use Router as DHCP Server check box.
- 7. Click the Apply button.

Your settings are saved.

# Set Up and Manage Custom Static Routes

Static routes provide detailed routing information to your modem router. Typically, you do not need to add static routes. You must configure static routes only for unusual cases such as when you use multiple routers or multiple IP subnets on your network.

As an example of when a static route is needed, consider the following case:

- Your primary Internet access is through an ADSL modem to an ISP.
- You use an ISDN router on your home network for connecting to the company where you are employed. This router's address on your LAN is 192.168.0.100.
- Your company's network address is 134.177.0.0.

When you first configured your modem router, two implicit static routes were created. A default route was created with your ISP as the gateway and a second static route was created to your local network for all 192.168.0.x addresses. With this configuration, if you attempt to access a device on the 134.177.0.0 network, your modem router forwards your request to the ISP. The ISP forwards your request to the company where you are employed, and the request is likely to be denied by the company's firewall.

In this case, you must define a static route, instructing your modem router that 134.177.0.0 is accessed through the ISDN modem router at 192.168.0.100. Here is an example:

- Through the destination IP address and IP subnet mask, specify that this static route applies to all 134.177.x.x addresses.
- Through the gateway IP address, specify that all traffic for these addresses is forwarded to the ISDN modem router at 192.168.0.100.
- A metric value of 1 works fine because the ISDN modem router is on the LAN.

# Set Up a Static Route

You can add a static route to a destination IP address and specify the subnet mask, gateway IP address, and metric.

#### > To set up a static route:

- 1. Launch an Internet browser from a computer or WiFi device that is connected to the network.
- 2. Type http://www.routerlogin.net.

A login screen displays.

3. Enter the user name and password for the modem router.

The user name is **admin**. The default password is **password**. The user name and password are case-sensitive.

4. Click the **OK** button.

The BASIC Home screen displays.

5. Select ADVANCED > Advanced Setup > Static Routes.

| BASIC                                | ADV    | ANCED    | )                |              | Auto 👻      |
|--------------------------------------|--------|----------|------------------|--------------|-------------|
| ADVANCED Home                        | Static | Routes   |                  |              |             |
| Setup Wizard                         |        | # Active | Name             | Destination  | Gateway     |
| WPS Wizard                           |        |          | CentralOffice    | 203.0.113.43 | 203.0.113.1 |
| ► Setup                              |        | Yes      | CentralOfficeAlt | 203.0.113.57 | 203.0.113.1 |
| ► USB Functions                      |        |          |                  |              |             |
| ► Security                           |        |          | +Add 🖍 E         | dit 🗙 Delete |             |
| Administration                       |        |          |                  |              |             |
| ▼Advanced Setup                      |        |          |                  |              |             |
| Wireless Settings                    |        |          |                  |              |             |
| Wireless AP                          |        |          |                  |              |             |
| Port Forwarding / Port<br>Triggering |        |          |                  |              |             |
| Dynamic DNS                          |        |          |                  |              |             |
| VPN Service                          |        |          |                  |              |             |
| Static Routes                        |        |          |                  |              |             |
| Remote Management                    |        |          |                  |              |             |
| UPnP                                 |        |          |                  |              |             |
| IPv6                                 |        |          |                  |              |             |
| Traffic Meter                        |        |          |                  |              |             |
| USB Settings                         |        |          |                  |              |             |
| Device Mode                          |        |          |                  |              |             |

The previous figure shows two routes in the table as an example.

6. Click the Add button.

| Static Routes          |               |          |          |   |
|------------------------|---------------|----------|----------|---|
|                        | Apply ► XCano | el       |          |   |
| Route Name             |               |          |          | - |
| Private                |               |          |          |   |
| V Active               |               |          |          |   |
| Destination IP Address | <b></b>       | ٦        | <b>_</b> |   |
| IP Subnet Mask         | · · · ·       | <b>_</b> | <b>-</b> |   |
| Gateway IP Address     | · · ·         | ٦        |          |   |
| Metric                 |               |          |          |   |

7. To make the route private, select the **Private** check box.

A private static route is not reported in RIP.

8. To prevent the route from becoming active after you click the **Apply** button, clear the **Active** check box.

In some situations, you might want to set up a static route but keep it disabled until a later time. By default, the **Active** check box is selected and a route becomes active after you click the **Apply** button.

9. Enter the settings as described in the following table.

| Field                     | Description                                                                                                    |
|---------------------------|----------------------------------------------------------------------------------------------------|
| Destination IP<br>Address | Enter the IP address for the final destination of the route.                                                                                                    |
| IP Subnet Mask            | Enter the IP subnet mask for the final destination of the route.<br>If the destination is a single host, enter <b>255.255.255.255</b> .                                                                                    |
| Gateway IP<br>Address     | Enter the IP address of the gateway.<br>The IP address of the gateway must be on the same LAN segment as the modem router.                                                                                                 |
| Metric                    | Enter a number from 1 through 15.<br>This value represents the number of routers between your network and the destination.<br>Usually, a setting of 2 or 3 works, but if this is a direct connection, set it to <b>1</b> . |

**10.** Click the **Apply** button.

Your settings are saved. The static route is added to the table on the Static Routes screen.

# Change a Static Route

You can change an existing static route.

#### > To change a static route:

- 1. Launch an Internet browser from a computer or WiFi device that is connected to the network.
- 2. Type http://www.routerlogin.net.

A login screen displays.

3. Enter the user name and password for the modem router.

The user name is **admin**. The default password is **password**. The user name and password are case-sensitive.

4. Click the **OK** button.

The BASIC Home screen displays.

5. Select ADVANCED > Advanced Setup > Static Routes.

The Static Routes screen displays.

- 6. In the Static Routes table, select the radio button to the left of the route that you want to change.
- 7. Click the Edit button.

The screen adjusts.

8. Change the settings for the route.

For more information about the settings, see Set Up a Static Route on page 217.

9. Click the Apply button.

The route is updated in the table on the Static Routes screen.

## **Remove a Static Route**

You can remove an existing static route that you no longer need.

#### > To remove a static route:

- 1. Launch an Internet browser from a computer or WiFi device that is connected to the network.
- 2. Type http://www.routerlogin.net.

A login screen displays.

3. Enter the user name and password for the modem router.

The user name is **admin**. The default password is **password**. The user name and password are case-sensitive.

4. Click the OK button.

The BASIC Home screen displays.

#### 5. Select ADVANCED > Advanced Setup > Static Routes.

The Static Routes screen displays.

- 6. In the Static Routes table, select the radio button to the left of the route that you want to remove.
- 7. Click the **Delete** button.

The route is removed from the table on the Static Routes screen.

# Manage the Modem Router and Monitor the Traffic

This chapter describes how you can manage the settings for administering and maintaining your modem router and monitor the network.

12

The chapter includes the following sections:

- Update the Firmware of the Modem Router
- Manage the Configuration File of the Modem Router
- Recover the admin Password
- Return the Modem Router to Its Factory Default Settings
- View the Status and Statistics of the Modem Router
- Manage the Activity Log and Syslog
- View Devices Currently on the Network
- Monitor and Meter Internet Traffic
- Manage the Modem Router Remotely
- Configure the Modem Router as a DSL Modem Only

For information about changing the admin password, see *Change the admin Password and Automatic Login Time-Out Period* on page 37.

For information about setting up password recovery, see *Set Up Password Recovery* on page 38.

# Update the Firmware of the Modem Router

The modem router firmware is stored in flash memory.

You can check to see if new firmware is available and update the modem router to the new firmware. You can also visit the NETGEAR support website, download the firmware manually, and update the modem router to the new firmware.

# Check for New Firmware and Update the Modem Router

For you to check for new firmware, the modem router must be connected to the Internet.

> To check for new firmware and update your modem router:

- 1. Launch an Internet browser from a computer or WiFi device that is connected to the network.
- 2. Type http://www.routerlogin.net.

A login screen displays.

3. Enter the user name and password for the modem router.

The user name is **admin**. The default password is **password**. The user name and password are case-sensitive.

4. Click the **OK** button.

The BASIC Home screen displays.

5. Select ADVANCED > Administration > Router Update.

The Firmware Update screen displays.

6. Click the Check button.

The modem router detects new firmware if any is available and displays a message asking if you want to download and install it.

7. To download and install the new firmware, click the Yes button.

The modem router locates the firmware, downloads it, and begins the update.

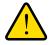

## WARNING:

To avoid the risk of corrupting the firmware, do not interrupt the upload. For example, do not close the browser, click a link, or load a new page. Do not turn off the modem router. Wait until the modem router finishes restarting and the Power LED turns solid green.

A progress bar shows the progress of the firmware upload process. The firmware upload process takes several minutes. When the upload is complete, your modem router restarts.

- 8. Verify that the modem router runs the new firmware version:
  - **a.** Launch an Internet browser from a computer or WiFi device that is connected to the network.
  - b. Type http://www.routerlogin.net.

A login screen displays.

c. Enter the user name and password for the modem router.

The user name is **admin**. The default password is **password**. The user name and password are case-sensitive.

d. Click the OK button.

The BASIC Home screen displays.

The firmware version is stated in the top right, under the **Logout** button.

**9.** To determine whether you must reconfigure the modem router after updating (which is unlikely but possible), visit *downloadcenter.netgear.com*, go to the support page for your product, and locate and read the new firmware release notes.

# Manually Upload New Firmware and Update the Modem Router

Downloading firmware and updating the modem router are two separate tasks that are combined in the following procedure.

#### > To download new firmware manually and update your modem router:

- 1. Visit *downloadcenter.netgear.com*, locate the support page for your product, and download the new firmware.
- 2. Read the new firmware release notes to determine whether you must reconfigure the modem router after updating (which is unlikely but possible).
- 3. Launch an Internet browser from a computer or WiFi device that is connected to the network.
- 4. Type http://www.routerlogin.net.

A login screen displays.

5. Enter the user name and password for the modem router.

The user name is **admin**. The default password is **password**. The user name and password are case-sensitive.

6. Click the **OK** button.

The BASIC Home screen displays.

7. Select ADVANCED > Administration > Router Update.

The Firmware Update screen displays.

- 8. Locate and select the firmware file on your computer:
  - a. Click the Browse button.
  - **b.** Navigate to the firmware file.

The file ends in .chk. An example of a firmware file name is  $D6400-V1.0.0.22_{1.0.22.chk}$ .

- c. Select the firmware file.
- 9. Click the Upload button.

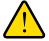

## WARNING:

To avoid the risk of corrupting the firmware, do not interrupt the upload. For example, do not close the browser, click a link, or load a new page. Do not turn off the modem router. Wait until the modem router finishes restarting and the Power LED turns solid green.

A progress bar shows the progress of the firmware upload process. The firmware upload process takes several minutes. When the upload is complete, your modem router restarts.

**10.** Verify that the modem router runs the new firmware version:

- **a.** Launch an Internet browser from a computer or WiFi device that is connected to the network.
- b. Type http://www.routerlogin.net.

A login screen displays.

c. Enter the user name and password for the modem router.

The user name is **admin**. The default password is **password**. The user name and password are case-sensitive.

d. Click the OK button.

The BASIC Home screen displays.

The version firmware is stated in the top right, under the **Logout** button.

# Manage the Configuration File of the Modem Router

The configuration settings of the modem router are stored within the modem router in a configuration file. You can back up (save) this file to your computer or restore it.

# Back Up the Settings

You can save a copy of the current configuration settings.

#### > To back up the modem router's configuration settings:

- 1. Launch an Internet browser from a computer or WiFi device that is connected to the network.
- 2. Type http://www.routerlogin.net.

A login screen displays.

3. Enter the user name and password for the modem router.

The user name is **admin**. The default password is **password**. The user name and password are case-sensitive.

4. Click the **OK** button.

The BASIC Home screen displays.

5. Select ADVANCED > Administration > Backup Settings.

The Backup Settings screen displays.

- 6. Click the **Back Up** button.
- 7. Choose a location to store the file on your computer.

The name of the backup file is NETGEAR\_D6400.cfg.

8. Follow the directions of your browser to save the file.

# **Restore the Settings**

If you backed up the configuration file, you can restore the configuration from this file.

#### > To restore configuration settings that you backed up:

- 1. Launch an Internet browser from a computer or WiFi device that is connected to the network.
- 2. Type http://www.routerlogin.net.

A login screen displays.

3. Enter the user name and password for the modem router.

The user name is **admin**. The default password is **password**. The user name and password are case-sensitive.

4. Click the OK button.

The BASIC Home screen displays.

5. Select ADVANCED > Administration > Backup Settings.

The Backup Settings screen displays.

6. Click the Browse button and navigate to and select the saved configuration file.

The name of the backup file from which you can restore the configuration is NETGEAR\_D6400.cfg.

Follow the directions of your browser to locate and select the file.

7. Click the **Restore** button.

The configuration is uploaded to the modem router. When the restoration is complete, the modem router reboots. This process takes about one minute.

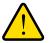

## WARNING:

To avoid the risk of corrupting the firmware, do not interrupt the restoration. For example, do not close the browser, click a link, or load a new page. Do not turn off the modem router. Wait until the modem router finishes restarting and the Power LED turns solid green.

# **Recover the admin Password**

NETGEAR recommends that you enable password recovery if you change the password for the modem router user name admin. Then you can recover the password if it is forgotten. This recovery process is supported in Internet Explorer, Firefox, and Chrome browsers, but not in the Safari browser.

For information about setting up password recovery, see *Set Up Password Recovery* on page 38. The following procedure works only if you did set up password recovery.

#### > To recover your password:

- 1. Launch an Internet browser from a computer or WiFi device that is connected to the network.
- 2. In the address field of your browser, type www.routerlogin.net.

A login screen displays.

3. Click the Cancel button.

If password recovery is enabled, you are prompted to enter the serial number of the modem router. The serial number is on the product label of the modem router.

- 4. Enter the serial number of the modem router.
- 5. Click the **Continue** button.

A screen displays requesting the answers to your security questions.

- 6. Enter the saved answers to your security questions.
- 7. Click the **Continue** button.

A screen displays your recovered password.

8. Click the Login again button.

A login screen displays.

9. With your recovered password, log in to the modem router.

# Return the Modem Router to Its Factory Default Settings

Under some circumstances (for example, if you lost track of the changes that you made to the modem router settings or you move the modem router to a different network), you might want to erase the configuration and reset it to factory default settings.

If you do not know the current IP address of the modem router, first try to use an IP scanner application to detect the IP address before you reset the modem router to factory default settings.

To reset the modem router to factory default settings, you can use either the **Reset** button on the back of the modem router or the Erase function. However, if you cannot find the IP address or lost the password to access the modem router, you must use the **Reset** button.

After you reset the modem router to factory default settings, the user name is admin, the password is password, the LAN IP address is 192.168.0.1 (which is the same as www.routerlogin.net and www.routerlogin.com), and the DHCP server is enabled. For a list of factory default settings, see *Factory Settings* on page 289.

# Use the Reset Button

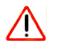

## CAUTION:

This process erases all settings that you configured in the modem router.

- > To reset the modem router to factory default settings:
  - 1. On the back of the modem router, locate the Reset button.

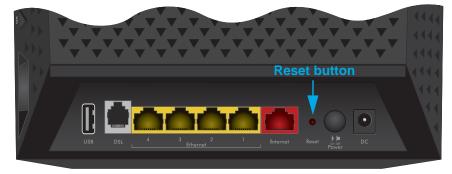

- 2. Using a straightened paper clip, press and hold the Reset button for eight seconds.
- 3. Release the **Reset** button.

The configuration is reset to factory default settings. When the reset is complete, the modem router reboots. This process takes about one minute.

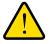

#### WARNING:

To avoid the risk of corrupting the firmware, do not interrupt the reset. For example, if you are connected to the web management interface, do not close the browser, click a link, or load a new page. Do not turn off the modem router. Wait until the modem router finishes restarting and the Power LED turns solid green.

# **Erase the Settings**

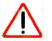

#### CAUTION:

This process erases all settings that you configured in the modem router.

#### > To erase the settings:

- 1. Launch an Internet browser from a computer or WiFi device that is connected to the network.
- 2. Type http://www.routerlogin.net.

A login screen displays.

3. Enter the user name and password for the modem router.

The user name is **admin**. The default password is **password**. The user name and password are case-sensitive.

4. Click the **OK** button.

The BASIC Home screen displays.

5. Select ADVANCED > Administration > Backup Settings.

The Backup Settings screen displays.

- 6. Click the Erase button.
- 7. To confirm the action, click the Yes button.

The configuration is reset to factory default settings. When the reset is complete, the modem router reboots. This process takes about one minute.

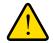

### WARNING:

To avoid the risk of corrupting the firmware, do not interrupt the reset. For example, do not close the browser, click a link, or load a new page. Do not turn off the modem router. Wait until the modem router finishes restarting and the Power LED turns solid green.

# View the Status and Statistics of the Modem Router

You can view information about the modem router, its broadband modem, and ports, and the status of the Internet connection and WiFi network. In addition, you can view traffic statistics for the various ports.

# View Information About the Modem Router and the Internet, Modem, and WiFi Settings

You can view modem router information, the Internet port status, and WiFi settings.

- To view information about the modem router and the Internet, modem, and WiFi settings:
  - 1. Launch an Internet browser from a computer or WiFi device that is connected to the network.
  - 2. Type http://www.routerlogin.net.

A login screen displays.

3. Enter the user name and password for the modem router.

The user name is **admin**. The default password is **password**. The user name and password are case-sensitive.

4. Click the **OK** button.

The BASIC Home screen displays.

5. Select ADVANCED > ADVANCED Home.

| BASIC            | ADVANCED                                |                      |                                                                 |                      | Auto |
|------------------|-----------------------------------------|----------------------|-----------------------------------------------------------------|----------------------|------|
| ADVANCED Home    | Router Inform                           | ation                | V Internet Port                                                 |                      | 1.1  |
| Setup Wizard     | Hardware Version                        | D6400                | MAC Address                                                     | 80:37:73:C6:BB:E8    |      |
|                  | Firmware Version                        | V1.0.0.22_1.0.22     | IP Address                                                      | 192.168.100.150      |      |
| WPS Wizard       | GUI Language Versio                     | on V1.0.0.22_3.1.2.5 | Connection                                                      | PPPoA                |      |
| ▶ Setup          | LAN Port                                |                      | IP Subnet Mask                                                  | 255.255.255.0        |      |
| USB Functions    | MAC Address                             | 80:37:73:C6:BB:E7    | Domain Name Server                                              | 192.168.100.1        |      |
| P 03B Fullcuolis | IP Address                              | 192.168.0.1          |                                                                 |                      |      |
| ► Security       | DHCP                                    | On                   |                                                                 |                      |      |
| ► Administration |                                         |                      |                                                                 |                      |      |
| Advanced Setup   |                                         | Reboot               | Show Statistics                                                 | Connection State     | IS   |
|                  |                                         |                      |                                                                 |                      | _    |
|                  | 🤜 Wireless Setti                        | ngs (2.4GHz)         | 💙 Wireless Settin                                               | gs (5GHz)            |      |
|                  | Name (SSID)                             | NETGEAR47            | Name (SSID)                                                     | NETGEAR47-5G         |      |
|                  | Region                                  | Europe               | Region                                                          | Europe               |      |
|                  | Channel                                 | Auto (1)             | Channel                                                         | 36 + 40 + 44(P) + 48 |      |
|                  | Mode                                    | Up to 145 Mbps       | Mode                                                            | Up to 1300 Mbps      |      |
|                  | Wireless AP                             | On                   | Wireless AP                                                     | On                   |      |
|                  | Broadcast Name                          | On                   | Broadcast Name                                                  | On                   |      |
|                  | Wi-Fi Protected Setu                    | Ip Configured        | Wi-Fi Protected Setup                                           | Configured           |      |
|                  | Guest Networ                            | k (2.4 GH7)          | S Guest Network                                                 | (5 GHz)              |      |
|                  | Name (SSID)                             | NETGEAR-Guest        | Name (SSID)                                                     | NETGEAR-5G-Gues      |      |
|                  | Wireless AP                             | On                   |                                                                 |                      | _    |
|                  | Broadcast Name                          | On                   | Wireless AP                                                     | Off                  |      |
|                  | Allow guests to see                     |                      | Broadcast Name                                                  | On                   |      |
|                  | each other and acce<br>my local network |                      | Allow guests to see<br>each other and acces<br>my local network | s Off                |      |

The information onscreen uses the following color coding:

- A green flag vindicates that the Internet port is configured correctly and connected to the Internet or that a WiFi network is up and enabled.
- A red X X indicates that the Internet port is not configured and cannot get an Internet connection or that a WiFi network is down or disabled.
- An amber exclamation mark A indicates that the Internet port is configured but cannot get an Internet connection (for example, because the cable is disconnected), that a WiFi network is enabled but unprotected, or that another situation that requires your attention occurred.

The following table describes the fields of the six panes on the ADVANCED Home screen.

| Field              | Description                                                                                                    |
|--------------------|----------------------------------------------------------------------------------------------------|
| Router Information |                                                                                                    |
| Hardware Version   | The modem router model.                                                                                         |
| Firmware Version   | The version of the modem router firmware. If you upgrade the firmware on the modem router, the version changes. |

| Field                                                                                                    | Description                                                                                                    |
|----------------------------------------------------------------------------------------------------|----------------------------------------------------------------------------------------------------|
| GUI Language Version                                                                                                    | The version of the modem router firmware. If you upgrade the firmware on modem router, the version changes.                                                                                                    |
|                                                                                                    | ort. For information about how to configure the LAN settings, see <i>Manage the</i><br>Address Settings on page 208 and <i>Disable the Built-In DHCP Server</i> on page 215                                                                                                    |
| MAC Address                                                                                                    | The Media Access Control (MAC) address. This address is the unique physical address that is assigned to the Ethernet LAN port.                                                                                                    |
| IP Address                                                                                                    | The IP address that the Ethernet LAN port uses. The default IP address is 192.168.0.1.                                                                                                    |
| DHCP                                                                                                    | Displays whether the DHCP server of the modem router is enabled for devices that are attached to the LAN.                                                                                                    |
| service or through the WA<br>the Internet settings, see of<br>Set Up Your Modem<br>Set Up Your Modem<br>Manually Set Up and<br>Manually Set Up a V | ort. The Internet connection can run through the DSL port with ADSL or VDSL<br>N Ethernet port with cable or fiber service. For information about how to configure<br>one of the following sections:<br><i>Router for DSL Service</i> on page 21<br><i>Router for Cable or Fiber Service</i> on page 29<br><i>ADSL Internet Connection</i> on page 47<br><i>DSL Internet Connection</i> on page 56<br><i>able of Fiber Internet Connection</i> on page 64 |
| MAC Address                                                                                                    | The Media Access Control (MAC) address. This address is the unique physical address that is assigned to the Internet port.                                                                                                    |
| IP Address                                                                                                    | The IP address that the Internet port uses. If this field does not display an address or displays 0.0.0.0 as the address, the modem router is not connected to the Internet.                                                                                                    |
| Connection                                                                                                    | The type of Internet connection, which can be a PPPoE connection, PPPoA connection, fixed IP address connection, or DHCP connection.                                                                                                    |
| IP Subnet Mask                                                                                                    | The IP subnet mask that the Internet port uses.                                                                                                    |
| Domain Name Server                                                                                                    | The IP address of the Domain Name System (DNS) server that the Internet uses.                                                                                                    |
| configure the settings of th                                                                                                    | <b>tz)</b><br>ort for the 2.4 GHz band of the main network. For information about how to<br>ne main network, see <i>Manage the Basic WiFi Settings and WiFi Security of the</i><br>, <i>Control the WiFi Radios</i> on page 108, and <i>Manage Advanced WiFi Features</i> on                                                                                                    |
| Name (SSID)                                                                                                    | The WiFi network name for the 2.4 GHz band of the main network.                                                                                                    |
| Region                                                                                                    | The location (country).                                                                                                    |
| Channel                                                                                                    | The channel that the 2.4 GHz band of the main network uses.                                                                                                    |
|                                                                                                    |                                                                                                    |

Mode

| Field                        | Description                                                                                                    |
|------------------------------|----------------------------------------------------------------------------------------------------|
| Wireless AP                  | Displays whether the 2.4 GHz band of the main network is enabled.<br>If the 2.4 GHz band is disabled but the 5 GHz band is enabled, the WiFi LED on<br>the front of the modem router lights blue. If both radios are off, the WiFi LED is<br>off.                                                                                                    |
| Broadcast Name               | Displays whether the 2.4 GHz band of the main network broadcasts its SSID.                                                                                                    |
| Wi-Fi Protected Setup        | <ul> <li>Displays whether the modem router keeps its existing WiFi settings when you use WPS to connect a device to the 2.4 GHz band of the main network:</li> <li>Configured. The modem router keeps its existing WiFi settings. This is the default setting.</li> <li>Not configured. The modem router generates a random SSID and passphrase and changes the security mode to WPA/WPA2-PSK mixed mode.</li> <li>For more information, see <i>Manage the WPS Settings</i> on page 112.</li> </ul> |
| configure the settings of th | ort for the 5 GHz band of the main network. For information about how to<br>e main network, see Manage the Basic WiFi Settings and WiFi Security of the<br>Control the WiFi Radios on page 108, and Manage Advanced WiFi Features on                                                                                                    |
| Name (SSID)                  | The WiFi network name for the 5 GHz band of the main network.                                                                                                    |
| Region                       | The location (country).                                                                                                    |
| Channel                      | The channel that the 5 GHz band of the main network uses.                                                                                                    |
| Mode                         | The WiFi mode in which the 5 GHz band operates for both the main network and the guest network.                                                                                                    |
| Wireless AP                  | Displays whether the 5 GHz band of the main network is enabled.<br>If the 5 GHz band is disabled but the 2.4 GHz band is enabled, the WiFi LED on<br>the front of the modem router lights blue. If both radios are off, the WiFi LED is<br>off.                                                                                                    |
| Broadcast Name               | Displays whether the 5 GHz band of the main network broadcasts its SSID.                                                                                                    |
| Wi-Fi Protected Setup        | <ul> <li>Displays whether the modem router keeps its existing WiFi settings when you use WPS to connect a device to the 5 GHz band of the main network:</li> <li>Configured. The modem router keeps its existing WiFi settings. This is the default setting.</li> <li>Not configured. The modem router generates a random SSID and passphrase and changes the security mode to WPA/WPA2-PSK mixed mode.</li> <li>For more information, see <i>Manage the WPS Settings</i> on page 112.</li> </ul>   |
| configure the settings of th | rt for the 2.4 GHz band of the guest network. For information about how to e guest network, see Manage the Basic WiFi Settings and WiFi Security of the                                                                                                    |
| Guest Network on page 10     |                                                                                                    |

| Field                                                            | Description                                                                                                    |
|------------------------------------------------------------------|----------------------------------------------------------------------------------------------------|
| Wireless AP                                                      | Displays whether the 2.4 GHz band of the guest network is enabled.<br>The WiFi LED on the front of the modem router is not affected by the status of the guest network. |
| Broadcast Name                                                   | Displays whether the 2.4 GHz band of the guest network broadcasts its SSID.                                                                                             |
| Allow guests to see each<br>other and access my local<br>network | Displays whether users of the 2.4 GHz band of the guest network are allowed to access the main network.                                                                 |
|                                                                  | rt for the 5 GHz band of the guest network. For information about how to<br>e guest network, see <i>Manage the Basic WiFi Settings and WiFi Security of the</i><br>3.   |
| Name (SSID)                                                      | The WiFi network name for the 5 GHz band of the guest network.                                                                                                    |
| Wireless AP                                                      | Displays whether the 5 GHz band of the guest network is enabled.<br>The WiFi LED on the front of the modem router is not affected by the status of the guest network.   |
| Broadcast Name                                                   | Displays whether the 5 GHz band of the guest network broadcasts its SSID.                                                                                               |
| Allow guests to see each<br>other and access my local<br>network | Displays whether users of the 5 GHz band of the guest network are allowed to access the main network.                                                                   |

# View the Traffic Statistics

You can view the traffic statistics for the ports of the modem router, change the polling frequency, and stop traffic polling.

#### > To view the traffic statistics for the ports of the modem router:

- 1. Launch an Internet browser from a computer or WiFi device that is connected to the network.
- 2. Type http://www.routerlogin.net.

A login screen displays.

3. Enter the user name and password for the modem router.

The user name is **admin**. The default password is **password**. The user name and password are case-sensitive.

4. Click the **OK** button.

The BASIC Home screen displays.

#### 5. Select ADVANCED > ADVANCED Home.

The ADVANCED Home screen displays.

6. In the Internet Port pane, click the **Show Statistics** button.

| system Up Time 03 | 3:56:49      |        |        |            |          |        |          |
|-------------------|--------------|--------|--------|------------|----------|--------|----------|
| Port              | Status       | TxPkts | RxPkts | Collisions | Tx B/s   | Rx B/s | Up Time  |
| WAN               | 100M/Full    | 24694  | 71764  | 0          | 300      | 1858   | 03:55:54 |
| LAN1              | Link Down    |        |        |            |          |        | -        |
| LAN2              | Link Down    | 50948  | 75541  | 0          | 3140     | 630    | -        |
| LAN3              | Link Down    | 00948  |        |            |          |        |          |
| LAN4              | Link Down    |        |        |            |          | L L    | -        |
| 2.4G WLAN b/g/n   | 145M         | 77079  | 72343  | 0          | 3389     | 659    | 03:56:48 |
| 5G WLAN a/n/ac    | 1300M        | 0      | 0      | 0          | 0        | 0      | 03:56:48 |
|                   |              |        |        |            |          |        |          |
|                   | ADSL Lir     | ık     |        | Do         | wnstream |        | Upstream |
|                   | Connection S | Speed  |        |            |          |        |          |
|                   | Line Attenu  | ation  |        |            |          |        |          |
|                   | Noise Mar    | gin    |        |            |          |        |          |

The following table describes the fields and columns of the Show Statistics pop-up screen.

| Field or Column                                    | Description                                                                                                    |
|----------------------------------------------------|----------------------------------------------------------------------------------------------------|
| System Up Time                                     | The time elapsed since the modem router was last restarted.                                                                                                    |
| Port                                               | The statistics for the WAN (Internet over Ethernet) port, LAN (Ethernet) ports, WLAN b/g/n ports, and WLAN a/n/ac ports. For each port, the screen displays the information that is described in this table. |
| Status                                             | The link status of the port.                                                                                                    |
| TxPkts                                             | The number of packets transmitted on this port since reset or manual clear.                                                                                                    |
| RxPkts                                             | The number of packets received on this port since reset or manual clear.                                                                                                    |
| Collisions                                         | The number of signal collisions that occurred on the port. A collision occurs when<br>the port attempts to send data at the same time as the device that is connected to<br>the port.                        |
| Tx B/s                                             | The number of bytes transmitted per second on the port.                                                                                                    |
| Rx B/s                                             | The number of bytes received per second on the port.                                                                                                    |
| Up Time                                            | The time elapsed since this port acquired the link.                                                                                                    |
| Poll Interval                                      | The interval at which the statistics are updated in this screen.                                                                                                    |
| ADSL Link<br>In addition to the xDS<br>this table. | L firmware version, the screen displays the ADSL link information that is described in                                                                                                    |
| Connection Speed                                   | The downstream and upstream data rates in Kbps.                                                                                                    |
| Line Attenuation                                   | The downstream and upstream line attenuation (LATN) in dB. The LATN                                                                                                    |

|              | expresses the signal quality.                                                                                                    |
|--------------|----------------------------------------------------------------------------------------------------|
| Noise Margin | The downstream and upstream signal-to-noise-margin (SNRM) in dB. The SNRM expresses the signal quality in relation to interference. |

#### > To change the traffic statistics polling frequency or stop polling:

- 1. Launch an Internet browser from a computer or WiFi device that is connected to the network.
- 2. Type http://www.routerlogin.net.

A login screen displays.

3. Enter the user name and password for the modem router.

The user name is **admin**. The default password is **password**. The user name and password are case-sensitive.

4. Click the **OK** button.

The BASIC Home screen displays.

5. Select ADVANCED > ADVANCED Home.

The ADVANCED Home screen displays.

6. In the Internet Port pane, click the **Show Statistics** button.

A pop-up screen displays.

- 7. Change the polling frequency or stop polling:
  - To change the polling frequency:
    - a. In the Poll Interval field, enter a time in seconds.
    - b. Click the Set Interval button.
  - To stop polling, click the **Stop** button.

## View, Renew, or Release a TCP/IP Internet Connection

You can view information about a TCP/IP Internet connection of the modem router and renew or release such a connection. This information displays only if the modem router connects to the ISP network over a TCP/IP connection (see *Specify a Cable or Fiber Connection Without a Login Requirement* on page 65).

# > To view the TCP/IP Internet connection status or renew or release the TCP/IP Internet connection:

- 1. Launch an Internet browser from a computer or WiFi device that is connected to the network.
- 2. Type http://www.routerlogin.net.

A login screen displays.

3. Enter the user name and password for the modem router.

The user name is **admin**. The default password is **password**. The user name and password are case-sensitive.

4. Click the **OK** button.

The BASIC Home screen displays.

#### 5. Select ADVANCED > ADVANCED Home.

The ADVANCED Home screen displays.

6. In the Internet Port pane, click the **Connection Status** button.

The fields that display depend on the type of Internet connection.

The following screen shows the fields for an established TCP/IP connection with DHCP.

| IP Address      | 192.168.100.150           |
|-----------------|---------------------------|
| Subnet Mask     | 255.255.255.0             |
| Default Gateway | 192.168.100.1             |
| DHCP Server     | 192.168.100.1             |
| DNS Server      | 192.168.100.1             |
| Lease Obtained  | 0 days,0 Hours,10 Minutes |
| Lease Expires   | 0 days,0 Hours,7 Minutes  |

The following table describes the fields of the Connection Status pop-up screen.

| Field           | Description                                                                                                    |
|-----------------|----------------------------------------------------------------------------------------------------|
| IP Address      | The IP address that is assigned by the ISP to the modem router.                                                                            |
| Subnet Mask     | The subnet mask that is assigned by the ISP to the modem router.                                                                           |
| Default Gateway | The IP address of the default gateway of the ISP that the modem router communicates with.                                                  |
| DHCP Server     | The IP address of the DHCP server of the ISP that issues the IP address to the modem router.                                               |
| DNS Server      | The IP address of the Domain Name System (DNS) server of the ISP that provides translation of network names to IP addresses.               |
| Lease Obtained  | The time at which the modem router obtained the DHCP lease. (The type of DHCP connection determines whether this field displays onscreen.) |
| Lease Expires   | The time at which the DHCP lease expires. (The type of DHCP connection determines whether this field displays onscreen.)                   |

- 7. To renew the Internet connection when the connection is active, click the **Renew** button.
- 8. To terminate the Internet connection when the connection is active, click the **Release** button.
- 9. Click the Close Window button.

The pop-up screen closes.

# View, Connect, or Disconnect a PPPoE or PPPoA Internet Connection

You can view information about a PPPoE or PPPoA Internet connection of the modem router and establish or terminate such a connection. This information displays only if the modem router connects to the ISP network over a PPPoE connection or PPPoA connection. The following sections describe Internet connections that use PPPoe and PPPoA:

- Specify an ADSL Connection with a Login Requirement and PPPoA or PPPoE Service on page 51
- Specify a VDSL Connection with a Login Requirement and PPPoE Service on page 60
- Specify a Cable or Fiber Connection With a Login Requirement and PPPoE Service on page 69
- To view the PPPoE or PPPoA Internet connection status or connect or disconnect the PPPoE or PPPoA Internet connection:
  - 1. Launch an Internet browser from a computer or WiFi device that is connected to the network.
  - 2. Type http://www.routerlogin.net.

A login screen displays.

3. Enter the user name and password for the modem router.

The user name is **admin**. The default password is **password**. The user name and password are case-sensitive.

4. Click the **OK** button.

The BASIC Home screen displays.

#### 5. Select ADVANCED > ADVANCED Home.

The ADVANCED Home screen displays.

6. In the Internet Port pane, click the **Connection Status** button.

The Connection Status pop-up screen displays. The fields that display depend on the type of connection (PPPoE or PPPoA).

The following table describes the fields of the Connection Status pop-up screen.

| Field             | Description                                                                                                    |
|-------------------|----------------------------------------------------------------------------------------------------|
| Connection Time   | The time elapsed since the connection was established.                                                                         |
| Connection Status | The status can be Connected or Disconnected.                                                                                   |
| Negotiation       | The negotiation can be a series of dashes, which indicates that the connection is not established, or successful (Success).    |
| Authentication    | The authentication can be a series of dashes, which indicates that the connection is not established, or successful (Success). |

| Field       | Description                                                      |
|-------------|------------------------------------------------------------------|
| IP Address  | The IP address that is assigned by the ISP to the modem router.  |
| Subnet Mask | The subnet mask that is assigned by the ISP to the modem router. |

- 7. To establish the Internet connection when the connection is down, click the **Connect** button.
- 8. To terminate the Internet connection when the connection is active, click the **Disconnect** button.
- 9. Click the Close Window button.

The pop-up screen closes.

# Manage the Activity Log and Syslog

The log is a detailed record of the websites that users on your network accessed or attempted to access and many other modem router actions. Up to 256 entries are stored in the log. You can also manage which activities are logged.

# View and Manage the Log

- > To view and manage the log:
  - 1. Launch an Internet browser from a computer or WiFi device that is connected to the network.
  - 2. Type http://www.routerlogin.net.

A login screen displays.

3. Enter the modem router user name and password.

The user name is **admin**. The default password is **password**. The user name and password are case-sensitive.

The BASIC Home screen displays.

4. Select ADVANCED > Administration > Logs.

| BASIC            | ADVANCED                                                                                                    | Auto     |
|------------------|----------------------------------------------------------------------------------------------------|----------|
| ADVANCED Home    | Logs                                                                                                    |          |
| Setup Wizard     | Apply  XCancel                                                                                                    |          |
| WPS Wizard       |                                                                                                    |          |
| ▶ Setup          | Current Time: Saturday, Mar 21,2015 20:04:16                                                                                          |          |
| ► USB Functions  | [LAN access from remote] from 94.245.121.253:3544 to<br>192.168.0.2:56287, Saturday, Mar 21,2015 20:04:15                             | <b>^</b> |
| ► Security       | [UPnP set event: Public UPNP C3] from source 192.168.0.2,<br>Saturday, Mar 21,2015 20:04:15                                           |          |
| ✓Administration  | [LAN access from remote] from 94.245.121.253:3544 to<br>192.168.0.2:56287, Saturday, Mar 21,2015 20:03:36                             |          |
| Router Status    | [UPnP set event: Public UPNP C3] from source 192.168.0.2,                                                                             |          |
| Logs             | Saturday, Mar 21,2015 20:03:36<br>[LAN access from remote] from 94.245.121.253:3544 to                                                |          |
| Attached Devices | 192.168.0.2:56287, Saturday, Mar 21,2015 20:03:04                                                                                     |          |
| Backup Settings  | [UPnP set event: Public_UPNP_C3] from source 192.168.0.2,                                                                             |          |
| Set Password     | Saturday, Mar 21,2015 20:03:04                                                                                                    |          |
| Router Update    | [LAN access from remote] from 94.245.121.253:3544 to<br>192.168.0.2:56287, Saturday, Mar 21,2015 20:02:24                             |          |
| inouter opulate  | [UPnP set event: Public UPNP C3] from source 192.168.0.2,                                                                             | -        |
| Advanced Setup   | Saturday, Mar 21,2015 20:02:24                                                                                                    |          |
|                  | Refresh     Clear Log     Send Log       Include in Log     Include in Log       Include in Log     Attempted access to allowed sites |          |
|                  | Attempted access to blocked sites and services                                                                                        |          |
|                  | Connections to the Web-based interface of this Router                                                                                 |          |
|                  | Router operation (startup, get time etc)                                                                                              |          |
|                  | Very Known DoS attacks and Port Scans                                                                                                 |          |
|                  | Port Forwarding / Port Triggering                                                                                                    |          |
|                  | Vireless access                                                                                                    |          |
|                  | Automatic Internet connection reset                                                                                                   |          |
|                  |                                                                                                    |          |
|                  | Turn off wireless signal by schedule                                                                                                  |          |

The Logs screen shows the following information:

- Action. The action that occurred, such as whether Internet access was blocked or allowed.
- **Source**. The name, IP address, or MAC address of the target device, application, or website for this log entry.
- **Target**. The name, IP address, or MAC address of the target device, application, or website for this log entry.
- **Date and time**. The date and time at which the action occurred.
- 5. To refresh the log screen, click the **Refresh** button.
- 6. To clear the log entries, click the Clear Log button.
- 7. To email the log immediately, click the **Send Log** button.

The modem router emails the logs to the address that you specified (see *Set Up Security Event Email Notifications* on page 139).

# Specify Which Activities Are Logged

You can specify which activities are logged. These activities display in the log and are forwarded to the syslog server if you enabled the syslog server function.

#### > To manage which activities are logged:

- 1. Launch an Internet browser from a computer or WiFi device that is connected to the network.
- 2. Type http://www.routerlogin.net.

A login screen displays.

3. Enter the user name and password for the modem router.

The user name is **admin**. The default password is **password**. The user name and password are case-sensitive.

4. Click the **OK** button.

The BASIC Home screen displays.

5. Select ADVANCED > Administration > Logs.

The Logs screen displays.

6. Scroll down and select the check boxes that correspond to the activities that you want to be logged.

By default, all check boxes are selected.

- 7. Clear the check boxes that correspond to the activities that do not want to be logged.
- 8. Click the **Apply** button.

Your settings are saved.

# **View Devices Currently on the Network**

You can view the active wired devices, 2.4 GHz WiFi devices, and 5 GHz WiFi devices in the network. If you do not recognize a device, it might be an intruder. If it is an intruder, make sure that your WiFi security is set up correctly (see *Manage the Basic WiFi Settings and WiFi Security of the Main Network* on page 91) or set up access control to secure your network (see *Allow or Block Access to Your Network* on page 122).

#### > To display the wired and WiFi devices:

- 1. Launch an Internet browser from a computer or WiFi device that is connected to the network.
- 2. Type http://www.routerlogin.net.

A login screen displays.

3. Enter the user name and password for the modem router.

The user name is **admin**. The default password is **password**. The user name and password are case-sensitive.

4. Click the **OK** button.

The BASIC Home screen displays.

5. Select Attached Devices.

The Attached Devices screen displays.

Wired devices are connected to the modem router with Ethernet cables. WiFi devices are connected to the modem router through the WiFi network, either in the 2.4 GHz band or the 5 GHz band.

The following table describes the fields on the Attached Devices screen.

| Field           | Description                                                                                                    |
|-----------------|----------------------------------------------------------------------------------------------------|
| Status          | The access control status (Allowed or Blocked).                                                                                                    |
| Device Name     | The device name, if detected.                                                                                                    |
| IP Address      | The IP address that the modem router assigned to the device when it joined the network.<br>This address can change when a device is disconnected and rejoins the network. |
| MAC Address     | The unique MAC address of the device. The MAC address does not change and is usually shown on the product label.                                                          |
| Connection Type | The type of connection for the device (Wired or Wireless).                                                                                                    |

6. To refresh the information onscreen, click the **Refresh** button.

The information onscreen is updated.

# Monitor and Meter Internet Traffic

Traffic metering allows you to monitor the volume of Internet traffic that passes through the modem router Internet port. With the traffic meter utility, you can set limits for traffic volume, set a monthly limit, and get a live update of traffic usage.

## Start the Traffic Meter Without Traffic Volume Restrictions

You can monitor the traffic volume without setting a limit.

- > To start or restart the traffic meter without configuring traffic volume restrictions:
  - 1. Launch an Internet browser from a computer or WiFi device that is connected to the network.
  - 2. Type http://www.routerlogin.net.

A login screen displays.

3. Enter the user name and password for the modem router.

The user name is **admin**. The default password is **password**. The user name and password are case-sensitive.

4. Click the **OK** button.

The BASIC Home screen displays.

5. Select ADVANCED > Advanced Setup > Traffic Meter.

| BASIC                                | ADVANCED                                                             | Auto 👻              |
|--------------------------------------|----------------------------------------------------------------------|---------------------|
| ADVANCED Home                        | Traffic Meter                                                        |                     |
| Setup Wizard                         | Apply  XCancel                                                       |                     |
| WPS Wizard                           |                                                                      |                     |
| ▶ Setup                              | Internet Traffic Meter                                               |                     |
| USB Functions                        | Enable Traffic Meter                                                 |                     |
| ► Security                           | Traffic volume control by No limit     Monthly limit                 | 0 (Mbytes)          |
| Administration                       | Round up data volume for each connection by                          | 0 (Mbytes)          |
| ▼Advanced Setup                      | Connection time control                                              |                     |
| Wireless Settings                    | Monthly limit                                                        | 0 (hours)           |
| Wireless AP                          | Traffic Counter                                                      |                     |
| Port Forwarding / Port<br>Triggering | Restart traffic counter at 00:00 am - On the 1st - day of each month |                     |
| Dynamic DNS                          |                                                                      | Restart Counter Now |
| VPN Service                          | · · · · · · · · · · · · · · · · · · ·                                |                     |
| Static Routes                        | Traffic Control                                                      |                     |
| Remote Management                    | Pop up a warning message                                             |                     |
| UPnP                                 | 0 Mbytes/Minutes before the monthly limit is reached                 |                     |
| IPv6                                 | When the monthly limit is reached                                    |                     |
| Traffic Meter                        | Turn the Internet LED to flashing green/amber                        |                     |
| USB Settings                         | Disconnect and disable the Internet connection                       |                     |
| Device Mode                          |                                                                      |                     |
|                                      | Internet Traffic Statistics                                          |                     |

#### 6. Select the Enable Traffic Meter check box.

The buttons, fields, and check boxes on the screen become available.

By default, no traffic limit is specified and the traffic volume is not controlled.

- 7. In the Traffic Counter section, set the traffic counter to begin at a specific time and date.
- 8. If you want the traffic counter to start immediately, click the **Restart Counter Now** button.
- 9. Click the **Apply** button.

Your settings are saved and the WiFi connection restarts. Any WiFi devices that were connected to the network must reconnect.

The Internet Traffic Statistics section helps you to monitor the data traffic. For more information, see *View the Traffic Statistics and Traffic Status* on page 243.

# View the Traffic Statistics and Traffic Status

If you enabled the traffic meter (see *Start the Traffic Meter Without Traffic Volume Restrictions* on page 241), you can view the traffic statistics and traffic status.

> To view the traffic statistics and status of the traffic meter:

- 1. Launch an Internet browser from a computer or WiFi device that is connected to the network.
- 2. Type http://www.routerlogin.net.

A login screen displays.

3. Enter the user name and password for the modem router.

The user name is **admin**. The default password is **password**. The user name and password are case-sensitive.

4. Click the **OK** button.

The BASIC Home screen displays.

#### 5. Select ADVANCED > Advanced Setup > Traffic Meter.

The Traffic Meter screen displays.

6. Scroll down to the Internet Traffic Statistics section.

| c Volume Left: | No limit        |                         |                 |                 |
|----------------|-----------------|-------------------------|-----------------|-----------------|
| Period         | Connection Time | Traffic Volume (Mbytes) |                 |                 |
|                | (hh:mm)         | Upload/Avg              | Download/Avg    | Total/Avg       |
| Today          | ;               | 3.77                    | 12.84           | 16.61           |
| Yesterday      |                 | 0.00                    | 0.00            | 0.00            |
| This week      | ;               | 3.77 /<br>0.54          | 12.84 /<br>1.83 | 16.61 /<br>2.37 |
| his month      | ;               | 3.77 /<br>0.13          | 12.84 /<br>0.43 | 16.61 /<br>0.55 |
| ast month      |                 | 0.00 /                  | 0.00 / 0.00     | 0.00 /          |

The Internet Traffic Statistics section displays when the traffic counter was started and what the traffic balance is. The table displays information about the connection time and traffic volume in MB.

7. To refresh the information onscreen, click the Refresh button.

The information onscreen is updated.

8. To display more information about the data traffic and to change the polling interval, click the **Traffic Status** button.

The Traffic Status pop-up screen displays.

# **Restrict Internet Traffic by Volume**

You can record and restrict the traffic by volume in MB. This is useful when your ISP measures your traffic in volume.

- > To record and restrict the Internet traffic by volume:
  - 1. Launch an Internet browser from a computer or WiFi device that is connected to the network.
  - 2. Type http://www.routerlogin.net.

A login screen displays.

3. Enter the user name and password for the modem router.

The user name is **admin**. The default password is **password**. The user name and password are case-sensitive.

4. Click the **OK** button.

The BASIC Home screen displays.

5. Select ADVANCED > Advanced Setup > Traffic Meter.

| BASIC                                              | ADVANCED                                                             | Auto 👻              |
|----------------------------------------------------|----------------------------------------------------------------------|---------------------|
| ADVANCED Home                                      | Traffic Meter                                                        |                     |
| Setup Wizard                                       | Apply > Cancel                                                       |                     |
| WPS Wizard                                         |                                                                      | 10                  |
| ► Setup                                            | Internet Traffic Meter                                               |                     |
| USB Functions                                      | Enable Traffic Meter                                                 |                     |
| ► Security                                         | Traffic volume control by No limit                                   |                     |
|                                                    | Monthly limit                                                        | 0 (Mbytes)          |
| Administration                                     | Round up data volume for each connection by                          | 0 (Mbytes)          |
| ▼Advanced Setup                                    | Connection time control                                              |                     |
| Wireless Settings                                  | Monthly limit                                                        | 0 (hours)           |
| Wireless AP                                        | Traffic Counter                                                      |                     |
| <u>Port Forwarding / Port</u><br><u>Triggering</u> | Restart traffic counter at 00:00 am + On the 1st + day of each month |                     |
| Dynamic DNS                                        |                                                                      | Restart Counter Now |
| VPN Service                                        | · · · · · · · · · · · · · · · · · · ·                                |                     |
| Static Routes                                      | Traffic Control                                                      |                     |
| Remote Management                                  | Pop up a warning message                                             |                     |
| UPnP                                               | 0 Mbytes/Minutes before the monthly limit is reached                 |                     |
| IPv6                                               | When the monthly limit is reached                                    |                     |
| Traffic Meter                                      | Turn the Internet LED to flashing green/amber                        |                     |
| USB Settings                                       | Disconnect and disable the Internet connection                       |                     |
| Device Mode                                        |                                                                      |                     |
|                                                    | Internet Traffic Statistics                                          |                     |

- 6. Select the Enable Traffic Meter check box.
- 7. Select the Traffic volume control by radio button.

The buttons, fields, and check boxes on the screen become available.

By default, no traffic limit is specified and the traffic volume is not controlled.

- 8. From the corresponding menu, select an option:
  - **Download only**. The restriction is applied to incoming traffic only.
  - Both directions. The restriction is applied to both incoming and outgoing traffic.
- 9. In the Monthly limit field, enter how many MBytes (MB) per month are allowed.
- **10.** If your ISP charges you for extra data volume when you make a new connection, enter the extra data volume in MB in the **Round up data volume for each connection by** field.
- **11.** In the Traffic Counter section, set the traffic counter to begin at a specific time and date.
- **12.** In the Traffic Control section, enter a value in minutes to specify when the modem router issues a warning message before the monthly limit in hours is reached.

This setting is optional. The modem router issues a warning when the balance falls under the minutes that you enter. By default, the value is 0 and no warning message is issued.

- **13.** Select one or more of the following actions to occur when the limit is reached:
  - **Turn the Internet LED to flashing green/amber**. This setting is optional. When the traffic limit is reached, the Internet LED blinks alternating green and amber.
  - **Disconnect and disable the Internet connection**. This setting is optional. When the traffic limit is reached, the Internet connection is disconnected and disabled.
- 14. Click the Apply button.

Your settings are saved and the WiFi connection restarts. Any WiFi devices that were connected to the network must reconnect.

The Internet Traffic Statistics section helps you to monitor the data traffic. For more information, see *View the Traffic Statistics and Traffic Status* on page 243.

# **Restrict Internet Traffic by Connection Time**

You can record and restrict the traffic by connection time. This is useful when your ISP measures your connection time.

#### > To record and restrict the Internet traffic by time:

- 1. Launch an Internet browser from a computer or WiFi device that is connected to the network.
- 2. Type http://www.routerlogin.net.

A login screen displays.

3. Enter the user name and password for the modem router.

The user name is **admin**. The default password is **password**. The user name and password are case-sensitive.

4. Click the **OK** button.

The BASIC Home screen displays.

5. Select ADVANCED > Advanced Setup > Traffic Meter.

| BASIC                                | ADVANCED                                                                                                    | Auto 👻              |
|--------------------------------------|----------------------------------------------------------------------------------------------------|---------------------|
| ADVANCED Home                        | Traffic Meter                                                                                                    |                     |
| Setup Wizard                         | Apply Cancel                                                                                                    |                     |
| WPS Wizard                           |                                                                                                    |                     |
| ▶ Setup                              | Internet Traffic Meter                                                                                                    | Â                   |
| ► USB Functions                      | Enable Traffic Meter                                                                                                    |                     |
| Security                             | Traffic volume control by No limit     The second second sec | 0 (Mbytes)          |
| ► Administration                     | Round up data volume for each connection by                                                                                                    | 0 (Mbytes)          |
| ▼Advanced Setup                      | Connection time control                                                                                                    |                     |
| Wireless Settings                    | Monthly limit                                                                                                    | 0 (hours)           |
| Wireless AP                          | Traffic Counter                                                                                                    |                     |
| Port Forwarding / Port<br>Triggering | Restart traffic counter at 00:00 am - On the 1st - day of each month                                                                                                    |                     |
| Dynamic DNS                          |                                                                                                    | Restart Counter Now |
| VPN Service                          | <b>_</b>                                                                                                    |                     |
| Static Routes                        | Traffic Control                                                                                                    |                     |
| Remote Management                    | Pop up a warning message                                                                                                    |                     |
| <u>UPnP</u>                          | 0 Mbytes/Minutes before the monthly limit is reached                                                                                                    |                     |
| IPv6                                 | When the monthly limit is reached                                                                                                    |                     |
| Traffic Meter                        | Turn the Internet LED to flashing green/amber                                                                                                    |                     |
| USB Settings<br>Device Mode          | Disconnect and disable the Internet connection                                                                                                    |                     |
|                                      | Internet Traffic Statistics                                                                                                    |                     |

6. Select the Enable Traffic Meter check box.

The buttons, fields, and check boxes on the screen become available.

By default, no traffic limit is specified and the traffic volume is not controlled.

7. Select the **Connection time control** radio button.

**Note:** The modem router must be connected to the Internet for you to be able to select the **Connection time control** radio button.

8. In the Monthly limit field, enter how many hours per month are allowed.

**Note:** The modem router must be connected to the Internet for you to be able to enter information in the **Monthly limit** field.

- 9. In the Traffic Counter section, set the traffic counter to begin at a specific time and date.
- **10.** In the Traffic Control section, enter a value in minutes to specify when the modem router issues a warning message before the monthly limit in hours is reached.

This setting is optional. The modem router issues a warning when the balance falls under the minutes that you enter. By default, the value is 0 and no warning message is issued.

- 11. Select one or more of the following actions to occur when the limit is reached:
  - **Turn the Internet LED to flashing green/amber**. This setting is optional. When the traffic limit is reached, the Internet LED alternates blinking green and amber.
  - **Disconnect and disable the Internet connection**. This setting is optional. When the traffic limit is reached, the Internet connection is disconnected and disabled.

12. Click the Apply button.

Your settings are saved.

The Internet Traffic Statistics section helps you to monitor the data traffic. For more information, see *View the Traffic Statistics and Traffic Status* on page 243.

# Unblock the Traffic Meter After the Traffic Limit Is Reached

If you configured the traffic meter to disconnect and disable the Internet connection after the traffic limit is reached, you cannot access the Internet until you unblock the traffic meter.

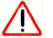

## CAUTION:

If your ISP set a traffic limit, your ISP might charge you for the overage traffic.

#### > To unblock the traffic meter:

- 1. Launch an Internet browser from a computer or WiFi device that is connected to the network.
- 2. Type http://www.routerlogin.net.

A login screen displays.

3. Enter the user name and password for the modem router.

The user name is **admin**. The default password is **password**. The user name and password are case-sensitive.

4. Click the **OK** button.

The BASIC Home screen displays.

5. Select ADVANCED > Advanced Setup > Traffic Meter.

The Traffic Meter screen displays.

- 6. In the Traffic Control section, clear the **Disconnect and disable the Internet connection** check box.
- 7. Click the Apply button.

Your settings are saved.

# Manage the Modem Router Remotely

The remote management feature lets you access your modem router securely over the Internet to view or change its settings. You must know the modem router's WAN IP address to use this feature. For information about remote access using Dynamic DNS, see *Chapter 8, Access Storage Devices Through the Internet.* 

**Note:** Be sure to change the password for the user name admin to a secure password. The ideal password contains no dictionary words from any language and contains uppercase and lowercase letters, numbers, and symbols. It can be up to 30 characters. See *Change the admin Password and Automatic Login Time-Out Period* on page 37.

#### > To set up remote management:

- 1. Launch an Internet browser from a computer or WiFi device that is connected to the network.
- 2. Type http://www.routerlogin.net.

A login screen displays.

3. Enter the user name and password for the modem router.

The user name is **admin**. The default password is **password**. The user name and password are case-sensitive.

4. Click the **OK** button.

The BASIC Home screen displays.

5. Select ADVANCED > Advanced Setup > Remote Management.

| BASIC                                | ADVANCED                     |               | Auto      | • |
|--------------------------------------|------------------------------|---------------|-----------|---|
| ADVANCED Home                        | Remote Management            |               |           |   |
| Setup Wizard                         |                              | Apply  Cancel |           |   |
| WPS Wizard                           |                              |               |           |   |
| ► Setup                              | Turn Remote Management On    |               |           |   |
| USB Functions                        | Remote Management Address:   |               |           |   |
| ► Security                           | https://192.168.100.150:8443 |               |           |   |
| Administration                       | Allow Remote Access By:      |               |           |   |
| ▼Advanced Setup                      | Only This Computer:          |               | ·         |   |
| Wireless Settings                    | IP Address Range:            | From          |           |   |
| Wireless AP                          |                              | То            | . —. —. — |   |
| Port Forwarding / Port<br>Triggering |                              | 10            | •         |   |
| Dynamic DNS                          | Everyone                     |               |           |   |
| VPN Service                          |                              |               |           |   |
| Static Routes                        | Port Number:                 |               | 8443      |   |
| Remote Management                    | 3                            |               | ·         |   |
| UPnP                                 |                              |               |           |   |
| IPv6                                 |                              |               |           |   |
| Traffic Meter                        |                              |               |           |   |
| USB Settings                         |                              |               |           |   |
| Device Mode                          |                              |               |           |   |

6. Select the Turn Remote Management On check box.

- 7. In the Allow Remote Access By section, specify the external IP addresses to be allowed to access the modem router's remote management.
  - **Note:** For enhanced security, restrict access to as few external IP addresses as practical.

Select one of the following radio buttons and configure the options accordingly:

- To allow access from a single IP address on the Internet, select the **Only This Computer** radio button. Enter the IP address to be allowed access.
- To allow access from a range of IP addresses on the Internet, select the IP Address Range radio button. Enter a beginning and ending IP address to define the allowed range.
- To allow access from any IP address on the Internet, select the **Everyone** radio button. This radio button is selected by default.
- 8. Specify the port number for accessing the web management interface.

The default port number is 8443, which is a common alternate for HTTPS. For greater security, enter a custom port number for the remote web management interface. Choose a number from 1024 to 65535, but do not use the number of any common service port.

9. Click the Apply button.

Your settings are saved.

#### > To use remote access:

- 1. Launch an Internet browser on a computer that is not on your home network.
- 2. Enter your modem router's WAN IP address into your browser's address or location field followed by a colon (:) and the custom port number.

For example, if your external address is 100.168.110.147 and you use port number 8443, enter https://100.168.110.147:8443 in your browser.

# Configure the Modem Router as a DSL Modem Only

By default, the modem router functions both as a modem and a router. You can change the operation mode to a mode in which the modem router functions as a DSL modem only with the routing, firewall, wireless support, and traffic meter features disabled.

A typical use of such a mode is when the modem router is used for DSL connectivity only behind a router, firewall, or security device manager that provides routing, firewall, wireless support, and traffic meter features.

#### > To configure the modem router as a DSL modem only:

- 1. Launch an Internet browser from a computer or WiFi device that is connected to the network.
- 2. Type http://www.routerlogin.net.

A login screen displays.

3. Enter the user name and password for the modem router.

The user name is **admin**. The default password is **password**. The user name and password are case-sensitive.

4. Click the **OK** button.

The BASIC Home screen displays.

5. Select ADVANCED > Advanced Setup > Device Mode.

The Device Mode screen displays.

- From the Device Mode menu, select Modem (Modem Only).
   The default selection is Router (Modem + Router).
- 7. Click the Apply button.

Your settings are saved. The modem router restarts in modem-only mode.

# Use VPN to Access Your Network 13

You can use OpenVPN software to remotely access your modem router using virtual private networking (VPN). This chapter explains how to set up and use VPN access.

This chapter includes the following sections:

- Set Up a VPN Connection
- Use VPN to Access the Modem Router's USB Device and Media
- Use VPN to Access Your Internet Service at Home

# Set Up a VPN Connection

A virtual private network (VPN) lets you use the Internet to securely access your network when you are not home. This type of VPN access is called a client-to-gateway tunnel. The computer is the client, and the modem router is the gateway. To use the VPN feature, you must log in to the modem router and enable VPN, and you must install and run VPN client software on the computer.

Note: The modem router does not support iOS or Android VPN client software.

VPN uses DDNS or a static IP address to connect with your modem router.

To use a DDNS service, register for an account with a host name (sometimes called a domain name). You use the host name to access your network. The modem router supports these accounts: NETGEAR, No-IP, and Dyn. See *Set Up and Manage Dynamic DNS* on page 176.

If your Internet service provider (ISP) assigned a static WAN IP address (such as 50.196.x.x or 10.x.x.x) that never changes to your Internet account, the VPN can use that IP address to connect to your home network.

# Specify VPN Service in the Modem Router

You must specify the VPN service settings in the modem router before you can use a VPN connection.

#### > To specify the VPN service:

- 1. Launch an Internet browser from a computer or WiFi device that is connected to the network.
- 2. Type http://www.routerlogin.net.

A login screen displays.

3. Enter the modem router user name and password.

The user name is **admin**. The default password is **password**. The user name and password are case-sensitive.

4. Click the **OK** button.

The BASIC Home screen displays.

5. Select ADVANCED > Advanced Setup > VPN Service.

The VPN Service screen displays.

6. Select the Enable VPN Service check box.

By default, the VPN uses the UDP service type and uses port 12974. If you want to customize the service type and port, NETGEAR recommends that you change these settings before you install the OpenVPN software.

- 7. To change the service type, scroll down and select the **TCP** radio button.
- 8. To change the port, scroll down to the **Service Port** field, and type the port number that you want to use.

**Note:** For information about configuring the type of access, see Use VPN to Access Your Internet Service at Home on page 257.

9. Click the Apply button.

Your changes are saved. VPN is enabled in the modem router, but you must install and set up OpenVPN software on your computer before you can use a VPN connection (see *Install OpenVPN Software on Your Computer* on page 253).

# Install OpenVPN Software on Your Computer

You must install this software on each computer that you plan to use for VPN connections to your modem router.

- > To install VPN client software:
  - 1. Visit openvpn.net/index.php/download/community-downloads.html.
  - 2. In the Windows Installer section of the screen, double-click the openVPN-install-xxx.exe link.
  - 3. Download the file.
  - To install the Open VPN software on your computer, click the openVPN-install-xxx.exe file.

| OpenVPN 2.3.2-1003 Setup |                                                                                                    |
|--------------------------|----------------------------------------------------------------------------------------------------|
|                          | Welcome to the OpenVPN<br>2.3.2-1003 Setup Wizard<br>This wizard will guide you through the installation of<br>OpenVPN , an Open Source VPN package by James Yonan.<br>Note that the Windows version of OpenVPN will only run on<br>Windows XP, or higher. |
|                          | Next > Cancel                                                                                                    |

- 5. Click the Next button.
- 6. Read the License Agreement and click the **I Agree** button.

| DENIS /DAT                                                         | hoose Components                                                                                   |
|--------------------------------------------------------------------|----------------------------------------------------------------------------------------------------|
|                                                                    | Choose which features of OpenVPN 2.3.2-I003 you want to install.                                   |
| Select the components to inst<br>service if it is running. All DLL | all/upgrade. Stop any OpenVPN processes or the OpenVPN<br>s are installed locally.                 |
| Select components to install:                                      | Open/PN User-Space Components     Open/PN Service     TAP Virtual Ethernet Adapter     Open/PN GUI |
|                                                                    | OpenVPN File Associations     OpenSSL Utilities     Description                                    |
| Space required: 3.9MB                                              | Position your mouse over a component to see its description.                                       |
| llsoft Install System v2.46-101                                    |                                                                                                    |

- 7. Leave the check boxes selected as shown in the previous figure, and click the Next button.
- 8. To specify the destination folder, click the **Browse** button, select a destination folder, and click the **Next** button.

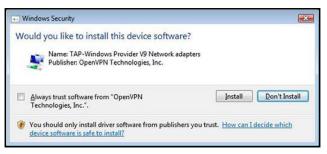

9. Click the **Install** button.

The screen displays the progress of the installation and then displays the final installation screen.

| OpenVPN 2.3.2-1003 Setup |                                                                                                    |
|--------------------------|----------------------------------------------------------------------------------------------------|
|                          | Completing the OpenVPN 2.3.2-1003<br>Setup Wizard<br>OpenVPN 2.3.2-1003 has been installed on your computer.<br>Click Finish to dose this wizard. |
|                          | < Back Finish Cancel                                                                                                    |

10. Click the Finish button.

**11.** Unzip the configuration files that you downloaded and copy them to the folder where the VPN client is installed on your device.

For a client device with Windows 64-bit system, the VPN client is installed at C:\Program files\OpenVPN\config\ by default.

- 12. For a client device with Windows, modify the VPN interface name to NETGEAR-VPN:
  - a. In Windows, select Start > Control Panel > Network and Internet > Network Connections.
  - **b.** In the local area connection list, find the local area connection with the device name **TAP-Windows Adapter**.
  - c. Select the local area connection and change its name (not its device name) to **NETGEAR-VPN**.

If you do not change the VPN interface name, the VPN tunnel connection will fail.

### Use a VPN Tunnel

After you set up the modem router to use VPN and install the OpenVPN application on your computer, you can open a VPN tunnel from your computer to your modem router over the Internet.

For the VPN tunnel to work, the local LAN IP address of the remote router must use a different LAN IP scheme from that of the local LAN where your VPN client computer is connected. If both networks use the same LAN IP scheme, when the VPN tunnel is established, you cannot access your home router or your home network with the OpenVPN software.

The default LAN IP address scheme for the modem router is 192.x.x.x. The most common IP schemes are 192.x.x.x, 172.x.x.x, and 10.x.x.x. If you experience a conflict, change the IP scheme either for your home network or for the network with the client VPN computer. For information about changing these settings, see *Manage the Modem Router's LAN IP Address Settings* on page 208.

### > To open a VPN tunnel:

1. Launch the OpenVPN application with administrator privileges.

| OpenVPN 2.3.2-1003 Setup |                                                                                                    |
|--------------------------|----------------------------------------------------------------------------------------------------|
|                          | Welcome to the OpenVPN<br>2.3.2-1003 Setup Wizard<br>This wizard will guide you through the installation of<br>OpenVPN, an Open Source VPN package by James Yonan.<br>Note that the Windows version of OpenVPN will only run on<br>Windows XP, or higher. |
|                          | Next > Cancel                                                                                                    |

The **OpenVPN** icon displays in the Windows taskbar.

- **Tip:** You can create a shortcut to the VPN program, then use the shortcut to access the settings and select the **run as administrator** check box. Then every time you use this shortcut, OpenVPN automatically runs with administrator privileges.
- 2. Right-click the **OpenVPN** icon.

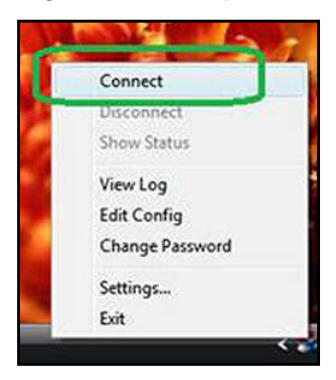

3. Select Connect.

The VPN connection is established. You can do the following:

- · Launch a web browser and log in to your modem router.
- Use Windows file manager to access the modem router's USB device and download files.

# Use VPN to Access the Modem Router's USB Device and Media

- > To access a USB device and download files:
  - 1. In Windows file manager, select the **Network** folder.

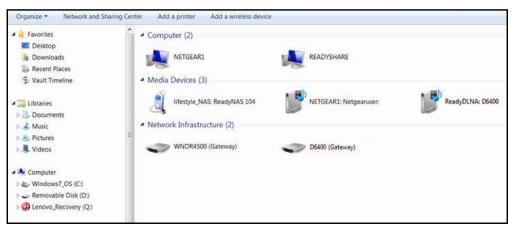

The network resources display. The **ReadySHARE** icon is in the Computer section and the remote **ReadyDLNA: D6400** icon is in the Media Devices section (if DLNA is enabled in the modem router).

2. If the icons do not display, click the **Refresh** button to update the screen.

If the local LAN and the remote LAN are using the same IP scheme, the remote **ReadyDLNA: D6400** icon does not display in the Media Devices section and the **D6400 (Gateway)** icon does not display in the Network Infrastructure section.

- 3. To access the USB device, click the ReadySHARE icon.
- 4. To access media on the modem router's network, click the ReadyDLNA: D6400 icon.

# Use VPN to Access Your Internet Service at Home

When you are away from home and you access the Internet, you usually use a local Internet service provider. For example, at a coffee shop you might be given a code that lets you use the coffee shop's Internet service account to surf the web.

The modem router lets you use a VPN connection to access your own Internet service when you are away from home. You might want to do this if you travel to a geographic location that does not support all the Internet services that you use at home. For example, your Netflix account might work at home but not in a different country.

# Set Up VPN Client Internet Access in the Modem Router

By default, the modem router is set up to allow VPN connections only to your home network but you can change the setting to allow Internet access. Accessing the Internet remotely through a VPN might be slower than accessing the Internet directly.

### > To allow VPN clients to use your home Internet service:

- 1. Launch an Internet browser from a computer or WiFi device that is connected to the network.
- 2. Type http://www.routerlogin.net.

A login screen displays.

3. Enter the modem router user name and password.

The user name is **admin**. The default password is **password**. The user name and password are case-sensitive.

4. Click the OK button.

The BASIC Home screen displays.

5. Select ADVANCED > Advanced Setup > VPN Service.

The VPN screen displays.

6. Select the Enable VPN Service radio button.

7. Scroll down to the Clients will use this VPN connection to access section, and select the All sites on the Internet & Home Network radio button.

When you access the Internet with the VPN connection, instead of using a local Internet service, you use the Internet service from your home network.

- **Note:** By default, the **Auto** radio button is selected. The Auto option uses an automatic detection system that enables VPN access only for necessary services and sites and might not include full Internet access.
- 8. Click the Apply button.

Your settings are saved.

- Click the For Windows or For Non Windows button and download the configuration files for your VPN clients.
- **10.** Unzip the configuration files and copy them to the folder where the VPN client is installed on your device.

For a client device with Windows 64-bit system, the VPN client is installed at C:\Program files\OpenVPN\config\ by default.

# **Block VPN Client Internet Access in the Modem Router**

By default, the modem router is set up to allow VPN connections only to your home network, not to the Internet service for your home network. If you changed this setting to allow Internet access, you can change it back.

### > To allow VPN clients to access only your home network:

- 1. Launch an Internet browser from a computer or WiFi device that is connected to the network.
- 2. Type http://www.routerlogin.net.

A login screen displays.

3. Enter the modem router user name and password.

The user name is **admin**. The default password is **password**. The user name and password are case-sensitive.

4. Click the **OK** button.

The BASIC Home screen displays.

5. Select ADVANCED > Advanced Setup > VPN Service.

The VNP screen displays.

- 6. Select the Enable VPN Service radio button.
- 7. Scroll down to the Clients will use this VPN connection to access section, and select the Home Network only radio button.
- 8. Click the Apply button.

Your settings are saved.

- Click For Windows or For Non Windows button and download the configuration files for your VPN clients.
- **10.** Unzip the configuration files and copy them to the folder where the VPN client is installed on your device.

For a client device with Windows 64-bit system, the VPN client is installed at C:\Program files\OpenVPN\config\ by default.

# Use a VPN Tunnel to Access Your Internet Service at Home

- > To access your Internet service:
  - Set up the modem router to allow VPN access to your Internet service. See Set Up VPN Client Internet Access in the Modem Router on page 257.
  - On your computer, launch the OpenVPN application.
     The **OpenVPN** icon displays in the Windows taskbar.
  - 3. Right-click the icon and select **Connect**.
  - 4. When the VPN connection is established, launch your Internet browser.

# Manage Port Forwarding and Port 14

You can use outbound firewall rules, port forwarding, and port triggering to set up rules for Internet traffic for services and applications. You need networking knowledge to set up these features.

This chapter includes the following sections:

- Manage Port Forwarding to a Local Server for Services and Applications
- Manage Port Triggering for Services and Applications

# Manage Port Forwarding to a Local Server for Services and Applications

If a server is part of your network, you can allow certain types of incoming traffic to reach the server. For example, you might want to make a local web server, FTP server, or game server visible and available to the Internet.

The modem router can forward incoming traffic with specific protocols to computers on your local network. You can specify the servers for applications and you can also specify a default DMZ server to which the modem router forwards all other incoming protocols (see *Set Up a Default DMZ Server* on page 205).

# Forward Incoming Traffic for a Default Service or Application

You can forward traffic for a default service or application to a computer on your network.

### > To forward incoming traffic for a default service or application:

- 1. Decide which type of service, application, or game you want to provide.
- 2. Find the local IP address of the computer on your network that will provide the service.

The server computer must always receive the same IP address. To specify this setting, use the reserved IP address feature. See *Manage Reserved LAN IP Addresses* on page 211.

- 3. Launch an Internet browser from a computer or WiFi device that is connected to the network.
- 4. Type http://www.routerlogin.net.

A login screen displays.

5. Enter the user name and password for the modem router.

The user name is **admin**. The default password is **password**. The user name and password are case-sensitive.

6. Click the OK button.

The BASIC Home screen displays.

7. Select ADVANCED > Advanced Setup > Port Forwarding / Port Triggering.

| BASIC                     | ADVANCED                        |                                   | Auto -             |
|---------------------------|---------------------------------|-----------------------------------|--------------------|
| ADVANCED Home             | Port Forwarding / Port Trig     | gering                            |                    |
| Setup Wizard              |                                 |                                   |                    |
| WPS Wizard                | Please select the service type. |                                   |                    |
| ► Setup                   | Port Forwarding                 |                                   |                    |
| USB Functions             | Port Triggering                 |                                   |                    |
|                           | Service Name                    | Server IP Address                 |                    |
| Security                  | FTP -                           | 192.168.0 . +Add                  |                    |
| Administration            |                                 | 152 . 100 . U                     |                    |
| ▼Advanced Setup           | # Service Name                  | External External Internal End Ir | iternal IP address |
| Wireless Settings         |                                 | Start Port End Port Start Port "  |                    |
| Wireless AP               |                                 |                                   |                    |
| Port Forwarding / Port    |                                 | Edit Service X Delete Service     |                    |
| Triggering                |                                 |                                   |                    |
| Dynamic DNS               |                                 | +Add Custom Service               |                    |
| VPN Service               |                                 |                                   |                    |
| Static Routes             |                                 |                                   |                    |
| Remote Management<br>UPnP |                                 |                                   |                    |
| IPv6                      |                                 |                                   |                    |
| Traffic Meter             |                                 |                                   |                    |
| USB Settings              |                                 |                                   |                    |
| Device Mode               |                                 |                                   |                    |

- 8. Make sure that the **Port Forwarding** radio button is selected.
- 9. From the Service Name menu, select the service or application.

If the service or application that you want to add is not in the menu, create a port forwarding rule with a custom service or application (see *Add a Port Forwarding Rule with a Custom Service or Application* on page 262).

- **10.** In the **Server IP Address** field, enter the IP address of the computer that must provide the service or that runs the application.
- **11.** Click the **Add** button.

Your settings are saved. The rule is added to the table on the Port Forwarding / Port Triggering screen.

# Add a Port Forwarding Rule with a Custom Service or Application

The modem router lists default services and applications that you can use in port forwarding rules. If the service or application is not predefined, you can add a port forwarding rule with a custom service or application.

### > To add a port forwarding rule with a custom service or application:

1. Find out which port number or range of numbers the service or application uses.

You can usually find this information by contacting the publisher of the service or application or through user groups or news groups.

- 2. Launch an Internet browser from a computer or WiFi device that is connected to the network.
- 3. Type http://www.routerlogin.net.

A login screen displays.

4. Enter the user name and password for the modem router.

The user name is **admin**. The default password is **password**. The user name and password are case-sensitive.

5. Click the **OK** button.

The BASIC Home screen displays.

6. Select ADVANCED > Advanced Setup > Port Forwarding / Port Triggering.

The Port Forwarding / Port Triggering screen displays.

- 7. Make sure that the **Port Forwarding** radio button is selected.
- 8. Click the Add Custom Service button.

| Ports - Custom Service      | 2               |                           |                |
|-----------------------------|-----------------|---------------------------|----------------|
|                             | Apply ►         | Cancel                    |                |
|                             |                 |                           |                |
| Service Name                |                 |                           |                |
| Service Type                | TCP/UDP         | •                         |                |
| External Starting Port      | (1~6            | 35535)                    |                |
| External Ending Port        | (1~(            | 35535)                    |                |
| Use the same port range for | r Internal port |                           |                |
| Internal Starting Port      |                 | 65535)                    |                |
| Internal Ending Port        |                 |                           |                |
| Internal IP address         | 192 . 168       | . 0 .                     |                |
|                             | Or select from  | currently attached device | s              |
|                             |                 | IP Address                | Device Name    |
|                             | 0               | 192,168,0,2               | BusinessLaptop |

**9.** Specify a new port forwarding rule with a custom service or application as described in the following table.

| Field                  | Description                                                                                                    |
|------------------------|----------------------------------------------------------------------------------------------------|
| Service Name           | Enter the name of the custom service or application.                                                                                            |
| Service Type           | Select the protocol ( <b>TCP</b> or <b>UDP</b> ) that is associated with the service or application. If you are unsure, select <b>TCP/UDP</b> . |
| External Starting Port | Enter the external start port number that the service or application uses.                                                                      |
| External Ending Port   | Enter the external end port number that the service or application uses.                                                                        |

| Field                  | Description                                                                                                    |
|------------------------|----------------------------------------------------------------------------------------------------|
| Internal Starting Port | <ul> <li>Specify the internal start port by one of these methods:</li> <li>Leave the Use the same port range for Internal port check box selected.</li> <li>Clear the Use the same port range for Internal port check box and enter the internal start port number that the service or application uses.</li> </ul> |
| Internal Ending Port   | <ul> <li>Specify the internal end port by one of these methods:</li> <li>Leave the Use the same port range for Internal port check box selected.</li> <li>Clear the Use the same port range for Internal port check box and enter the internal end port number that the service or application uses.</li> </ul>     |
| Internal IP address    | Either enter an IP address in the <b>Internal IP address</b> field or select the radio button for an attached device that is listed in the table.                                                                                                    |

### **10.** Click the **Apply** button.

Your settings are saved. The rule is added to the table on the Port Forwarding / Port Triggering screen.

# Change a Port Forwarding Rule

You can change an existing port forwarding rule.

### > To change a port forwarding rule:

- 1. Launch an Internet browser from a computer or WiFi device that is connected to the network.
- 2. Type http://www.routerlogin.net.

A login screen displays.

3. Enter the user name and password for the modem router.

The user name is **admin**. The default password is **password**. The user name and password are case-sensitive.

4. Click the **OK** button.

The BASIC Home screen displays.

5. Select ADVANCED > Advanced Setup > Port Forwarding / Port Triggering.

The following figure shows two port forwarding rules.

| BASIC                     | AI    | DVANC      | ED                 |              |               |              |              | Auto                |
|---------------------------|-------|------------|--------------------|--------------|---------------|--------------|--------------|---------------------|
| ADVANCED Home             | Port  | Forwa      | arding / Port Trig | gering       |               |              |              |                     |
| Setup Wizard              |       |            |                    |              |               |              |              |                     |
| WPS Wizard                | Pleas | e select   | the service type.  |              |               |              |              |                     |
| ► Setup                   | O P   | ort Forwa  | ardina             |              |               |              |              |                     |
|                           |       | ort Trigge |                    |              |               |              |              |                     |
| ▶ USB Functions           |       | sit nigge  | sing               |              |               |              |              |                     |
| Security                  | Servi | ce Name    | N                  |              | Server IP Add | ress         |              |                     |
| Administration            | FTP   |            | -                  |              | 192 . 168     | . 0 .        | + Ad         | L C                 |
| Administration            |       |            |                    |              |               |              |              |                     |
| Advanced Setup            |       | #          | Service Name       | External     | External      | Internal     | Internal End | Internal IP address |
| Wireless Settings         |       |            |                    | Start Port   | End Port      | Start Port   | Port         |                     |
| Wireless AP               | 0     | 1          | EXPORTTURBO        | 57902        | 57905         | 57902        | 57905        | 192.168.0.214       |
| Port Forwarding / Port    | 0     | 2          | TagSwitching       | 61235        | 61334         | 61235        | 61334        | 192.168.0.199       |
| Triggering<br>Dynamic DNS |       |            |                    |              |               |              |              |                     |
| VPN Service               |       |            |                    | Edit Service | e 🗙 De        | lete Service |              |                     |
| Static Routes             |       |            |                    |              |               |              |              |                     |
| Remote Management         |       |            |                    | + Ad         | d Custom Ser  | vice         |              |                     |
| UPnP                      |       |            |                    |              |               |              |              |                     |
| IPv6                      |       |            |                    |              |               |              |              |                     |
| Traffic Meter             |       |            |                    |              |               |              |              |                     |
| USB Settings              |       |            |                    |              |               |              |              |                     |
| Device Mode               |       |            |                    |              |               |              |              |                     |

- 6. Make sure that the **Port Forwarding** radio button is selected.
- 7. In the table, select the radio button next to the service or application name.
- 8. Click the Edit Service button.

The Ports - Custom Services screen displays.

9. Change the settings.

For more information about the settings, see Add a Port Forwarding Rule with a Custom Service or Application on page 262.

**10.** Click the **Apply** button.

Your settings are saved. The changed rule displays in the table on the Port Forwarding / Port Triggering screen.

### Remove a Port Forwarding Rule

You can remove a port forwarding rule that you no longer need.

### > To remove a port forwarding rule:

- 1. Launch an Internet browser from a computer or WiFi device that is connected to the network.
- 2. Type http://www.routerlogin.net.

A login screen displays.

3. Enter the user name and password for the modem router.

The user name is **admin**. The default password is **password**. The user name and password are case-sensitive.

4. Click the **OK** button.

The BASIC Home screen displays.

5. Select ADVANCED > Advanced Setup > Port Forwarding / Port Triggering.

The following figure shows two port forwarding rules.

| BASIC                                | A      | OVANCI     | ED                |               |               |              |              | Auto                |
|--------------------------------------|--------|------------|-------------------|---------------|---------------|--------------|--------------|---------------------|
| ADVANCED Home                        | Port   | Forwa      | rding / Port Trig | gering        |               |              |              |                     |
| Setup Wizard                         |        |            |                   |               |               |              |              |                     |
| WPS Wizard                           | Please | e select   | the service type. |               |               |              |              |                     |
| ► Setup                              | · Po   | ort Forwar | rding             |               |               |              |              |                     |
| ► USB Functions                      | O Po   | ort Trigge | ring              |               |               |              |              |                     |
| Security                             | Servio | ce Name    |                   |               | Server IP Add | Iress        |              |                     |
| Administration                       | FTP    |            | •                 |               | 192 . 168     | . •          | + Ad         | d                   |
| Advanced Setup                       |        | #          | Service Name      | External      | External      | Internal     | Internal End | Internal IP address |
| Wireless Settings                    |        |            |                   | Start Port    | End Port      | Start Port   | Port         |                     |
| Wireless AP                          | 0      | 1          | EXPORTTURBO       | 57902         | 57905         | 57902        | 57905        | 192.168.0.214       |
| Port Forwarding / Port<br>Triggering | 0      | 2          | TagSwitching      | 61235         | 61334         | 61235        | 61334        | 192.168.0.199       |
| Dynamic DNS                          |        |            |                   |               |               |              |              |                     |
| VPN Service                          |        |            |                   | 🧨 Edit Servic | > X De        | lete Service |              |                     |
| Static Routes                        |        |            |                   |               |               |              |              |                     |
| Remote Management                    |        |            |                   | + Ad          | d Custom Ser  | vice         |              |                     |
| UPnP                                 |        |            |                   |               |               |              |              |                     |
| IPv6                                 |        |            |                   |               |               |              |              |                     |
| Traffic Meter                        |        |            |                   |               |               |              |              |                     |
| USB Settings                         |        |            |                   |               |               |              |              |                     |
| Device Mode                          |        |            |                   |               |               |              |              |                     |

- 6. Make sure that the **Port Forwarding** radio button is selected.
- 7. In the table, select the radio button next to the service or application name.
- 8. Click the Delete Service button.

The rule is removed from the table.

# **Application Example: Make a Local Web Server Public**

If you host a web server on your local network, you can use port forwarding to allow web requests from anyone on the Internet to reach your web server.

### > To make a local web server public:

1. Assign your web server either a fixed IP address or a dynamic IP address using DHCP address reservation.

In this example, your modem router always gives your web server an IP address of 192.168.1.55.

2. On the Port Forwarding / Port Triggering screen, configure the modem router to forward the HTTP service to the local address of your web server at **192.168.1.55**.

HTTP (port 80) is the standard protocol for web servers.

**3.** (Optional) Register a host name with a Dynamic DNS service, and specify that name on the Dynamic DNS screen of the modem router.

Dynamic DNS makes it much easier to access a server from the Internet because you can enter the name in the Internet browser. Otherwise, you must know the IP address that the ISP assigned, which typically changes.

# How the Modem Router Implements the Port Forwarding Rule

The following sequence shows the effects of a port forwarding rule:

- 1. When you enter the URL www.example.com in your browser, the browser sends a web page request message with the following destination information:
  - **Destination address**. The IP address of www.example.com, which is the address of your modem router.
  - **Destination port number**. 80, which is the standard port number for a web server process.
- 2. The modem router receives the message and finds your port forwarding rule for incoming port 80 traffic.
- **3.** The modem router changes the destination in the message to IP address 192.168.1.123 and sends the message to that computer.
- 4. Your web server at IP address 192.168.1.123 receives the request and sends a reply message to your modem router.
- 5. Your modem router performs Network Address Translation (NAT) on the source IP address and sends the reply through the Internet to the computer or WiFi device that sent the web page request.

# Manage Port Triggering for Services and Applications

Port triggering is a dynamic extension of port forwarding that is useful in these cases:

- An application must use port forwarding to more than one local computer (but not simultaneously).
- An application must open incoming ports that are different from the outgoing port.

With port triggering, the modem router monitors traffic to the Internet from an outbound "trigger" port that you specify. For outbound traffic from that port, the modem router saves the IP address of the computer that sent the traffic. The modem router temporarily opens the incoming port or ports that you specify in your rule and forwards that incoming traffic to that destination.

Port forwarding creates a static mapping of a port number or range of ports to a single local computer. Port triggering can dynamically open ports to any computer when needed and close the ports when they are no longer needed.

**Note:** If you use applications such as multiplayer gaming, peer-to-peer connections, real-time communications such as instant messaging, or remote assistance, enable Universal Plug and Play (UPnP). See *Improve Network Connections with Universal Plug and Play* on page 156.

# Add a Port Triggering Rule

The modem router does not provide default services and applications for port triggering rules. You must define a custom service or application for each port triggering rule.

- > To add a port triggering rule:
  - 1. Launch an Internet browser from a computer or WiFi device that is connected to the network.
  - 2. Type http://www.routerlogin.net.

A login screen displays.

3. Enter the user name and password for the modem router.

The user name is **admin**. The default password is **password**. The user name and password are case-sensitive.

4. Click the **OK** button.

The BASIC Home screen displays.

5. Select ADVANCED > Advanced Setup > Port Forwarding / Port Triggering.

The Port Forwarding / Port Triggering screen displays.

6. Select the **Port Triggering** radio button.

| BASIC                                | ADVANCED                                                        | Auto         |
|--------------------------------------|-----------------------------------------------------------------|--------------|
| ADVANCED Home                        | Port Forwarding / Port Triggering                               |              |
| Setup Wizard                         | Apply  Cancel                                                   |              |
| WPS Wizard                           |                                                                 |              |
| ▶ Setup                              | Please select the service type.                                 |              |
| USB Functions                        |                                                                 |              |
| ► Security                           | Port Forwarding     Port Tricording                             |              |
| Administration                       | Port Triggering                                                 |              |
| ▼Advanced Setup                      | Disable Port Triggering<br>Port Triggering Time-out(in minutes) | 20           |
| Wireless Settings                    |                                                                 |              |
| Wireless AP                          | Port Triggering Portmap Table                                   |              |
| Port Forwarding / Port<br>Triggering | # Enable Service Name Service Type Inbound Connection           | Service User |
| Dynamic DNS                          | +Add Service > Edit Service X Delete Service                    |              |
| VPN Service                          |                                                                 |              |
| Static Routes                        |                                                                 |              |
| Remote Management                    |                                                                 |              |
| UPnP                                 |                                                                 |              |
| IPv6                                 |                                                                 |              |
| Traffic Meter                        |                                                                 |              |
| USB Settings                         |                                                                 |              |
| Device Mode                          |                                                                 |              |

7. Click the Add Service button.

| Port Triggering - Servi | ces             |
|-------------------------|-----------------|
|                         | Apply > XCancel |
| Service                 |                 |
| Service Name            |                 |
| Service User            | Any 👻           |
|                         |                 |
| Service Type            | TCP -           |
| Triggering Port         | (1~65535)       |
| Inbound Connection      |                 |
| Connection Type:        | TCP/UDP -       |
| Starting Port           | (1~65535)       |
| Ending Port             | (1~65535)       |

8. Specify a new port triggering rule with a custom service or application as described in the following table.

| Field        | Description                                                                                                    |
|--------------|----------------------------------------------------------------------------------------------------|
| Service Name | Enter the name of the custom service or application.                                                                                                    |
| Service User | From the <b>Service User</b> menu, select <b>Any</b> , or select <b>Single address</b> and enter the IP address of one computer:<br>• <b>Any</b> . This is the default setting and allows any computer on the Internet to use |
|              | <ul><li>this service.</li><li>Single address. Restricts the service to a particular computer.</li></ul>                                                                                                    |
| Service Type | Select the protocol ( <b>TCP</b> or <b>UDP</b> ) that is associated with the service or application.                                                                                                    |

| Field              | Description                                                                                                    |  |
|--------------------|----------------------------------------------------------------------------------------------------|--|
| Triggering Port    | Enter the number of the outbound traffic port that must open the inbound ports.                                                                |  |
| Inbound Connection |                                                                                                    |  |
| Connection Type    | Select the protocol ( <b>TCP</b> or <b>UDP</b> ) that is associated with the inbound connection.<br>If you are unsure, select <b>TCP/UDP</b> . |  |
| Starting Port      | Enter the start port number for the inbound connection.                                                                                        |  |
| Ending Port        | Enter the end port number for the inbound connection.                                                                                          |  |

### 9. Click the **Apply** button.

Your settings are saved. The rule is added to the Port Triggering Portmap Table on the Port Forwarding / Port Triggering screen and is enabled.

# Change a Port Triggering Rule

You can change an existing port triggering rule.

### > To change a port triggering rule:

- 1. Launch an Internet browser from a computer or WiFi device that is connected to the network.
- 2. Type http://www.routerlogin.net.

A login screen displays.

3. Enter the user name and password for the modem router.

The user name is **admin**. The default password is **password**. The user name and password are case-sensitive.

4. Click the OK button.

The BASIC Home screen displays.

5. Select ADVANCED > Advanced Setup > Port Forwarding / Port Triggering.

The Port Forwarding / Port Triggering screen displays.

6. Select the Port Triggering radio button.

The following figure shows two port triggering rules.

| BASIC                                | A      | OVANCED                   |                     |                           |                                         | Auto          |
|--------------------------------------|--------|---------------------------|---------------------|---------------------------|-----------------------------------------|---------------|
| ADVANCED Home                        | Port   | Forwardi                  | ng / Port Triggerin | g                         |                                         |               |
| Setup Wizard                         |        |                           |                     | Apply ►                   | Cancel                                  |               |
| WPS Wizard                           |        |                           |                     | Abba b                    | Cancer                                  |               |
| ▶ Setup                              | Disco  |                           |                     |                           |                                         |               |
| USB Functions                        | Please | e select the s            | ervice type.        |                           |                                         |               |
| 0                                    | © Po   | ort Forwarding            |                     |                           |                                         |               |
| Security                             | Po     | ort Triggering            |                     |                           |                                         |               |
| Administration                       |        | WARDER MILLION            |                     |                           |                                         |               |
| Advanced Setup                       |        | sable Port Tri            |                     |                           |                                         | -             |
|                                      | Port T | riggering Tim             | e-out(in minutes)   |                           |                                         | 20            |
| Wireless Settings                    | Dent T | describes Des             | Table               |                           |                                         |               |
| Wireless AP                          | Port   | riggering Por<br># Enable | Service Name        | Consist Tune              | Inbound Connection                      | Service User  |
| Port Forwarding / Port<br>Triggering |        | # Enable                  | VoiceAppOptimizer   | Service Type<br>TCP:47992 | TCP/UDP:3541635418                      | Any           |
| Dynamic DNS                          |        |                           |                     |                           | AT ROTE CONTRACTOR OF A REAL PROCESSION |               |
| VPN Service                          | 0      | 2                         | TrippleWoozer       | TCP:58996                 | TCP/UDP:2379223798                      | 192.168.0.214 |
| Static Routes                        |        |                           | +Add Service        | 💣 Edit Service            | X Delete Service                        |               |
| Remote Management                    |        |                           | -Add Service        | Eult Service              | X Delete Service                        |               |
| UPnP                                 | -      |                           |                     |                           |                                         |               |
| IPv6                                 |        |                           |                     |                           |                                         |               |
| Traffic Meter                        |        |                           |                     |                           |                                         |               |
| USB Settings                         |        |                           |                     |                           |                                         |               |
| Device Mode                          |        |                           |                     |                           |                                         |               |

- 7. In the Port Triggering Portmap Table, select the radio button next to the service or application name.
- 8. Click the Edit Service button.

The Port Triggering - Services screen displays.

9. Change the settings.

For more information about the settings, see Add a Port Triggering Rule on page 268.

10. Click the Apply button.

Your settings are saved. The changed rule displays in the Port Triggering Portmap Table on the Port Forwarding / Port Triggering screen.

### **Disable or Remove a Port Triggering Rule**

You can disable or remove a port triggering rule that you no longer need.

### > To disable or remove a port triggering rule:

- 1. Launch an Internet browser from a computer or WiFi device that is connected to the network.
- 2. Type http://www.routerlogin.net.

A login screen displays.

3. Enter the user name and password for the modem router.

The user name is **admin**. The default password is **password**. The user name and password are case-sensitive.

4. Click the **OK** button.

The BASIC Home screen displays.

5. Select ADVANCED > Advanced Setup > Port Forwarding / Port Triggering.

The Port Forwarding / Port Triggering screen displays.

6. Select the Port Triggering radio button.

The following figure shows two port triggering rules.

| BASIC                            | ADVANCED                                                     |                     |              |                    | Auto          | • |
|----------------------------------|--------------------------------------------------------------|---------------------|--------------|--------------------|---------------|---|
| ADVANCED Home                    | Port Forwardi                                                | ng / Port Triggerin | g            |                    |               |   |
| Setup Wizard                     |                                                              |                     | Apply ►      | Cancel             |               |   |
| WPS Wizard                       |                                                              |                     |              |                    |               |   |
| ► Setup                          | Please select the                                            | service type        |              |                    |               |   |
| USB Functions                    |                                                              |                     |              |                    |               |   |
| ► Security                       | <ul> <li>Port Forwarding</li> <li>Port Triggering</li> </ul> |                     |              |                    |               |   |
| Administration                   |                                                              |                     |              |                    |               |   |
|                                  | Disable Port Tr<br>Port Triggering Tin                       |                     |              |                    | 20            |   |
| Wireless Settings<br>Wireless AP | Port Triggering Po                                           | rtman Tabla         |              |                    |               |   |
| Port Forwarding / Port           | # Enable                                                     | Service Name        | Service Type | Inbound Connection | Service User  |   |
| Triggering                       |                                                              | VoiceAppOptimizer   | TCP:47992    | TCP/UDP:3541635418 | Any           |   |
| Dynamic DNS                      |                                                              | TrippleWoozer       | TCP:58996    | TCP/UDP:2379223798 | 192.168.0.214 |   |
| VPN Service<br>Static Routes     |                                                              |                     |              |                    |               |   |
| Remote Management                |                                                              | +Add Service        | Edit Service | X Delete Service   |               |   |
| UPnP                             |                                                              |                     |              |                    |               |   |
| IPv6                             |                                                              |                     |              |                    |               |   |
| Traffic Meter                    |                                                              |                     |              |                    |               |   |
| USB Settings                     |                                                              |                     |              |                    |               |   |
| Device Mode                      |                                                              |                     |              |                    |               |   |

- 7. To disable the rule, do the following:
  - **a.** In the Enable column of the Port Triggering Portmap Table, clear the check box next to the service or application name.
  - b. Click the Apply button.

Your settings are saved.

- 8. To remove the rule entirely, do the following:
  - **a.** In the Port Triggering Portmap Table, select the radio button next to the service or application name.
  - **b.** Click the **Delete Service** button.

The rule is removed from the Port Triggering Portmap Table.

# Specify the Time-Out Period for Port Triggering

The time-out period for port triggering controls how long the inbound ports stay open when the modem router detects no activity. A time-out period is required because the modem router cannot detect when the service or application terminates.

### > To specify the time-out for port triggering:

1. Launch an Internet browser from a computer or WiFi device that is connected to the network.

### 2. Type http://www.routerlogin.net.

A login screen displays.

3. Enter the user name and password for the modem router.

The user name is **admin**. The default password is **password**. The user name and password are case-sensitive.

4. Click the **OK** button.

The BASIC Home screen displays.

5. Select ADVANCED > Advanced Setup > Port Forwarding / Port Triggering.

The Port Forwarding / Port Triggering screen displays.

6. Select the Port Triggering radio button.

The port triggering settings display.

7. In the Port Triggering Time-out field, enter a value up to 9999 minutes.

The default setting is 20 minutes.

8. Click the Apply button.

Your settings are saved.

# **Disable Port Triggering**

By default, port triggering is enabled. You can disable port triggering temporarily without removing any port triggering rules.

### > To disable port triggering:

- 1. Launch an Internet browser from a computer or WiFi device that is connected to the network.
- 2. Type http://www.routerlogin.net.

A login screen displays.

3. Enter the user name and password for the modem router.

The user name is **admin**. The default password is **password**. The user name and password are case-sensitive.

4. Click the **OK** button.

The BASIC Home screen displays.

5. Select ADVANCED > Advanced Setup > Port Forwarding / Port Triggering.

The Port Forwarding / Port Triggering screen displays.

6. Select the Port Triggering radio button.

The port triggering settings display.

7. Select the **Disable Port Triggering** check box.

If this check box is selected, the modem router does not apply port triggering rules even if you specified them.

8. Click the Apply button.

Your settings are saved.

# Application Example: Port Triggering for Internet Relay Chat

Some application servers, such as FTP and IRC servers, send replies to multiple port numbers. Using port triggering, you can tell the modem router to open more incoming ports when a particular outgoing port starts a session.

An example is Internet Relay Chat (IRC). Your computer connects to an IRC server at destination port 6667. The IRC server not only responds to your originating source port but also sends an "identify" message to your computer on port 113. Using port triggering, you can tell the modem router, "When you initiate a session with destination port 6667, you must also allow incoming traffic on port 113 to reach the originating computer."

The following sequence shows the effects of this port triggering rule:

- 1. You open an IRC client program to start a chat session on your computer.
- 2. Your IRC client composes a request message to an IRC server using a destination port number of 6667, the standard port number for an IRC server process. Your computer then sends this request message to your modem router.
- 3. Your modem router creates an entry in its internal session table describing this communication session between your computer and the IRC server. Your modem router stores the original information, performs Network Address Translation (NAT) on the source address and port, and sends this request message through the Internet to the IRC server.
- 4. Noting your port triggering rule and observing the destination port number of 6667, your modem router creates another session entry to send any incoming port 113 traffic to your computer.
- 5. The IRC server sends a return message to your modem router using the NAT-assigned source port (for example, port 33333) as the destination port and the IRC server also sends an "identify" message to your modem router with destination port 113.
- 6. When your modem router receives the incoming message to destination port 33333, it checks its session table to see if a session is active for port number 33333. Finding an active session, the modem router restores the original address information replaced by NAT and sends this reply message to your computer.

- 7. When your modem router receives the incoming message to destination port 113, it checks its session table and finds an active session for port 113 associated with your computer. The modem router replaces the message's destination IP address with your computer's IP address and forwards the message to your computer.
- 8. When you finish your chat session, your modem router eventually senses a period of inactivity in the communications. The modem router then removes the session information from its session table, and incoming traffic is no longer accepted on port numbers 33333 or 113.

# Troubleshooting

# 15

This chapter provides information to help you diagnose and solve problems you might experience with your modem router. If you do not find the solution here, check the NETGEAR support site at *support.netgear.com* for product and contact information.

This chapter contains the following sections:

- Quick Tips for Troubleshooting
- Troubleshoot with the LEDs
- You Cannot Log In to the Modem Router
- Troubleshoot the Internet Connection
- Changes Are Not Saved
- Troubleshoot the WiFi Connectivity
- Troubleshoot Your Network Using the Ping Utility

# **Quick Tips for Troubleshooting**

The following table includes tips for troubleshooting some common problems.

| Table 4. C | Quick tips | for trouble | eshooting |
|------------|------------|-------------|-----------|
|------------|------------|-------------|-----------|

| Problem                                                         | Possible Solution                                                                                                    |
|-----------------------------------------------------------------|----------------------------------------------------------------------------------------------------|
| Your network is unresponsive                                    | Restart your network:                                                                                                    |
| or does not function normally.                                  | 1. Turn off and unplug the DSL, cable, or fiber modem.                                                                                                    |
|                                                                 | 2. Turn off the modem router.                                                                                                    |
|                                                                 | 3. Plug in the DSL, cable, or fiber modem and turn it on. Wait two minutes.                                                                                                    |
|                                                                 | 4. Turn on the modem router and wait two minutes.                                                                                                    |
|                                                                 | If network problems still occur, make sure that your ISP does not require you to use the MAC address of the computer that was used to initially register the ISP account. If your ISP does require that you do this, you must change the modem router MAC address that the modem router uses. For more information, see one of the following sections: |
|                                                                 | Manually Set Up an ADSL Internet Connection on page 47                                                                                                    |
|                                                                 | Manually Set Up a VDSL Internet Connection on page 56                                                                                                    |
|                                                                 | • Manually Set Up a Cable of Fiber Internet Connection on page 64                                                                                                    |
| Your cannot connect over an Ethernet cable to the modem router. | <ul> <li>Make sure that the Ethernet cables are securely plugged in.</li> <li>Make sure that your computer or device does not use a static IP address<br/>but is configured to receive an IP address automatically with DHCP. (For<br/>most devices, DHCP is the default setting.)</li> </ul>                                                          |
| You cannot connect over WiFi to the modem router.               | <ul> <li>Make sure that the WiFi settings in your WiFi device and modem router<br/>match exactly.</li> </ul>                                                                                                    |
|                                                                 | For a device that is connected over WiFi, the WiFi network name (SSID) and WiFi security settings of the modem router and WiFi computer must match exactly. The default SSID and password are on the product label (see <i>Bottom Panel Product Label</i> on page 15).                                                                                 |
|                                                                 | <ul> <li>Make sure that your WiFi device supports the security that you are using<br/>for your WiFi network (WEP, WPA, or WPA2). For information about WiFi<br/>security settings, see <i>Manage the Basic WiFi Settings and WiFi Security of</i><br/><i>the Main Network</i> on page 91.</li> </ul>                                                   |
|                                                                 | <ul> <li>Make sure that the modem router is not too far from your WiFi device or too<br/>close:</li> </ul>                                                                                                    |
|                                                                 | <ul> <li>Move your WiFi device near the modem router but at least 6 feet<br/>(1.8 meters) away and see if the signal strength improves.</li> </ul>                                                                                                    |
|                                                                 | <ul> <li>Make sure that the WiFi signal is not blocked by objects between the<br/>modem router and your WiFi device.</li> </ul>                                                                                                    |
|                                                                 | <ul> <li>Make sure that the WiFi LED on the modem router is not off.</li> <li>If this LED is off, both WiFi radios might be disabled. For more information about the WiFi radios, see <i>Control the WiFi Radios</i> on page 108.</li> </ul>                                                                                                    |

| Problem                                                             | Possible Solution                                                                                                    |  |
|---------------------------------------------------------------------|----------------------------------------------------------------------------------------------------|--|
| You cannot connect over WiFi<br>to the modem router.<br>(continued) | <ul> <li>Make sure that the modem router's SSID broadcast is not disabled.<br/>If the modem router's SSID broadcast is disabled, the WiFi network name is<br/>hidden and does not display in your WiFi device's scanning list. To connect<br/>to a hidden network, you must enter the network name and the WiFi<br/>password. For more information about the SSID broadcast, see <i>Manage the<br/>Basic WiFi Settings and WiFi Security of the Main Network</i> on page 91.</li> <li>Make sure that your WiFi device does not use a static IP address but is<br/>configured to receive an IP address automatically with DHCP. (For most<br/>devices, DHCP is the default setting.)</li> </ul> |  |

### Table 4. Quick tips for troubleshooting

# **Troubleshoot with the LEDs**

When you turn on the power, the LEDs light as described here.

- 1. When power is first applied, the Power LED lights solid amber 🔘.
- 2. After about 50 seconds, the following occurs:
  - The Power LED lights solid green (1), indicating that the startup procedure finished.
  - The WiFi LED lights solid blue , indicating the WiFi network is available.
- 3. After approximately one minute, the DSL LED blinks green so to indicate that the modem router is negotiating the best possible speed on the DSL line. If the negotiation completes and a DSL link is established, the LED turns solid green. If you do not use a DSL modem but a cable or fiber modem, the LED remains off.
- When the DSL, cable, or fiber connection is established, the Internet LED blinks amber 
   When an Internet connection is established, the Internet LED lights solid green

**Note:** Whether the USB LED S lights depends on whether a USB device is connected to one of the USB ports.

## **Power LED Remains Solid Amber**

When you turn on the modem router, the Power LED turns solid amber (1). After about 50 seconds, the Power LED lights solid green (1), indicating that the startup procedure finished. If the LED still does not turn green after two minutes, a power-on self-test (POST) failure occurred or the modem router is malfunctioning.

If the Power LED does not turn green, do the following:

- 1. Turn the power off and back on to see if the modem router recovers.
- 2. If the Power LED still does not turn green, reset the modem router to factory default settings.

For more information, see Use the Reset Button on page 227.

If the error persists, a hardware problem might exist. For recovery instructions or help with a hardware problem, contact technical support at *netgear.com/support*.

# Power LED Is Off

If the Power LED () and other LEDs remain off when you turn on the modem router, do the following:

- Check that the **Power On/Off** button on the back is in the on position, that is, it is pushed in.
- Check that the power cord is correctly connected to your modem router and that the power supply adapter is correctly connected to a functioning power outlet.
- Check that you are using the 12 VDC 2.5A power adapter that NETGEAR supplied for this product.

If the error persists, a hardware problem might exist. For recovery instructions or help with a hardware problem, contact technical support at *netgear.com/support*.

# WiFi LED Is Off

If the WiFi LED stays off (), check to see if both radios on the modem router are disabled (see *Control the WiFi Radios* on page 108). By default, both radios are enabled and the WiFi LED lights solid blue.

# You Cannot Log In to the Modem Router

If you are unable to log in to the modem router from a computer on your local network and use the web management interface, check the following:

- If you are using an Ethernet-connected computer, check the Ethernet connection between the computer and the modem router.
- If the computer is set to a static or fixed IP address (this setting is uncommon), either change the computer to obtain an IP address automatically from the modem router through DHCP, or change the IP address of the computer to a static or fixed IP address in the 192.168.0.2–192.168.0.254 range.
- Make sure that your computer can reach the modem router's DHCP server. Recent versions of Windows and Mac OS generate and assign an IP address if the computer cannot reach a DHCP server. These autogenerated addresses are in the range of 169.254.x.x. If your IP address is in this range, check the connection from the computer to the modem router and reboot your computer.
- If your modem router's IP address was changed and you do not know the current IP address, use an IP scanner application to detect the IP address. If you still cannot find the IP address, clear the modem router's configuration to factory defaults. This sets the modem router's IP address to 192.168.0.1. For more information, see *Return the Modem Router to Its Factory Default Settings* on page 227 and *Factory Settings* on page 289.

- Make sure that Java, JavaScript, or ActiveX is enabled in your browser. If you are using Internet Explorer, click the **Refresh** button to be sure that the Java applet is loaded.
- Try quitting the browser and launching it again.
- Make sure that you are using the correct login information. The user name is **admin**, and the default password is **password**. Make sure that Caps Lock is off when you enter this information.
- If you are attempting to set up your modem router behind an existing router in your network, set up the modem router as a WiFi access point (see *Use the Modem Router as a WiFi Access Point* on page 115).

# **Troubleshoot the Internet Connection**

If your modem router cannot access the Internet, check the DSL connection, then the WAN TCP/IP connection.

# Troubleshoot the DSL Link

If your modem router is unable to access the Internet, first determine whether the DSL link with the service provider is working. The DSL LED indicates the state of this connection.

### **DSL LED Is Green**

If the DSL link LED lights green (1), the ADSL connection is good. You can be confident that the service provider connected your line correctly and that your wiring is correct.

### **DSL LED Is Blinking Green**

If the DSL LED is blinking green (See), your modem router is attempting to make a DSL (ADSL or VDSL) connection with the service provider. If the modem router establishes a DSL connection, the DSL LED turns solid green. This connection process generally lasts several minutes.

If the DSL LED does not turn solid green, disconnect all telephones on the line. If this solves the problem, reconnect the telephones one at a time, being sure to use a microfilter on each telephone. If the microfilters are connected correctly, you can connect all your telephones.

If disconnecting telephones does not result in a green DSL LED, a problem with your wiring might exist. If the telephone company tested the ADSL or VDSL signal at your network interface device (NID), then wiring in your house might be of poor quality.

### DSL LED Is Off or Internet LED Is Off

If the DSL LED is off (a), the Internet LED is off (a), or both are off, disconnect all telephones on the line. If this solves the problem, reconnect the telephones one at a time, being sure to use a microfilter on each telephone. If the microfilters are connected correctly, you can connect all your telephones.

If disconnecting telephones does not result in a green DSL LED, check the following:

- Check that the telephone company made the connection to your line and tested it.
- Verify that you are connected to the correct telephone line. If more than one phone line is installed, be sure that you are connected to the line with the ADSL or VDSL service. It might be necessary to use a swapper if your ADSL or VDSL signal is on pins 1 and 4 or the RJ-11 jack. The modem router uses pins 2 and 3.

# **Internet LED Is Off**

If the Internet LED is off (1), the modem router cannot connect to the Internet. Verify the following:

- Check that your login credentials are correct or that the information you entered for the ISP connection is correct. For more information, see one of the following sections:
  - Manually Set Up an ADSL Internet Connection on page 47
  - Manually Set Up a VDSL Internet Connection on page 56
  - Manually Set Up a Cable of Fiber Internet Connection on page 64
- Check to see if your ISP is experiencing a problem—it might not be that the modem router cannot connect to the Internet, but rather that your ISP cannot provide an Internet connection.

## **Obtain an Internet IP Address**

If the modem router cannot access the Internet but the Internet LED is green (), see if the modem router can obtain an Internet IP address from the ISP. Unless the modem router is assigned a static IP address, the modem router requests an IP address from the ISP. You can determine whether the request was successful using the web management interface.

### > To check the Internet IP address:

- 1. Launch an Internet browser from a computer or WiFi device that is connected to the network.
- 2. Type http://www.routerlogin.net.

A login screen displays.

3. Enter the user name and password for the modem router.

The user name is **admin**. The default password is **password**. The user name and password are case-sensitive.

4. Click the **OK** button.

The BASIC Home screen displays.

### 5. Select ADVANCED > ADVANCED Home.

The ADVANCED Home screen displays.

6. In the Internet Port pane, check that the IP Address field shows a valid IP address.

If the field shows 0.0.0.0, your modem router did not obtain an IP address from your ISP.

If your modem router cannot obtain an IP address from the ISP, the problem might be one of the following:

- Your Internet service provider (ISP) might require a login program. Ask your ISP whether they require PPP over Ethernet (PPPoE) or some other type of login.
- If you selected a login program, the service name, user name, or password might be incorrectly set.

For more information, see *Troubleshoot PPPoE or PPPoA* on page 282.

- Your ISP might check for your computer's host name.
   Assign the computer host name of your ISP account as the account name. For more information, see one of the following sections:
  - Manually Set Up an ADSL Internet Connection on page 47
  - Manually Set Up a VDSL Internet Connection on page 56
  - Manually Set Up a Cable of Fiber Internet Connection on page 64
- If your ISP allows only one Ethernet MAC address to connect to Internet and checks for your computer's MAC address, inform your ISP that you bought a new network device and ask them to use the modem router's MAC address.
- Configure your modem router to clone your computer's MAC address. For more information, see one of the following sections:
  - Manually Set Up an ADSL Internet Connection on page 47
  - Manually Set Up a VDSL Internet Connection on page 56
  - Manually Set Up a Cable of Fiber Internet Connection on page 64

# **Troubleshoot PPPoE or PPPoA**

If you use a PPPoE or PPPoA connection to your ISP, make sure that the connection works.

> To verify that your PPPoE or PPPoA connection is working:

- 1. Launch an Internet browser from a computer or WiFi device that is connected to the network.
- 2. Type http://www.routerlogin.net.

A login screen displays.

3. Enter the user name and password for the modem router.

The user name is **admin**. The default password is **password**. The user name and password are case-sensitive.

4. Click the OK button.

The BASIC Home screen displays.

### 5. Select ADVANCED > ADVANCED Home.

The ADVANCED Home screen displays.

- 6. In the Internet Port pane, check that the IP Address field shows a valid IP address and that the Connection field shows PPPoE or PPPoA.
- 7. In the Internet Port pane, click the **Connection Status** button.

The Connection Status screen displays.

- 8. Check the following:
  - The Connection Status field shows Connected.
  - The Connection Time field does not show 00:00:00.

If all of the information is correct, your PPPoE or PPPoA connection is working.

### > To reconnect if your PPPoE or PPPoA connection does not function:

- 1. Launch an Internet browser from a computer or WiFi device that is connected to the network.
- 2. Type http://www.routerlogin.net.

A login screen displays.

3. Enter the user name and password for the modem router.

The user name is **admin**. The default password is **password**. The user name and password are case-sensitive.

4. Click the **OK** button.

The BASIC Home screen displays.

### 5. Select ADVANCED > ADVANCED Home.

The ADVANCED Home screen displays.

6. In the Internet Port pane, click the **Connection Status** button.

The Connection Status screen displays.

7. Click the Connect button.

The modem router attempts to reconnect.

If you cannot connect after several minutes, you might be using an incorrect service name, user name, or password. Or your ISP might not be able to provide an Internet connection.

Unless you connect manually, the modem router does not authenticate using PPPoE or PPPoA until data is transmitted to the network.

# **Troubleshoot Internet Browsing**

If your modem router can obtain an IP address but your computer is unable to load any web pages from the Internet, it might be for one of the following reasons:

• The traffic meter is enabled, and the limit was reached.

By configuring the traffic meter not to block Internet access when the traffic limit is reached, you can resume Internet access (see *Unblock the Traffic Meter After the Traffic Limit Is Reached* on page 247). If your ISP sets a usage limit, they might charge you for the overage.

• Your computer might not recognize any DNS server addresses.

A DNS server is a host on the Internet that translates Internet names (such as www addresses) to numeric IP addresses. Typically your ISP provides the addresses of one or two DNS servers for your use. If you entered a DNS address when you set up the modem router, reboot your computer and verify the DNS address. Alternatively, you can configure your computer manually with DNS addresses, as explained in your operating system documentation.

• The modem router might not be configured as the TCP/IP router on your computer.

For information about TCP/IP problems, see *Troubleshoot Your Network Using the Ping Utility* on page 285.

If your computer obtains its information from the modem router by DHCP, reboot the computer and verify the modem router address.

# Changes Are Not Saved

If the modem router does not save the changes that you make in the web management interface, do the following:

- When entering configuration settings, always click the **Apply** button before moving to another screen or tab or your changes are lost.
- Click the **Refresh** or **Reload** button in the web browser. It is possible that the changes occurred but that the old settings remain in the web browser's cache.

# **Troubleshoot the WiFi Connectivity**

If you are experiencing trouble connecting over WiFi to the modem router, try to isolate the problem:

• Make sure that the WiFi settings in your WiFi device and modem router match exactly.

For a device that is connected over WiFi, the WiFi network name (SSID) and WiFi security settings of the modem router and WiFi computer must match exactly. The default SSID and password are on the product label (see *Bottom Panel Product Label* on page 15).

• Does the WiFi device that you are using find your WiFi network?

If not, check the WiFi LED () on the front of the modem router. If this LED is off, both WiFi radios might be disabled. For more information about the WiFi radios, see *Control the WiFi Radios* on page 108.

- If you disabled the modem router's SSID broadcast, your WiFi network is hidden and does not display in your WiFi client's scanning list. (By default, SSID broadcast is enabled.) For more information, see *Manage the Basic WiFi Settings and WiFi Security of the Main Network* on page 91.
- Does your WiFi device support the security that you are using for your WiFi network (WEP, WPA, or WPA2)? For information about changing the WiFi security, see *Manage the Basic WiFi Settings and WiFi Security of the Main Network* on page 91.
  - **Tip:** If you want to change the WiFi settings of the modem router's main network, use a wired connection to avoid being disconnected when the new WiFi settings take effect.

If your WiFi device finds your network but the signal strength is weak, check these conditions:

- Is your modem router too far from your WiFi device or too close? Place your WiFi device near the modem router but at least 6 feet (1.8 meters) away and see whether the signal strength improves.
- Are objects between the modem router and your WiFi device blocking the WiFi signal?

# Troubleshoot Your Network Using the Ping Utility

Most network devices and routers contain a ping utility that sends an echo request packet to the designated device. The device then responds with an echo reply. You can easily troubleshoot a network using the ping utility in your computer or workstation.

## Test the LAN Path to Your Modem Router

You can ping the modem router from your computer to verify that the LAN path to your modem router is set up correctly.

### > To ping the modem router from a Windows computer:

- 1. From the Windows taskbar, click the **Start** button and select **Run**.
- 2. In the field provided, enter ping followed by the IP address of the modem router, as in this example:

ping 192.168.0.1

3. Click the **OK** button.

A message such as the following one displays:

Pinging <IP address> with 32 bytes of data

If the path is working, you see this message:

Reply from < IP address >: bytes=32 time=NN ms TTL=xxx

If the path is not working, you see this message:

Request timed out

If the path is not functioning correctly, one of the following problems might be occurring:

Wrong physical connections

For a wired connection, make sure that the numbered LAN port LED is lit for the port to which you are connected.

Check that the appropriate LEDs are on for your network devices. If your modem router and computer are connected to a separate Ethernet switch, make sure that the link LEDs are lit for the switch ports that are connected to your computer and modem router.

• Wrong network configuration

Verify that the Ethernet card driver software and TCP/IP software are both installed and configured on your computer.

Verify that the IP address for your modem router and your computer are correct and that the addresses are on the same subnet.

# Test the Path from Your Computer to a Remote Device

After you verify that the LAN path works correctly, test the path from your computer to a remote device:

- 1. From the Windows toolbar, click the **Start** button and select **Run**.
- 2. In the field provided, enter

ping -n 10 IP address

where IP address is the IP address of a remote device such as your ISP's DNS server.

If the path is functioning correctly, replies as described in *Test the LAN Path to Your Modem Router* on page 285 display. If you do not receive replies, do the following:

- Check that the IP address of your modem router is listed as the default router in your computer. If the IP configuration of your computer is assigned by DHCP, this information is not visible in your computer's Network Control Panel. Verify that the IP address of the modem router is listed as the default router.
- Check that the network address of your computer (the portion of the IP address specified by the netmask) is different from the network address of the remote device.
- If your ISP assigned a host name to your computer, enter that host name as the account name (see *Manually Set Up an ADSL Internet Connection* on page 47).
- Your ISP might be rejecting the Ethernet MAC addresses of all but one of your computers.

Many broadband ISPs restrict access by allowing traffic only from the MAC address of your modem, but some additionally restrict access to the MAC address of a single computer connected to that modem. In this case, configure your modem router to clone or spoof the MAC address from the authorized computer (see *Manually Set Up an ADSL Internet Connection* on page 47).

# **Supplemental Information**

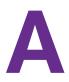

This appendix covers the following topics:

- Factory Settings
- Technical Specifications

# **Factory Settings**

You can reset the modem router to the factory default settings that are shown in the following table.

For more information about resetting the modem router to its factory settings, see *Return the Modem Router to Its Factory Default Settings* on page 227.

| Table 5. | D6400 modem router factor | ry default settings |
|----------|---------------------------|---------------------|
|----------|---------------------------|---------------------|

| Feature                                | Default Settings                                                                                                    |
|----------------------------------------|----------------------------------------------------------------------------------------------------|
| Router login                           |                                                                                                    |
| User login URL                         | http://routerlogin.net, http://routerlogin.com, or http://192.168.0.1                                                     |
| User name (case-sensitive)             | admin                                                                                                    |
| Login password (case-sensitive)        | password                                                                                                    |
| Internet connection                    |                                                                                                    |
| WAN MAC address                        | Use default hardware address                                                                                              |
| WAN MTU size                           | 1500                                                                                                    |
| Port speed                             | Autosensing                                                                                                    |
| Local network (LAN)                    |                                                                                                    |
| LAN IP address                         | 192.168.0.1                                                                                                    |
| Subnet mask                            | 255.255.255.0                                                                                                    |
| DHCP server                            | Enabled                                                                                                    |
| DHCP range                             | 192.168.0.2 to 192.168.0.254                                                                                              |
| DHCP starting IP address               | 192.168.0.2                                                                                                    |
| DHCP ending IP address                 | 192.168.0.254                                                                                                    |
| DMZ                                    | Disabled                                                                                                    |
| Time zone                              | <ul> <li>North America: Pacific Standard Time</li> <li>Europe: GMT</li> <li>Other continents: Varies by region</li> </ul> |
| Time adjusted for daylight saving time | Disabled                                                                                                    |
| Main WiFi network                      |                                                                                                    |
| WiFi communication                     | Enabled                                                                                                    |
| SSID name                              | See product label                                                                                                    |
| SSID broadcast                         | Enabled                                                                                                    |
| Security                               | WPA2-PSK (AES)                                                                                                    |

| Feature                             | Default Settings                                                                                                    |
|-------------------------------------|----------------------------------------------------------------------------------------------------|
| WiFi network key (passphrase)       | See product label                                                                                                    |
| Country/region                      | <ul> <li>North America: United States</li> <li>Europe: Europe</li> <li>Other continents: Varies by region</li> </ul> |
| RF channel                          | Auto. The available channels depend on the region.                                                                   |
| Transmission speed                  | Auto <sup>1</sup>                                                                                                    |
| Operating mode                      | <ul><li>Up to 300 Mbps at 2.4 GHz</li><li>Up to 1300 Mbps at 5 GHz</li></ul>                                         |
| Guest WiFi network                  |                                                                                                    |
| WiFi communication                  | Disabled                                                                                                    |
| SSID name                           | <ul><li>2.4 GHz band: NETGEAR-Guest</li><li>5 GHz band: NETGEAR-5G-Guest</li></ul>                                   |
| SSID broadcast                      | Enabled                                                                                                    |
| Security                            | None (open network)                                                                                                  |
| Allow guests to access main network | Disabled                                                                                                    |
| General WiFi settings               |                                                                                                    |
| Radio transmission power            | 100 percent, nonconfigurable                                                                                         |
| 20/40 MHz coexistence               | Enabled                                                                                                    |
| Fragmentation length                | 2346                                                                                                    |
| CTS/RTS threshold                   | 2347                                                                                                    |
| Preamble mode                       | Long Preamble                                                                                                    |
| WPS                                 |                                                                                                    |
| WPS capability                      | Enabled                                                                                                    |
| Modem router's PIN                  | Enabled, see the web management interface (path ADVANCED > Advanced Setup > Wireless Settings)                       |
| Keep Existing Wireless Settings     | Enabled                                                                                                    |

### Table 5. D6400 modem router factory default settings (continued)

1. Maximum WiFi signal rate derived from IEEE Standard 802.11 specifications. Actual throughput can vary. Network conditions and environmental factors, including volume of network traffic, building materials and construction, and network overhead, lower actual data throughput rate.

# **Technical Specifications**

### Table 6. D6400 modem router specifications

| Feature                               | Description                                                                                                    |
|---------------------------------------|----------------------------------------------------------------------------------------------------|
| Data and routing protocols            | TCP/IP, RIP-1, RIP-2, DHCP, PPPoE, PPTP, Bigpond, Dynamic DNS, UPnP, and SMB                                                                                                   |
| Power adapter                         | <ul> <li>North America: 120V, 60 Hz, input</li> <li>UK, Australia: 240V, 50 Hz, input</li> <li>Europe: 230V, 50 Hz, input</li> <li>All regions: 12V @ 2.5 A output</li> </ul>  |
| Dimensions                            | Dimensions: 191 mm x 198.5 mm x 65 mm (7.5 in. x 7.8 in. x 2.6 in.)                                                                                                    |
| Weight                                | Weight: 422 g (0.93 lb)                                                                                                    |
| Operating temperature                 | 0° to 40°C (32º to 104ºF)                                                                                                    |
| Operating humidity                    | 90% maximum relative humidity, noncondensing                                                                                                    |
| Electromagnetic emissions             | <ul> <li>EN 55022:2010/AC:2011, Class B</li> <li>CISPR 22:2008, Class B</li> <li>AS/NZS CISPR 22:2009/Amdt 1:2010, Class B</li> </ul>                                          |
| LAN                                   | Four RJ-45 LAN ports supporting 10BASE-T, 100BASE-TX, and 1000BASE-T                                                                                                    |
| WAN                                   | One RJ-45 Internet port supporting 10BASE-T, 100BASE-TX, and 1000BASE-T                                                                                                    |
| DSL                                   | One RJ-11 DSL port for ADSL or VDSL service                                                                                                    |
| WiFi                                  | Maximum WiFi signal rate complies with the IEEE 802.11 standard. See the footnote for the table in <i>Factory Settings</i> on page 289.                                        |
| Radio data rates                      | Auto-rate sensing                                                                                                    |
| Data encoding standards               | <ul> <li>IEEE 802.11ac 2.0</li> <li>IEEE 802.11n version 2.0</li> <li>IEEE 802.11n 256QAM IEEE 802.11g, IEEE 802.11b 2.4 GHz<br/>IEEE 802.11n, IEEE 802.11a 5.0 GHz</li> </ul> |
| Maximum computers per<br>WiFi network | Limited by the amount of WiFi network traffic generated by each node (typically 50–70 nodes).                                                                                  |

| Feature                   | Description                                                                                                    |
|---------------------------|----------------------------------------------------------------------------------------------------|
| Operating frequency range | <ul> <li>2.4 GHz band</li> <li>US: 2.412–2.462 GHz</li> <li>Europe: 2.412–2.472 GHz</li> <li>Australia: 2.412–2.472 GHz</li> <li>Japan: 2.412–2.472 GHz</li> <li>5 GHz band</li> <li>US: 5.18–5.24 + 5.745–5.825 GHz and DFS (5.25–5.35 + 5.50–5.70)</li> <li>Europe: 5.18–5.24 GHz and DFS (5.25–5.35 + 5.50–5.70)</li> <li>Australia: 5.18–5.24 GHz and DFS (5.25–5.35 + 5.50–5.70)</li> <li>Japan: 5.18–5.24 GHz and DFS (5.25–5.35 + 5.50–5.70)</li> </ul> |
| 802.11 security           | WPA2-PSK, WPA/WPA2, WPA/WPA2 Enterprise, and WEP                                                                                                    |

| Table 6. | D6400 modem | router specifications | (continued) |
|----------|-------------|-----------------------|-------------|
|----------|-------------|-----------------------|-------------|